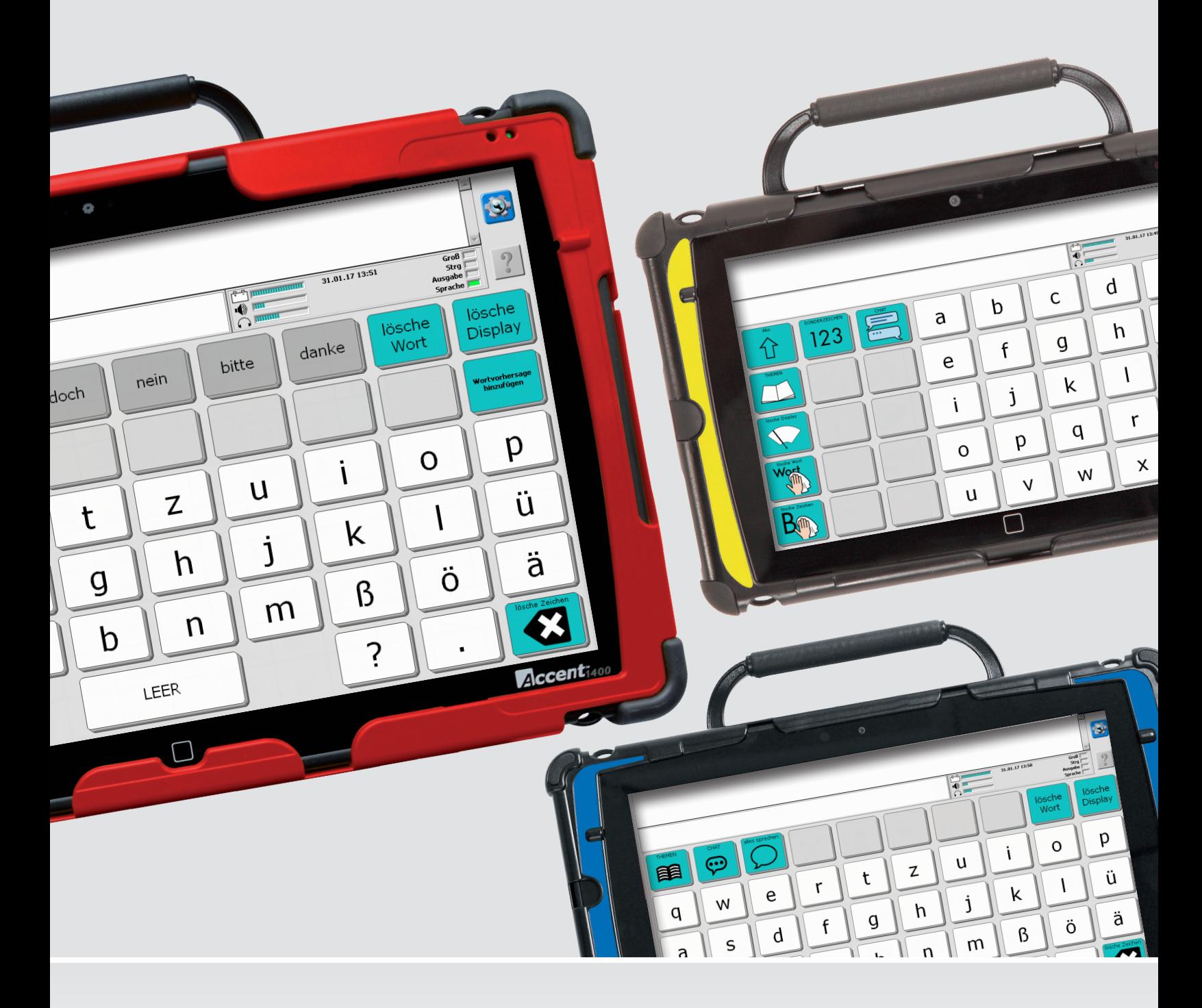

Bedienungsanleitung

# **ABC 45/50/60 2.0 und ABC 45/50/60 2.0 METACOM**

Accent mit NuVoice

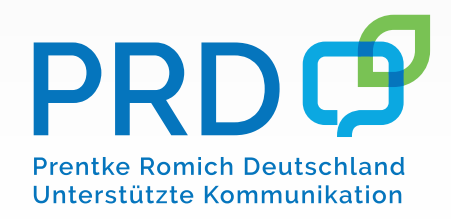

### **Hinweise**

Accent, AeroSwitch, Empower, Look, NuPoint und NuVoice sind Warenzeichen der Prentke Romich Company.

MINSPEAK®-Wortschatzprogramm ist ein eingetragenes Warenzeichen der Semantic Compaction Systems.

Deutsche Wortstrategie und Quasselkiste sind Warenzeichen der Semantic Compaction Systems.

ABC 45, ABC 50, ABC 60, Wortstrategie 84 und Wortstrategie 144 sind Warenzeichen der Prentke Romich GmbH.

Bedienungsanleitung ABC-Programme 2.0 © Prentke Romich GmbH 2017-2021

Alle Rechte vorbehalten. Alle Angaben erfolgen ohne Gewähr und können ohne vorherige Ankündigungen geändert werden. Prentke Romich GmbH geht damit keinerlei Verpflichtung ein. Ohne die vorherige schriftliche Zustimmung der Prentke Romich GmbH sind die vollständige oder teilweise Fotokopie und Reproduktion dieses Hand-buches sowie die Übersetzung in andere Sprachen nicht zulässig.

Prentke Romich GmbH übernimmt keinerlei Gewährleistungen für diese Unterlagen. Das gilt ohne Einschränkung auch für implizite Garantien auf Marktgängigkeit und Eignung der ABC-Programme oder der hierin gemachten Angaben für einen bestimmten Zweck. Auch übernimmt die Prentke Romich GmbH über die gesetzliche Produkthaftung hinaus keine Haftung für irgendwelche Schäden, die sich aus der Anwendung und Nutzung der ABC-Programme oder der hier gemachten Angaben ergeben.

#### **Dokumentenversion**

100036v1 – 03.09.2021 Bezieht sich auf ABC 45 2.0, ABC 45 Metacom 2.0, ABC 50 2.0, ABC 50 Metacom 2.0, ABC 60 2.0 und ABC 60 Metacom 2.0 für die Software NuVoice in Verbindung mit den Modellen Accent 800, Accent 1000 und Accent 1400, offene und geschlossene Anlage mit Software "NuVoice".

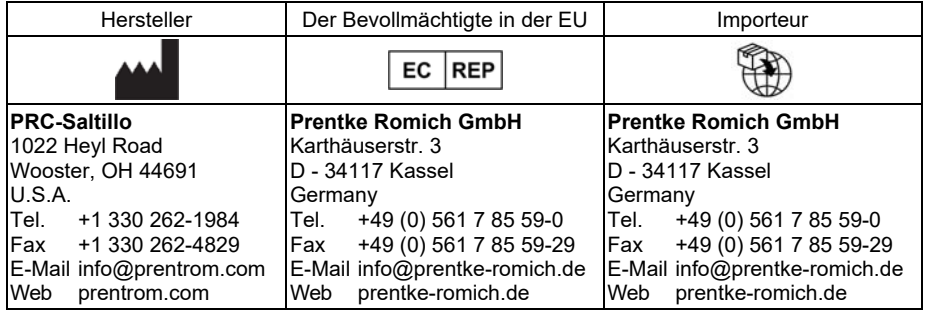

# Inhaltsverzeichnis

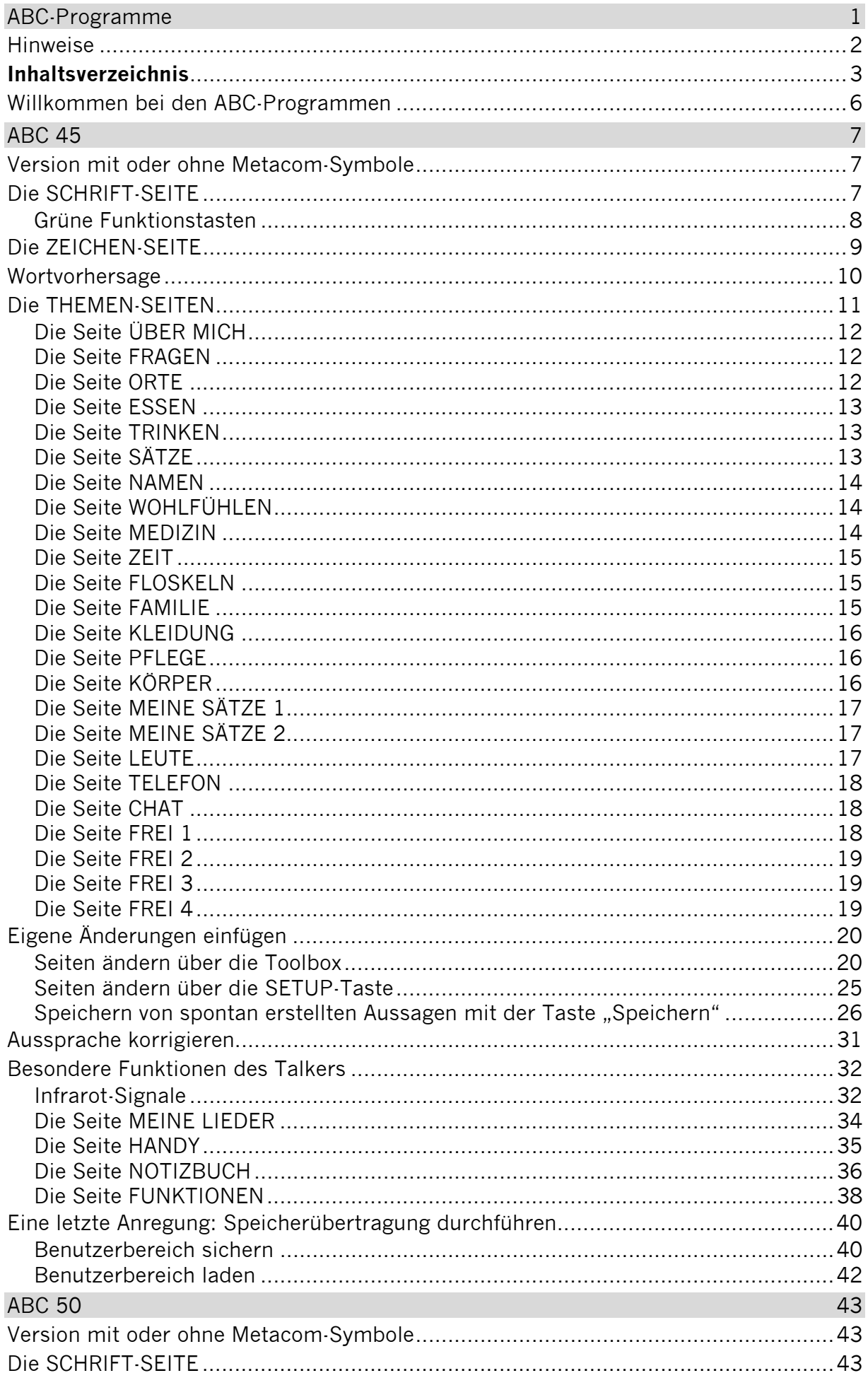

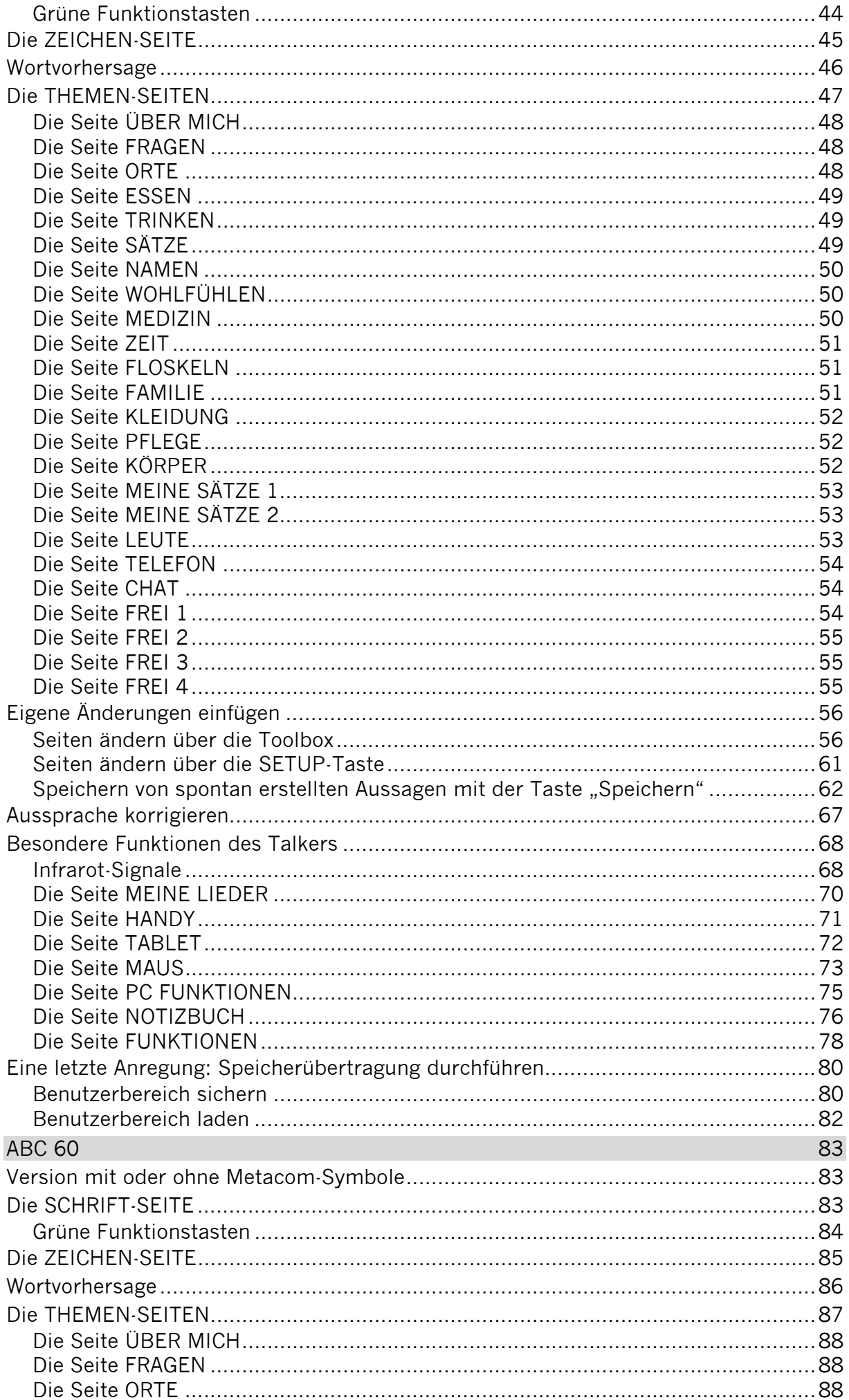

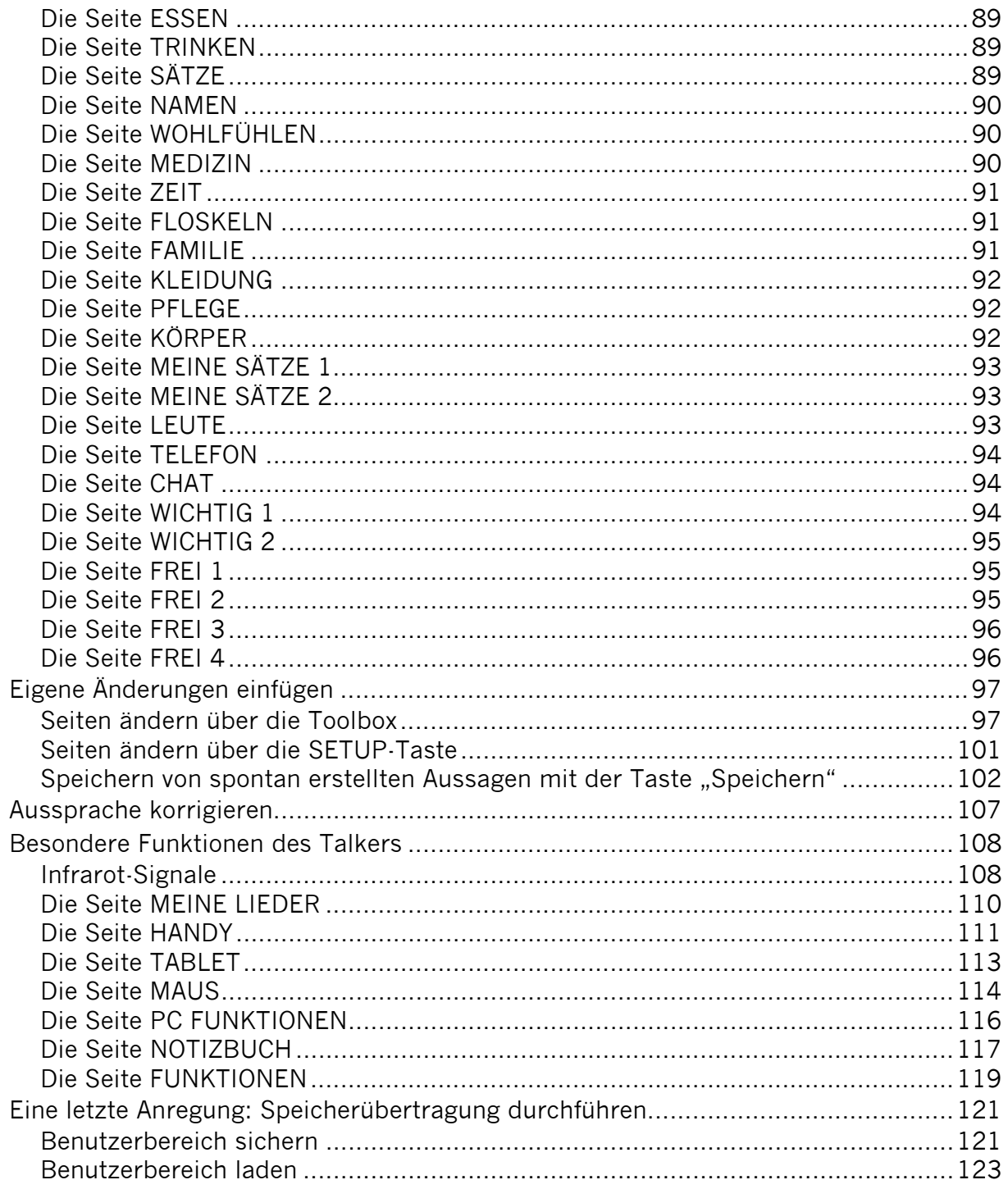

### **Willkommen bei den ABC-Programmen**

Die ABC-Programme bilden eine Gruppe von schriftbasierten Wortschatzprogrammen für die Accent-Kommunikationshilfen. Sie kombinieren die Vorzüge einer Schrifteingabe, die von einer leistungsfähigen Wortvorhersage wirkungsvoll unterstützt wird, mit der Möglichkeit, häufig benötigte Wörter und Aussagen im Ganzen abzuspeichern, damit sie schnell zur Verfügung stehen. "ABC 45", "ABC 50" und "ABC60" sind somit flexible Kommunikationsprogramme, durch die der Talker in Verbindung mit seinen speziellen Optionen wie z.B. Umfeldkontrolle, Notizbuchfunktionen oder Computersteuerung zu einem effektiven Kommunikationssystem wird.

In dieser Einführung stellen wir Ihnen die Programme "ABC 45", "ABC 50" und "ABC 60" vor und geben erste Hinweise, wie Sie individuelle Veränderungen vornehmen können.

An verschiedenen Stellen verweisen wir dazu auf das **Software-Manual** und auf das **Kleine Handbuch**, die beide zum Lieferumfang des Talkers gehören.

In beiden Handbüchern sind auch Funktionen beschrieben, die zwar **nicht** in den ABC-Programmen zum Tragen kommen, aber zu anderen Anwendungsprogrammen für Talker gehören und deshalb dargestellt werden müssen.

Zu den Informationen, die für die ABC-Programme **keine Relevanz** haben, gehören u. a. die Ausführungen zu "Kernvokabular", "Ikonen", "Dialeisten" und "Dias". Diese Kapitel können Sie außer Acht lassen.

### **Version mit oder ohne Metacom-Symbole**

Das Wortschatzprogramm "ABC 45" gibt es in 2 Versionen, eines mit und eines ohne Metacom-Symbole. Die Version ohne Metacom-Symbole nutzt die mitgelieferten PRD-Symbole zur Kennzeichnung von Funktionstasten und Aussagen, die Version mit Metacom nutzt Metacom-Symbole.

|                          |         |   |   | $\frac{1}{2}$ | 29.81.17.15.22 | $\bullet$<br>$\begin{array}{c} \frac{67}{3100}\\ \frac{1}{2100}\\ \frac{1}{2100}\\ \frac$<br>$\frac{2}{3}$ |           |    |                   |         |   |   |  |
|--------------------------|---------|---|---|---------------|----------------|----------------------------------------------------------------------------------------------------|-----------|----|-------------------|---------|---|---|--|
| ٠<br>123<br>⊕<br>4<br>u  | a       | b | C | d             | ä              | LEER                                                                                                    | ▬         | 23 | ▭<br><b>COLOR</b> | a       | b | C |  |
| <b>News</b><br>手         | e       |   | g | h             | ö              | ü                                                                                                    |           |    |                   | e       |   | g |  |
| läsche<br><b>Display</b> |         |   | k |               | m              | n                                                                                                    | ╌         |    |                   |         |   | k |  |
| lösche<br>Wort           | $\circ$ | р | q |               | S              |                                                                                                    | Worl<br>ш |    |                   | $\circ$ | р | q |  |
|                          | u       | v | W | x             | $\mathbf v$    | z                                                                                                    |           |    |                   | u       | v | W |  |

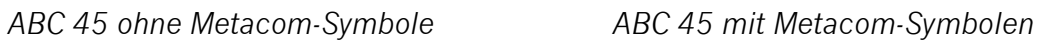

 $\overline{\mathbf{S}}$  $E[$  2

LEER

ü

 $\overline{p}$ 

 $\sf t$ 

 $\mathsf{Z}$ 

ä

ö

 $m$ 

S

y

d  $h$ 

 $\mathbf{I}$ 

 $\mathbf{r}$ 

 $\mathsf{x}$ 

Die im Folgenden gemachten Angaben gelten für beiden Versionen, auch wenn die Grafiken die Version ABC 45 mit Metacom-Symbolen zeigen.

# **Die SCHRIFT-SEITE**

Schalten Sie den Talker mit der Ein/Aus-Taste ein. Nach dem Startvorgang erscheint folgendes Bild im Display:

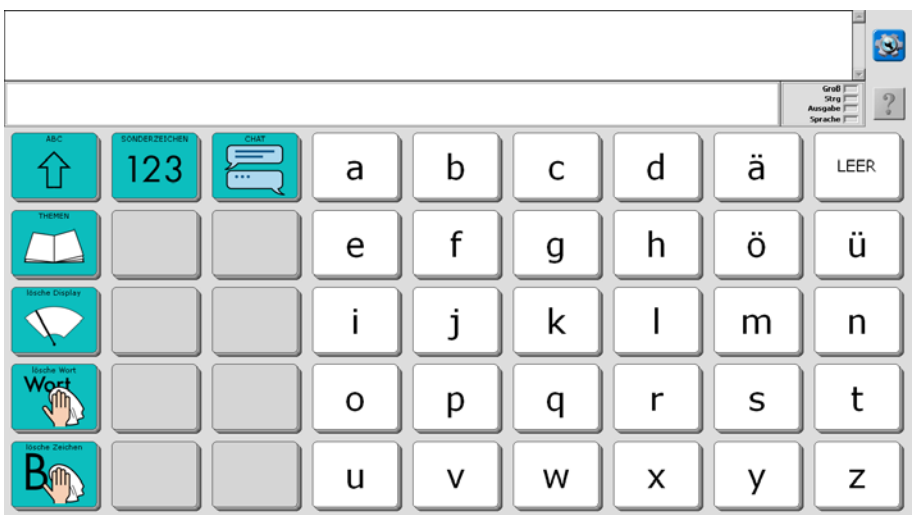

Die oberste Zeile, die im Augenblick noch leer ist, heißt Textfenster. Hier erscheinen im Folgenden die Buchstaben und Wörter, die Sie schreiben.

Die Buchstaben auf der SCHRIFT-SEITE sind in alphabetischer Reihenfolge angeordnet. Die Vokale (Selbstlaute) A, E, I, O und U stehen in der linken Spalte untereinander.

In den grauen Feldern erscheinen die Vorschläge der Wortvorhersage, sobald Sie zu schreiben beginnen. Tippen Sie auf ein Feld, um einen Vorschlag zu übernehmen.

Sie können sofort mit dem Schreiben beginnen.

Tippen Sie z. B. nacheinander die einzelnen Buchstaben h a l l o und am Ende die Taste <leer> ganz oben rechts.

(Stören Sie sich bitte nicht daran, dass der Talker die einzelnen Buchstaben nicht laut ausspricht. Das liegt daran, dass die Sprache ausgeschaltet ist. Wie man die Sprachausgabe ein- und ausschalten kann, erfahren Sie bei den Erläuterungen zur THEMEN-SEITE weiter hinten in dieser Einführung.)

Im Textfenster in der oberen Zeile erscheint das Wort "hallo". Tippen Sie auf das angezeigte Wort "hallo", und der Talker spricht das ganze Wort.

#### **Grüne Funktionstasten**

Auf der SCHRIFT-SEITE befinden sich auch einige grün unterlegte Tasten mit Funktionen, die beim Schreiben wichtig sind:

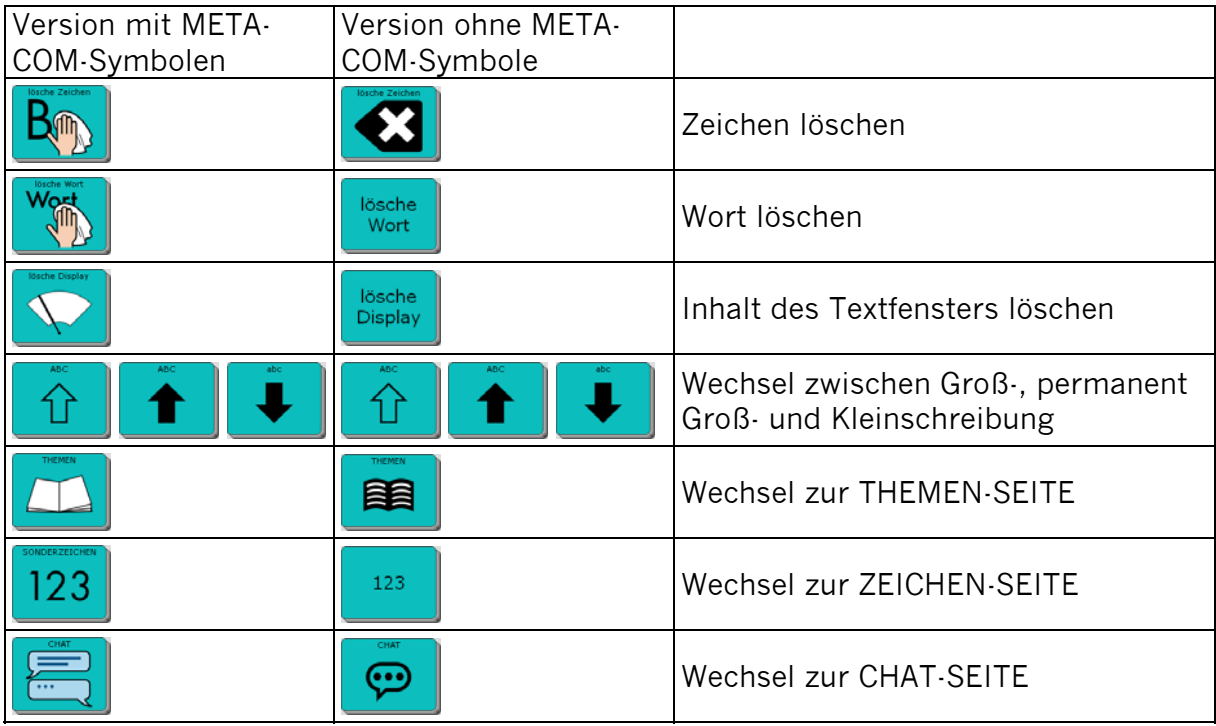

### **Die ZEICHEN-SEITE**

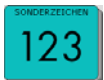

Drücken Sie auf der SCHRIFT-SEITE die Taste

Die Anzeige im Display wechselt und Sie sehen nun die ZEICHEN-SEITE:

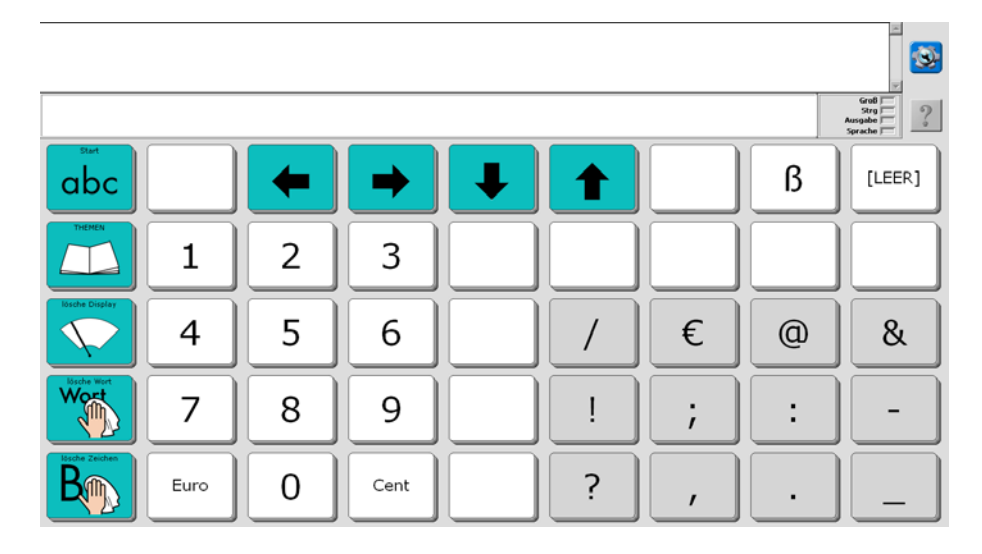

Die ZEICHEN-SEITE bleibt geöffnet, bis Sie sie manuell wieder schließen:

Drücken Sie die Taste **Jabel**, um wieder auf die Startseite zu gelangen.

Drücken Sie die Taste , um auf die THEMEN-SEITE zu gelangen.

### **Wortvorhersage**

Der Talker verfügt über eine leistungsfähige Wortvorhersage, bestehend aus einer Wortvervollständigung des gerade eingegebenen Wortes und einer Vorhersage des nächsten Wortes.

Beim Schreiben erscheinen auf den grauen Tasten Wortvorschläge, die Sie durch direktes Antippen auswählen können, um den Schreibprozess abzukürzen.

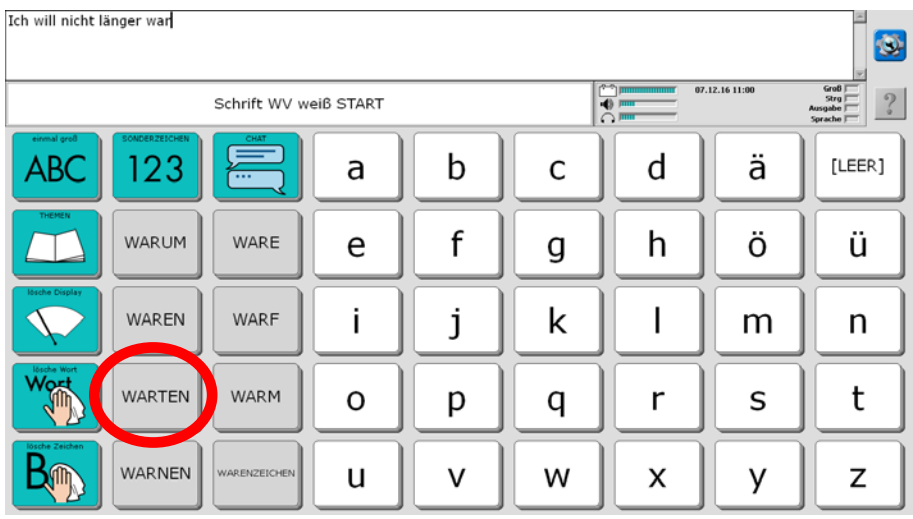

Sie können neue Wörter ganz einfach über die Taste "Wortvorhersage hinzufügen" (Seite FUNKTIONEN) zum Wortvorhersagelexikon hinzufügen (siehe Seite 39).

Ein- und Ausschalten sowie anpassen können Sie die Wortvorhersage über die Toolbox, Menü Wortvorhersage.

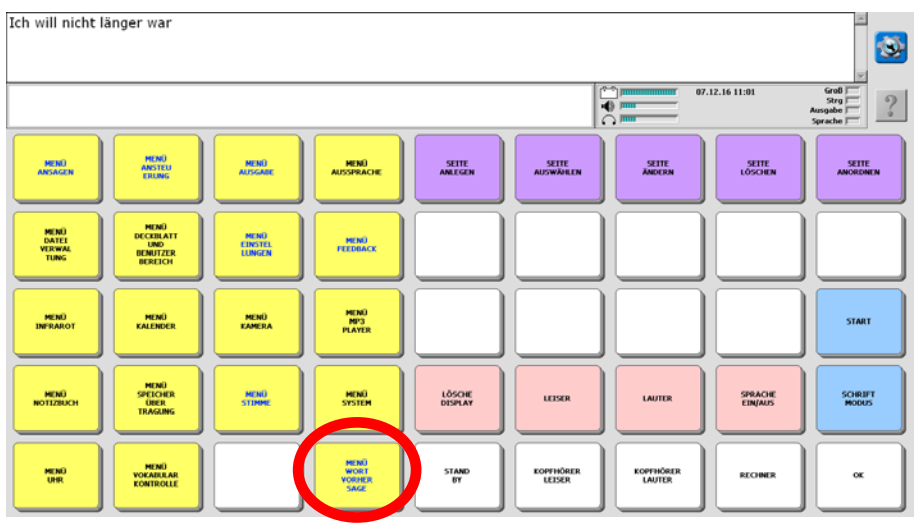

## **Die THEMEN-SEITEN**

Zusätzlich zu den Möglichkeiten der Schrifteingabe bietet der Talker auch die Funktion, Wörter und Sätze, die man häufig benötigt, als Ganzes abzuspeichern, damit man sie nicht jedes Mal wieder schreiben muss.

Drücken Sie die Taste Themen auf der SCHRIFT-SEITE. Die Anzeige im Display wechselt und Sie sehen die THEMEN-SEITE:

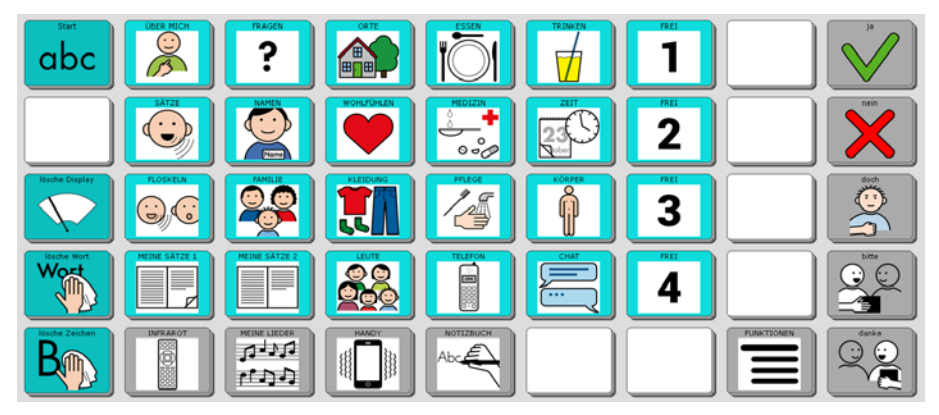

Die hell hinterlegten Tasten öffnen Seiten zu verschiedenen Themenbereichen, die Sie individuell verändern können (weiter hinten in dieser Einführung wird die entsprechende Vorgehensweise erläutert). Auf den Tasten steht jeweils der Name der damit zu öffnenden Seite.

Die grau umrandeten Tasten ganz unten bieten Zugang zu speziellen Seiten z. B. zur Steuerung eines Haushaltsgerätes, der Liedersammlung, der Steuerung eines Mobilgerätes (Handy, Smartphone, Tablet), zu den Notizbüchern und zu wichtigen Gerätefunktionen.

Die grau hinterlegten Aussagen in der rechten Spalte "ja," "nein", "doch", "bitte" und "danke" in der rechten Spalte sind auf allen Themenseiten zu finden. **Bei allen grau hinterlegten Tasten gilt: Die Tasten dienen dem Kommentieren, der jeweilige Inhalt wird nicht im Textfenster angezeigt!**

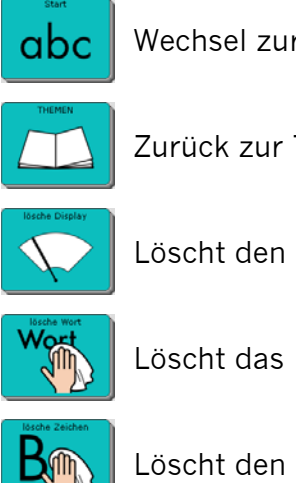

Wechsel zurück zur SCHRIFT-SEITE

Zurück zur Themen-Auswahlseite

Löscht den gesamten Inhalt des Textfensters.

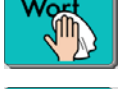

Löscht das letzte Wort im Textfenster.

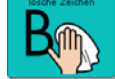

Löscht den zuletzt eingegebenen Buchstaben im Textfenster.

Im Folgenden sind alle Themenseiten abgebildet.

# **Die Seite ÜBER MICH**

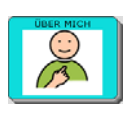

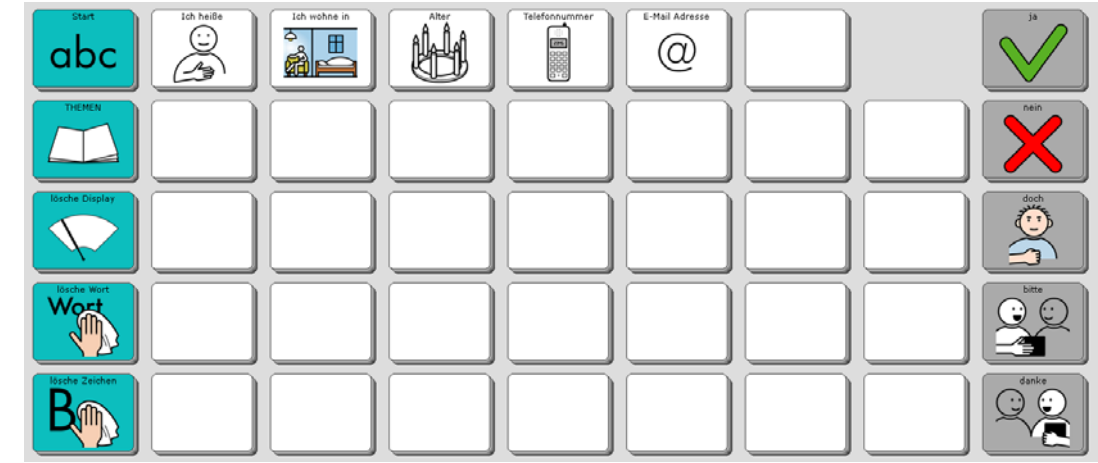

# **Die Seite FRAGEN**

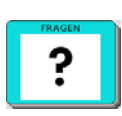

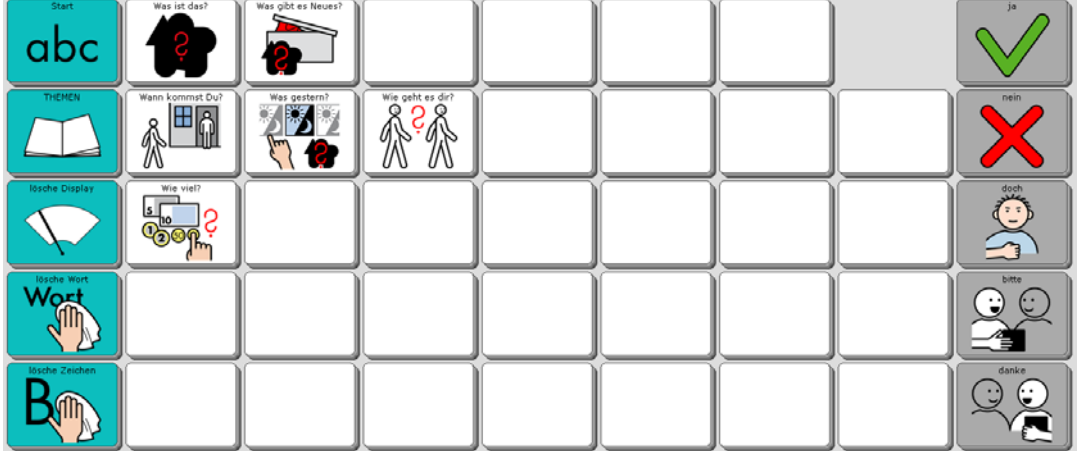

#### **Die Seite ORTE**

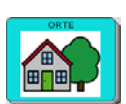

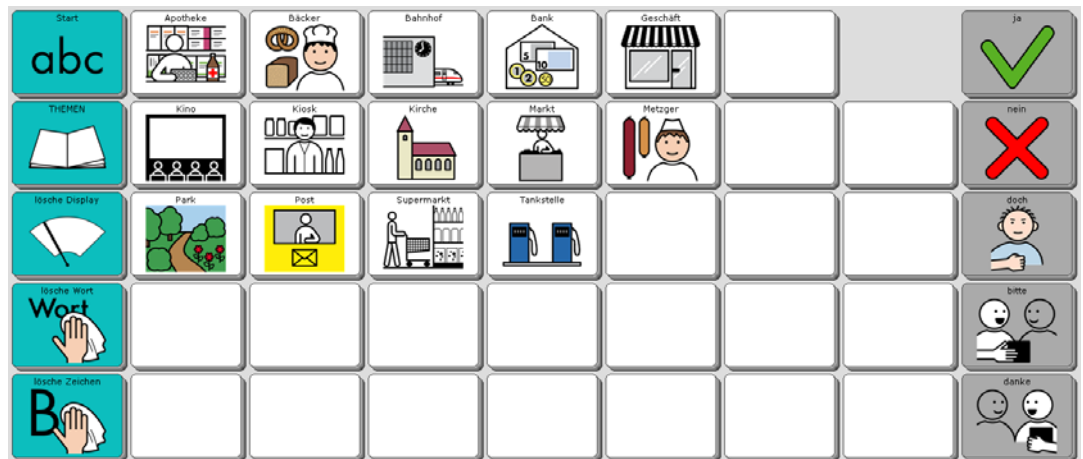

#### **Die Seite ESSEN**

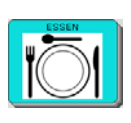

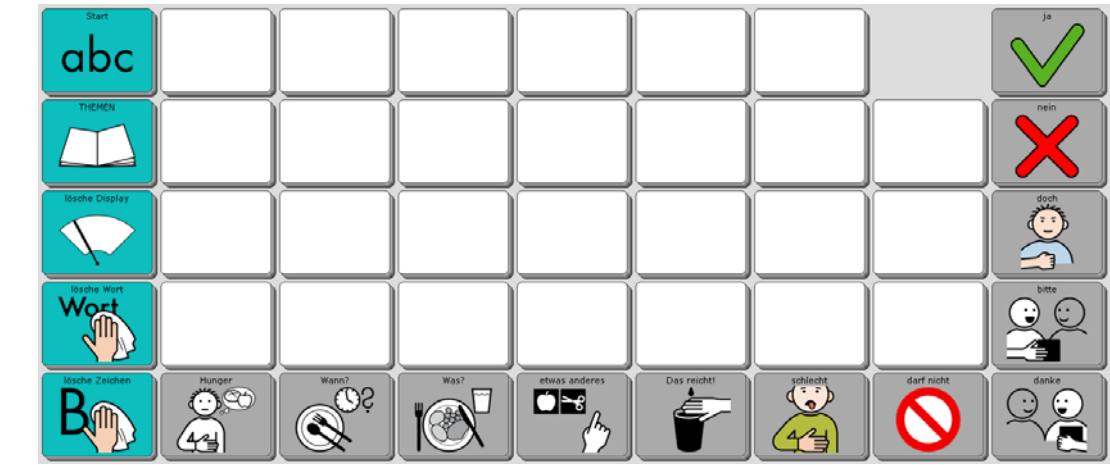

# **Die Seite TRINKEN**

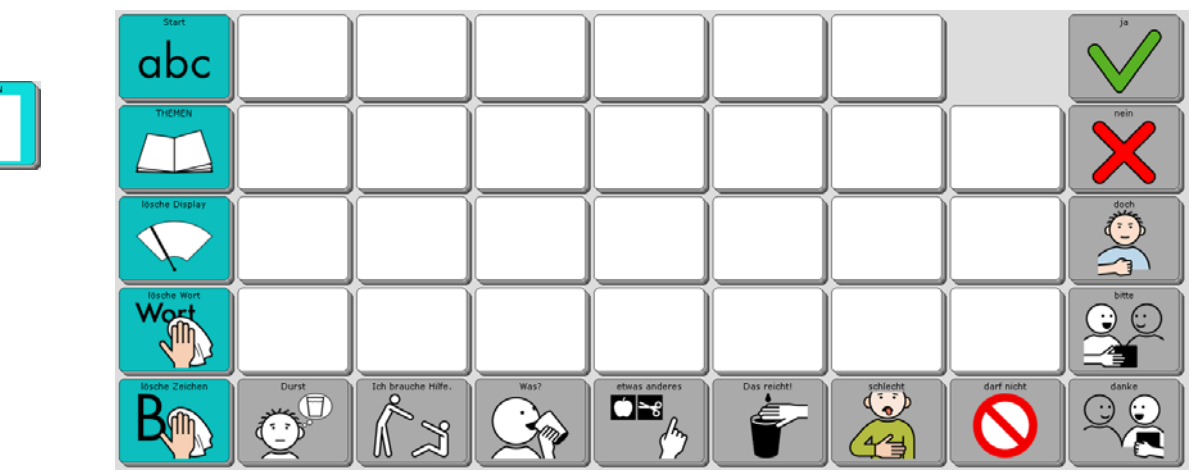

### **Die Seite SÄTZE**

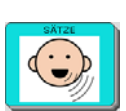

 $\frac{1}{2}$ 

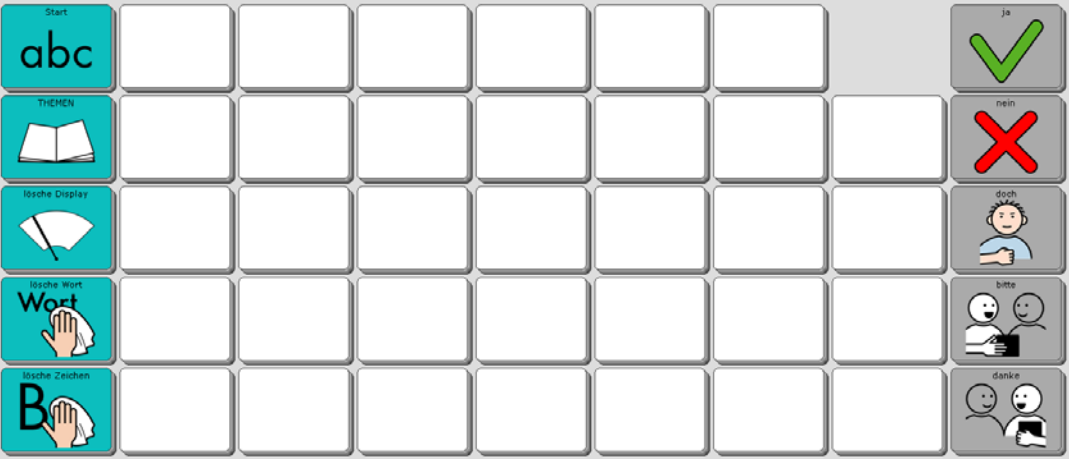

#### **Die Seite NAMEN**

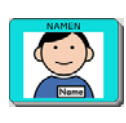

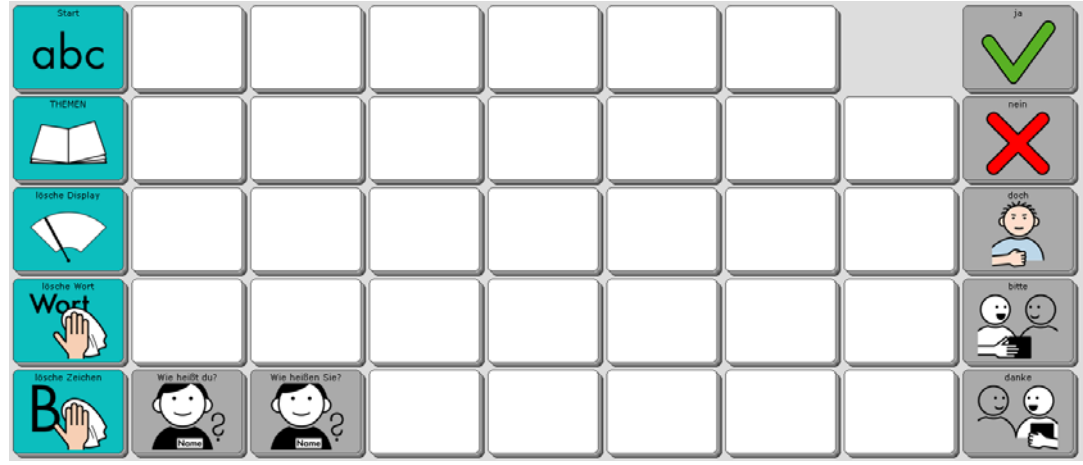

## **Die Seite WOHLFÜHLEN**

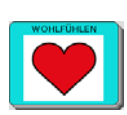

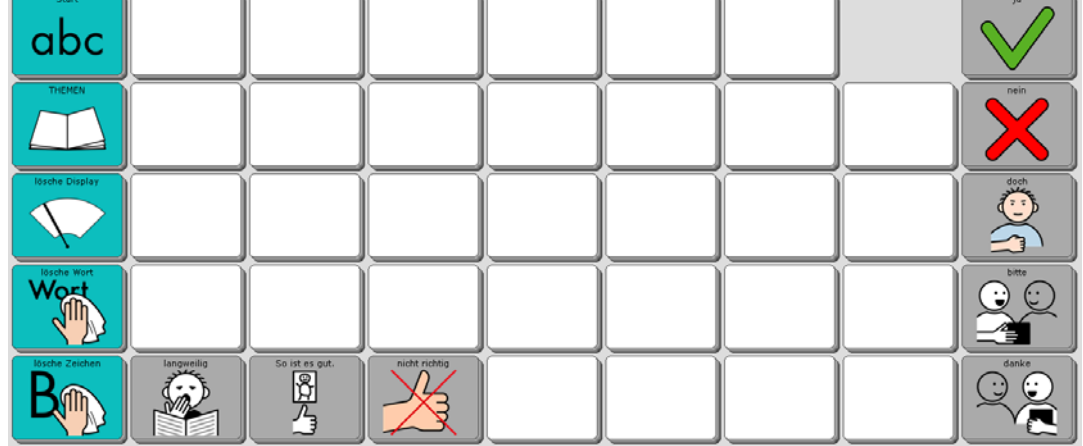

### **Die Seite MEDIZIN**

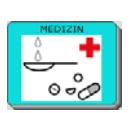

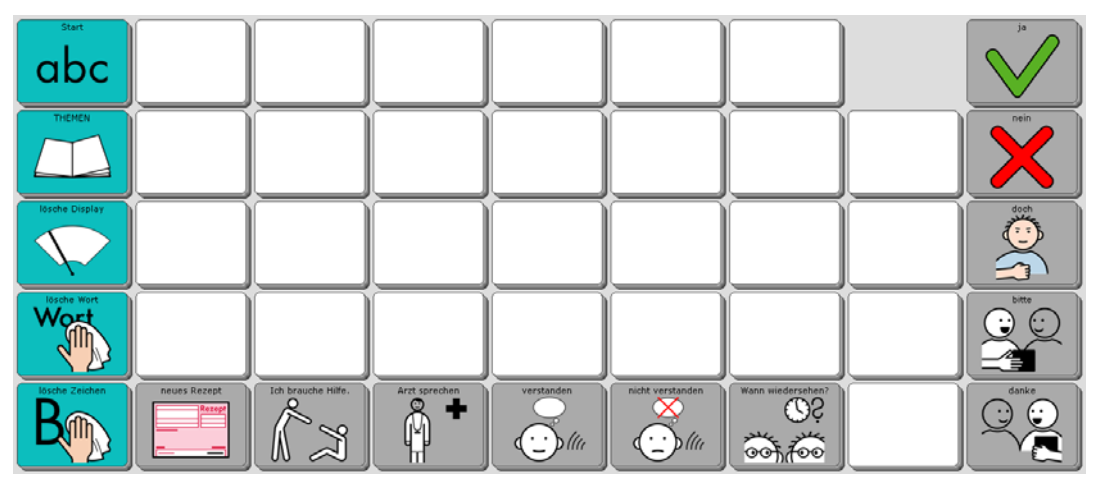

#### **Die Seite ZEIT**

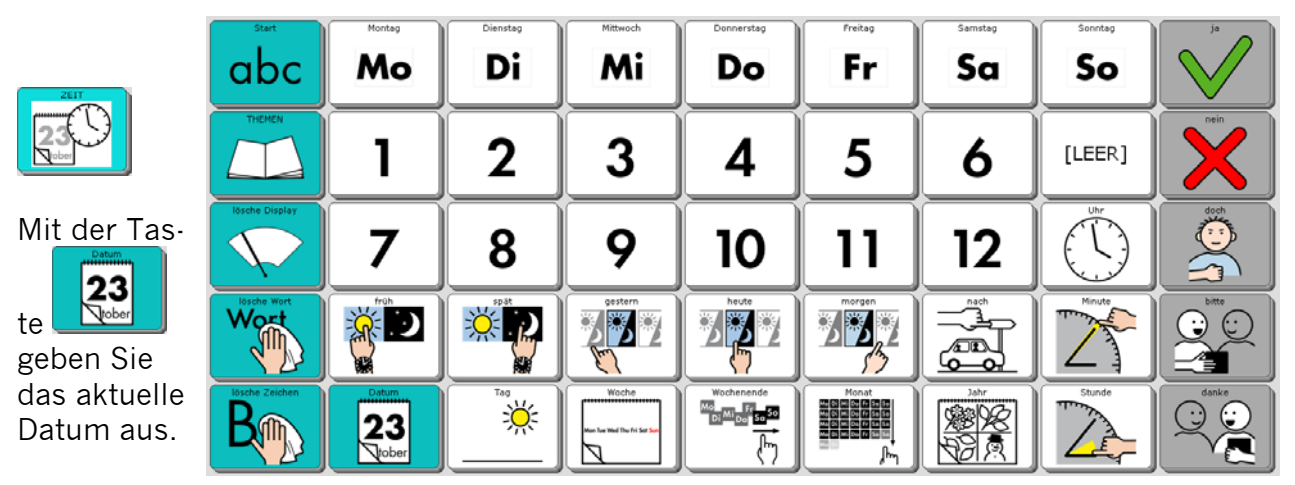

# **Die Seite FLOSKELN**

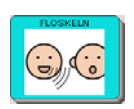

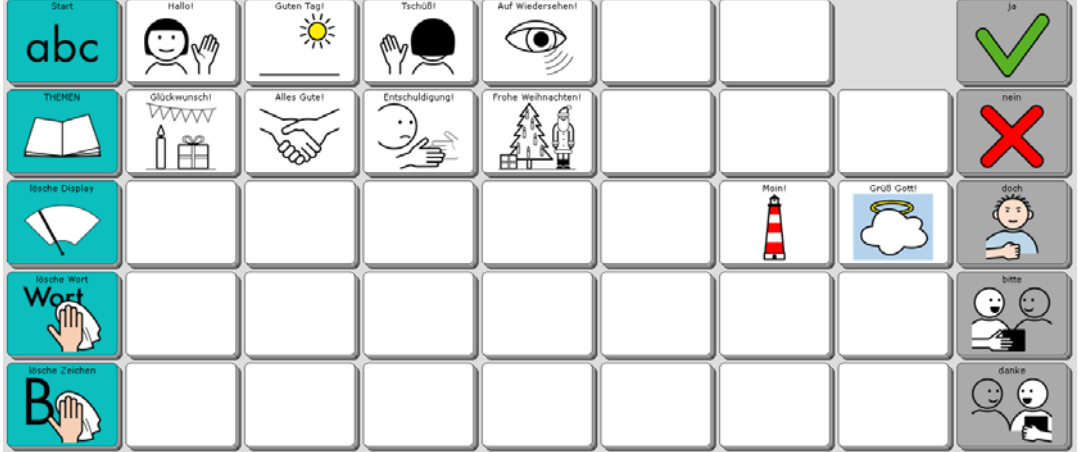

### **Die Seite FAMILIE**

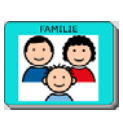

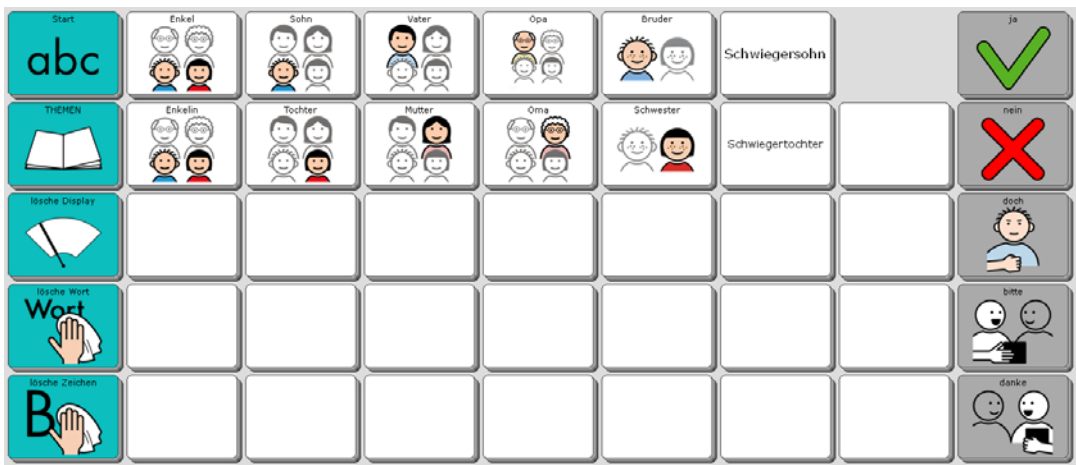

### **Die Seite KLEIDUNG**

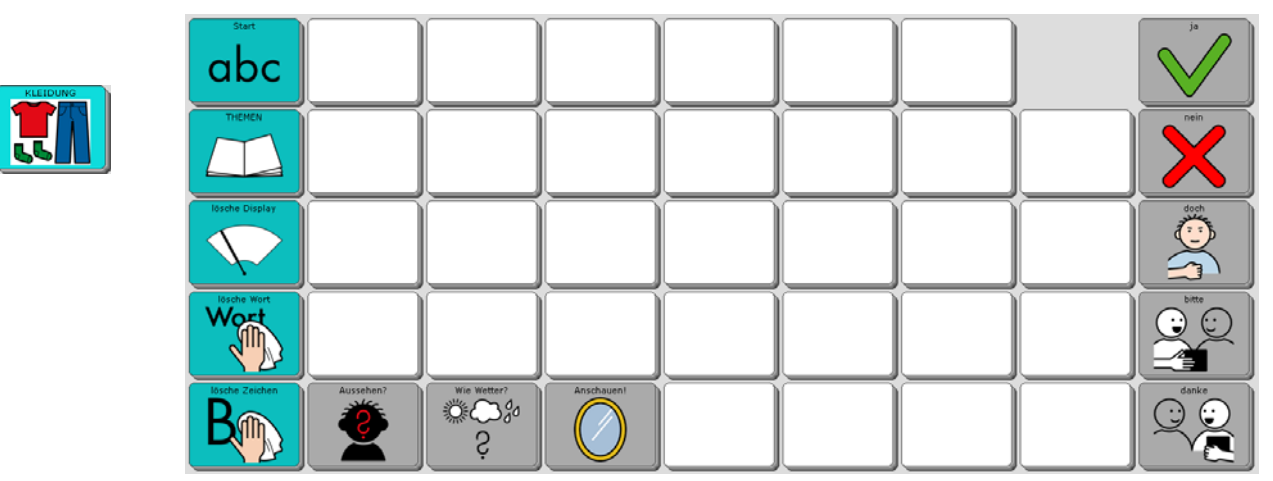

# **Die Seite PFLEGE**

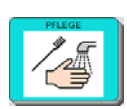

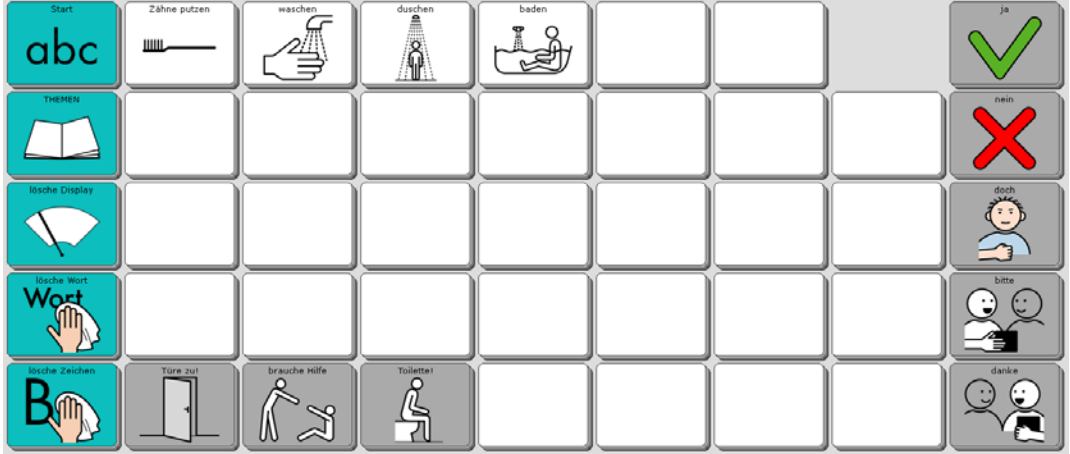

### **Die Seite KÖRPER**

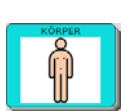

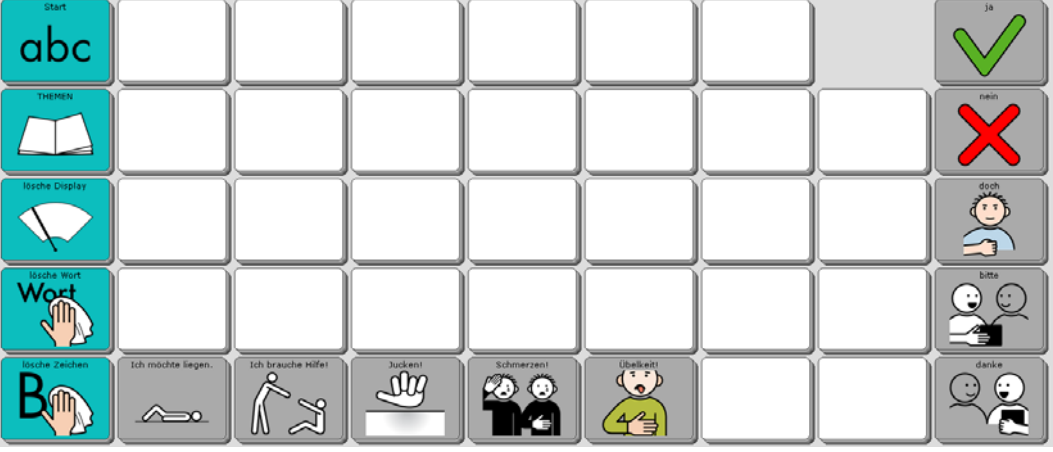

# **Die Seite MEINE SÄTZE 1**

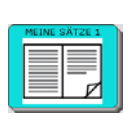

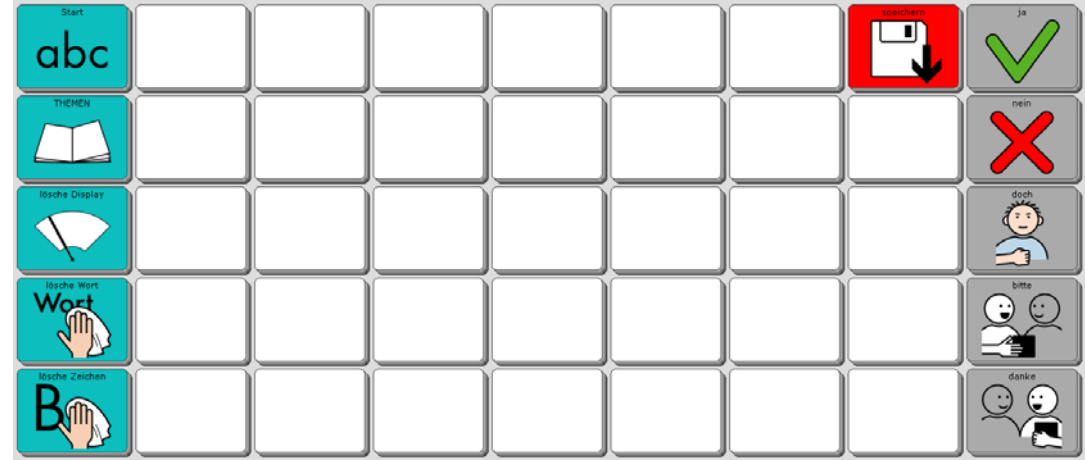

# **Die Seite MEINE SÄTZE 2**

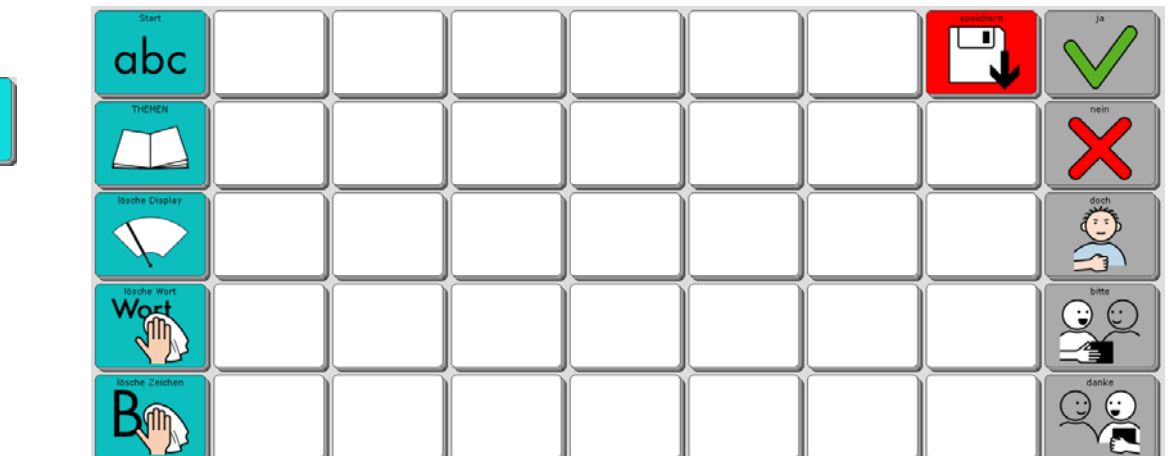

 $\overline{\phantom{a}}$ 

 $\overline{\phantom{a}}$ 

#### **Die Seite LEUTE**

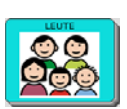

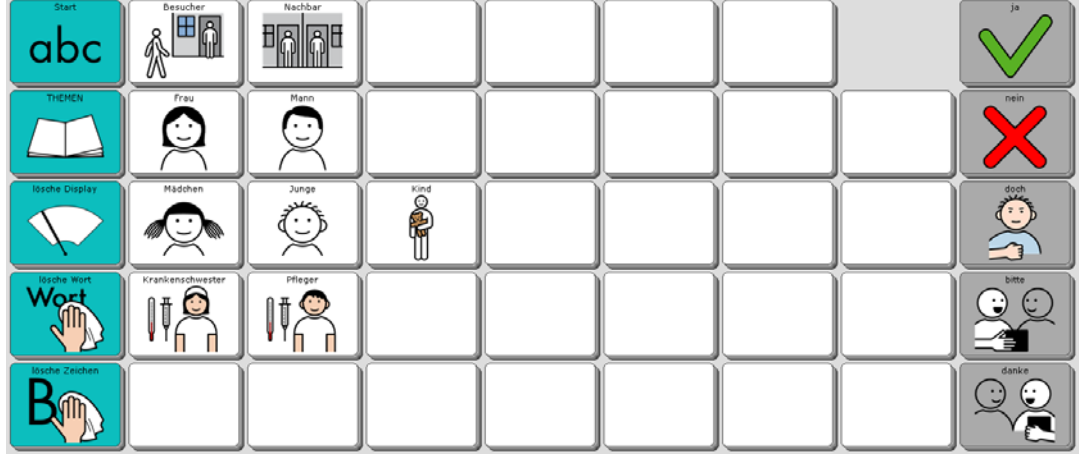

### **Die Seite TELEFON**

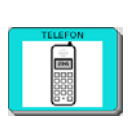

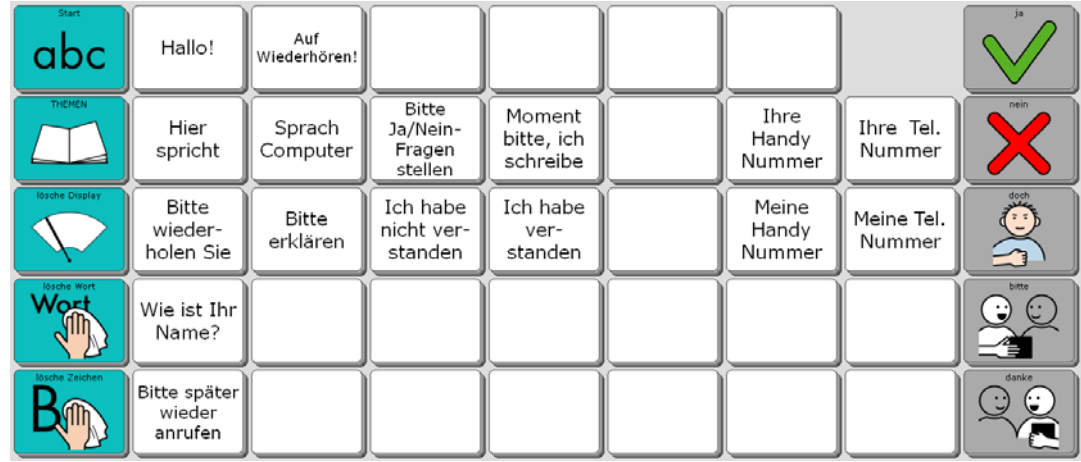

# **Die Seite CHAT**

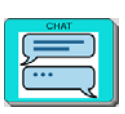

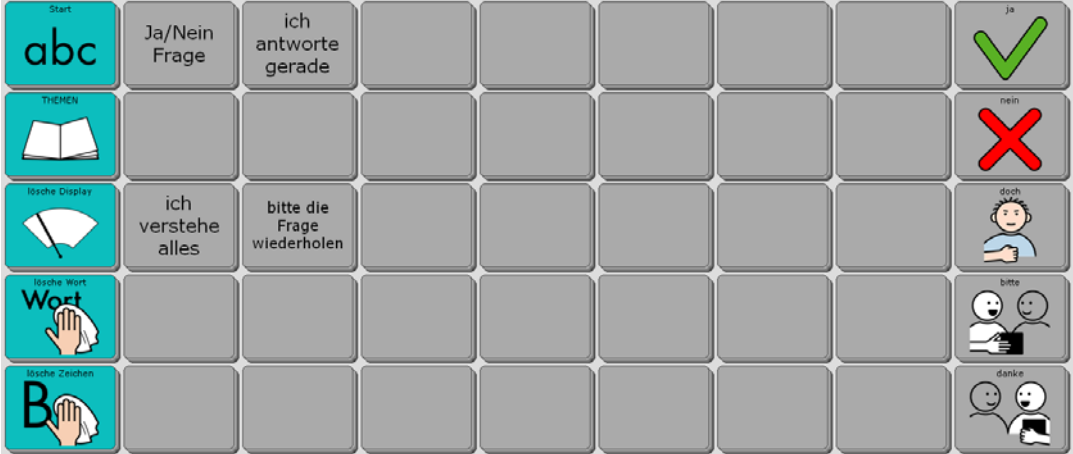

#### **Die Seite FREI 1**

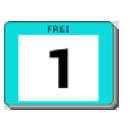

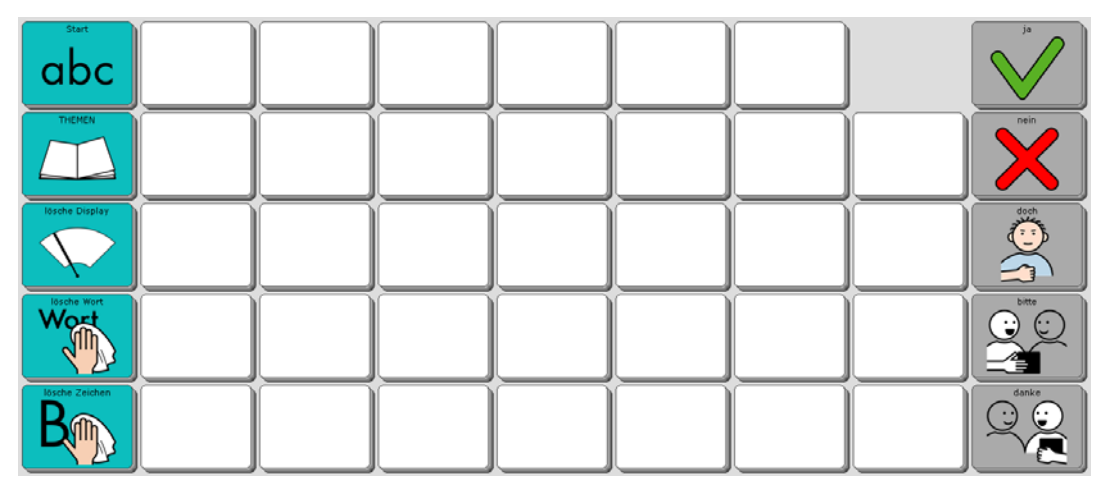

### **Die Seite FREI 2**

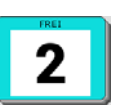

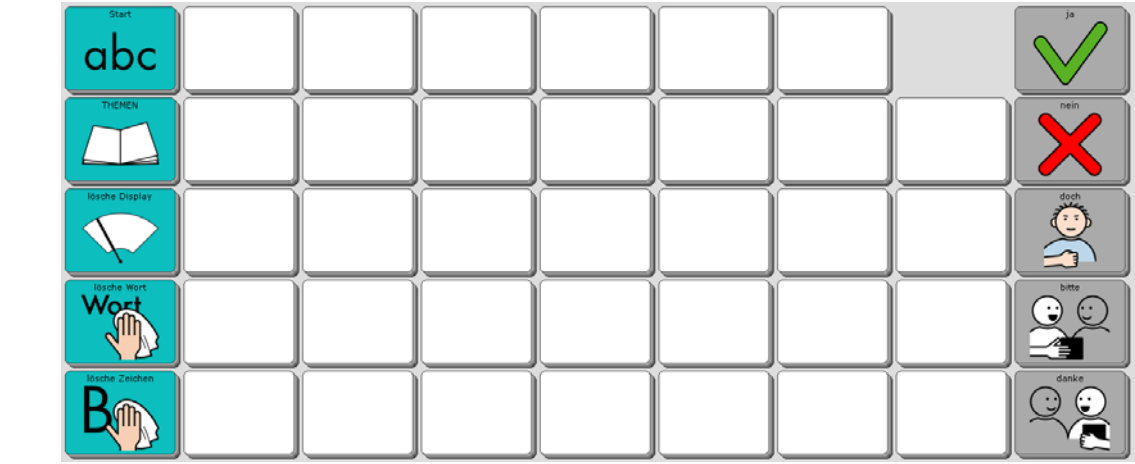

# **Die Seite FREI 3**

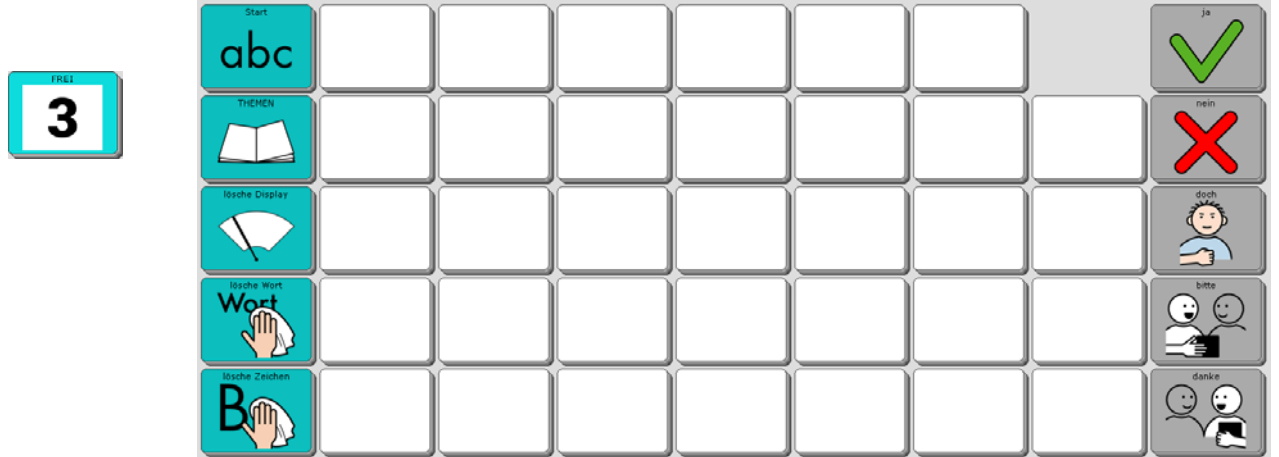

### **Die Seite FREI 4**

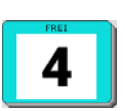

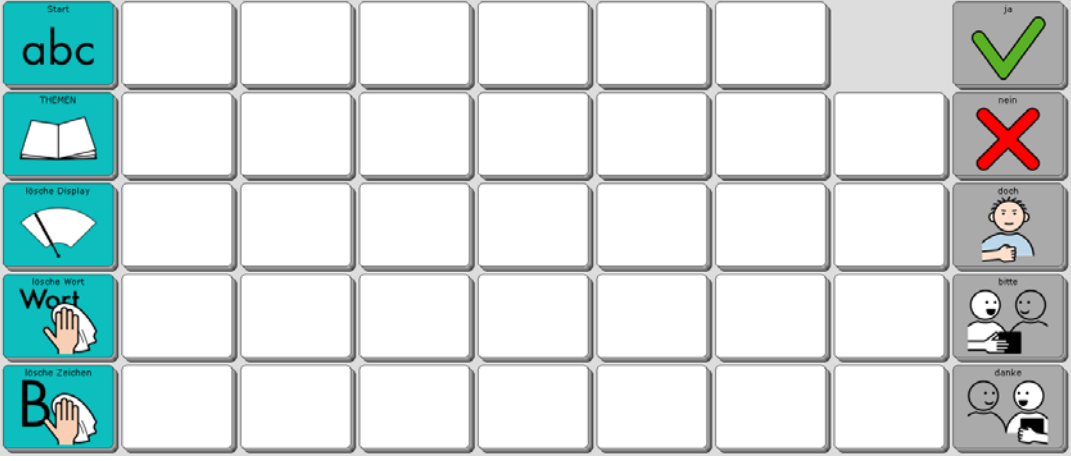

# **Eigene Änderungen einfügen**

Bevor wir zu den Sonderfunktionen in der unteren Zeile der THEMEN-SEITE kommen, erfahren Sie, wie Sie eigene Änderungen in das Programm "ABC 45" einfügen können.

#### **Seiten ändern über die Toolbox**

Das Programm "ABC 45" ist aus einzelnen Seiten zusammengesetzt. Um Änderungen vorzunehmen, werden Sie hauptsächlich die lila Tasten in der oberen Reihe der Toolbox benötigen.

Wie Sie Seiten ändern können, wird im Folgenden Schritt für Schritt am Beispiel der Seite ÜBER MICH erläutert.

Öffnen Sie die Toolbox. Drücken Sie die Taste SEITE ÄNDERN

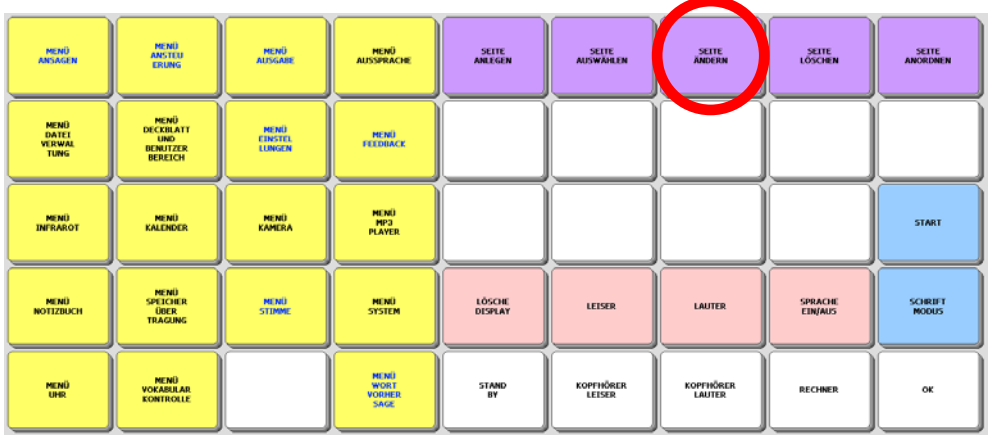

Wählen Sie die zu ändernde Seite aus: ÜBER MICH

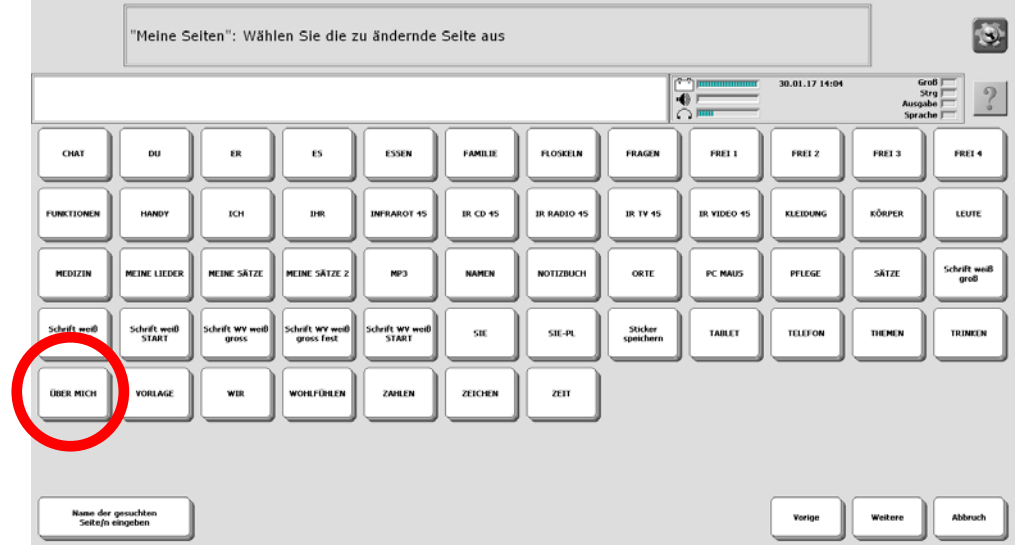

Im Display erscheint die Seite ÜBER MICH. Oben links im Textfenster steht die Aufforderung: "Taste auswählen".

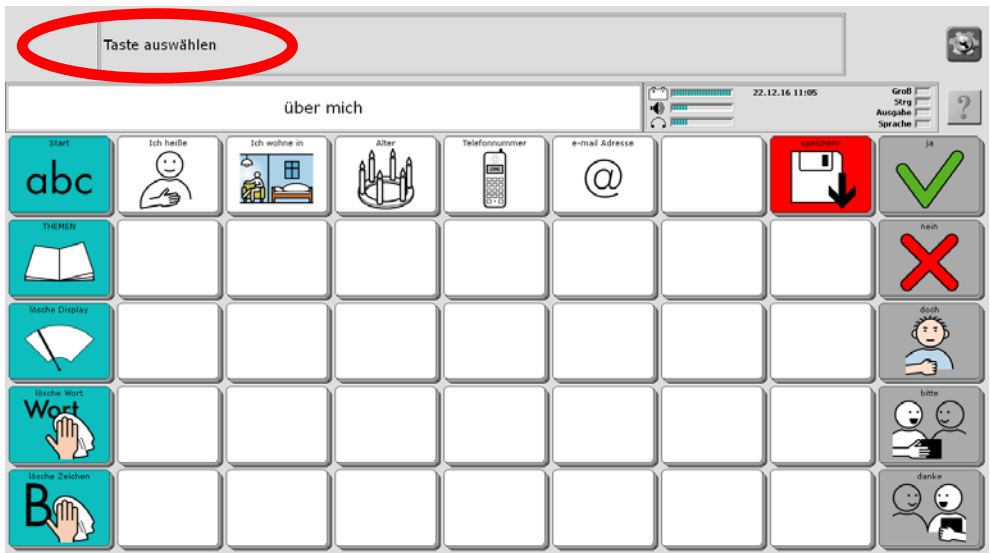

Ändern Sie die für Ihren Namen, Adresse, Alter und Telefonnummer vorbereiteten Tasten.

Wählen Sie die Taste "Ich heiße". Sie sehen folgende Anzeige:

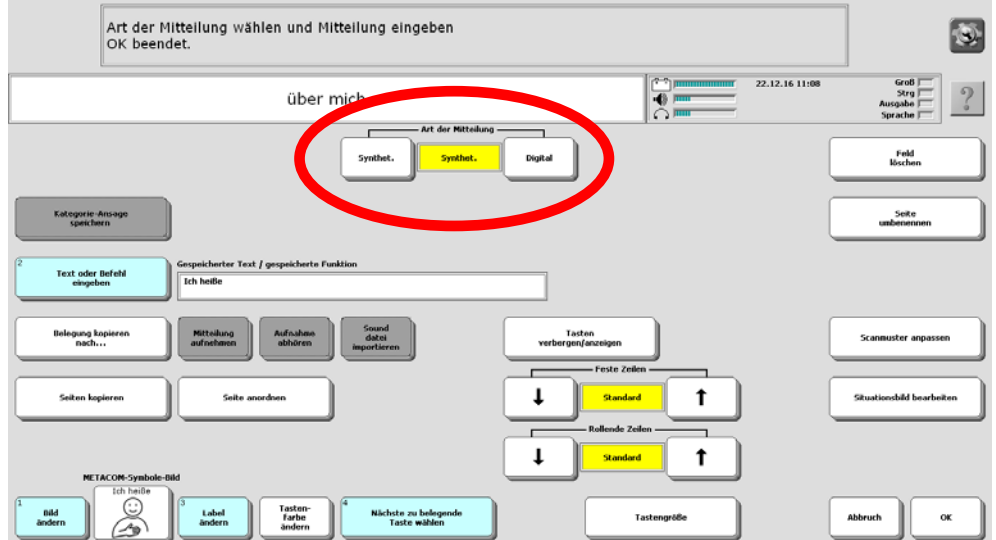

Im gelben Feld oben in der Mitte steht für "Art der Mitteilung = synthet.".

Das bedeutet, dass die Mitteilung mit der Computerstimme des Talkers gesprochen wird.

Darunter sehen Sie:

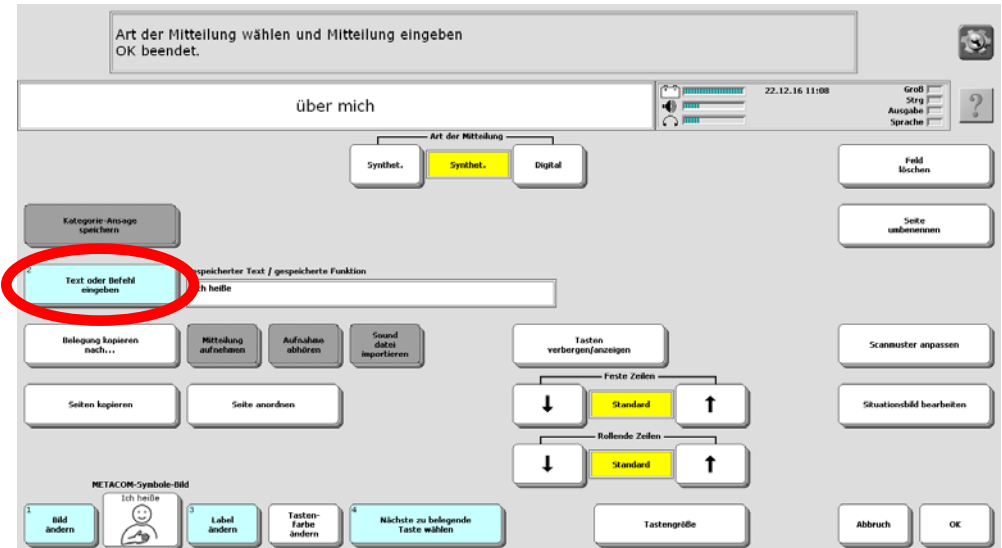

Drücken Sie <Text oder Befehl eingeben>.

Mit Hilfe der Buchstabentastatur, die dann erscheint, können Sie Ihren Namen ergänzen.

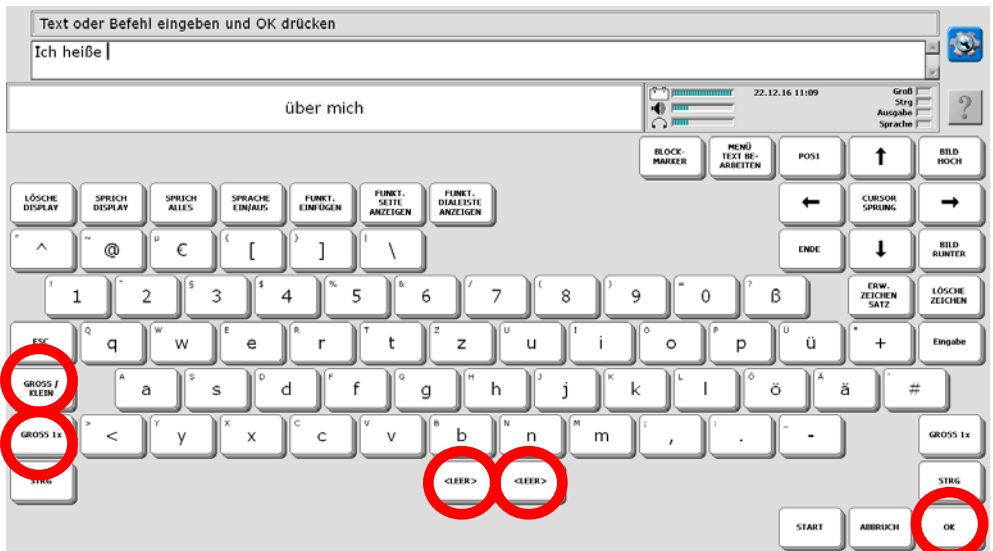

Mit den beiden Tasten unten links können Sie die Groß- und Kleinschreibung verändern.

Nach Ihrem Namen machen Sie bitte ein Leerzeichen (unten Mitte). Beenden Sie die Eingabe mit <OK> (unten rechts).

Die Anzeige im Display springt zurück und Sie sehen den ergänzten Text:

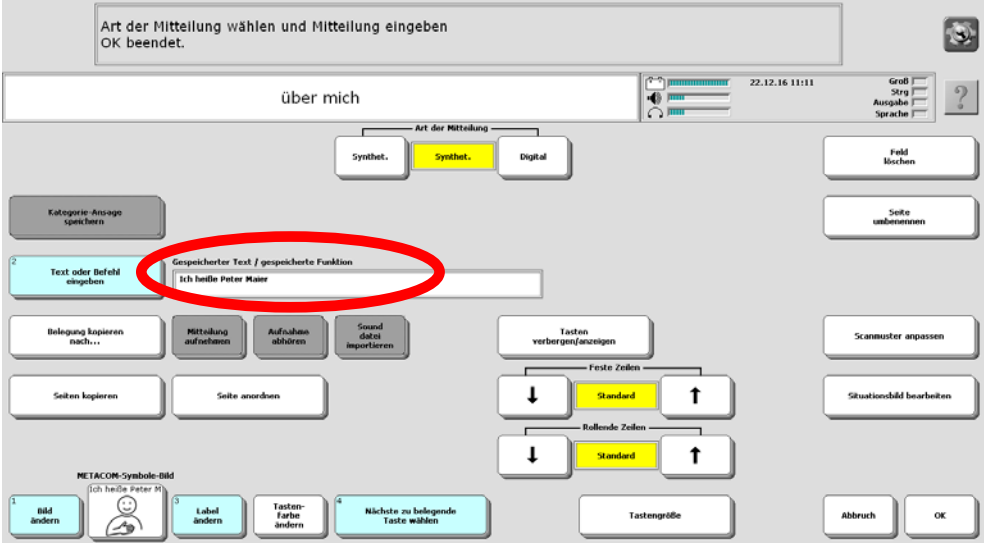

Um auch die Angaben auf den Tasten <Ich wohne in>, <Alter>, < Telefonnummer> und <E-Mail-Adresse> zu ergänzen, drücken Sie das Feld <Nächste zu belegende Taste wählen> wählen Sie die gewünschte Taste und verfahren Sie wie im vorangegangenen Beispiel.

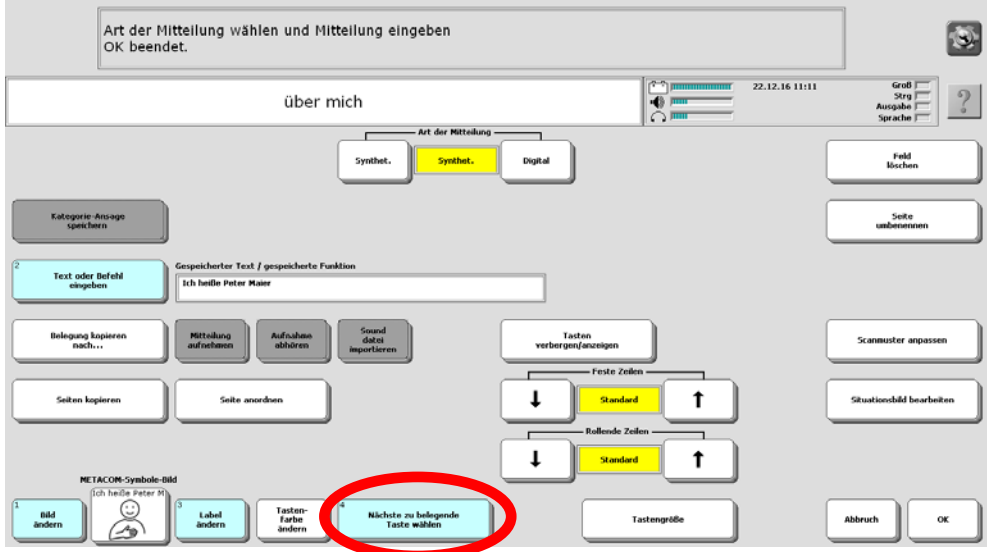

Felder, auf denen noch nichts gespeichert ist, können Sie selbst belegen, indem Sie einen eigenen Text eingeben.

Wenn der Text zu lang ist, um auf der Taste angezeigt zu werden, wählen Sie die Funktion <Label ändern> und geben dort nur ein Stichwort als Merkhilfe ein. Wenn Sie auf der Taste ein Bild hinzufügen möchten, gelangen Sie mit der Funktion <Bild ändern> in das Bildarchiv des Talkers. Standardmäßig enthält der Talker im Modus "ABC-Programme" keine Bilder. Um Bilder zu verwenden:

1. Erwerben Sie einen der optional erhältlichen Symbolsätze METACOM oder PCS. 2. Importieren Sie eigene Bilder in den Talker (siehe Handbuch).

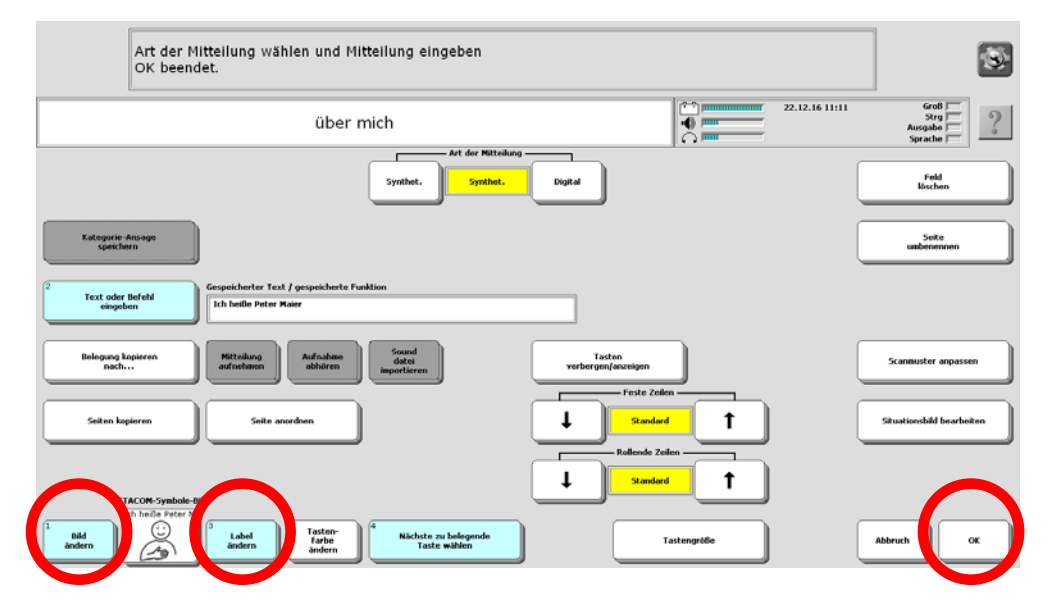

Nachdem Sie Ihre persönlichen Änderungen eingefügt haben, beenden Sie das Menü mit <OK> (unten rechts). Es erscheint wieder die Toolbox.

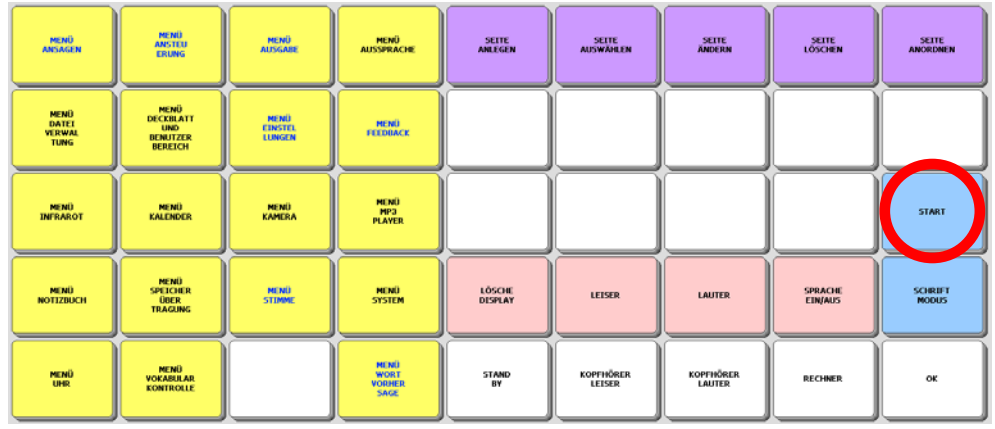

Die hellblaue Taste <START> bringt Sie zurück zur Ausgangsseite SCHRIFT des Programms "ABC 45".

Ausführliche Informationen zum Thema "Seiten" entnehmen Sie bitte dem Heft "Das kleine Handbuch", das Sie mit dem Talker erhalten haben, oder der Bedienungsanleitung im Kapitel "Das persönliche Deckblatt / Seiten".

### **Seiten ändern über die SETUP-Taste**

Die Setup-Taste ermöglicht ein schnelles und intuitives Bearbeiten von Tasten ohne den "Umweg" über die Toolbox.

1. Öffnen Sie die Seite, auf der Sie eine Aussage speichern oder bearbeiten wollen

- 2. Tippen Sie auf die Taste . Das Menü TOOLS wird angezeigt:
- جَّةٍ |<br>3. Tippen Sie auf die Taste
- 4. Wählen Sie die zu bearbeitende Taste aus:

- 5. Geben Sie die Aussage ein. Wenn gewünscht, wählen Sie ein passendes Symbol.
	- –<br>Art der Mitteilung wählen und Mitteilung eingeben<br>OK beendet.  $\left| \bullet \right\rangle$ 30.01.17 17:0 Grad<br>Strg<br>Ausgabe<br>Sprache ÜBER MICH  $\overline{\bullet}$ Feld<br>Morben Digital Seite<br>mahasasan Text oder Befeh **Taste** ung ko Mitteilung<br>aufnehmen Aufnahm brund<br>datei  $\ddot{\phantom{a}}$  $\overline{1}$  $\mathbf{I}$  $\ddot{\mathbf{t}}$ Tasten<br>farbe Label Nächste zu belegende<br>Taste wählen Taute<br>T
- 6. Drücken Sie zum Abschluss auf "OK":

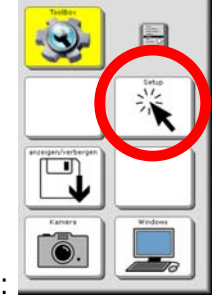

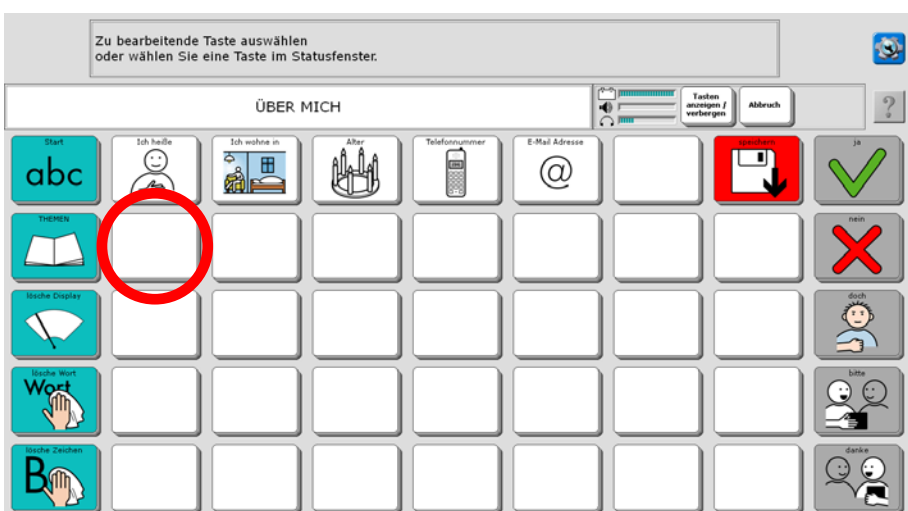

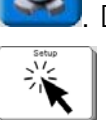

#### **Speichern von spontan erstellten Aussagen mit der Taste "Speichern"**

Alle Themenseiten enthalten rechts oben eine Taste "Speichern" **(Wall**, mit der Sie den aktuell im Textfenster befindlichen Text auf einer Taste der aktuellen Seite speichern können.

Haben Sie z. B. eine Aussage formuliert, die Sie gerne aufheben möchten, weil Sie sie öfter verwenden wollen, können sie sie mit Hilfe der Taste "Speichern" bequem auf einer Seite Ihrer Wahl dauerhaft speichern.

Bis auf die Seiten "Meine Sätze 1" und "Meine Sätze 2" ist die Taste "Speichern" zunächst ausgeblendet.

#### **Taste "Speichern" sichtbar machen über die Toolbox**

Öffnen Sie die Toolbox. Drücken Sie die Taste SEITE ÄNDERN

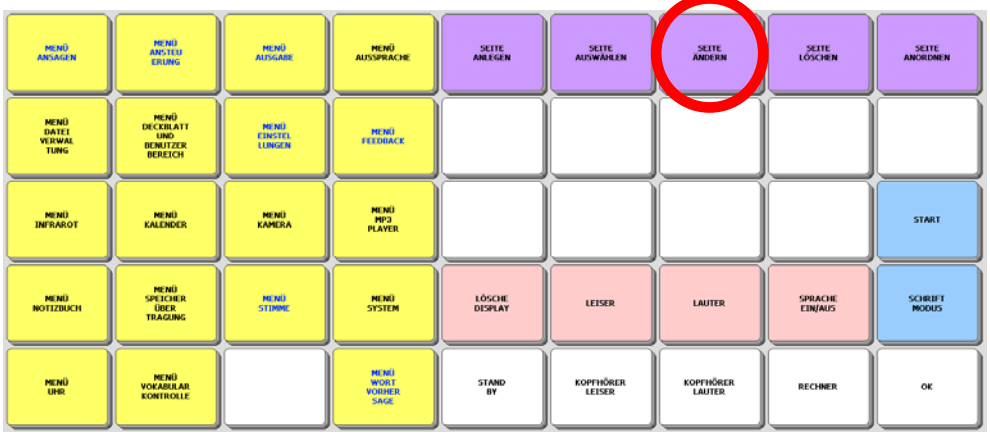

Wählen Sie die Seite aus, auf der Sie die Taste "Speichern" sichtbar machen wollen, z. B. ÜBER MICH.

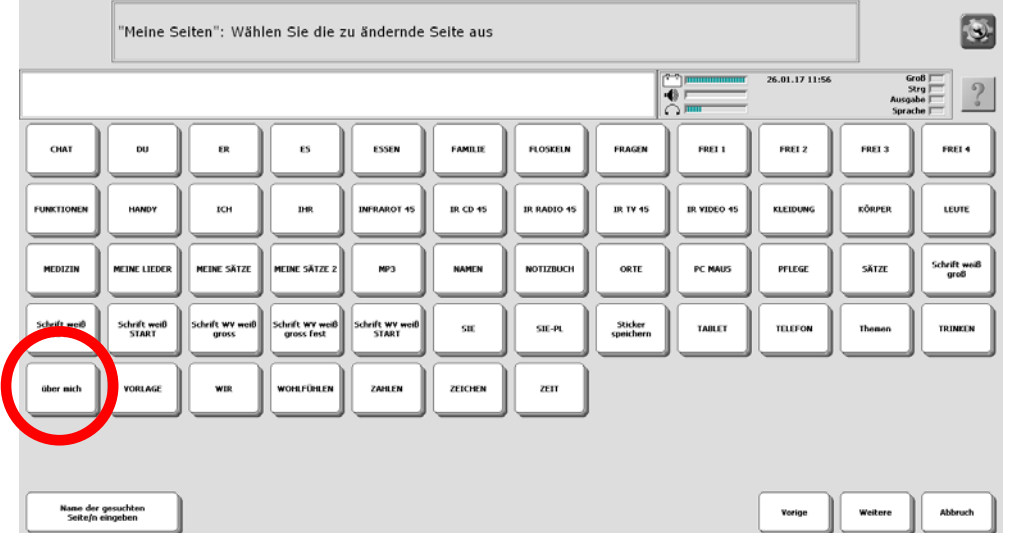

Im Display erscheint die Seite ÜBER MICH. Oben links im Textfenster steht die Aufforderung: "Taste auswählen". Tippen Sie auf die Taste "Speichern".

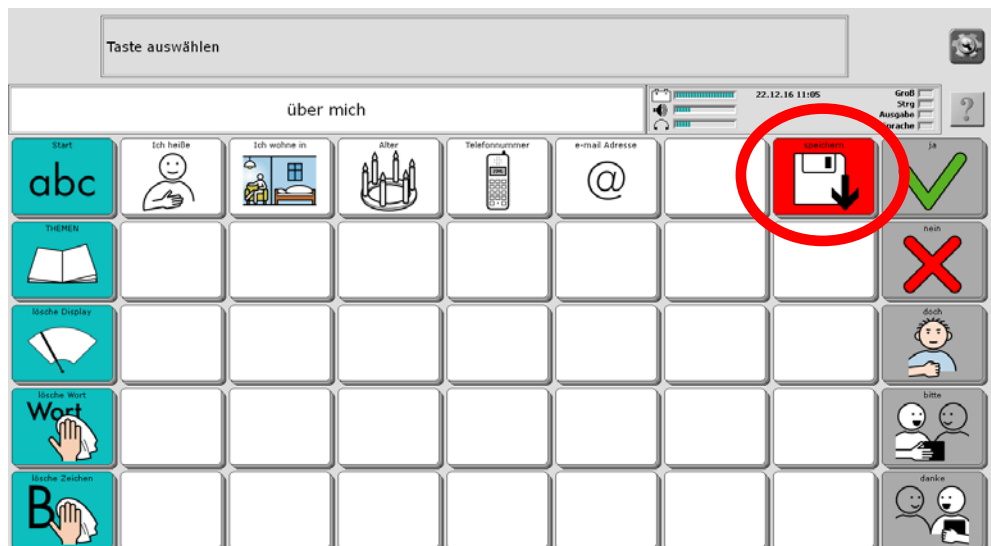

Wählen Sie die Option "Tasten verbergen/anzeigen".

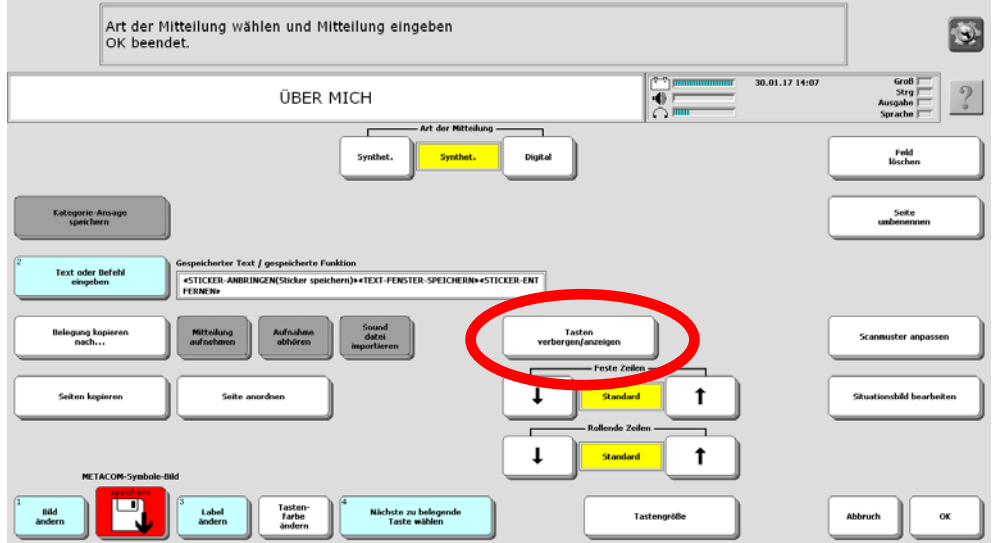

Die Seite wird angezeigt. Ausgeblendete Felder werden ausgegraut angezeigt.

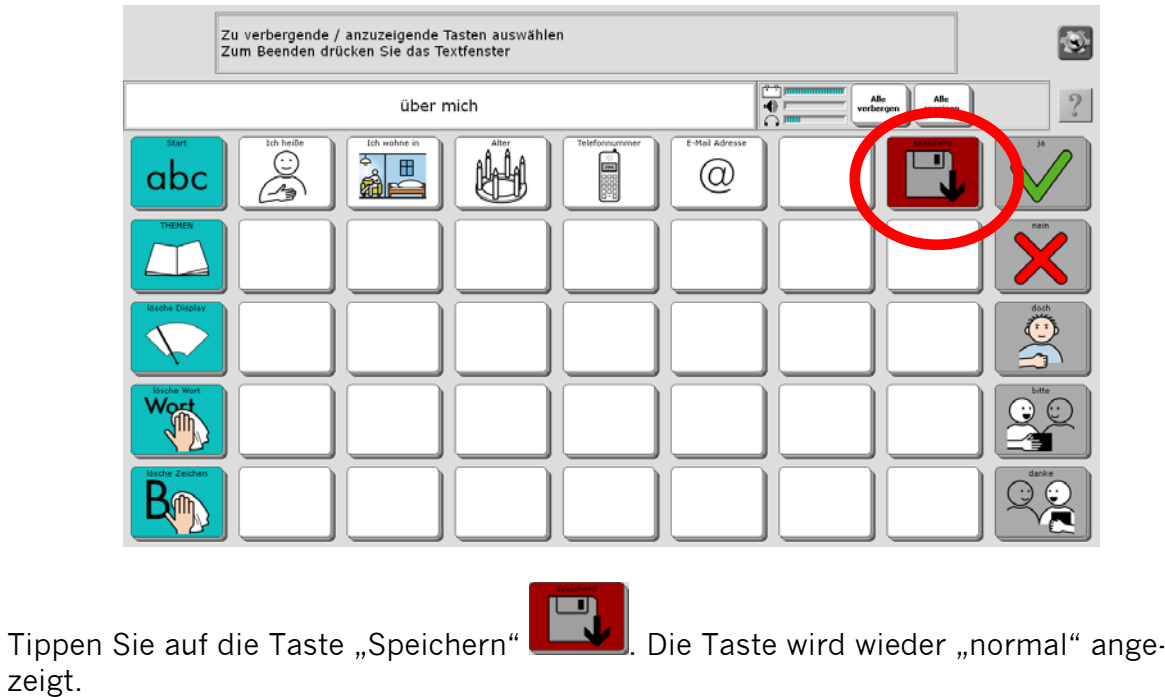

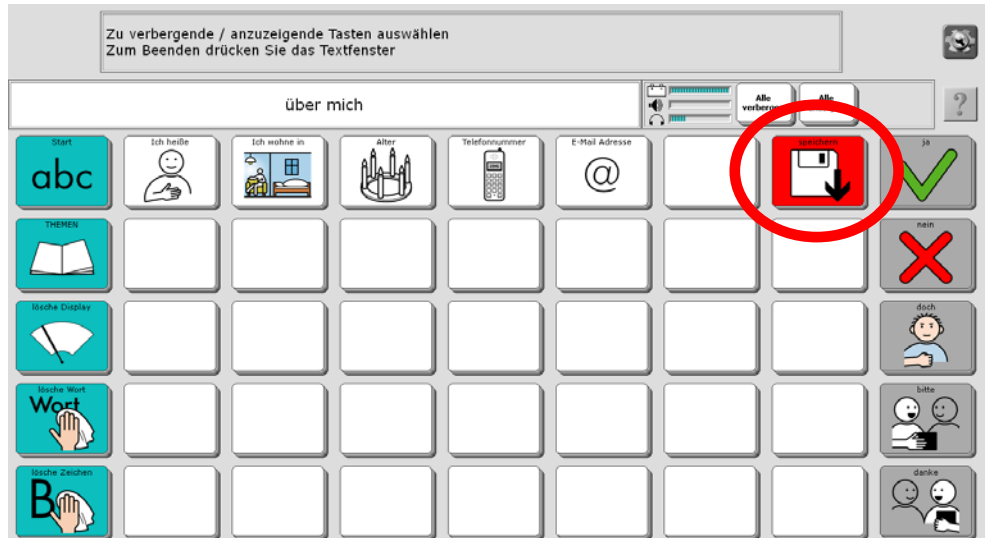

Tippen Sie oben in den grauen Bereich des Textfensters, um den Modus "Tasten verbergen / anzeigen" zu beenden.

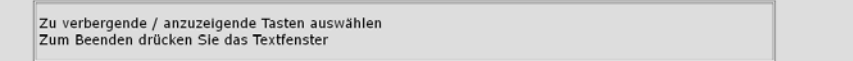

Tippen Sie auf "OK", um das Bearbeiten der Seite zu beenden.

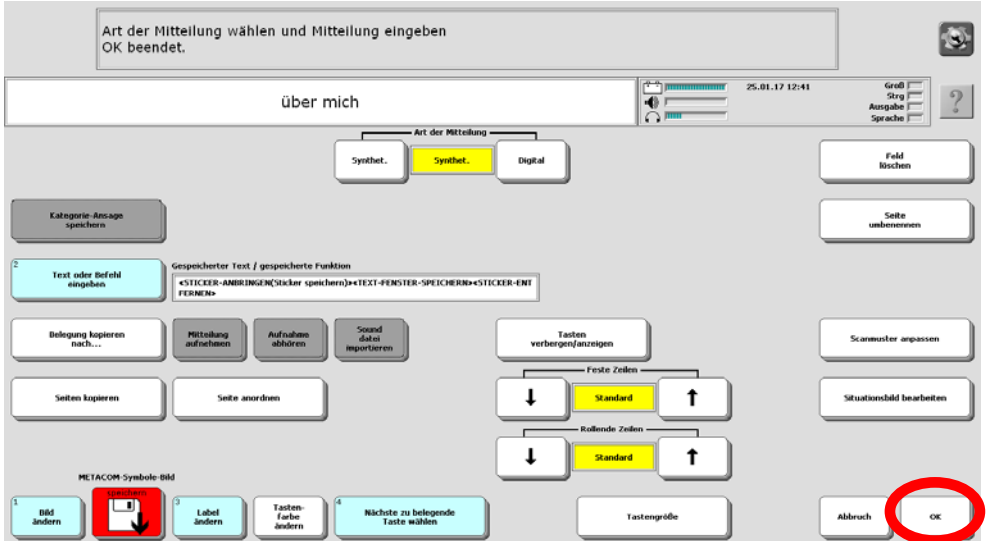

Schließen Sie die Toolbox durch Tippen auf "OK".

Die Taste "Speichern" ist nun auf der Seite ÜBER MICH sichtbar und kann benutzt werden:

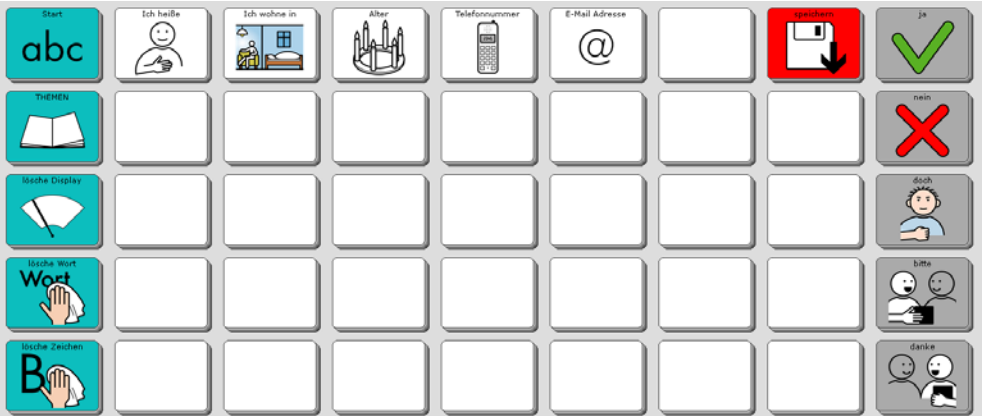

Verfahren Sie entsprechend mit allen Seiten, auf denen Sie die Taste "Speichern" nutzen wollen.

 $\boxed{\circledcirc}$ 

#### **Taste "Speichern" sichtbar machen über das Menü TOOLS**

Die Taste "anzeigen/verbergen" im Menü TOOLS ermöglicht ein schnelles und intuitives Sichtbarmachen von Tasten ohne den "Umweg" über die Toolbox. Öffnen Sie die Seite, auf der Sie eine Taste sichtbar machen oder verbergen wollen

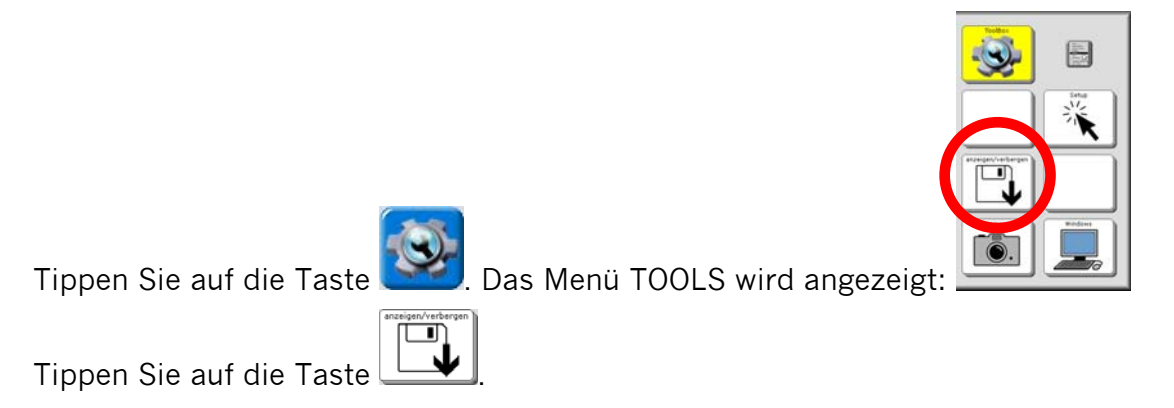

Im Display erscheint wieder die aktuelle Seite. Ausgeblendete Felder werden ausgegraut angezeigt.

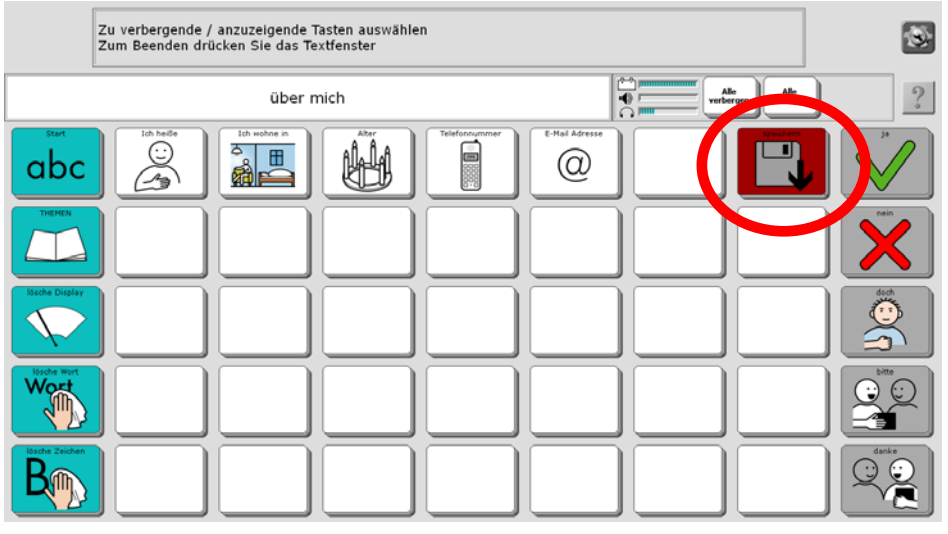

Tippen Sie auf die Taste "Speichern" . Die Taste wird wieder "normal" angezeigt.

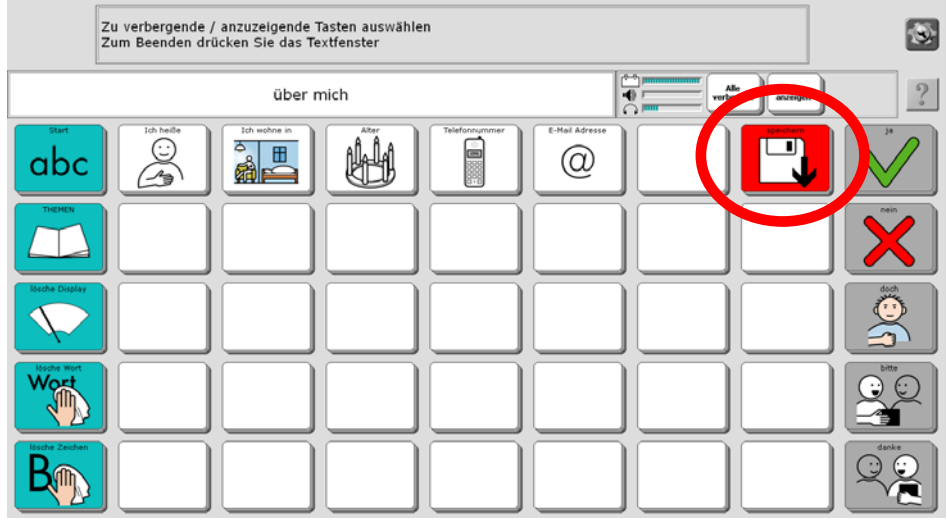

Tippen Sie oben in den grauen Bereich des Textfensters, um den Modus "Tasten verbergen / anzeigen" zu beenden.

#### **Taste "Speichern" benutzen**

Formulieren Sie eine Aussage. Öffnen Sie anschließend über die Seite THEMEN die Themenseite, auf der Sie die Aussage dauerhaft speichern möchten (z. B. die Seite ÜBER MICH). Tippen Sie dort auf die Taste "Speichern".

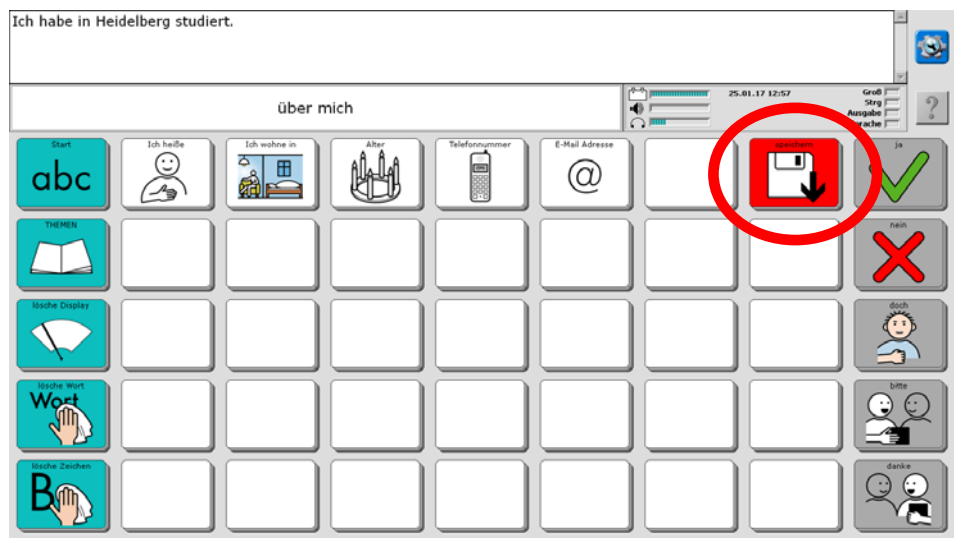

Wählen Sie die Taste aus, auf der die Aussage gespeichert werden soll. Wenn Sie eine bereits belegte Taste auswählen, wird der Inhalt der Taste überschrieben!

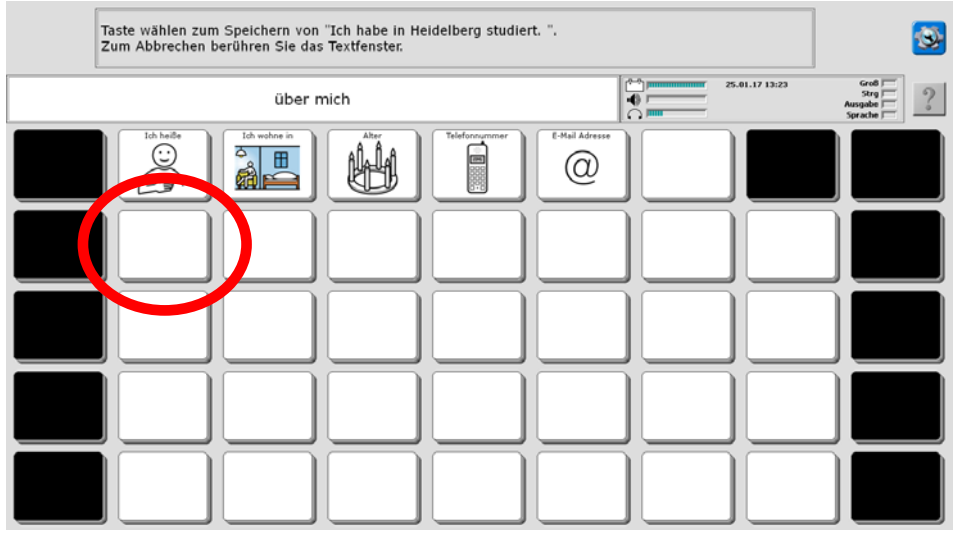

Die Aussage ist auf der Taste gespeichert.

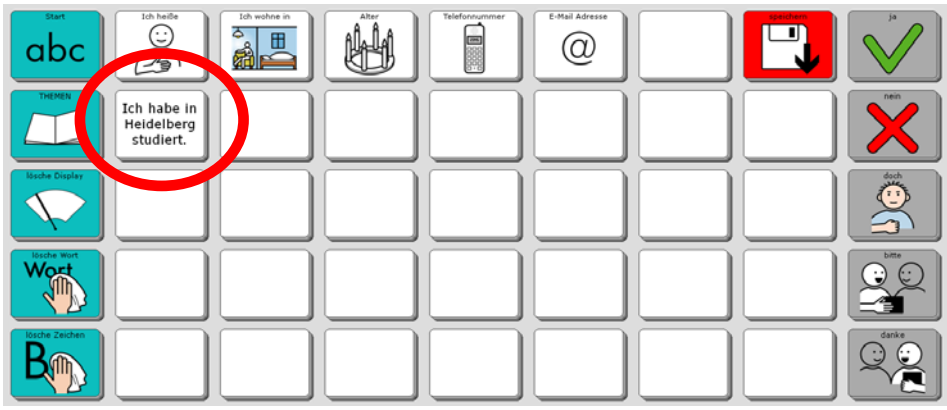

### **Aussprache korrigieren**

Besonders bei Namen von Personen und Orten kann es vorkommen, dass der Talker den Namen mit der synthetischen Stimme nicht so ausspricht, wie Sie es gerne hätten. In diesem Fall sollten Sie das betreffende Wort zum Aussprache-Lexikon hinzufügen, damit der Talker lernt, den Begriff richtig auszusprechen.

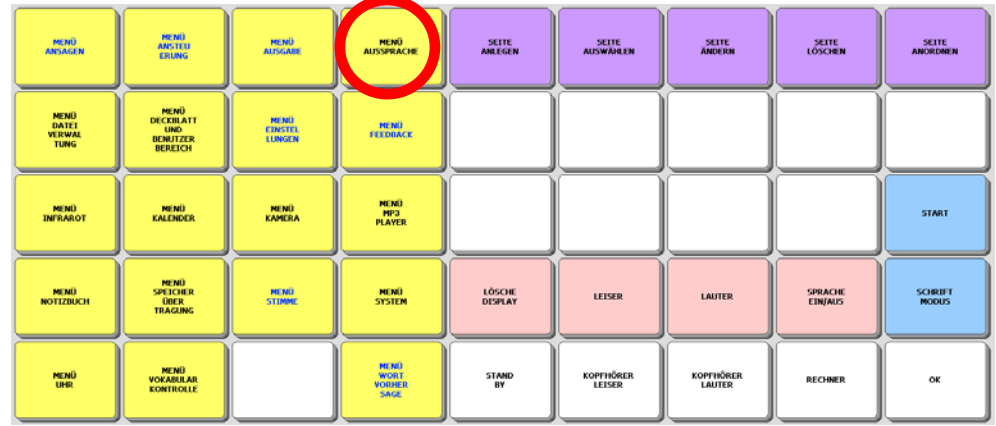

Wie Sie neue Wörter in das Aussprache-Lexikon einfügen können, entnehmen Sie bitte dem Heft "Das kleine Handbuch", das Sie mit dem Talker erhalten haben.

### **Besondere Funktionen des Talkers**

Auf den Themenseiten INFRAROT, MEINE LIEDER, HANDY, NOTIZBUCH und FUNKTI-ONEN haben Sie Zugang zu besonderen Talkerfunktionen, die im Folgenden vorgestellt werden.

#### **Infrarot-Signale**

Der Talker verfügt über eine eingebaute lernfähige Infrarot-Umfeldkontrolle. Das bedeutet, dass Sie mit dem Talker Ihre IR-fernbedienbaren Geräte steuern können, wenn Sie Ihr Gerät aus einer Liste geladen oder dem Talker die entsprechenden IR-Befehle beigebracht haben.

Bitte lesen Sie dazu die entsprechenden Abschnitte im Kapitel "Umfeldkontrolle" in der Bedienungsleitung.

Im Programm "ABC 45" haben wir bereits Seiten angelegt, auf denen Sie die IR-Befehle für TV, Video, CD und Radio speichern können. Die Seiten zu den verschiedenen Geräten öffnen Sie von der INFRAROT-SEITE ausgehend.

#### **Die Seite INFRAROT**

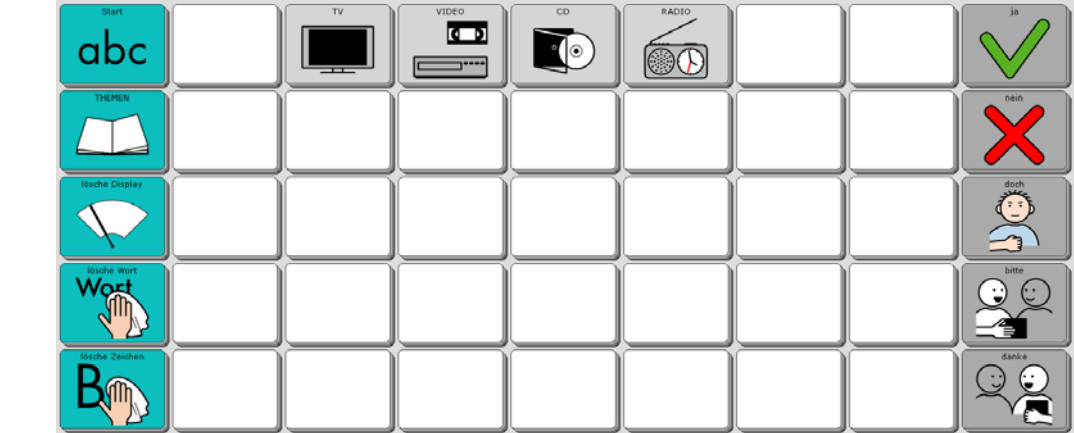

Diese Seite ermöglicht das Steuern von per Infrarot fernbedienbaren Haushaltsgeräten. Wählen Sie das Gerät, um die Seite mit den Befehlen angezeigt zu bekommen.

#### **Die Seite INFRAROT - TV**

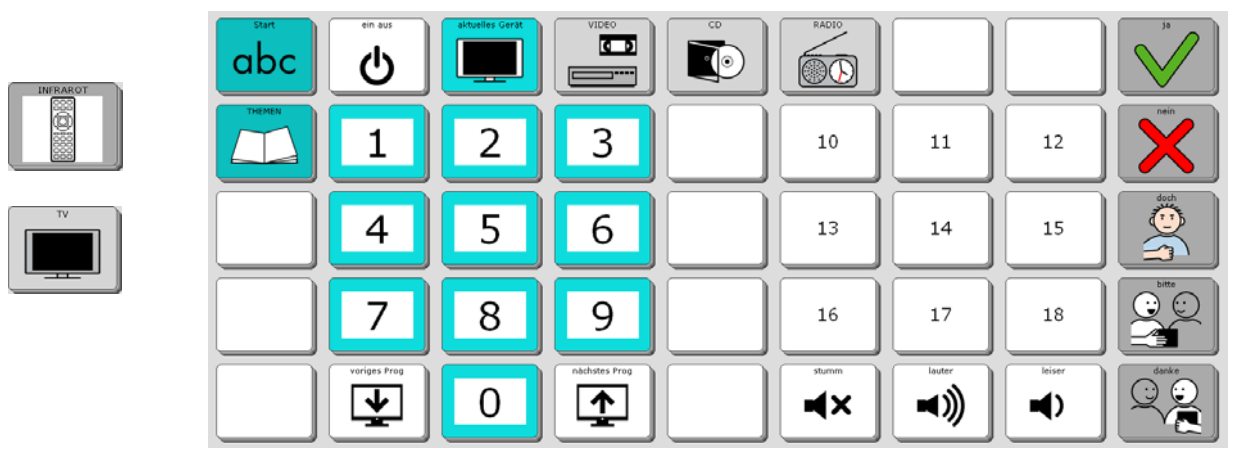

Diese Seite ermöglicht das Steuern eines per Infrarot fernbedienbaren Fernsehers.

#### **Die Seite INFRAROT - VIDEO**

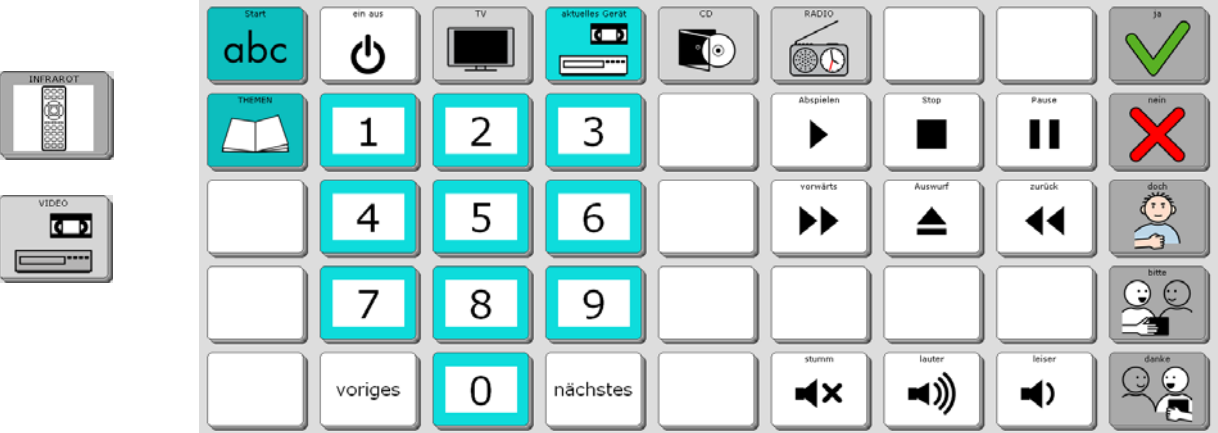

Diese Seite ermöglicht das Steuern eines per Infrarot fernbedienbaren Videorekorders.

### **Die Seite INFRAROT - CD**

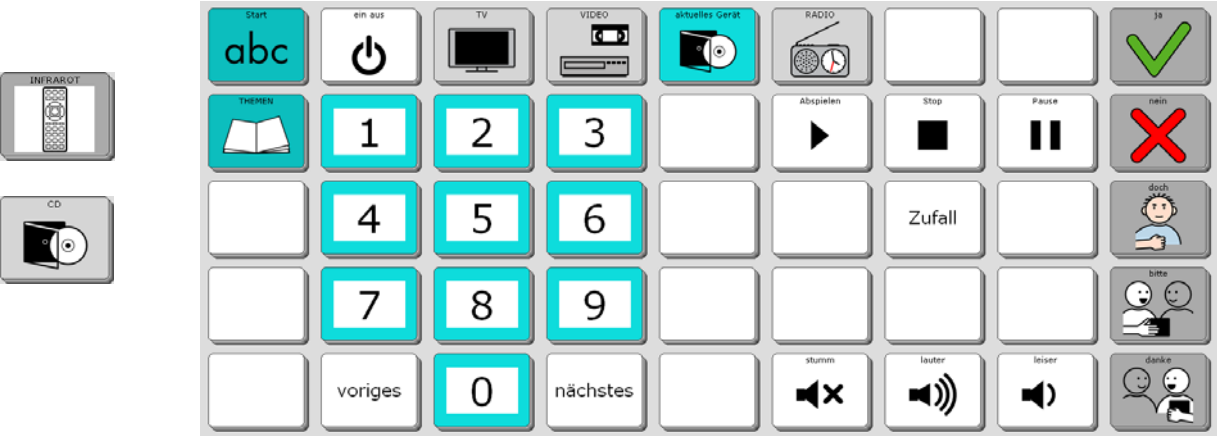

Diese Seite ermöglicht das Steuern eines per Infrarot fernbedienbaren CD-Players.

#### **Die Seite INFRAROT - RADIO**

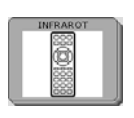

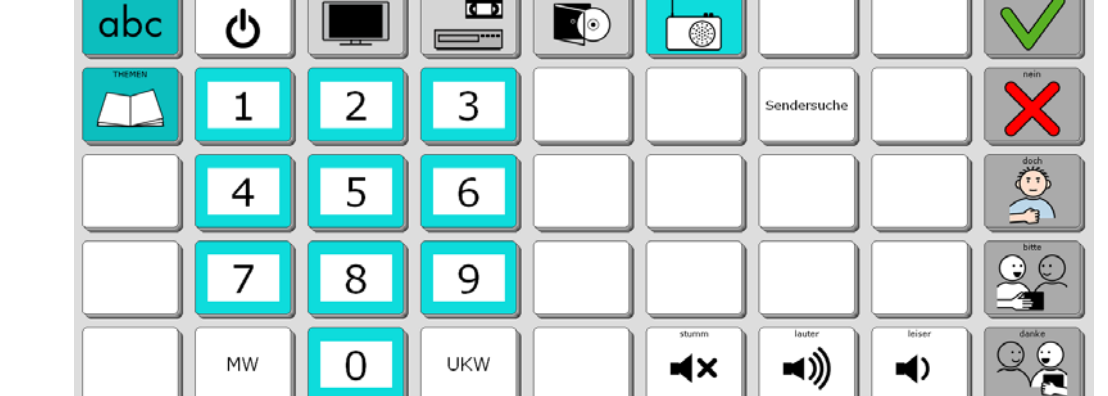

Diese Seite ermöglicht das Steuern eines per Infrarot fernbedienbaren Radios.

### **Die Seite MEINE LIEDER**

Der Talker kann Audio-Dateien im Format MP3, WMA und WAV wiedergeben. Sie können einzelne Dateien entweder direkt auf der Seite MEINE LIEDER speichern oder sie mit Hilfe des Menüs MP3-PLAYER von einem USB-Stick oder einer SD-Karte lesen lassen.

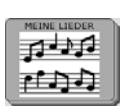

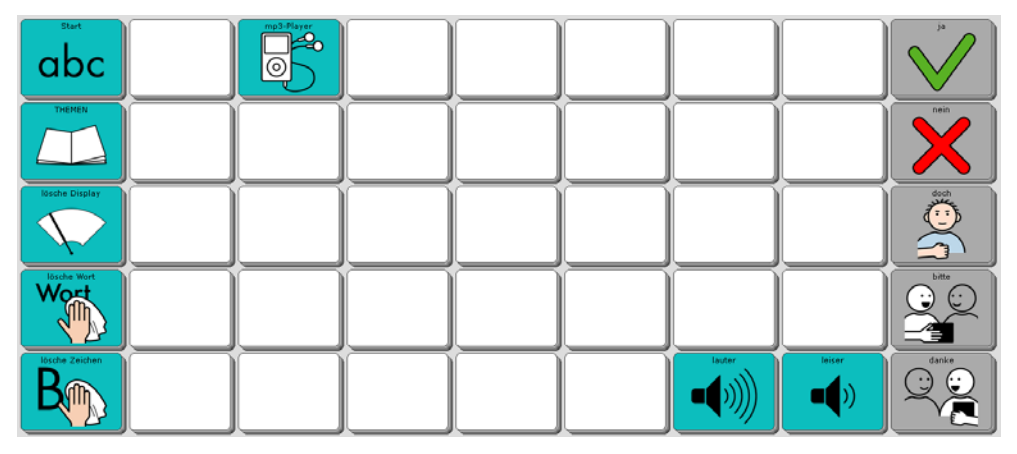

Um eine Musik-Datei direkt auf der Seite MEINE LIEDER zu speichern, gehen Sie bitte wie folgt vor:

- 1. USB-Stick anschließen oder SD-Karte mit der oder den zu speichernden Datei(en) einlegen
- 2. Toolbox öffnen
- 3. SEITE ÄNDERN: Seite "MEINE LIEDER" auswählen
- 4. Taste auswählen, auf der die Datei gespeichert werden soll
- 5. NAME ÄNDERN: z.B. Titel eingeben
- 6. ART DER MITTEILUNG: digital

erreichen.

- 7. SOUNDDATEI IMPORTIEREN: Datei auswählen
- 8. OK
- 9. START

Da Musik-Dateien viel Speicherplatz benötigen, empfehlen wir Ihnen, nur eine begrenzte Zahl von Liedern direkt auf der Seite MEINE LIEDER zu speichern und ansonsten das Menü MP3-PLAYER zur Wiedergabe von Sounddateien zu benutzen, die von einem externen Datenträger (USB-Stick, SD-Karte) wiedergegeben werden. Die Wiedergabe steuern Sie mit Hilfe des Menüs MP3-Wiedergabe, das Sie über die Taste

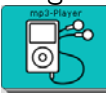

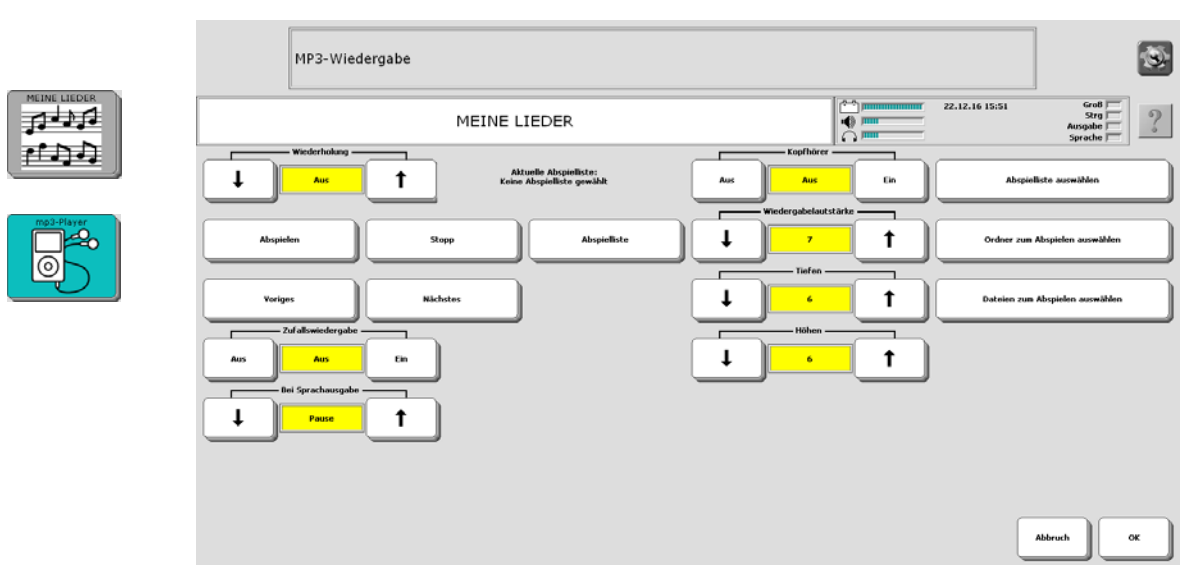

Lesen Sie dazu bitte das Kapitel "MP3-Player" in der Bedienungsanleitung.

### **Die Seite HANDY**

Diese Seite ermöglicht das Steuern eines mittels Bluetooth gekoppelten Mobiltelefons oder Smartphones.

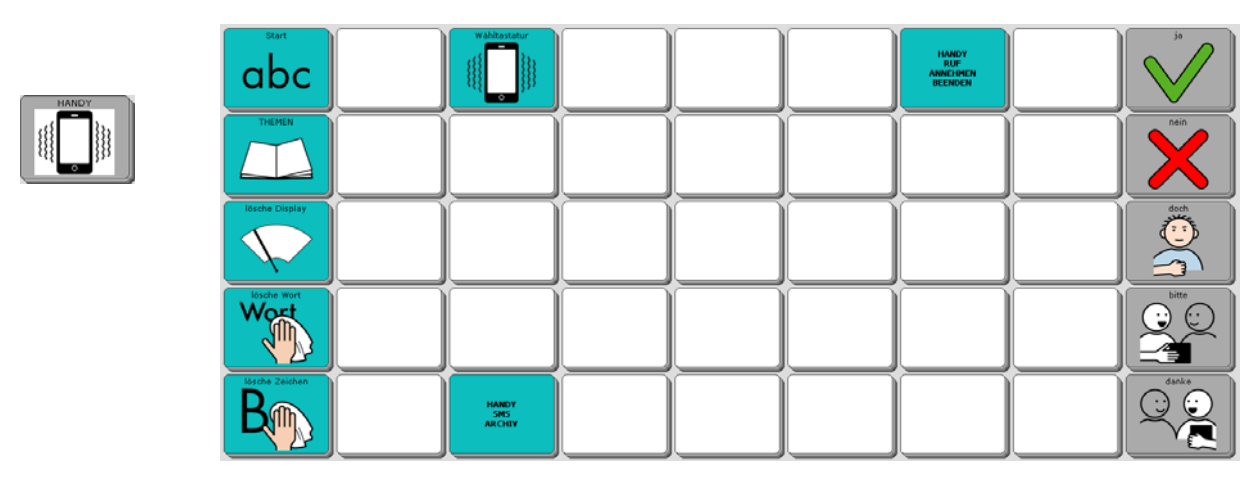

#### **Wähltastatur**

Die Taste **Ölen Taste State Europe Enterte** das Menü "Wähltastatur".

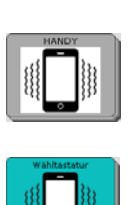

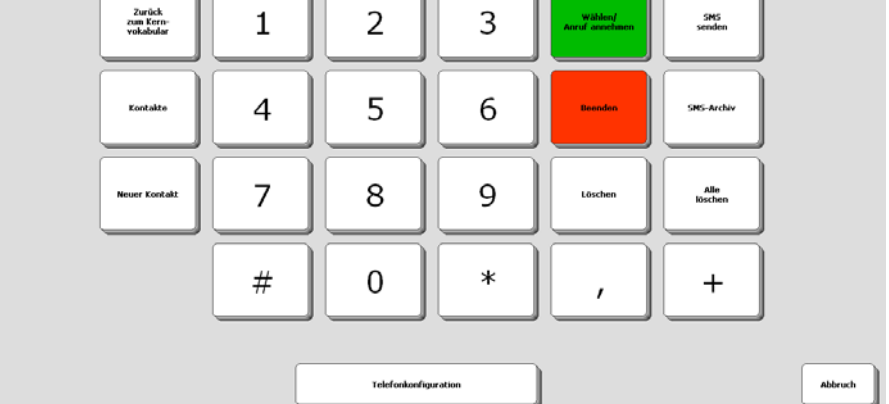

١ſ

λí

#### **Handy Ruf annehmen / beenden**

Die Taste dient zum Annehmen eines eingehenden Anrufs. Mit derselben Taste kann ein laufender Anruf auch wieder beendet werden.

#### **Handy SMS-Archiv**

lesen.

Bei geeigneten Mobiltelefonen und Smartphones hat der Accent Zugriff auf das SMS-

HANDY<br>SMS<br>ARCHIV

Archiv. Mit der Taste können Sie das Archiv öffnen und eingegangene SMS

Ausführliche Informationen zum Thema Handysteuerung mit dem Talker finden Sie in der Bedienungsanleitung im Kapitel "Handysteuerung".

Dort finden Sie auch Hinweise auf die jeweiligen Einstellungen für Bluetooth- oder USB-Verbindungen.

### **Die Seite NOTIZBUCH**

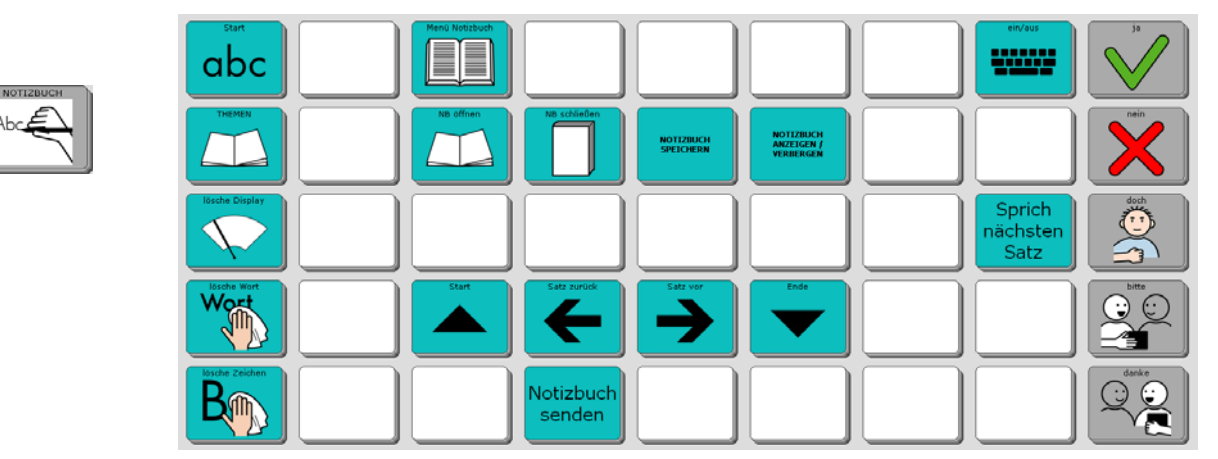

Wenn Sie längere Texte verwalten möchten, können Sie dafür die NOTIZBUCH-Funktionen des Talkers benutzen. Ein geöffnetes Notizbuch erkennen Sie am gelb hinterlegten Textfenster. Alles, was Sie in ein Notizbuch schreiben, bleibt erhalten. Auf dieser Seite stehen Ihnen wichtige Optionen des Menüs NOTIZBUCH zur Verfügung.

#### **Menü Notizbuch**

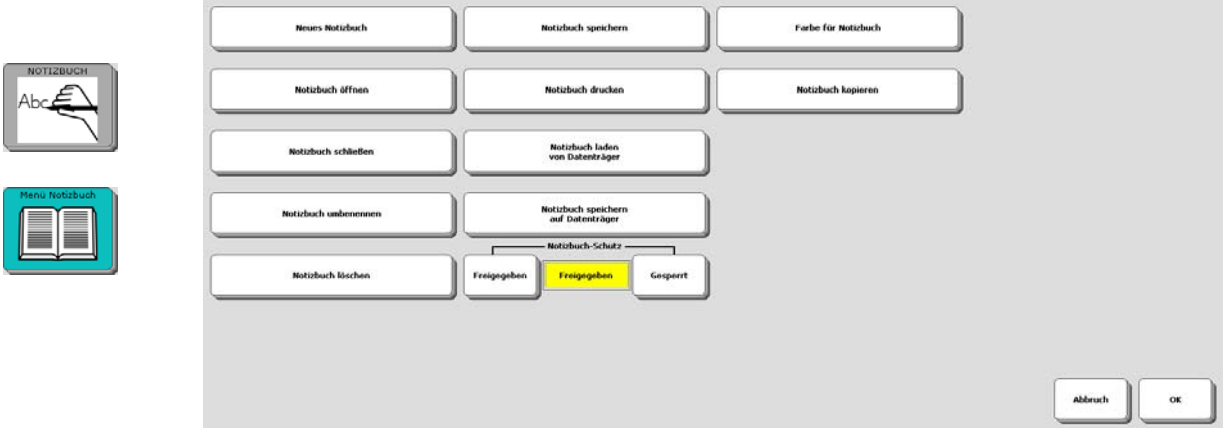

Die Taste "Menü Notizbuch" öffnet das Talker-Menü NOTIZBUCH mit allen Optionen.

#### **Notizbuch öffnen**

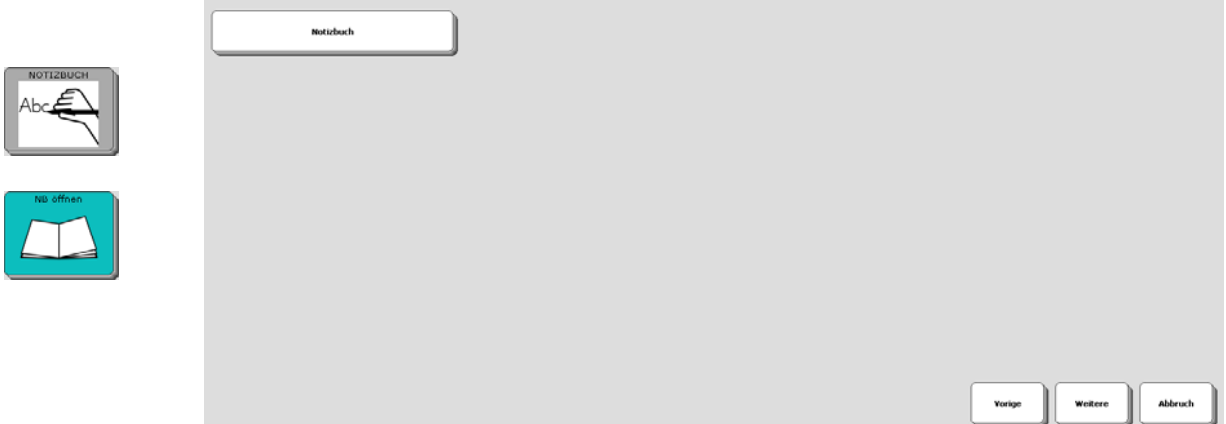

Die Taste "Menü Notizbuch" öffnet die Übersicht aller angelegter Notizbücher. Tippen Sie auf ein Notizbuch, um es zu öffnen.
#### **Notizbuch schließen**

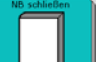

Die Taste schließt das aktuell geöffnete Notizbuch wieder. Alle Ihre Änderungen werden automatisch gesichert.

#### **Notizbuch speichern**

**NOTIZBUCH**<br>SPETCHERN Die Taste dient zum Speichern des aktuellen Notizbuches, ohne es zu schließen.

#### **Notizbuch anzeigen/verbergen**

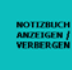

Die Taste dient zum Verbergen des aktuellen Notizbuches. Es bleibt im Hintergrund geöffnet. Wählen Sie erneut "Notizbuch anzeigen/verbergen", um ein im Hintergrund geöffnetes Notizbuch wieder in den Vordergrund zu bringen.

#### **Start**

Die Taste positioniert den Cursor an den Anfang des Notizbuches.

#### **Satz zurück**

Die Taste **produkte best inder Antang des Satzes / des vorigen Sat**zes.

#### **Satz vor**

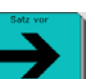

Die Taste positioniert den Cursor an das Ende des Satzes / den Anfang des nächsten Satzes.

#### **Ende**

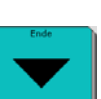

Die Taste positioniert den Cursor an das Ende des Notizbuches.

#### **Sprich nächsten Satz**

Sprich nächsten

Die Taste **Satz Spricht den Satz des Notizbuchs**, in dem der Cursor gerade steht. Jede erneute Auswahl dieser Taste spricht einen weiteren Satz.

#### **Ein/aus**

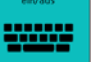

Die Taste Schaltet die Ausgabe aus bzw. wieder ein (siehe Menü AUSGABE im NuVoice-Handbuch).

#### **Notizbuch senden**

Notizbuch

Die Taste senden Sendet das Notizbuch an das im Menü AUSGABE eingestellte Gerät (siehe Menü AUSGABE im NuVoice-Handbuch).

## **Die Seite FUNKTIONEN**

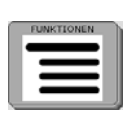

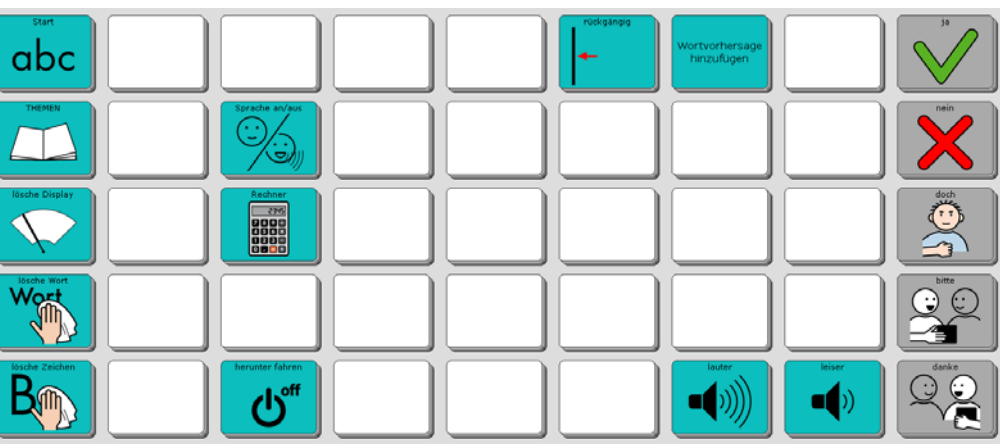

Diese Seite ermöglicht Zugriff auf wichtige Talker-Funktionen und den Taschenrechner.

#### **Sprache an/aus**

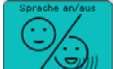

Die Taste schaltet die Sprachausgabe aus bzw. wieder ein. Bei ausgeschalteter Sprachausgabe spricht der Talker nur, wenn Sie auf das Textfenster tippen. Den aktuellen Zustand erkennen Sie in der Statuszeile des Displays.

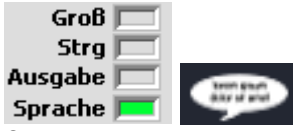

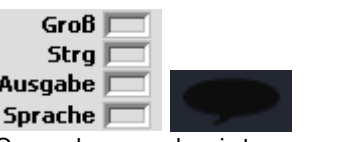

Sprachausgabe ist eingeschaltet Sprachausgabe ist ausgeschaltet

#### **Rechner**

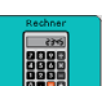

Die Taste **Burgen auf der Seite FUNKTIONEN** öffnet einen einfachen Taschenrechner. Das Ergebnis der Berechnung befindet sich in der Zwischenablage und kann mit dem Befehl EINFÜGEN in das Textfenster kopiert werden.

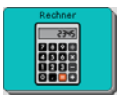

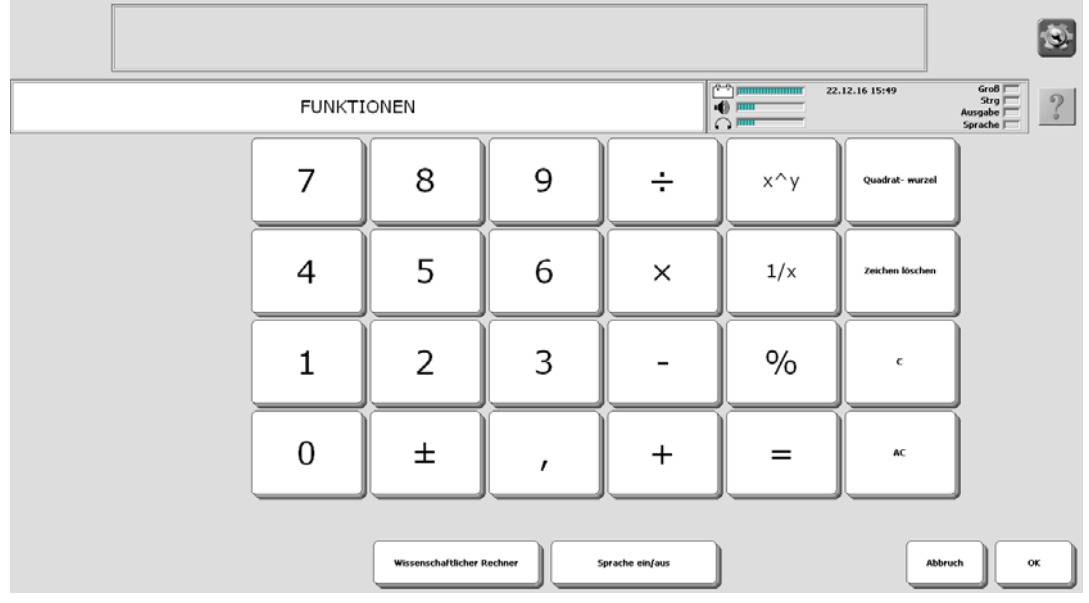

#### **Herunterfahren**

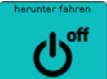

Die Taste beendet NuVoice, fährt das Betriebssystem herunter und schaltet den Accent aus. Sie müssen das Herunterfahren bestätigen. Der Neustart des Accents kann bis zu 2 Minuten dauern.

#### **Rückgängig**

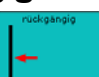

Die Taste **Lation** macht die letzte Aktion rückgängig. Falls Sie versehentlich etwas gelöscht haben das Sie nicht löschen wollten, können Sie den Löschvorgang mit dieser Taste wieder ungeschehen machen.

Es kann nur der zuletzt getätigte Befehl rückgängig gemacht werden.

Kopieren Sie die Taste auf die Schriftseite und andere Seiten, auf denen Sie sie benötigten.

#### **Wortvorhersage hinzufügen**

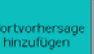

Die Taste **erlaubt Ihnen das Hinzufügen eines Wortes zur Wortvorhersage. Es** wird ohne Nachfrage das letzte im Textfenster enthaltene Wort hinzugefügt. Nach dem Hinzufügen wird Ihnen das Wort automatisch vorgeschlagen und Sie brauchen es nicht jedes Mal komplett einzutippen.

#### **Lauter**

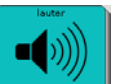

Die Taste **erhöht die Lautstärke der Sprachausgabe um eine Stufe.** 

#### **Leiser**

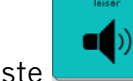

Die Taste **Reduziert die Lautstärke der Sprachausgabe um eine Stufe.** 

# **Eine letzte Anregung: Speicherübertragung durchführen**

Sichern Sie regelmäßig das "ABC 45" -Programm mit Ihren persönlichen Änderungen, damit Sie im Falle eines Datenverlustes (auch der Talker ist ein Computer!) eine Sicherungskopie Ihres Vokabulars in das Gerät zurück laden können.

## **Benutzerbereich sichern**

Schließen Sie den mitgelieferten USB-Stick an den Talker an. Öffnen Sie die Toolbox und wählen Sie das <MENÜ SPEICHERÜBERTRAGUNG>

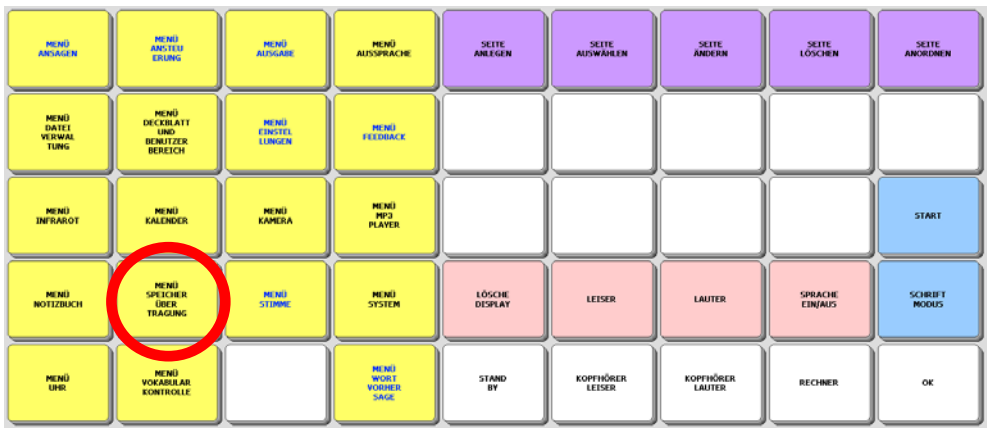

Tippen Sie auf das Feld <Benutzerbereich sichern>

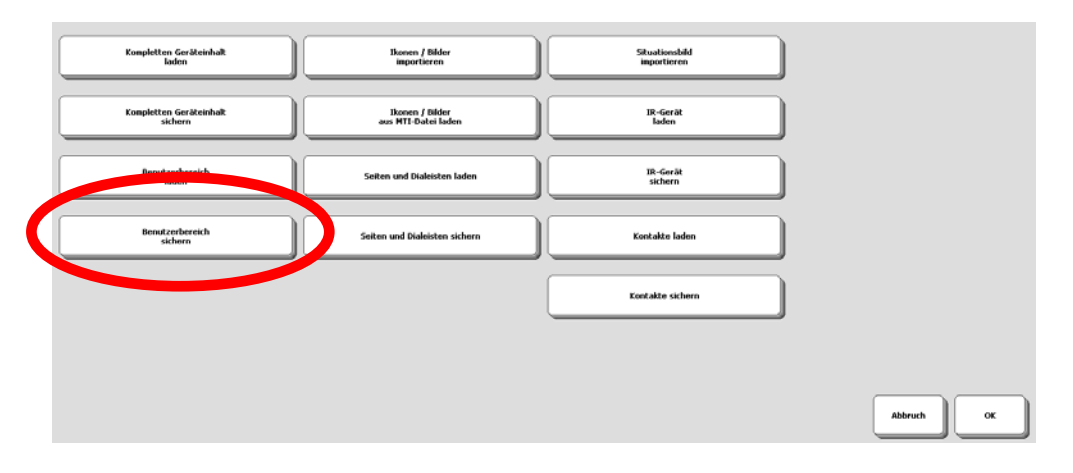

Wählen Sie den aktuellen Bereich als zu sichernden Bereich aus.

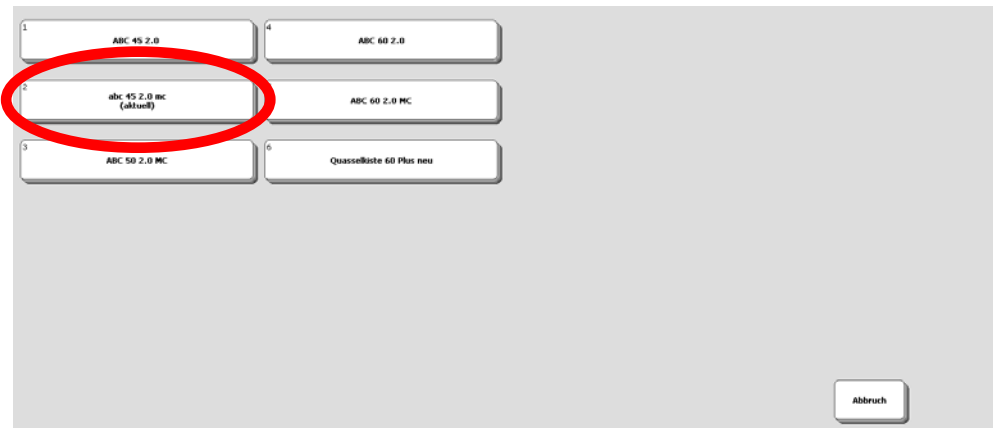

Wählen Sie den Ordner, in dem die Datei gespeichert werden soll. Geben Sie mit Hilfe der angezeigten Schrifttastatur einen Dateinamen ein

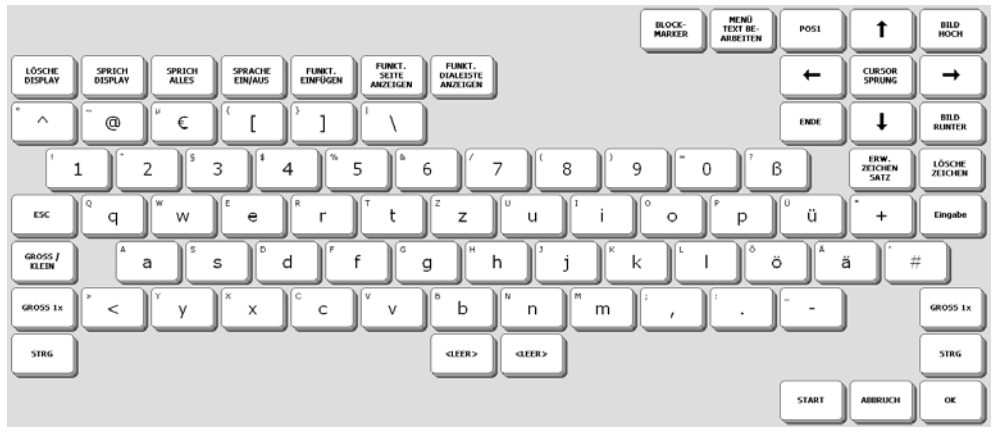

Bestätigen Sie die Eingabe mit <OK>.

Wenn die Speicherübertragung beendet ist, erscheint eine entsprechende Meldung im Display:

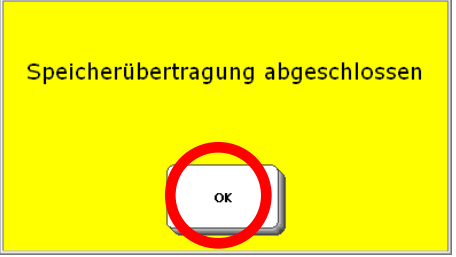

Drücken Sie <OK> im gelben Feld und danach zweimal <OK>, um das Menü zu beenden.

## **Benutzerbereich laden**

Wenn Sie eine Datei zurück in den Talker laden möchten, gehen Sie wie folgt vor:

- 1. Haben Sie die Datei auf einem USB-Stick, so schließen Sie diesen an den Talker an.
- 2. Toolbox öffnen
- 3. <Menü Speicherübertragung>
- 4. <Benutzerbereich laden>
- 5. Benutzerbereich auswählen, in den die Datei geladen werden soll
- 6. Die im aktuellen Ordner vorhandenen Dateien werden angezeigt
- 7. Wechseln Sie ggf. zu dem Ordner, der die zu ladende Datei enthält.
- 8. Wählen Sie die zu ladende Datei aus.
- 9. Die Speicherübertragung wird durchgeführt.
- 10. Drücken Sie <OK> im gelben Feld und danach <OK>, um das Menü zu beenden.
- 11. <START> bringt Sie zurück zum Start des Programms.

**Wir wünschen Ihnen viel Erfolg mit Ihrem Talker!** 

# **ABC 50**

# **Version mit oder ohne Metacom-Symbole**

Das Wortschatzprogramm "ABC 50" gibt es in 2 Versionen, eines mit und eines ohne Metacom-Symbole. Die Version ohne Metacom-Symbole nutzt die mitgelieferten PRD-Symbole zur Kennzeichnung von Funktionstasten und Aussagen, die Version mit Metacom nutzt Metacom-Symbole.

|                       |                   |   |   |   |      |                                                  |                          |                | Ø.                      |              |                       |   |              |   |      |   |                                                                    |     | $\overline{\mathbf{a}}$ |  |
|-----------------------|-------------------|---|---|---|------|--------------------------------------------------|--------------------------|----------------|-------------------------|--------------|-----------------------|---|--------------|---|------|---|--------------------------------------------------------------------|-----|-------------------------|--|
| Schrift WV weiß START |                   |   |   |   |      | 疆<br>H<br>24.86.17.14.37<br>2<br><b>Allegear</b> |                          |                |                         |              | Schrift WV weiß START |   |              |   |      |   | <b>JAPAN</b><br>26.81.17.14.25<br>$\frac{1}{2}$<br>$\bullet$<br>lо |     |                         |  |
| 手                     | $\overline{a}$    |   |   |   |      |                                                  |                          | lösche<br>Wort | lösche<br><b>isplay</b> |              | <b>STORY</b>          |   |              |   |      |   |                                                                    | Wor |                         |  |
| q                     | W                 | e |   |   | z    | u                                                |                          | $\circ$        | n                       | q            | W                     | e |              |   | Z    | u |                                                                    | o   | D                       |  |
| a                     | s                 | d |   | g | h    |                                                  | "<br>$\sim$              |                | $\cdots$<br>ü           | a            | s                     | d |              | g | h    |   | ĸ                                                                  |     | $\cdots$<br>ü           |  |
| $\mathbf{v}$          | $\checkmark$<br>^ | c | ٧ | b | n    | m                                                | ß                        | ö              | ä                       | $\mathbf{v}$ | $\checkmark$<br>^     | c | $\mathsf{v}$ | b | n    | m | ß                                                                  | ö   | ä                       |  |
| 43<br>u               | 123               |   |   |   | LEER |                                                  | $\overline{\phantom{0}}$ |                |                         | ப            | $\sim$<br>د∠          |   |              |   | LEER |   | h                                                                  |     |                         |  |

*ABC 50 ohne Metacom-Symbole ABC 50 mit Metacom-Symbolen* 

Die im Folgenden gemachten Angaben gelten für beiden Versionen, auch wenn die Grafiken die Version ABC 50 mit Metacom-Symbolen zeigen.

# **Die SCHRIFT-SEITE**

Schalten Sie den Talker mit der Ein/Aus-Taste ein. Nach dem Startvorgang erscheint folgendes Bild im Display:

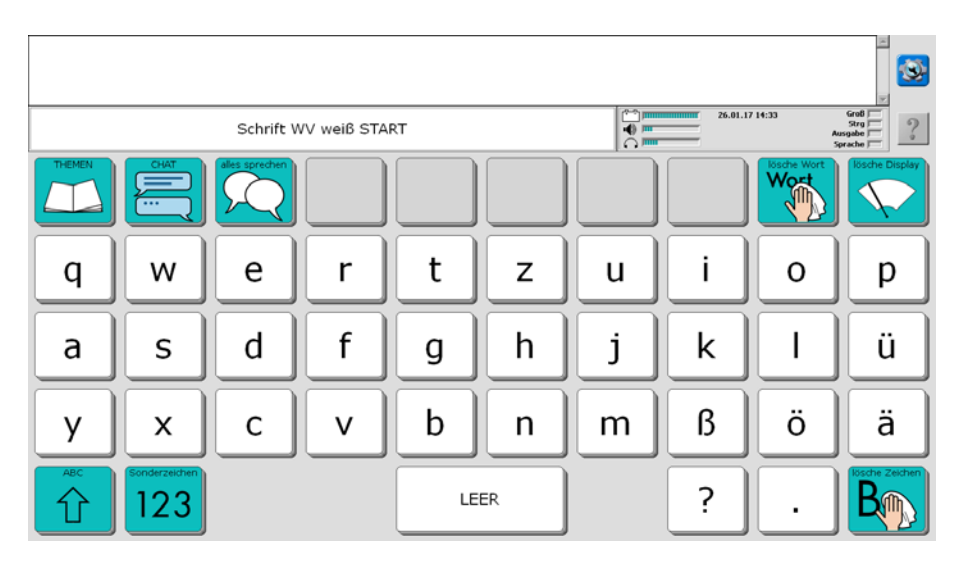

Die oberste Zeile, die im Augenblick noch leer ist, heißt Textfenster. Hier erscheinen im Folgenden die Buchstaben und Wörter, die Sie schreiben.

Die Buchstaben auf der SCHRIFT-SEITE sind gemäß der QWERTZ-Tastaturbelegung angeordnet, wie sie vom Computer her bekannt ist.

In den grauen Feldern erscheinen die Vorschläge der Wortvorhersage, sobald Sie zu schreiben beginnen. Tippen Sie auf ein Feld, um einen Vorschlag zu übernehmen.

Sie können sofort mit dem Schreiben beginnen.

Tippen Sie z.B. nacheinander die einzelnen Buchstaben h a l l o und am Ende die Taste <leer> ganz oben links.

(Stören Sie sich bitte nicht daran, dass der Talker die einzelnen Buchstaben nicht laut ausspricht. Das liegt daran, dass die Sprache ausgeschaltet ist. Wie man die Sprachausgabe ein- und ausschalten kann, erfahren Sie bei den Erläuterungen zur THEMEN-SEITE weiter hinten in dieser Einführung.)

Im Textfenster in der oberen Zeile erscheint das Wort "hallo". Tippen Sie auf das angezeigte Wort "hallo", und der Talker spricht das ganze Wort.

### **Grüne Funktionstasten**

Auf der SCHRIFT-SEITE befinden sich auch einige grün unterlegte Tasten mit Funktionen, die beim Schreiben wichtig sind:

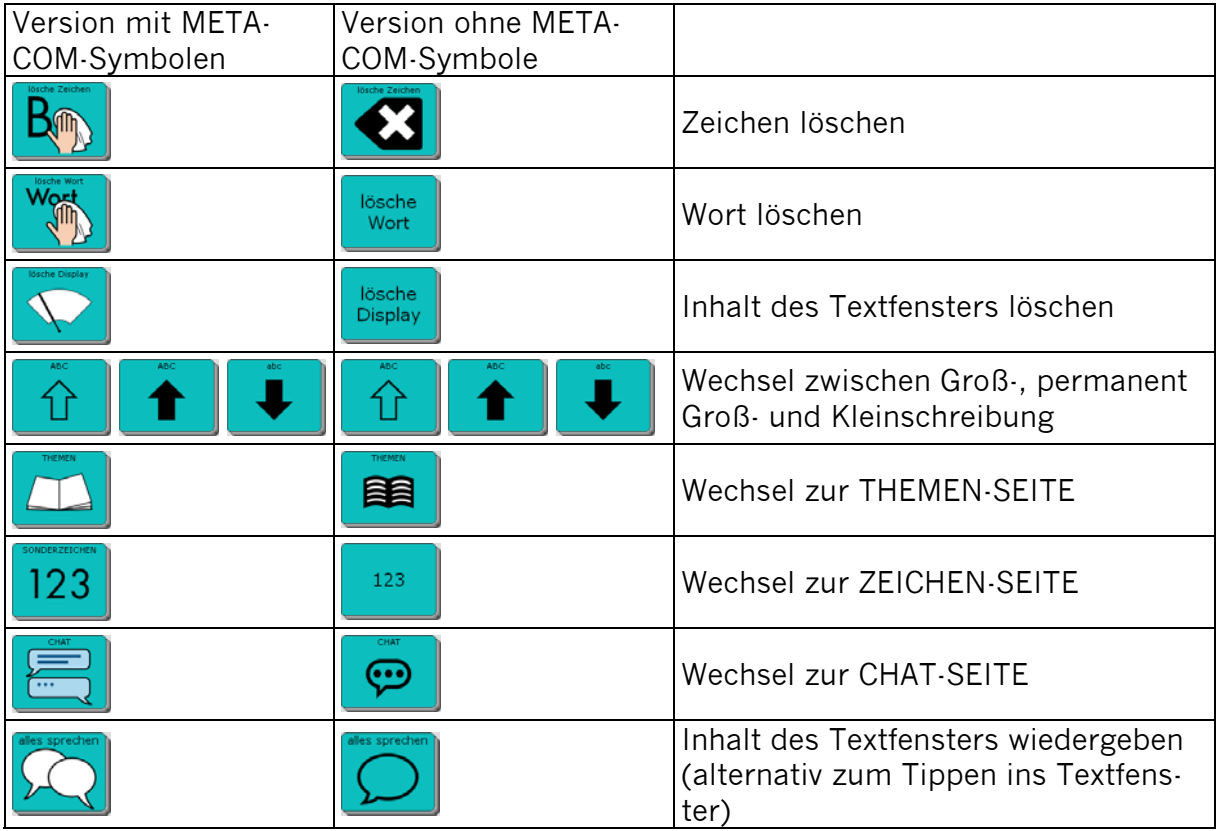

# **Die ZEICHEN-SEITE**

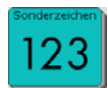

Drücken Sie auf der SCHRIFT-SEITE die Taste .

Die Anzeige im Display wechselt und Sie sehen nun die ZEICHEN-SEITE:

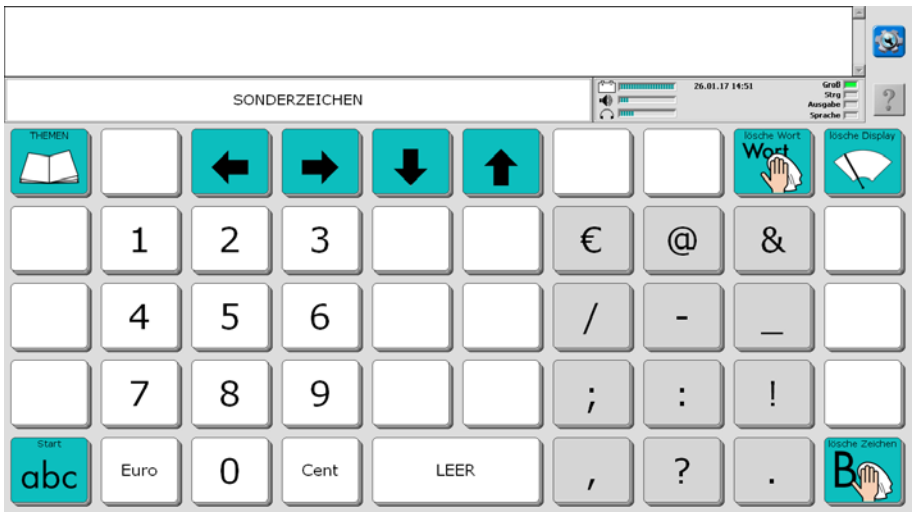

Die ZEICHEN-SEITE bleibt geöffnet, bis Sie sie manuell wieder schließen:

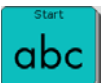

Drücken Sie die Taste **abc**, um wieder auf die Startseite zu gelangen.

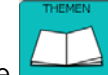

Drücken Sie die Taste **(2004)**, um auf die THEMEN-SEITE zu gelangen.

## **Wortvorhersage**

Der Talker verfügt über eine leistungsfähige Wortvorhersage, bestehend aus einer Wortvervollständigung des gerade eingegebenen Wortes und einer Vorhersage des nächsten Wortes.

Beim Schreiben erscheinen auf den grauen Tasten Wortvorschläge, die Sie durch direktes Antippen auswählen können, um den Schreibprozess abzukürzen.

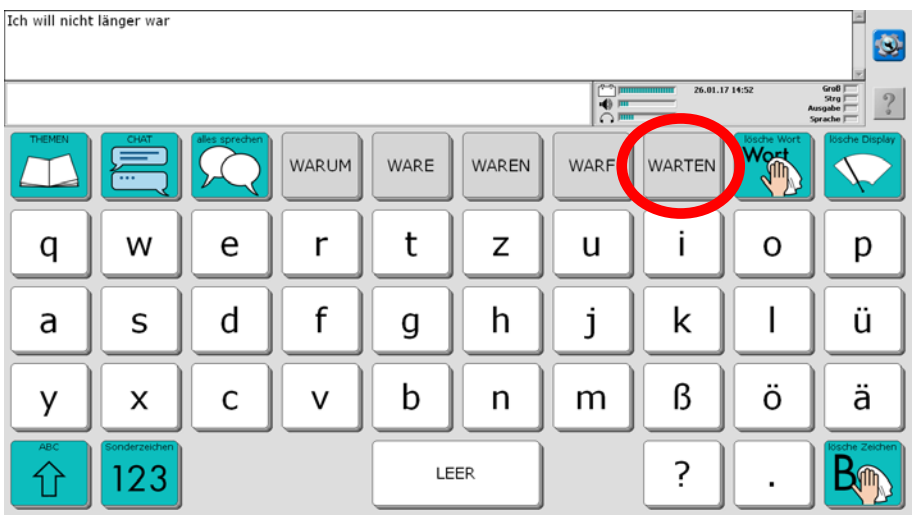

Sie können neue Wörter ganz einfach über die Taste "Wortvorhersage hinzufügen" (Seite FUNKTIONEN) zum Wortvorhersagelexikon hinzufügen (siehe Seite78).

Ein- und Ausschalten sowie anpassen können Sie die Wortvorhersage über die Toolbox, Menü Wortvorhersage.

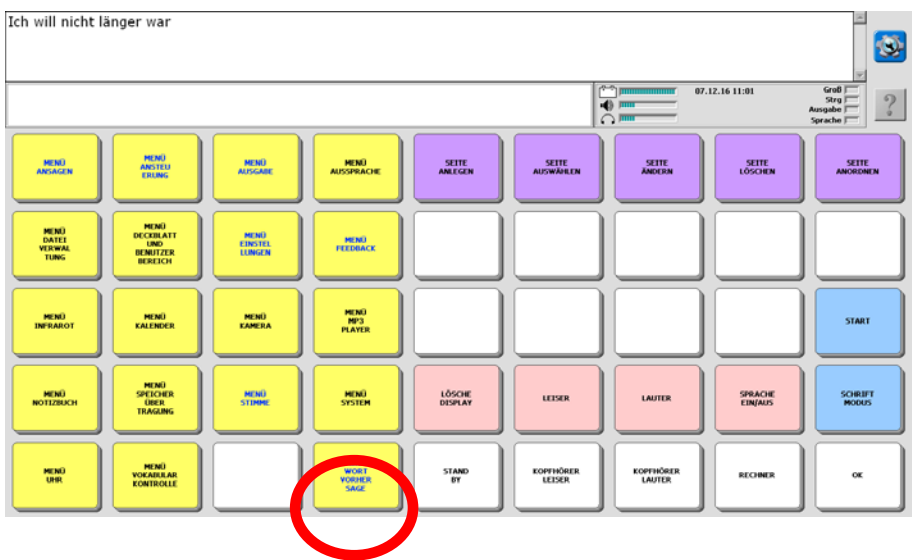

Weitere Informationen zur Wortvorhersage entnehmen Sie bitte dem NuVoice-Software-Manual und dem "Das kleine Handbuch", welche Sie zusammen mit dem Talker erhalten haben.

# **Die THEMEN-SEITEN**

Zusätzlich zu den Möglichkeiten der Schrifteingabe bietet der Talker auch die Funktion, Wörter und Sätze, die man häufig benötigt, als Ganzes abzuspeichern, damit man sie nicht jedes Mal wieder schreiben muss.

Drücken Sie die Taste Themen auf der SCHRIFT-SEITE. Die Anzeige im Display wechselt und Sie sehen die THEMEN-SEITE:

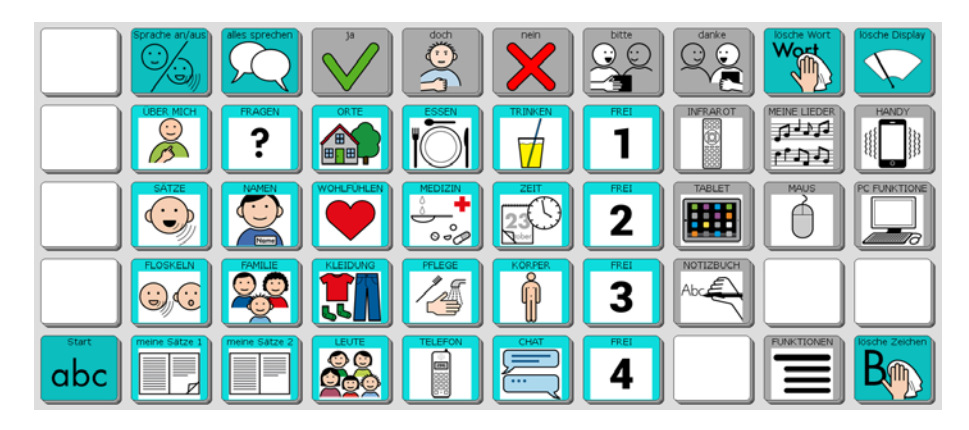

Die hell hinterlegten Tasten öffnen Seiten zu verschiedenen Themenbereichen, die Sie individuell verändern können (weiter hinten in dieser Einführung wird die entsprechende Vorgehensweise erläutert). Auf den Tasten steht jeweils der Name der damit zu öffnenden Seite.

Die grau umrandeten Tasten bieten Zugang zu speziellen Seiten zur Steuerung von Smartphone, Tablet, Maus und Computer sowie zu wichtigen Gerätefunktionen.

Die grau hinterlegten Aussagen "ja", "doch", "nein", "bitte" und "danke" in der oberen Zeile sind auf allen Themenseiten zu finden. **Bei allen grau hinterlegten Tasten gilt: Die Tasten dienen dem Kommentieren, der jeweilige Inhalt wird nicht im Textfenster angezeigt!**

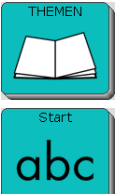

Zurück zur Themen-Auswahlseite

Wechsel zurück zur SCHRIFT-SEITE

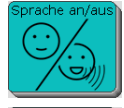

Schaltet die Sprachausgabe aus bzw. wieder ein.

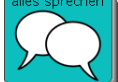

Der gesamte Inhalt des Textfensters wird gesprochen.

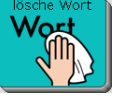

Löscht das letzte Wort im Textfenster.

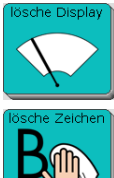

Löscht den gesamten Inhalt des Textfensters.

Löscht den zuletzt eingegebenen Buchstaben im Textfenster.

Im Folgenden sind alle Themenseiten abgebildet.

Bedienungsanleitung "ABC 50"  $47$  47 © Prentke Romich GmbH

# **Die Seite ÜBER MICH**

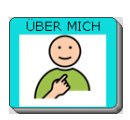

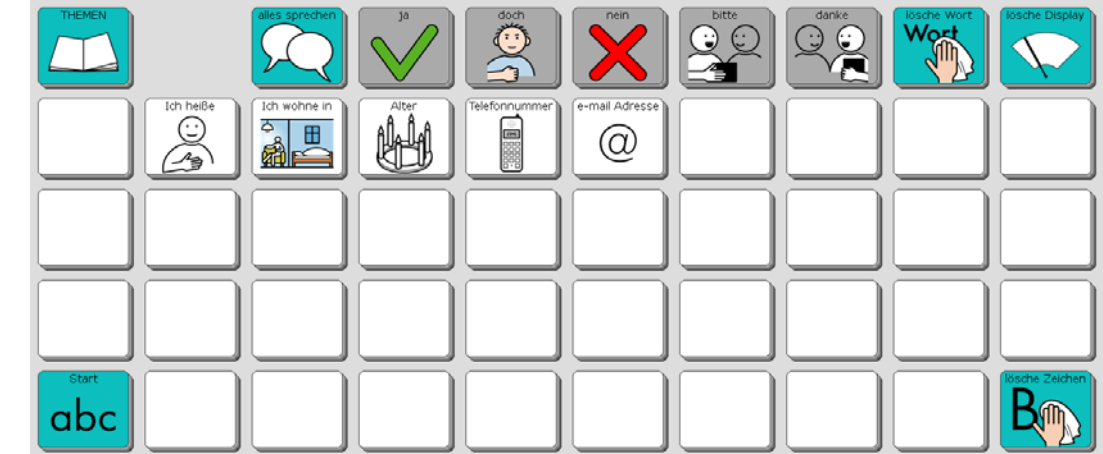

# **Die Seite FRAGEN**

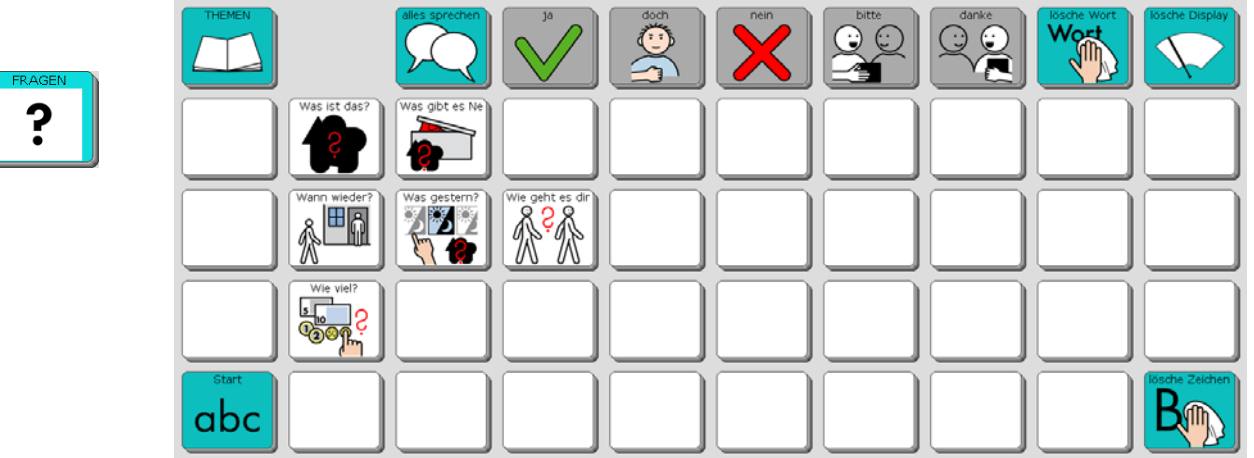

## **Die Seite ORTE**

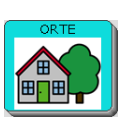

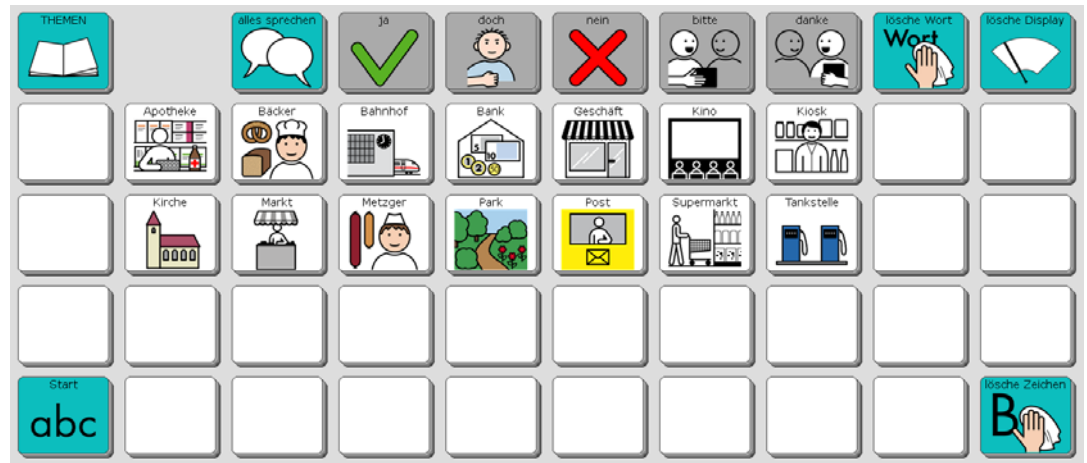

## **Die Seite ESSEN**

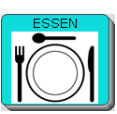

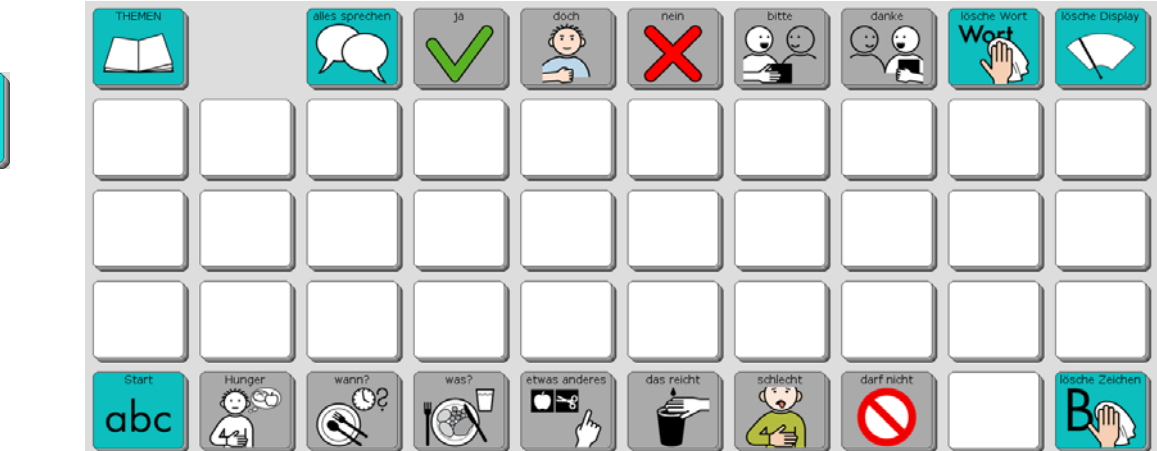

## **Die Seite TRINKEN**

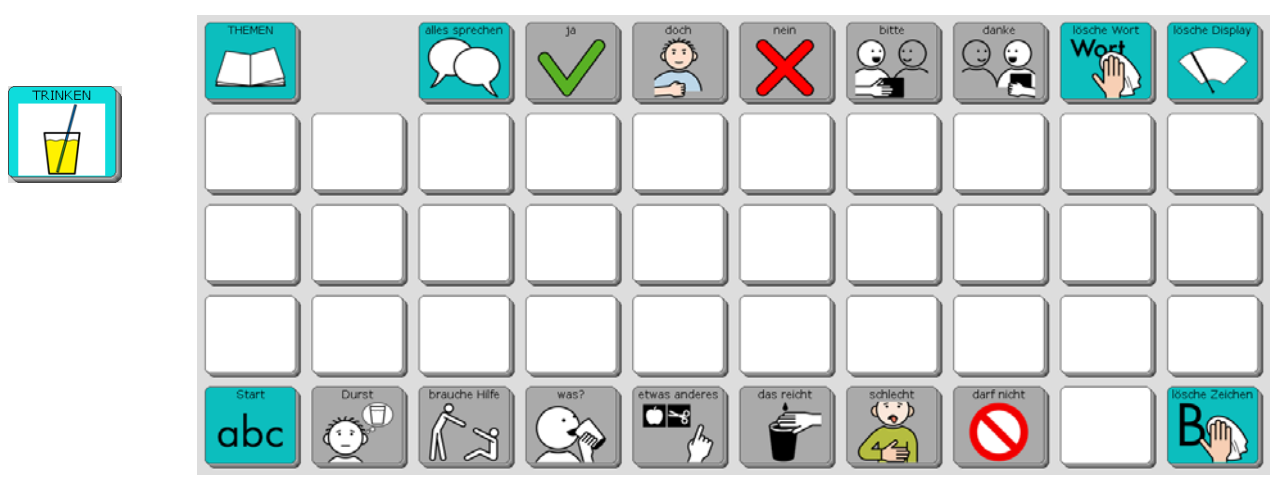

## **Die Seite SÄTZE**

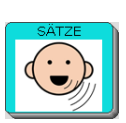

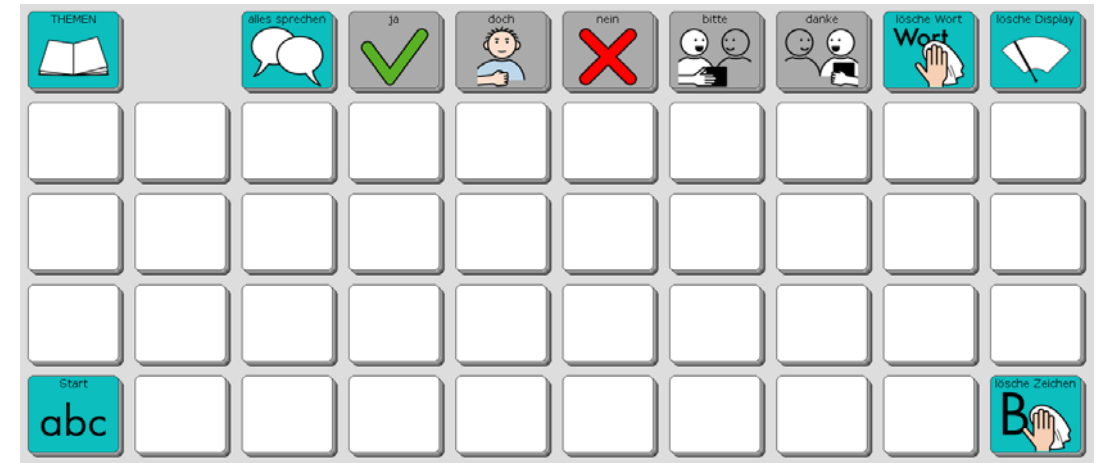

## **Die Seite NAMEN**

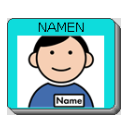

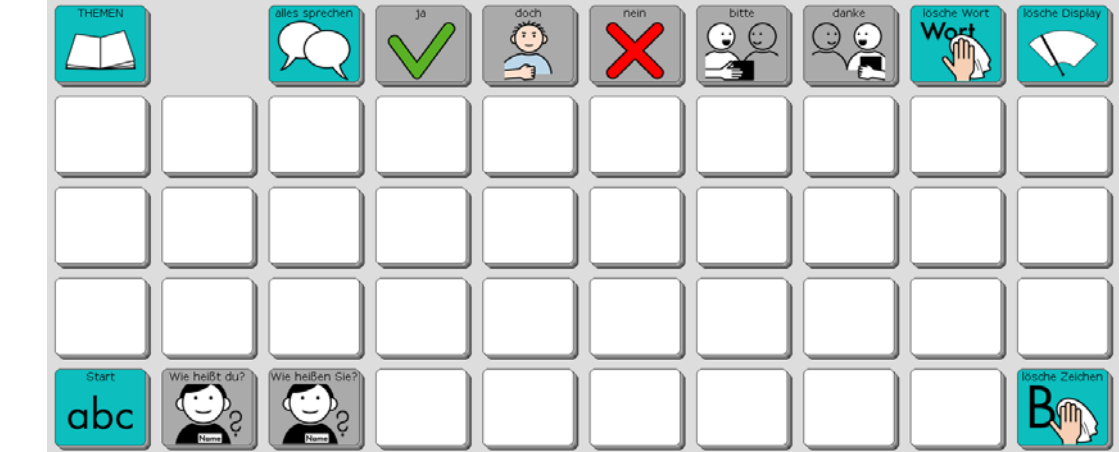

# **Die Seite WOHLFÜHLEN**

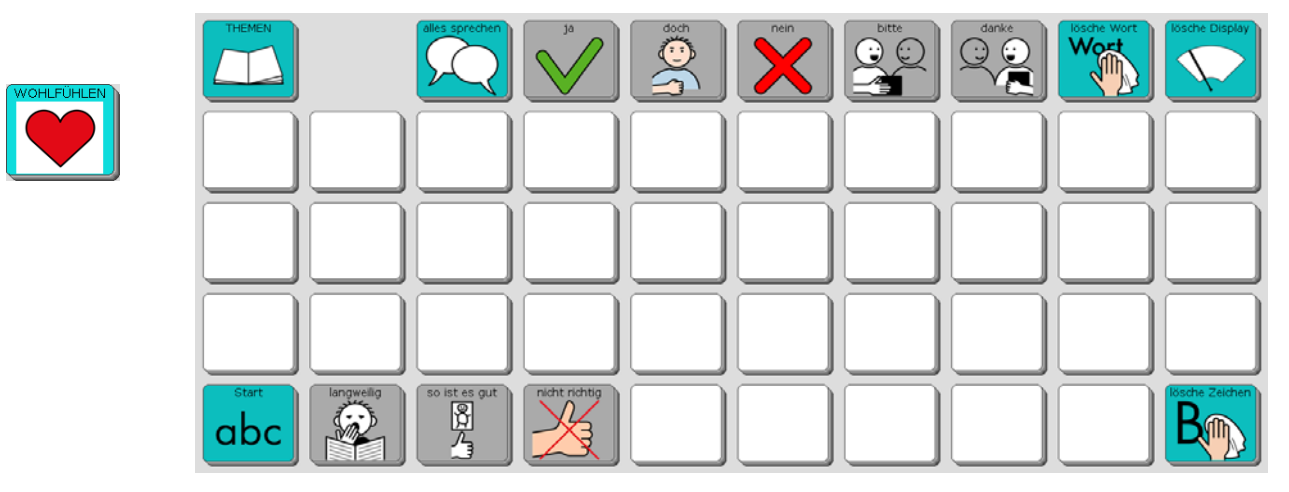

## **Die Seite MEDIZIN**

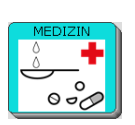

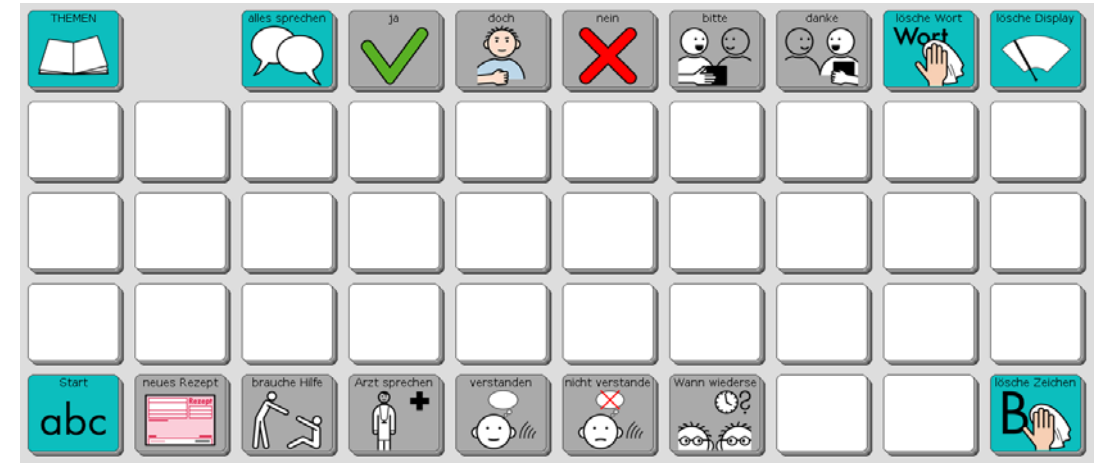

## **Die Seite ZEIT**

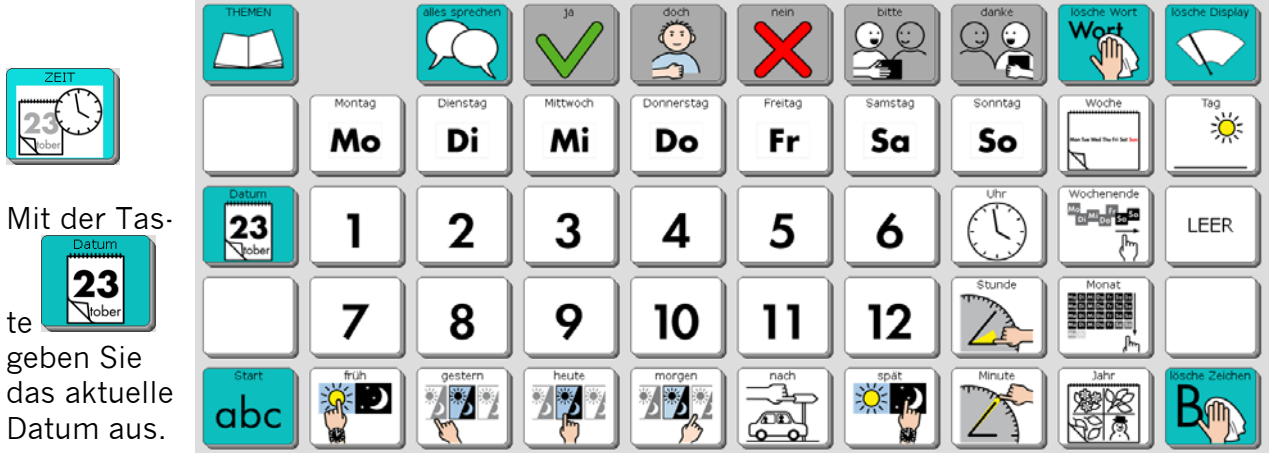

# **Die Seite FLOSKELN**

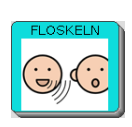

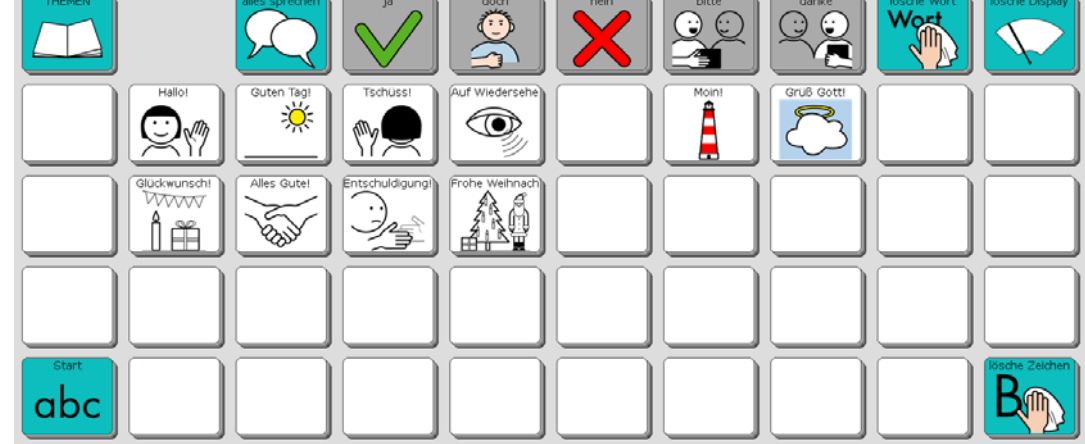

 $\overline{\phantom{a}}$ 

 $\overline{\phantom{a}}$ 

## **Die Seite FAMILIE**

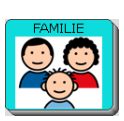

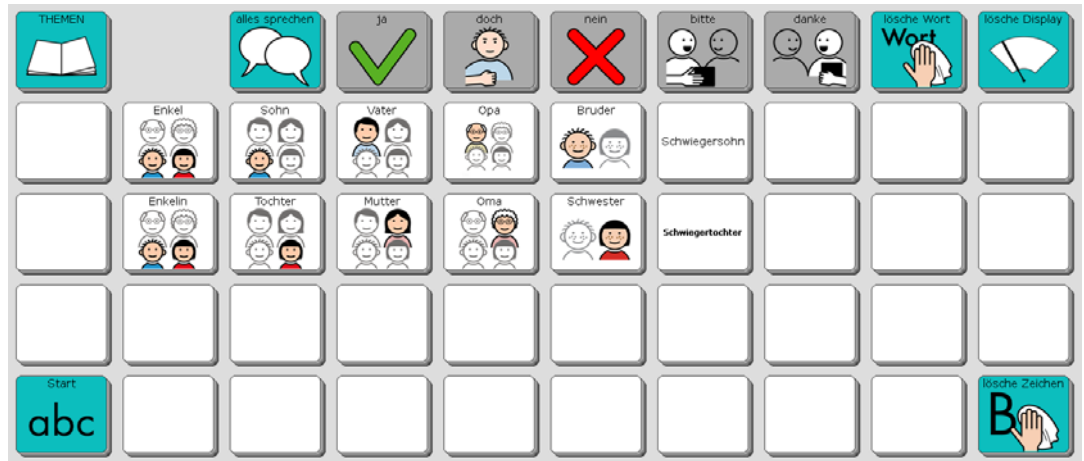

# **Die Seite KLEIDUNG**

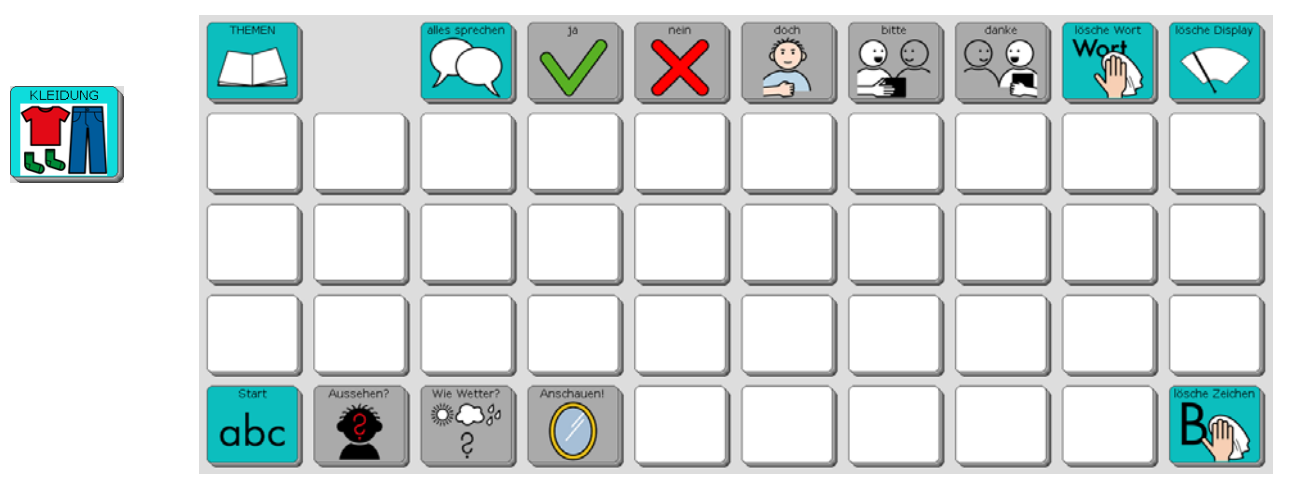

# **Die Seite PFLEGE**

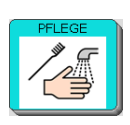

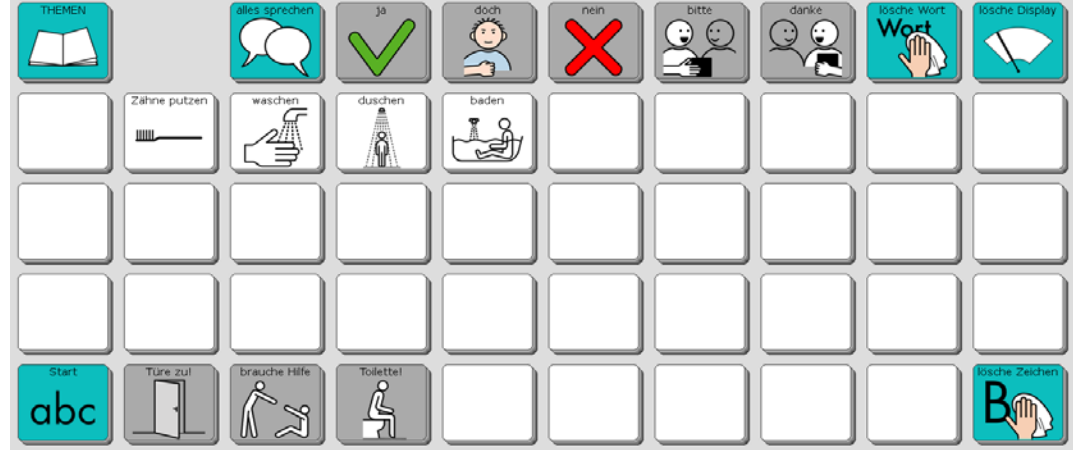

# **Die Seite KÖRPER**

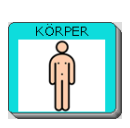

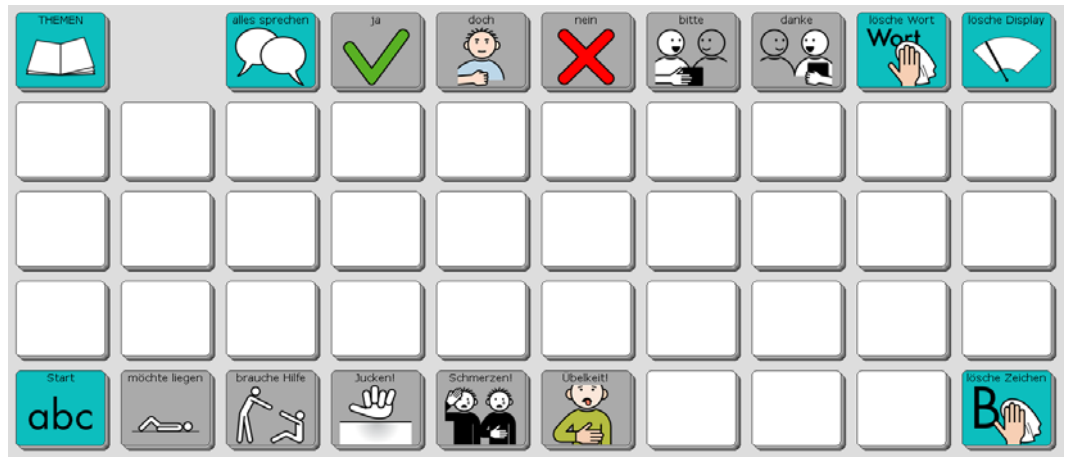

# **Die Seite MEINE SÄTZE 1**

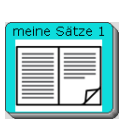

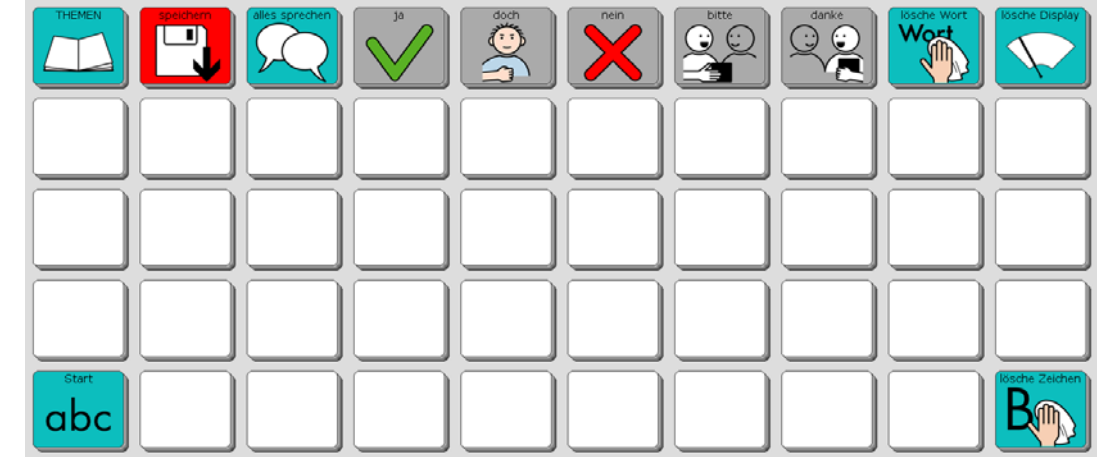

# **Die Seite MEINE SÄTZE 2**

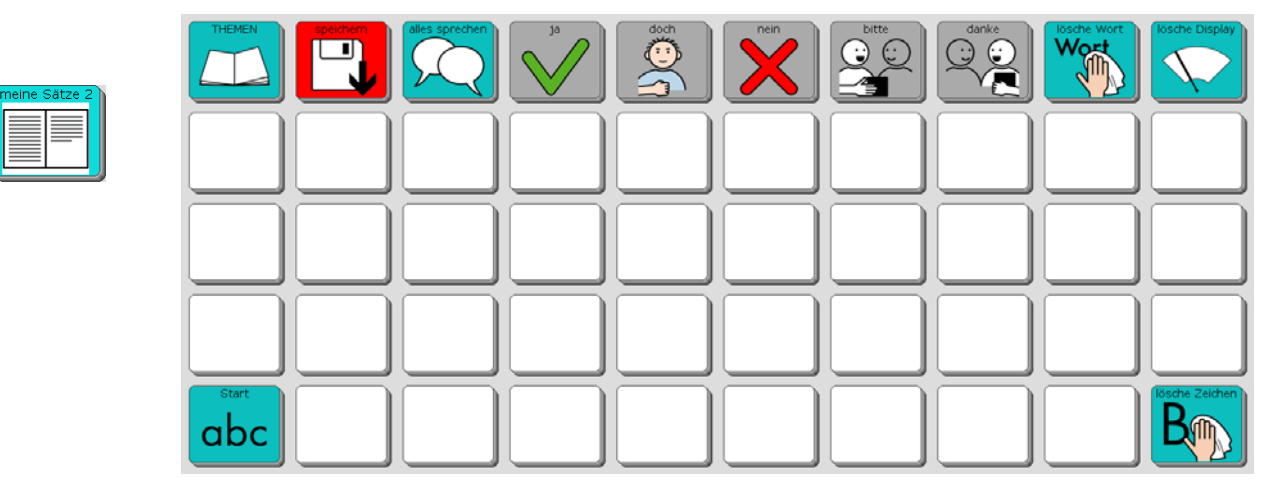

## **Die Seite LEUTE**

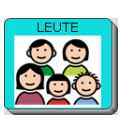

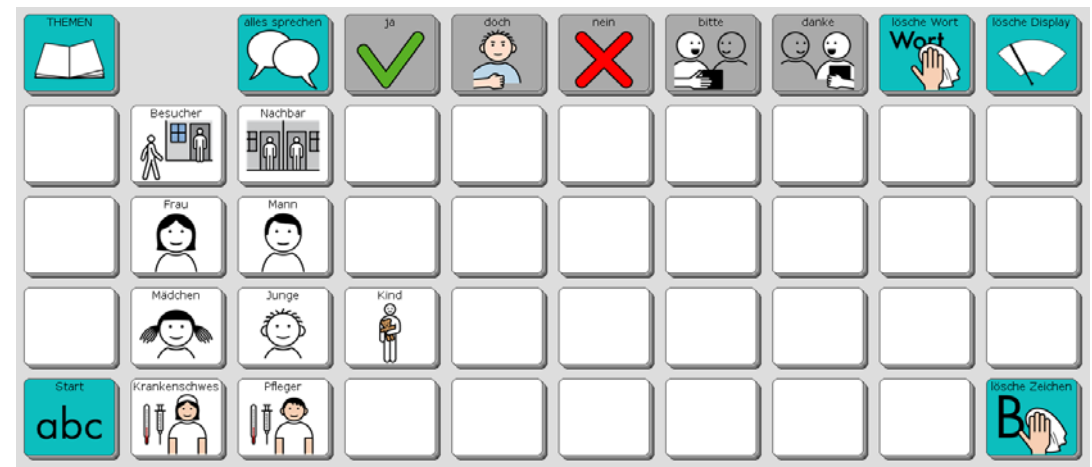

## **Die Seite TELEFON**

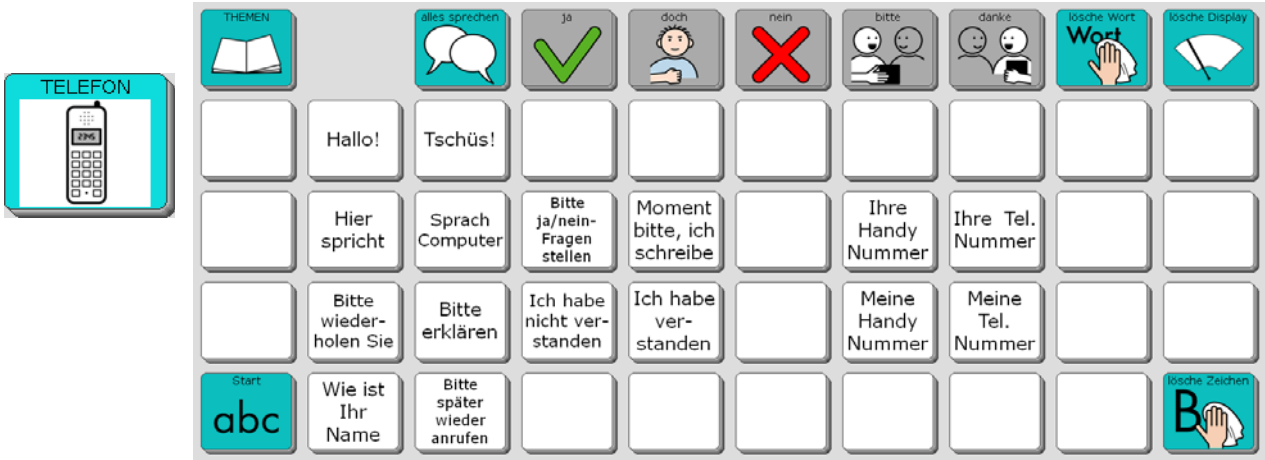

## **Die Seite CHAT**

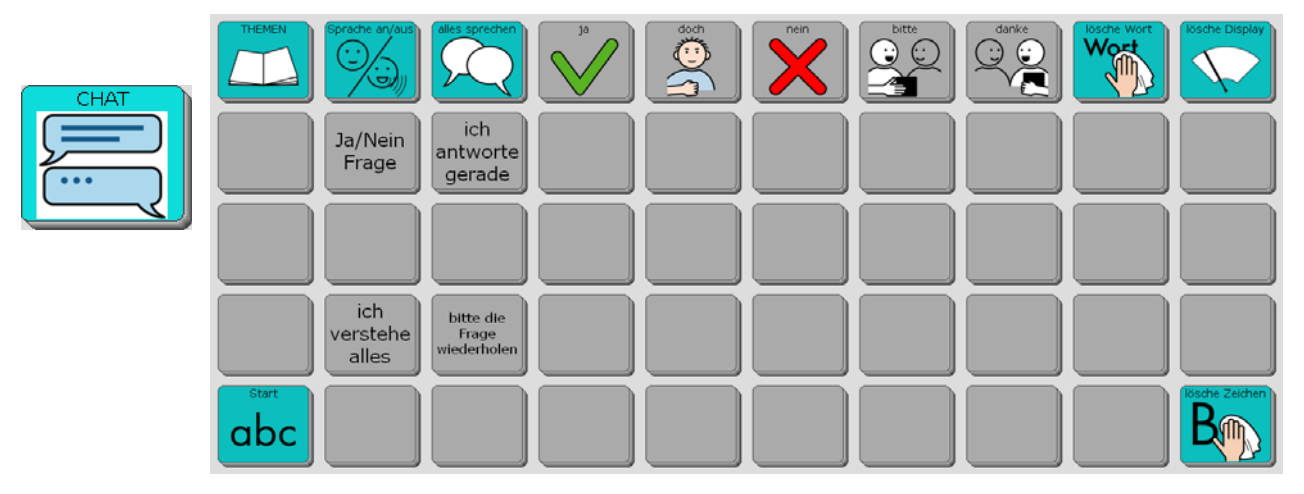

## **Die Seite FREI 1**

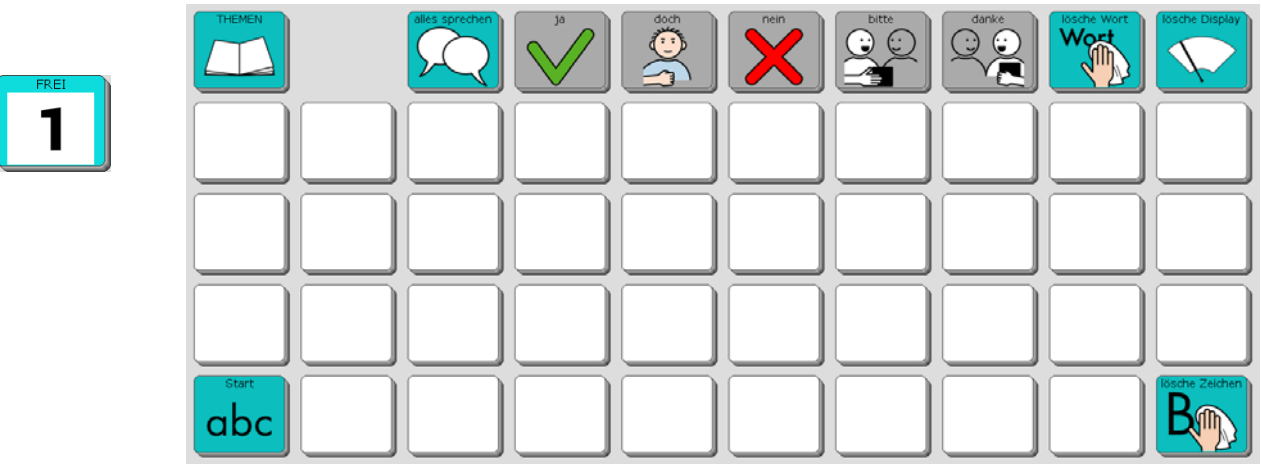

## **Die Seite FREI 2**

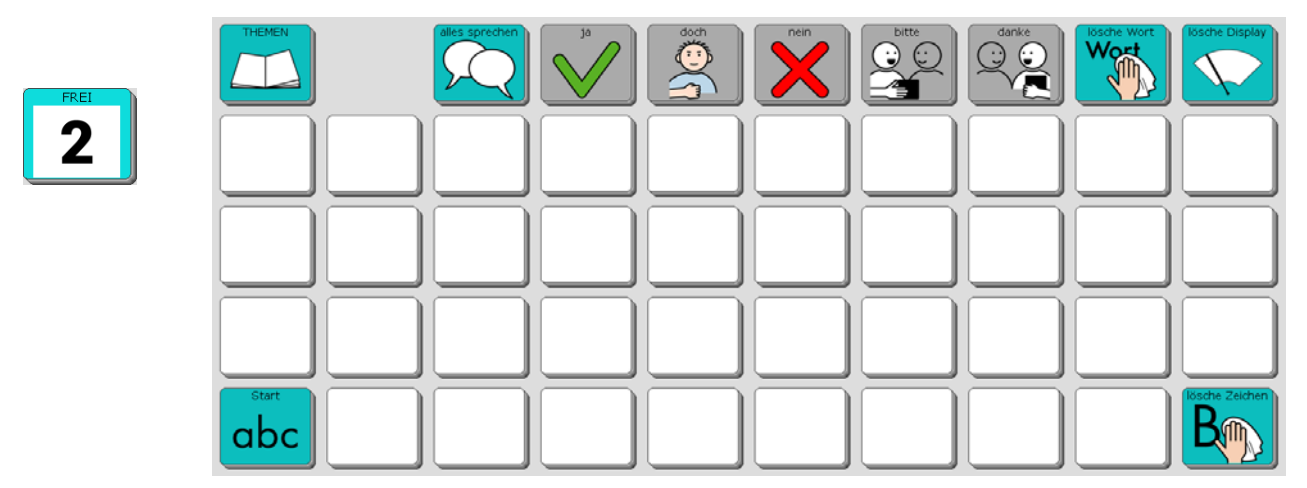

# **Die Seite FREI 3**

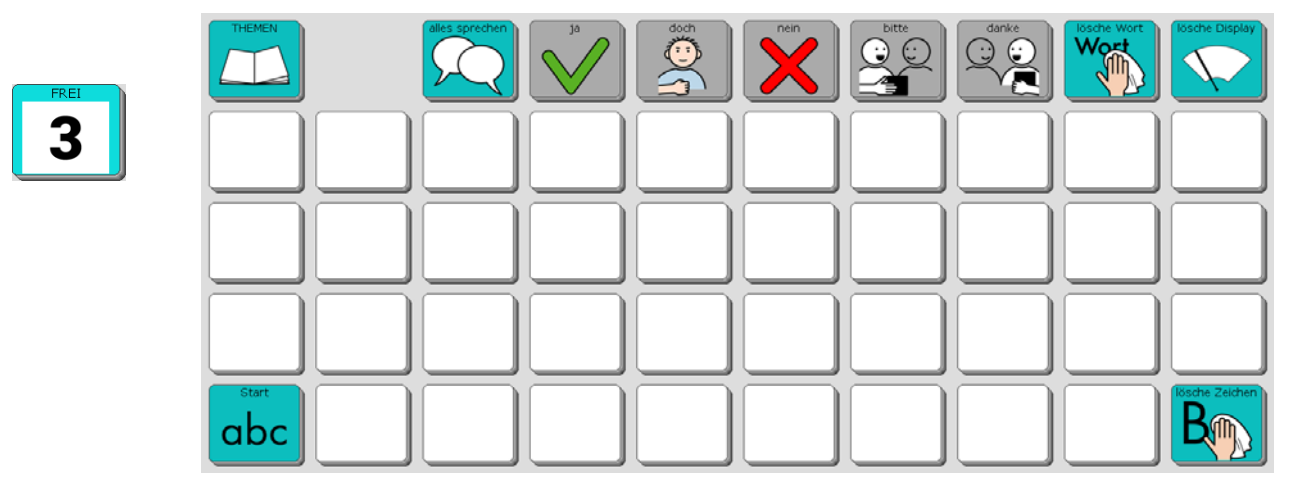

## **Die Seite FREI 4**

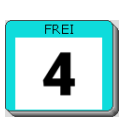

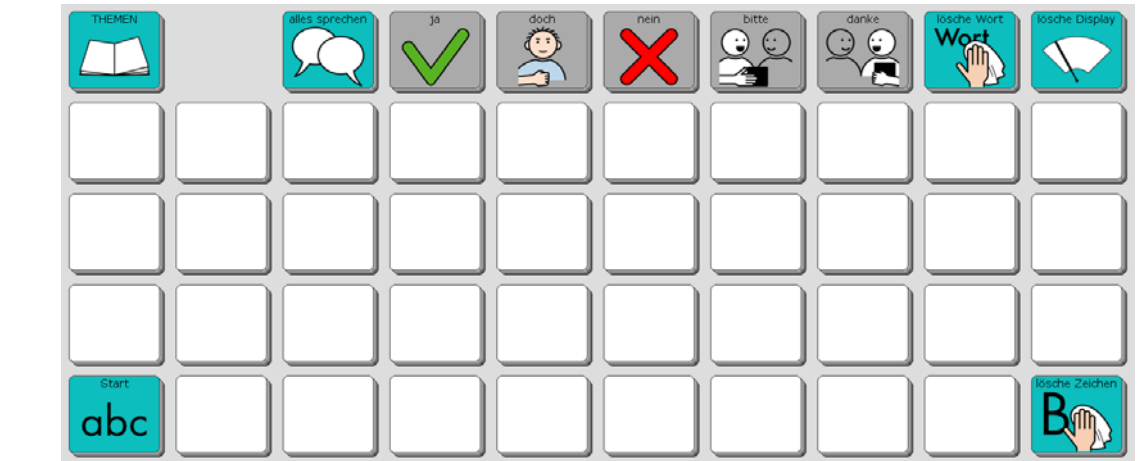

# **Eigene Änderungen einfügen**

Bevor wir zu den Sonderfunktionen in der unteren Zeile der THEMEN-SEITE kommen, erfahren Sie, wie Sie eigene Änderungen in das Programm "ABC 50" einfügen können.

#### **Seiten ändern über die Toolbox**

Das Programm "ABC 50" ist aus einzelnen Seiten zusammengesetzt. Um Änderungen vorzunehmen, werden Sie hauptsächlich die lila Tasten in der oberen Reihe der Toolbox benötigen.

Wie Sie Seiten ändern können, wird im Folgenden Schritt für Schritt am Beispiel der Seite ÜBER MICH erläutert:

Öffnen Sie die Toolbox. Drücken Sie die Taste SEITE ÄNDERN

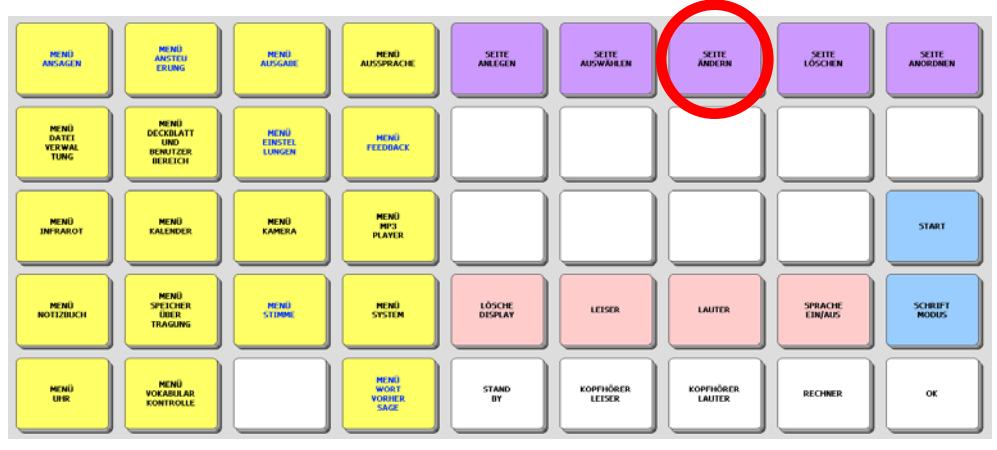

Wählen Sie die zu ändernde Seite aus: ÜBER MICH

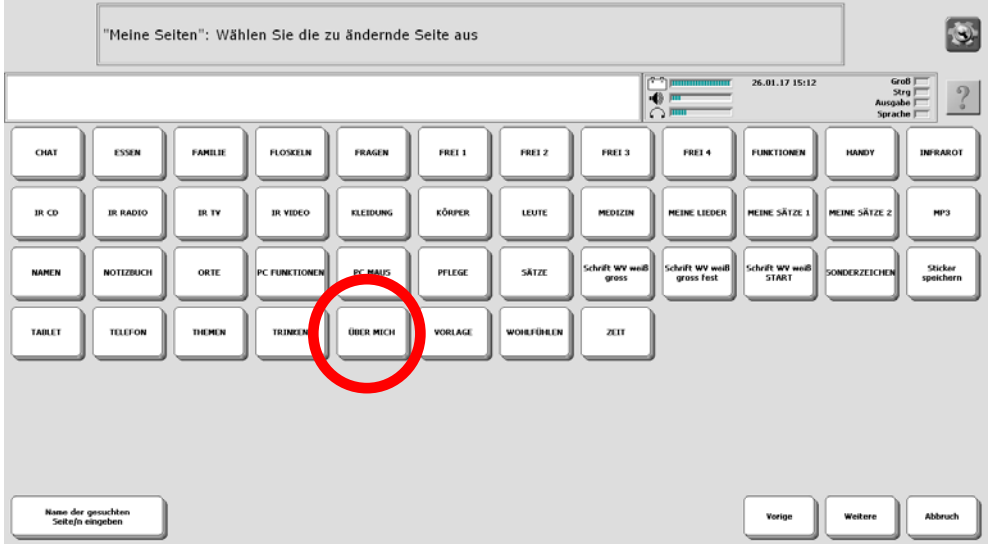

Im Display erscheint die Seite ÜBER MICH. Oben links im Textfenster steht die Aufforderung: "Taste auswählen".

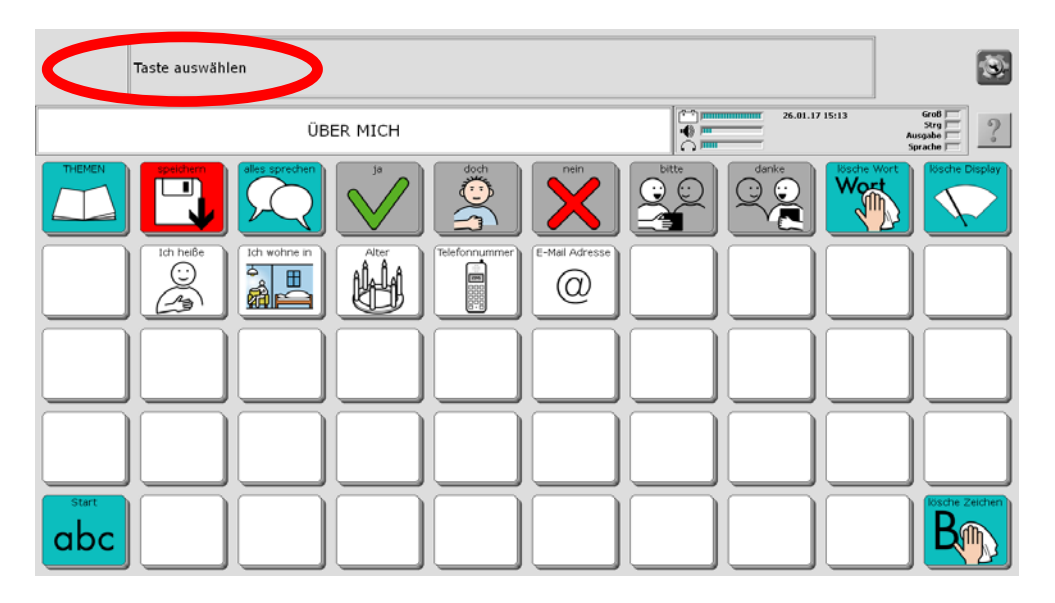

Ändern Sie die für Ihren Namen, Ihre Adresse, Ihr Alter und Ihre Telefonnummer vorbereiteten Tasten.

Wählen Sie die Taste "Ich heiße". Sie sehen folgende Anzeige:

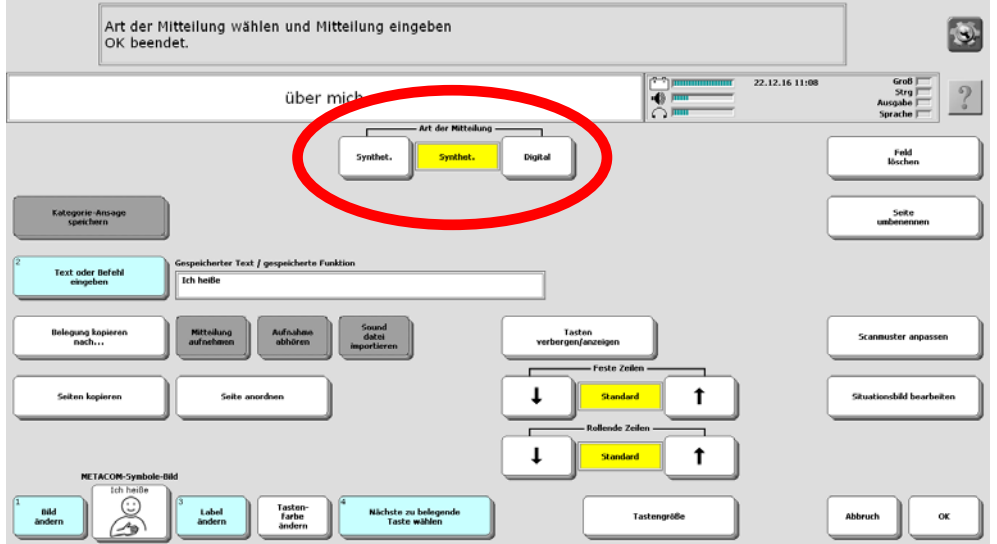

Im gelben Feld oben in der Mitte steht für "Art der Mitteilung = synthet.". Das bedeutet, dass die Mitteilung mit der Computerstimme des Talkers gesprochen wird.

Darunter sehen Sie:

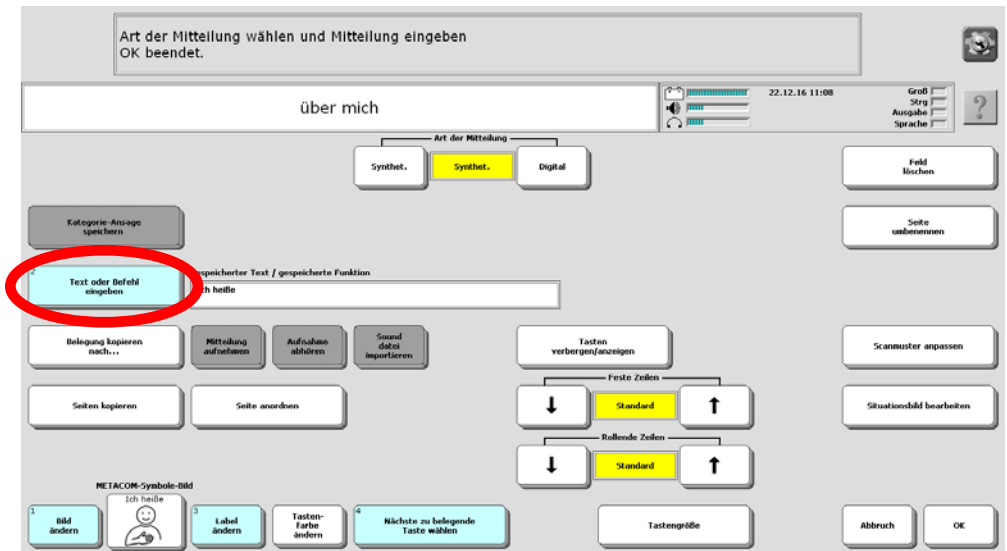

Drücken Sie <Text oder Befehl eingeben>.

Mit Hilfe der Buchstabentastatur, die dann erscheint, können Sie Ihren Namen ergänzen.

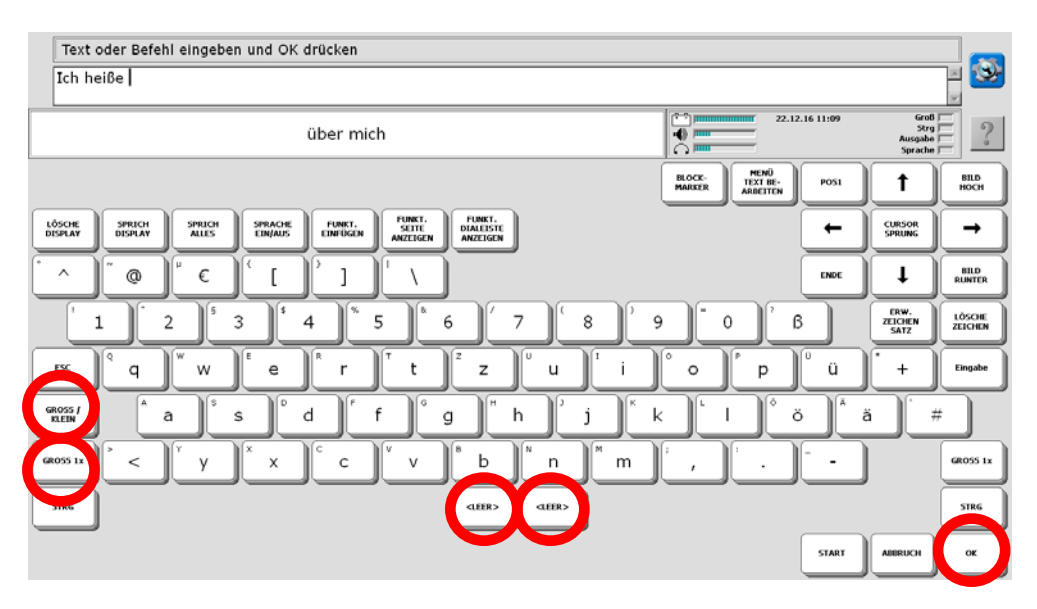

Mit den beiden Tasten unten links können Sie die Groß- und Kleinschreibung verändern.

Nach Ihrem Namen machen Sie bitte ein Leerzeichen (unten Mitte). Beenden Sie die Eingabe mit <OK> (unten rechts).

Die Anzeige im Display springt zurück und Sie sehen den ergänzten Text:

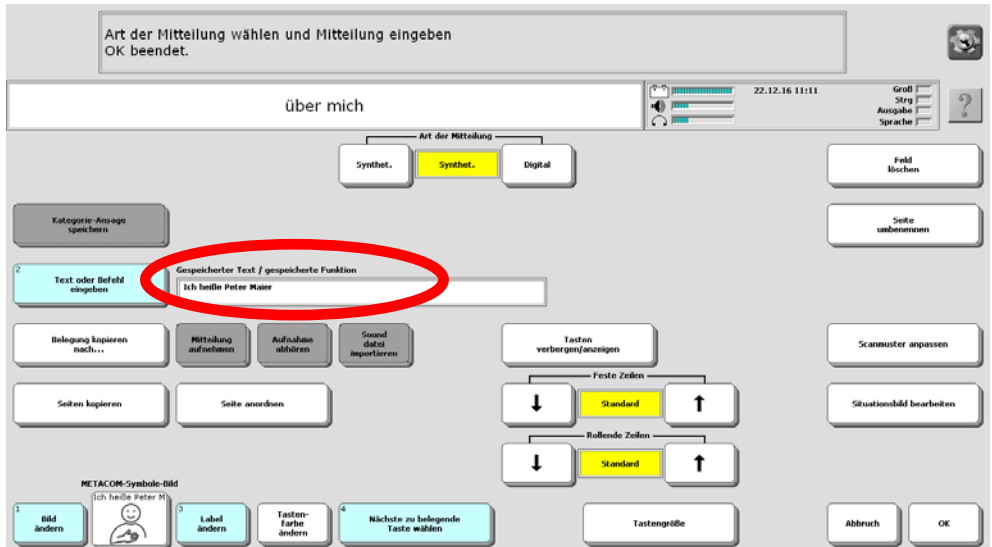

Um auch die Angaben auf den Tasten <Ich wohne in>, <Alter>,<Telefonnummer> und <e-mail Adresse> zu ergänzen, drücken Sie das Feld <nächste zu belegende Taste wählen> und verfahren Sie wie im vorangegangenen Beispiel.

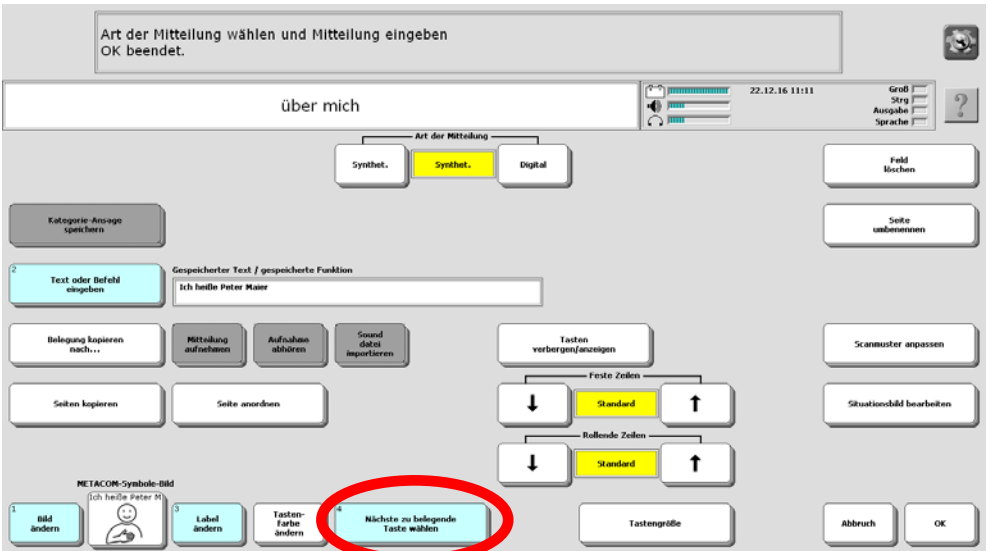

Felder, auf denen noch nichts gespeichert ist, können Sie selbst belegen, indem Sie einen eigenen Text eingeben.

Wenn der Text zu lang ist, um auf der Taste angezeigt zu werden, wählen Sie die Funktion <Label ändern> und geben dort nur ein Stichwort als Merkhilfe ein. Wenn Sie auf der Taste ein Bild hinzufügen möchten, gelangen Sie mit der Funktion <Bild ändern> in das Bildarchiv des Talkers. Standardmäßig enthält der Talker im Modus "ABC-Programme" keine Bilder. Um Bilder zu verwenden:

1. Erwerben Sie einen der optional erhältlichen Symbolsätze METACOM oder PCS.

2. Importieren Sie eigene Bilder in den Talker (siehe Handbuch).

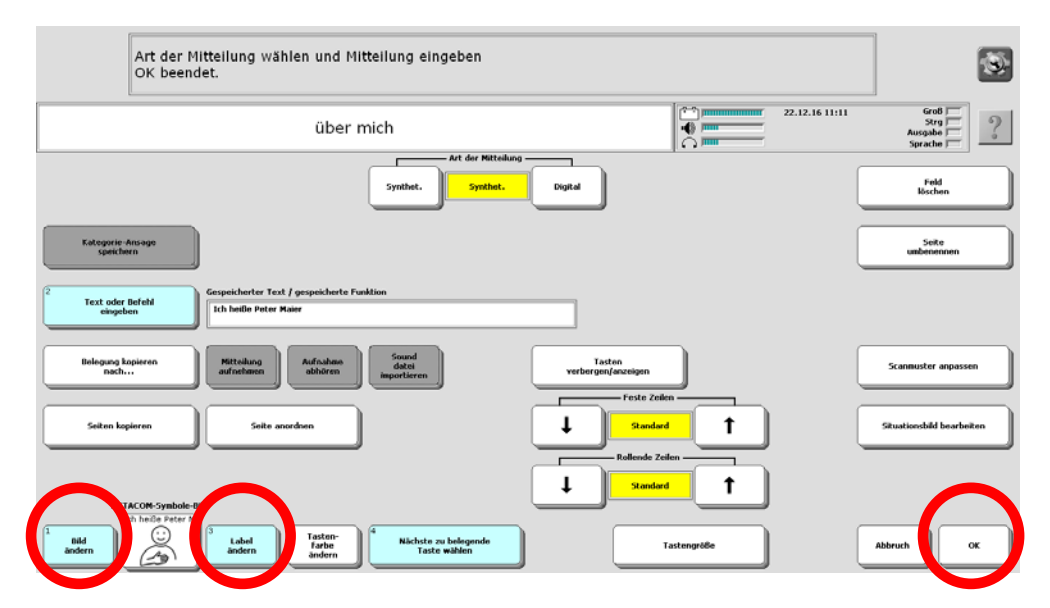

Nachdem Sie Ihre persönlichen Änderungen eingefügt haben, beenden Sie das Menü mit <OK> (unten rechts). Es erscheint wieder die Toolbox.

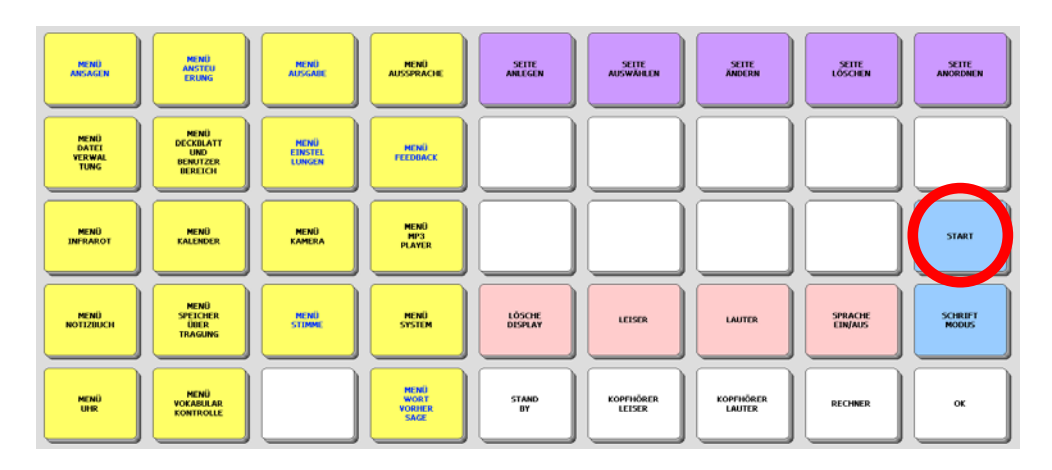

Die hellblaue Taste <START> bringt Sie zurück zur Ausgangsseite SCHRIFT des Programms "ABC 50".

Ausführliche Informationen zum Thema "Seiten" entnehmen Sie bitte dem Heft "Das kleine Handbuch", das Sie mit dem Talker erhalten haben, oder der Bedienungsanleitung im Kapitel "Das persönliche Deckblatt / Seiten".

# **Seiten ändern über die SETUP-Taste**

Die Setup-Taste ermöglicht ein schnelles und intuitives Bearbeiten von Tasten ohne den "Umweg" über die Toolbox.

1. Öffnen Sie die Seite, auf der Sie eine Aussage speichern oder bearbeiten wollen

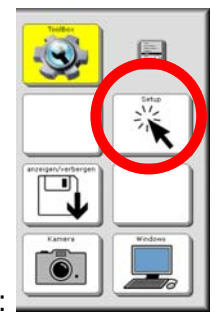

2. Tippen Sie auf die Taste . Das Menü TOOLS wird angezeigt:

- 3. Tippen Sie auf die Taste
- 4. Wählen Sie die zu bearbeitende Taste aus:

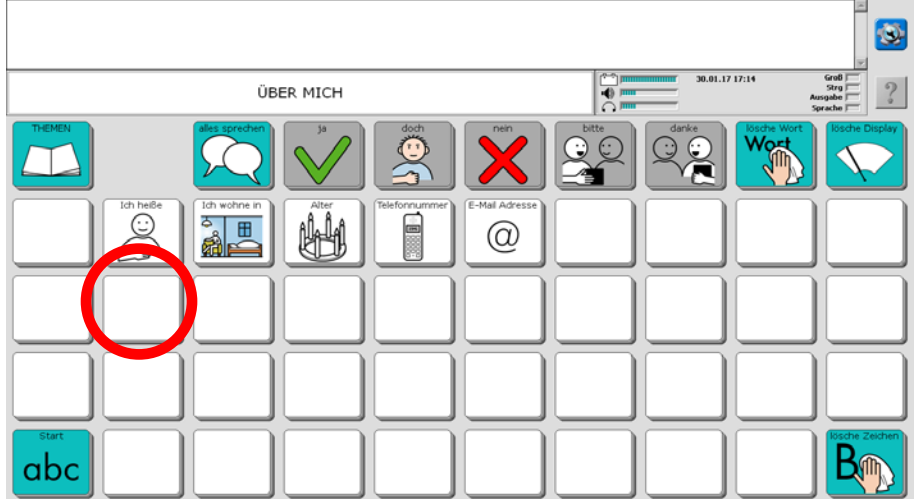

5. Geben Sie die Aussage ein. Wenn gewünscht, wählen Sie ein passendes Symbol.

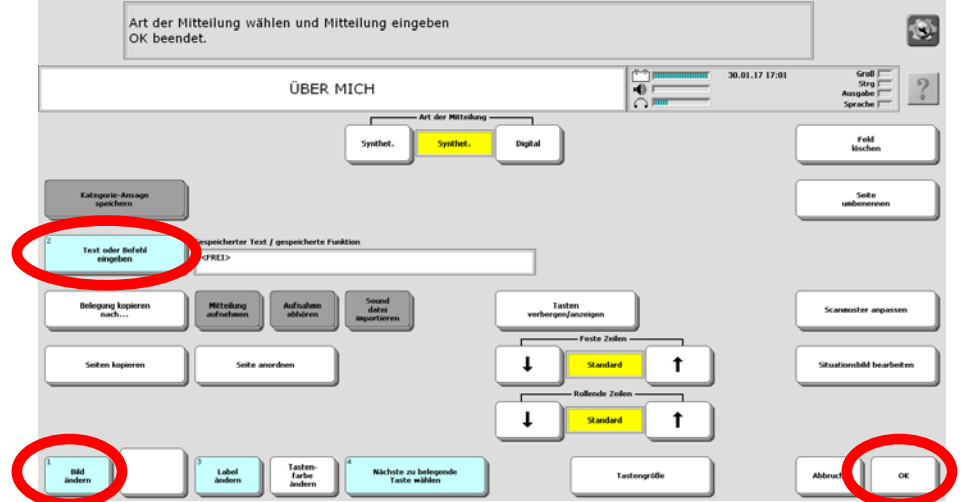

6. Drücken Sie zum Abschluss auf "OK":

## Speichern von spontan erstellten Aussagen mit der Taste "Speichern"

 $\Box$ 

Alle Themenseiten enthalten links oben eine Taste "Speichern" **(WALL** mit der Sie den aktuell im Textfenster befindlichen Text auf einer Taste der aktuellen Seite speichern können.

Haben Sie z. B. eine Aussage formuliert, die Sie gerne aufheben möchten, weil Sie sie öfter verwenden wollen, können sie sie mit Hilfe der Taste "Speichern" bequem auf einer Seite Ihrer Wahl dauerhaft speichern.

Bis auf die Seiten "Meine Sätze 1" und "Meine Sätze 2" ist die Taste "Speichern" zunächst ausgeblendet.

#### **Taste "Speichern" sichtbar machen über die Toolbox**

Öffnen Sie die Toolbox. Drücken Sie die Taste SEITE ÄNDERN

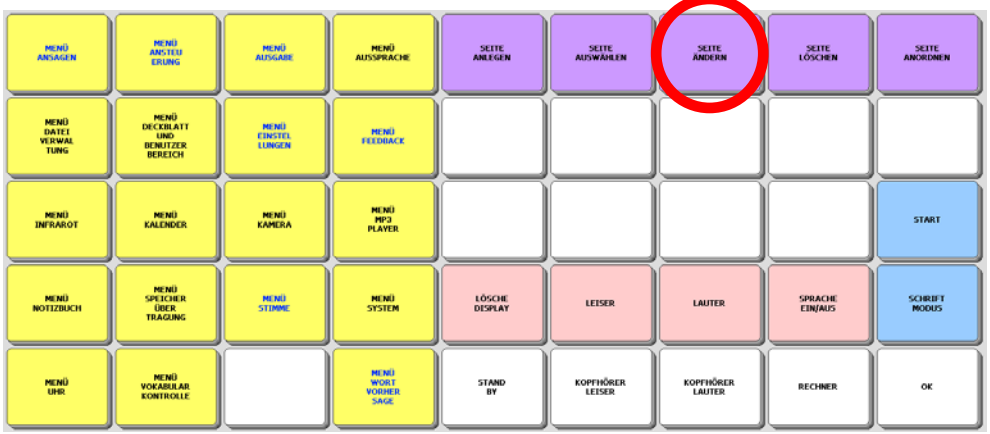

Wählen Sie die zu Seite aus, auf der Sie die Taste "Speichern" sichtbar machen wollen, z. B. ÜBER MICH.

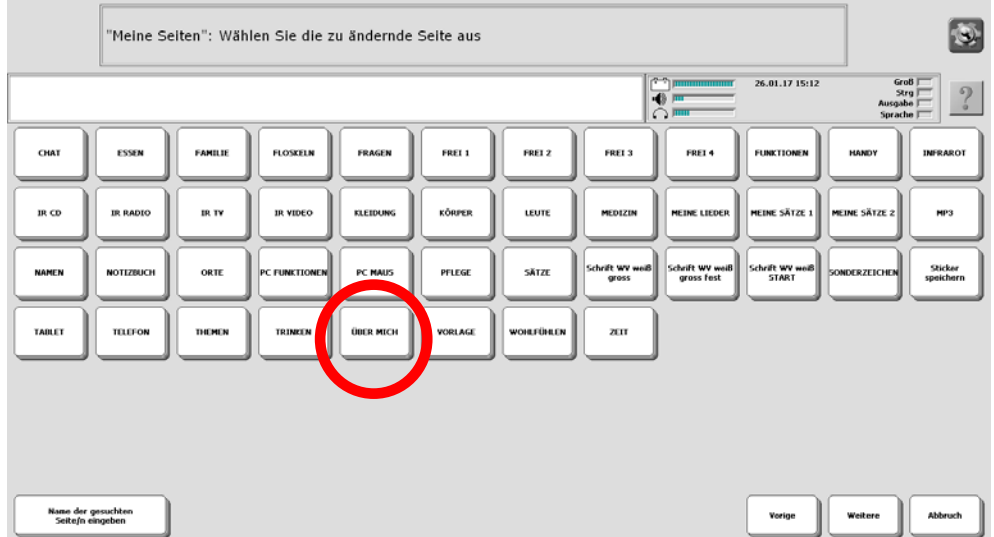

Im Display erscheint die Seite ÜBER MICH. Oben links im Textfenster steht die Aufforderung: "Taste auswählen". Tippen Sie auf die Taste "Speichern".

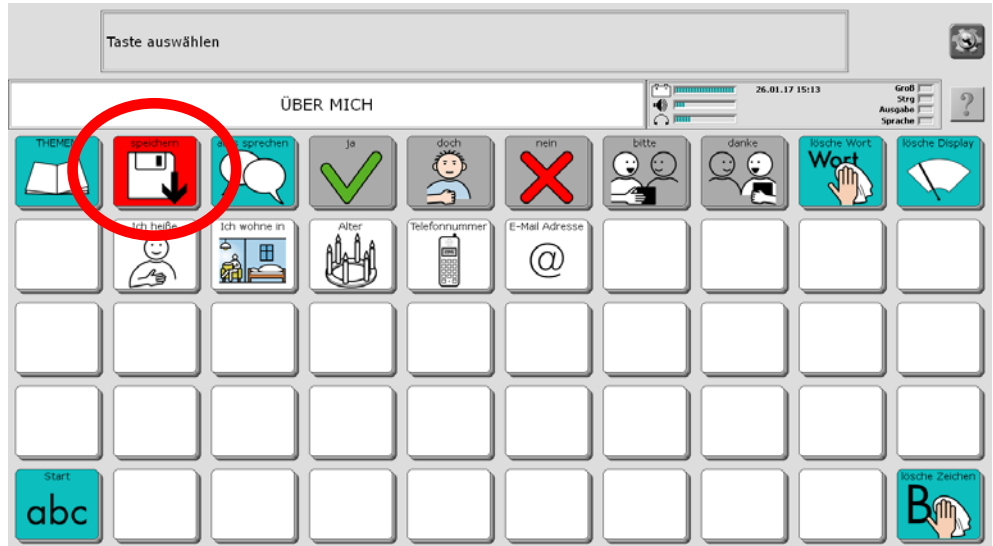

Wählen Sie die Option "Tasten verbergen/anzeigen".

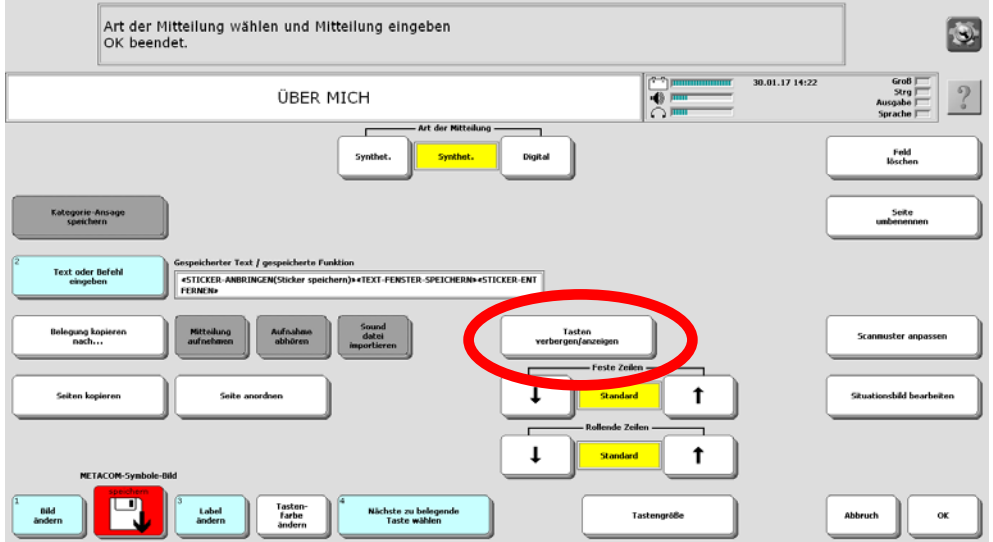

Die Seite wird angezeigt. Ausgeblendete Felder werden ausgegraut angezeigt.

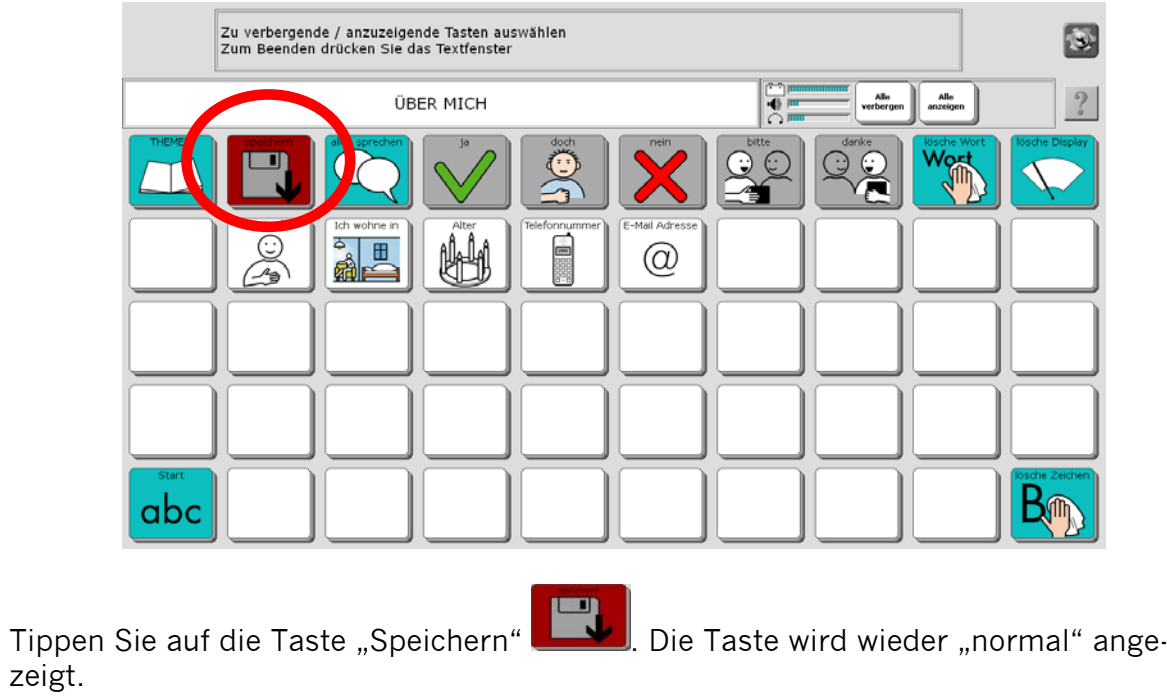

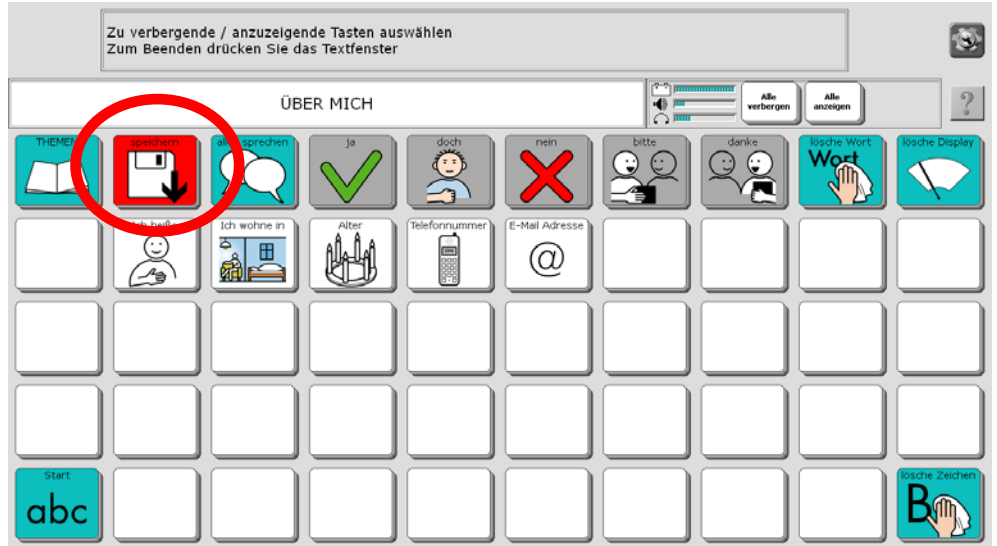

Tippen Sie oben in den grauen Bereich des Textfensters, um den Modus "Tasten verbergen / anzeigen" zu beenden.

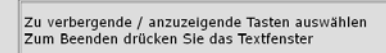

I.

Tippen Sie auf "OK", um das Bearbeiten der Seite zu beenden.

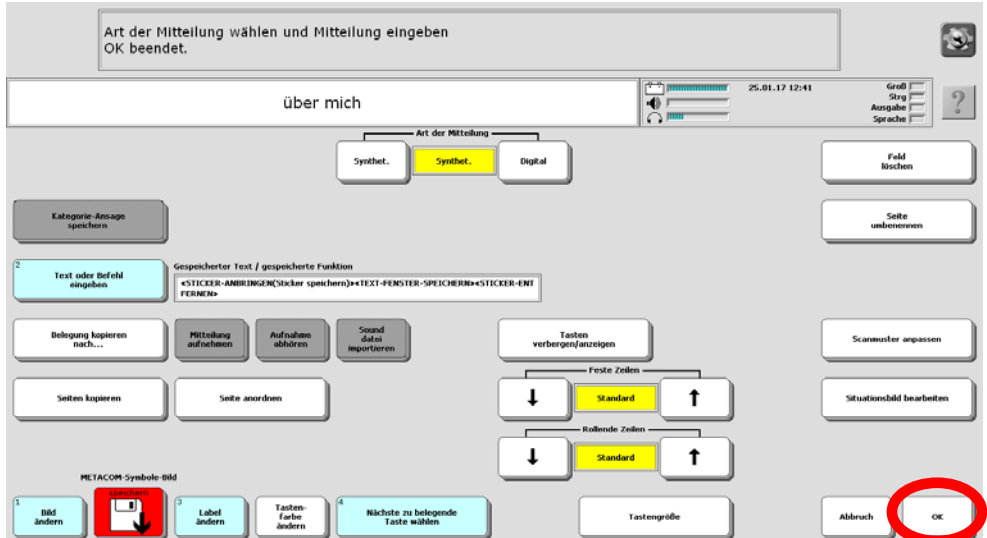

Schließen Sie die Toolbox durch Tippen auf "OK". Die Taste "Speichern" ist nun auf der Seite ÜBER MICH sichtbar:

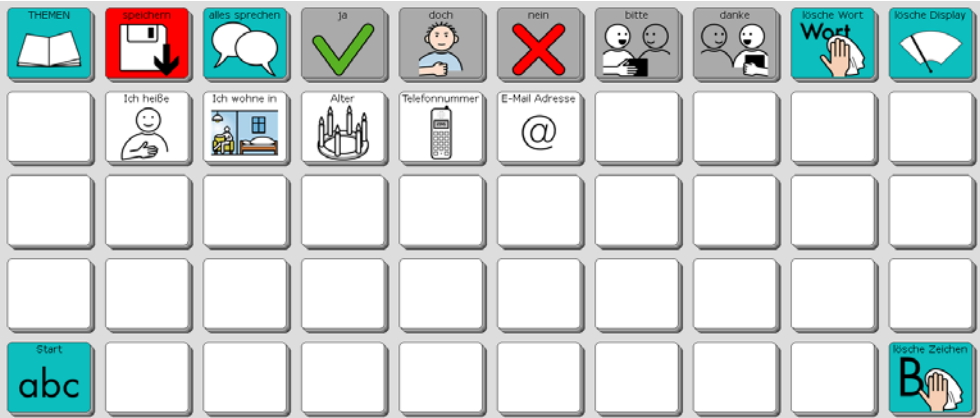

Verfahren Sie entsprechend mit allen Seiten, auf denen Sie die Taste "Speichern" nutzen wollen.

### **Taste "Speichern" sichtbar machen über das Menü TOOLS**

Die Taste "anzeigen/verbergen" im Menü TOOLS ermöglicht ein schnelles und intuitives Sichtbarmachen von Tasten ohne den "Umweg" über die Toolbox.

Öffnen Sie die Seite, auf der Sie eine Taste sichtbar machen oder verbergen wollen.

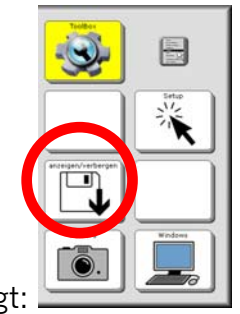

Tippen Sie auf die Taste . Das Menü TOOLS wird angezeigt:

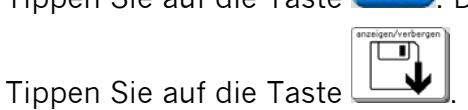

Im Display erscheint wieder die aktuelle Seite. Ausgeblendete Felder werden ausgegraut angezeigt.

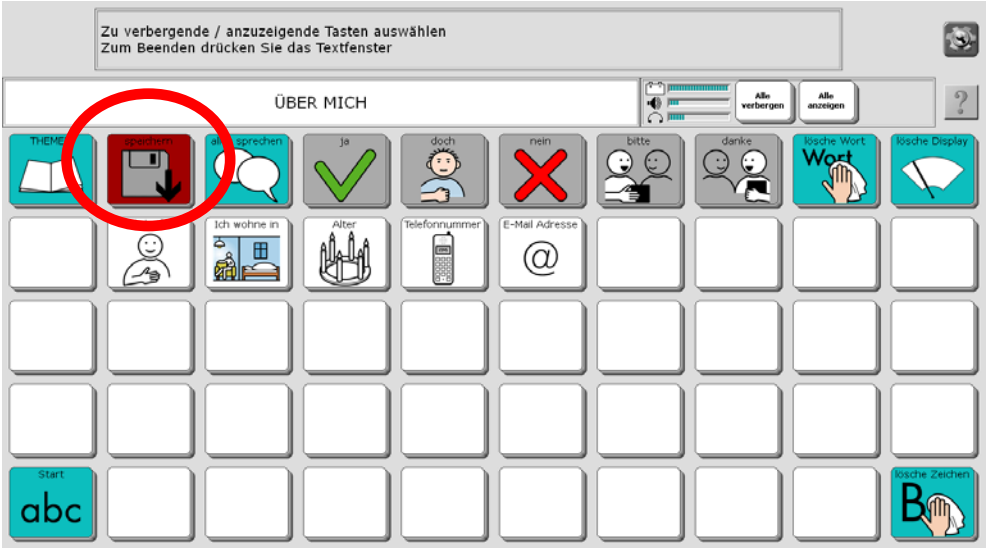

Tippen Sie auf die Taste "Speichern" **Le Ville** Die Taste wird wieder "normal" angezeigt.

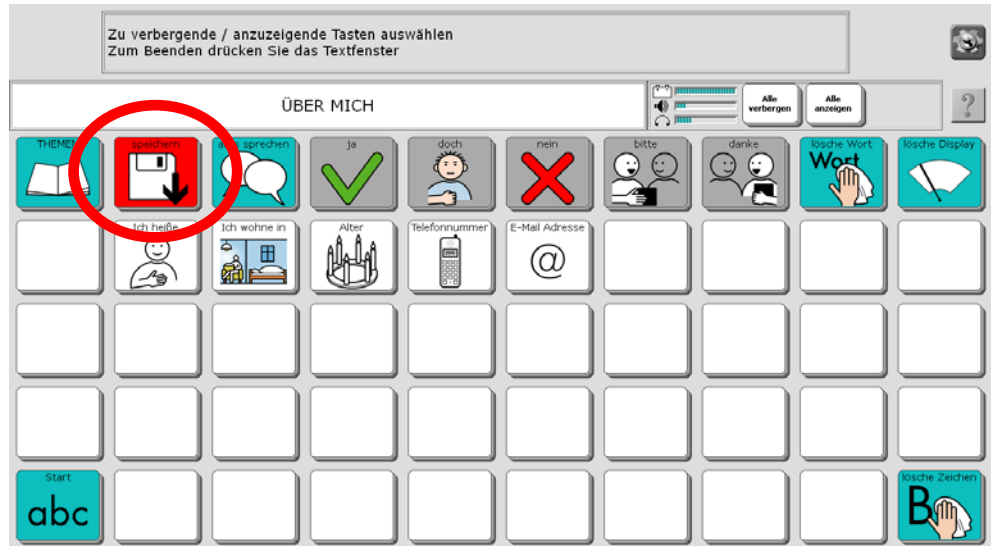

Tippen Sie oben in den grauen Bereich des Textfensters, um den Modus "Tasten verbergen / anzeigen" zu beenden.

### **Taste "Speichern" benutzen**

Formulieren Sie eine Aussage. Öffnen Sie anschließend über die Seite THEMEN die Themenseite, auf der Sie die Aussage dauerhaft speichern möchten (z. B. die Seite ÜBER MICH). Tippen Sie dort auf die Taste "Speichern".

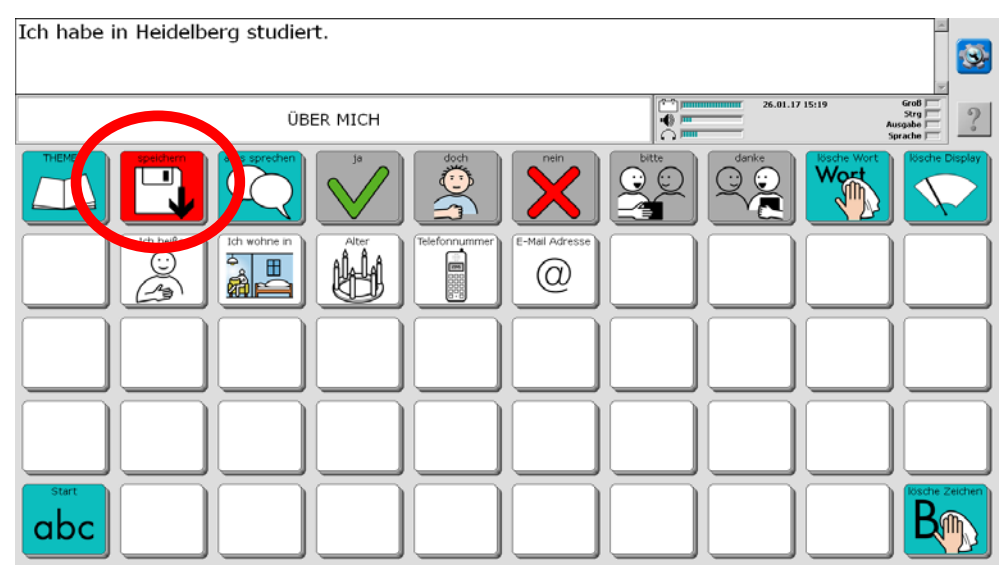

Wählen Sie die Taste aus, auf der die Aussage gespeichert werden soll. Wenn Sie eine bereits belegte Taste auswählen, wird der Inhalt der Taste überschrieben!

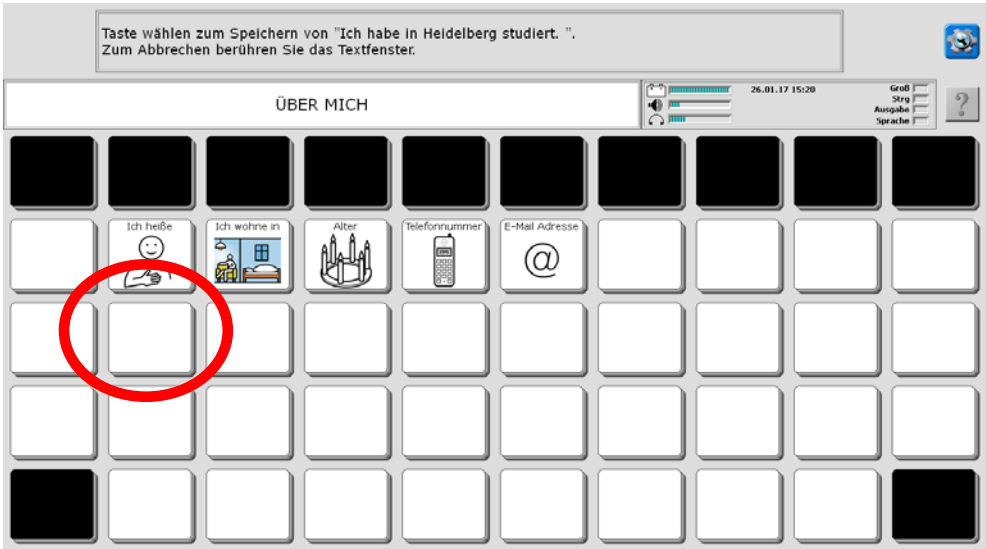

Die Aussage ist auf der Taste gespeichert.

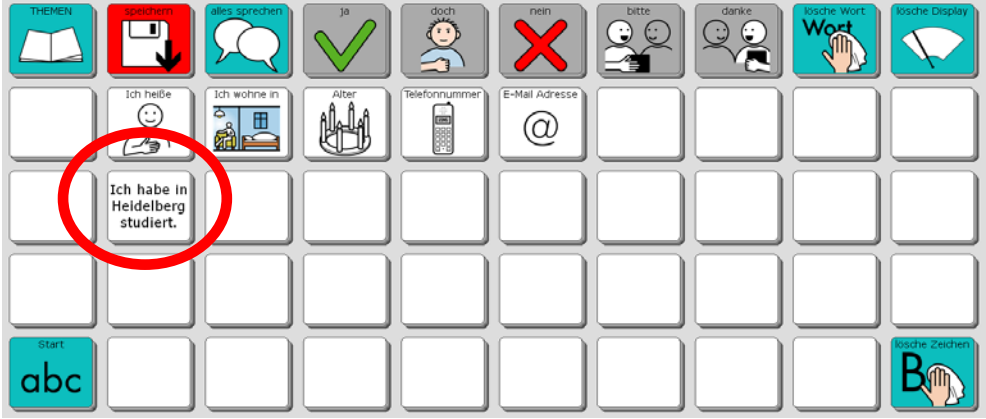

# **Aussprache korrigieren**

Besonders bei Namen von Personen und Orten kann es vorkommen, dass der Talker den Namen mit der synthetischen Stimme nicht so ausspricht, wie Sie es gerne hätten. In diesem Fall sollten Sie das betreffende Wort zum Aussprache-Lexikon hinzufügen, damit der Talker lernt, den Begriff richtig auszusprechen.

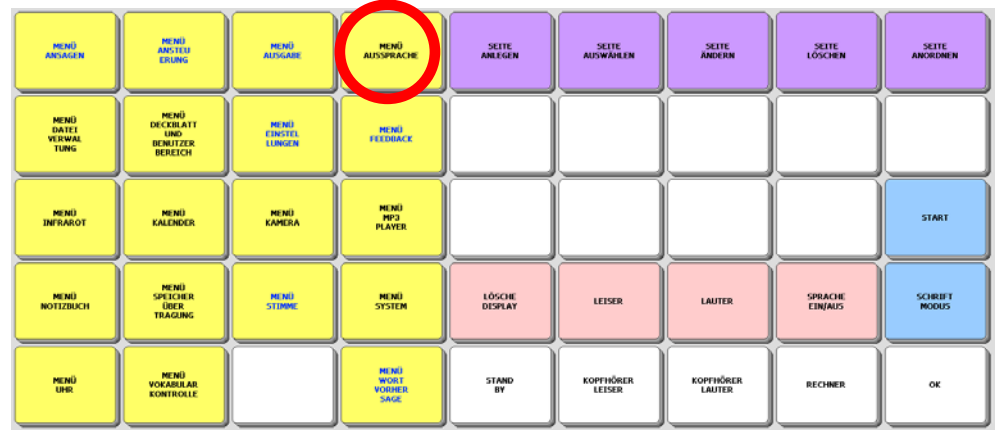

Wie Sie neue Wörter in das Aussprache-Lexikon einfügen können, entnehmen Sie bitte dem Heft "Das kleine Handbuch", das Sie mit dem Talker erhalten haben.

# **Besondere Funktionen des Talkers**

Auf den Themenseiten INFRAROT, MEINE LIEDER, HANDY, TABLET, MAUS, PC FUNKTIONEN, NOTIZBUCH und FUNKTIONEN haben Sie Zugang zu besonderen Talkerfunktionen, die im Folgenden vorgestellt werden.

### **Infrarot-Signale**

Der Talker verfügt über eine eingebaute lernfähige Infrarot-Umfeldkontrolle. Das bedeutet, dass Sie mit dem Talker Ihre IR-fernbedienbaren Geräte steuern können, wenn Sie Ihr Gerät aus einer Liste geladen oder dem Talker die entsprechenden IR-Befehle beigebracht haben.

Bitte lesen Sie dazu die entsprechenden Abschnitte im Kapitel "Umfeldkontrolle" in der Bedienungsleitung.

Im Programm "ABC 50" haben wir bereits Seiten angelegt, auf denen Sie die IR-Befehle für TV, Video, CD und Radio speichern können. Die Seiten zu den verschiedenen Geräten öffnen Sie von der INFRAROT-SEITE ausgehend.

# $\blacksquare$  $\bullet$  $\overline{\mathbb{A}}$ abc

#### **Die Seite INFRAROT**

Diese Seite ermöglicht das Steuern von per Infrarot fernbedienbaren Haushaltsgeräten. Wählen Sie das Gerät, um die Seite mit den Befehlen angezeigt zu bekommen.

#### **Die Seite INFRAROT - TV**

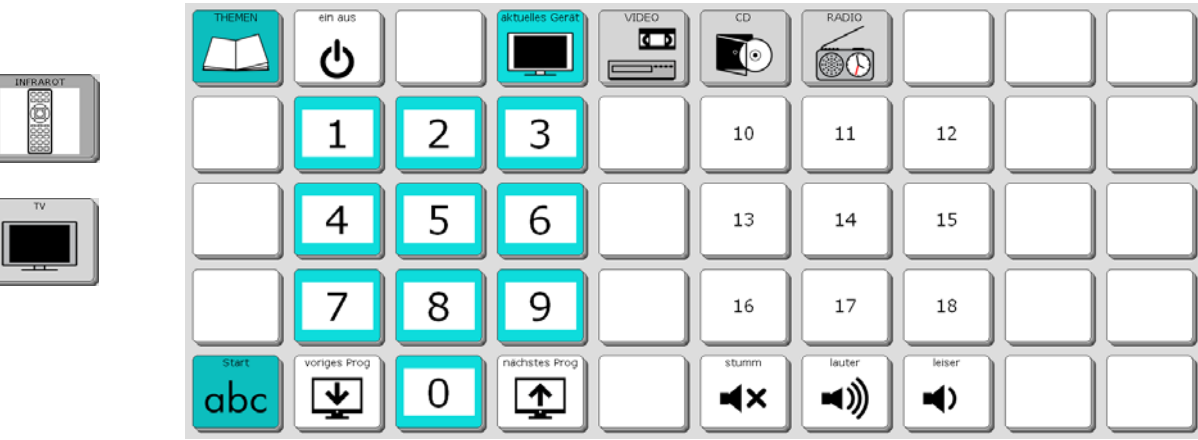

Diese Seite ermöglicht das Steuern eines per Infrarot fernbedienbaren Fernsehers.

#### **Die Seite INFRAROT - VIDEO**

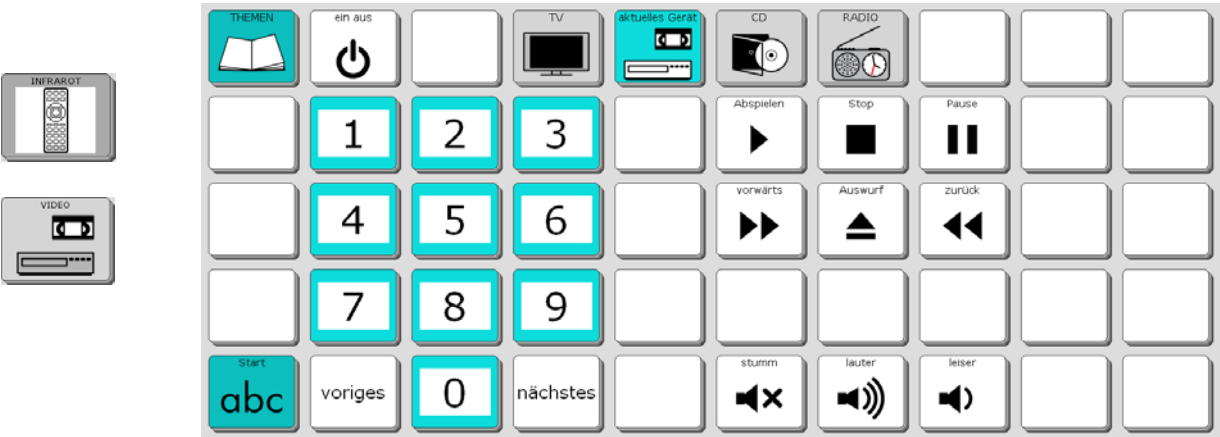

Diese Seite ermöglicht das Steuern eines per Infrarot fernbedienbaren Videorekorders.

## **Die Seite INFRAROT - CD**

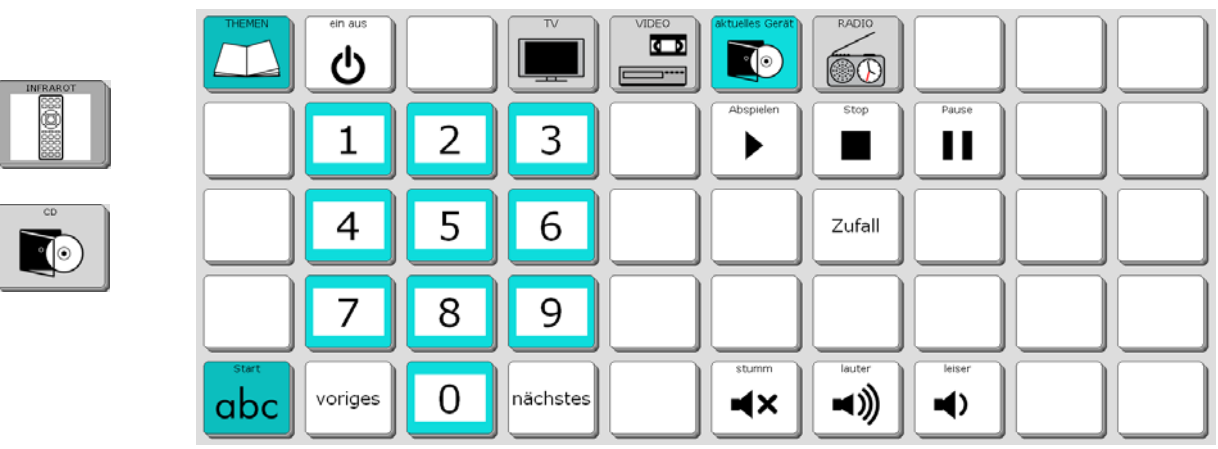

Diese Seite ermöglicht das Steuern eines per Infrarot fernbedienbaren CD-Players.

#### **Die Seite INFRAROT - RADIO**

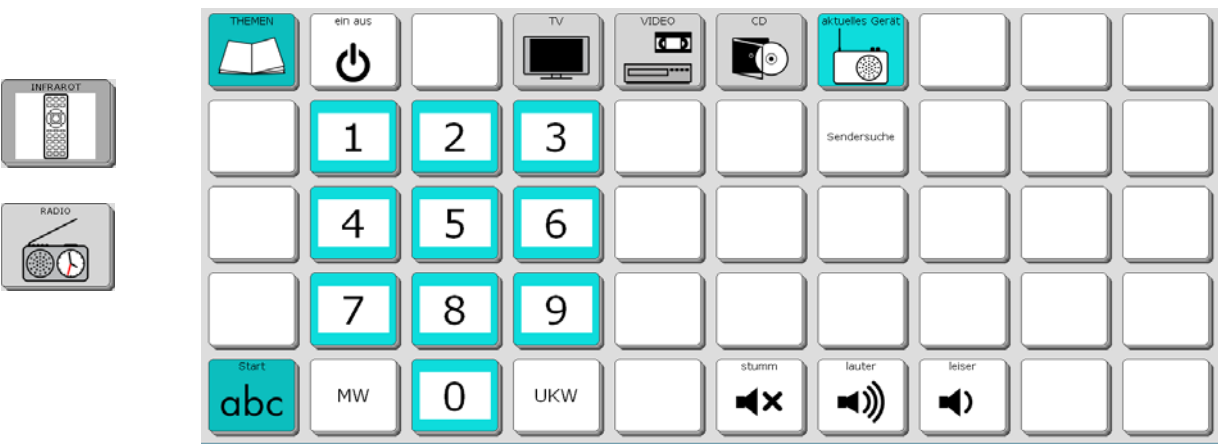

Diese Seite ermöglicht das Steuern eines per Infrarot fernbedienbaren Radios.

# **Die Seite MEINE LIEDER**

Der Talker kann Audio-Dateien im Format MP3, WMA und WAV wiedergeben. Sie können einzelne Dateien entweder direkt auf der Seite MEINE LIEDER speichern oder sie mit Hilfe des Menüs MP3-PLAYER von einem USB-Stick oder einer SD-Karte lesen lassen.

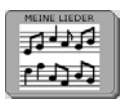

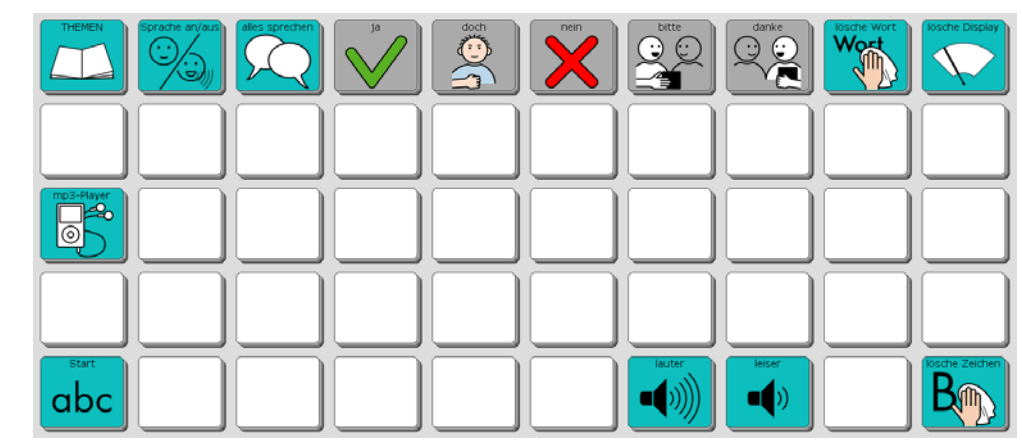

Um eine Musik-Datei direkt auf der Seite MEINE LIEDER zu speichern, gehen Sie bitte wie folgt vor:

- 1. USB-Stick anschließen oder SD-Karte mit der oder den zu speichernden Datei(en) einlegen
- 2. Toolbox öffnen
- 3. SEITE ÄNDERN: Seite "MEINE LIEDER" auswählen
- 4. Taste auswählen, auf der die Datei gespeichert werden soll
- 5. NAME ÄNDERN: z.B. Titel eingeben
- 6. ART DER MITTEILUNG: digital

erreichen.

- 7. SOUNDDATEI IMPORTIEREN: Datei auswählen
- 8. OK
- 9. START

Da Musik-Dateien viel Speicherplatz benötigen, empfehlen wir Ihnen, nur eine begrenzte Zahl von Liedern direkt auf der Seite MEINE LIEDER zu speichern und ansonsten das Menü MP3-PLAYER zur Wiedergabe von Sounddateien zu benutzen, die von einem externen Datenträger (USB-Stick, SD-Karte) wiedergegeben werden. Die Wiedergabe steuern Sie mit Hilfe des Menüs MP3-Wiedergabe, das Sie über die Taste

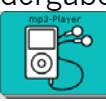

MP3-Wiedergabe 9 فكالنابث MEINE LIEDER  $\overline{\mathbf{B}}$ ל מוז Aktuelle Abspielliste:  $\mathbf{I}$  $\ddot{\phantom{a}}$  $\mathbf{I}$  $\ddot{\phantom{1}}$  $\mathbf{I}$  $\ddot{\mathbf{r}}$  $\overline{1}$  $\ddot{\mathbf{t}}$  $\mathbf{I}$  $\ddot{\phantom{1}}$ Abbruch  $\alpha$ 

Lesen Sie dazu bitte das Kapitel "MP3-Player" in der Bedienungsanleitung.

# **Die Seite HANDY**

Diese Seite ermöglicht das Steuern eines mittels Bluetooth gekoppelten Mobiltelefons oder Smartphones.

en (a ) doch ) nein ) bitte ) danke )

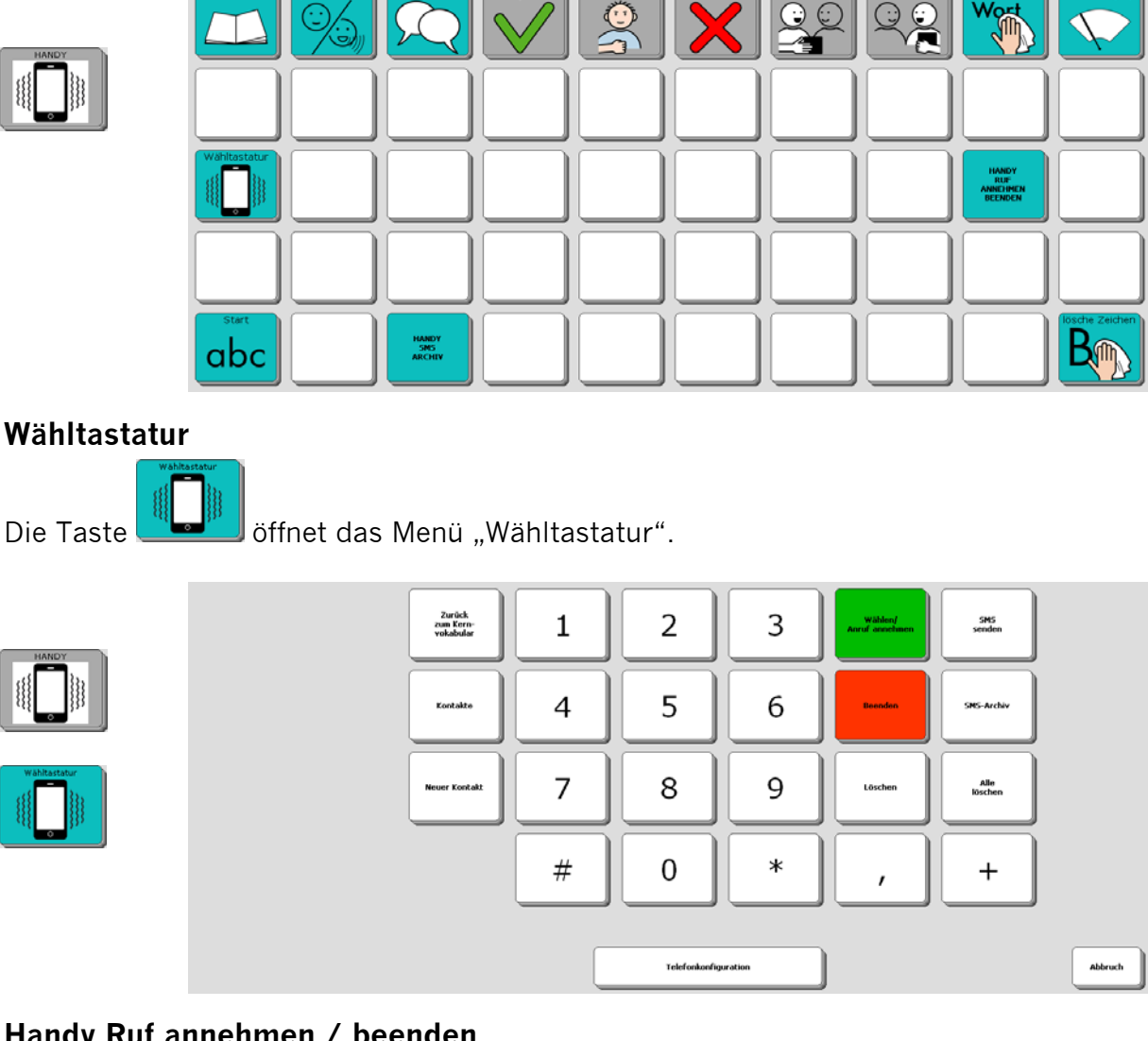

#### **Handy Ruf annehmen / beenden**

Die Taste dient zum Annehmen eines eingehenden Anrufs. Mit derselben Taste kann ein laufender Anruf auch wieder beendet werden.

#### **Handy SMS-Archiv**

Bei geeigneten Mobiltelefonen und Smartphones hat der Accent Zugriff auf das SMS-

HANDY<br>SMS<br>ARCHIV Archiv. Mit der Taste können Sie das Archiv öffnen und eingegangene SMS lesen.

Ausführliche Informationen zum Thema Handysteuerung mit dem Talker finden Sie in der Bedienungsanleitung im Kapitel "Handysteuerung".

Dort finden Sie auch Hinweise auf die jeweiligen Einstellungen für Bluetooth- oder USB-Verbindungen.

# **Die Seite TABLET**

Diese Seite ermöglicht das Steuern eines per Kabel oder Bluetooth gekoppelten Tabletcomputers.

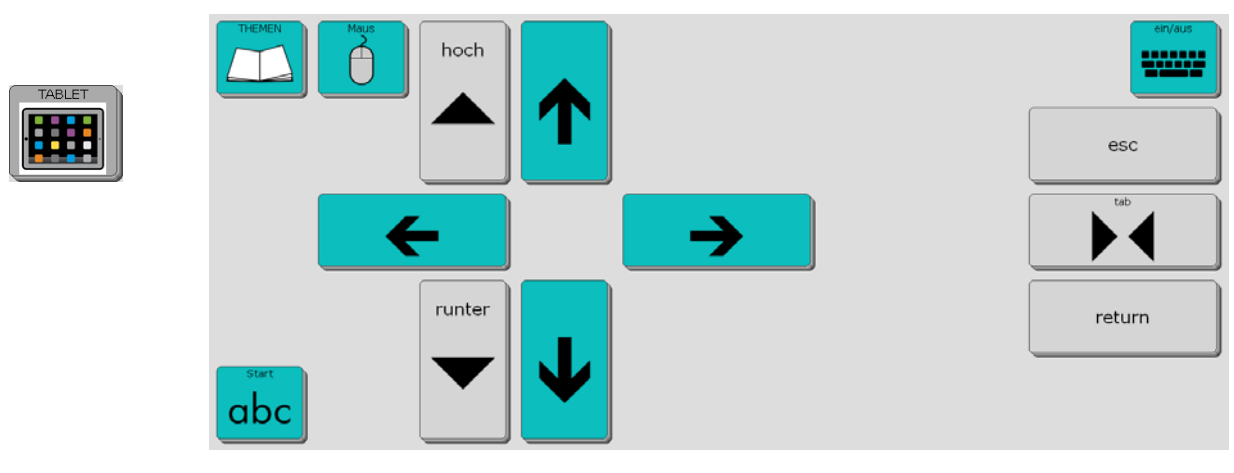

#### **Maus**

Die Taste Giffnet die Seite zum Steuern des Mauszeigers (siehe Seite 73).

### **Bild hoch / Bild runter**

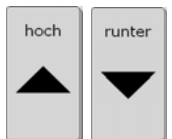

Die Tasten entsprechen den Tasten "Bild hoch" und "Bild runter" der PC-Tastatur.

#### **Links / rechts / hoch / runter**

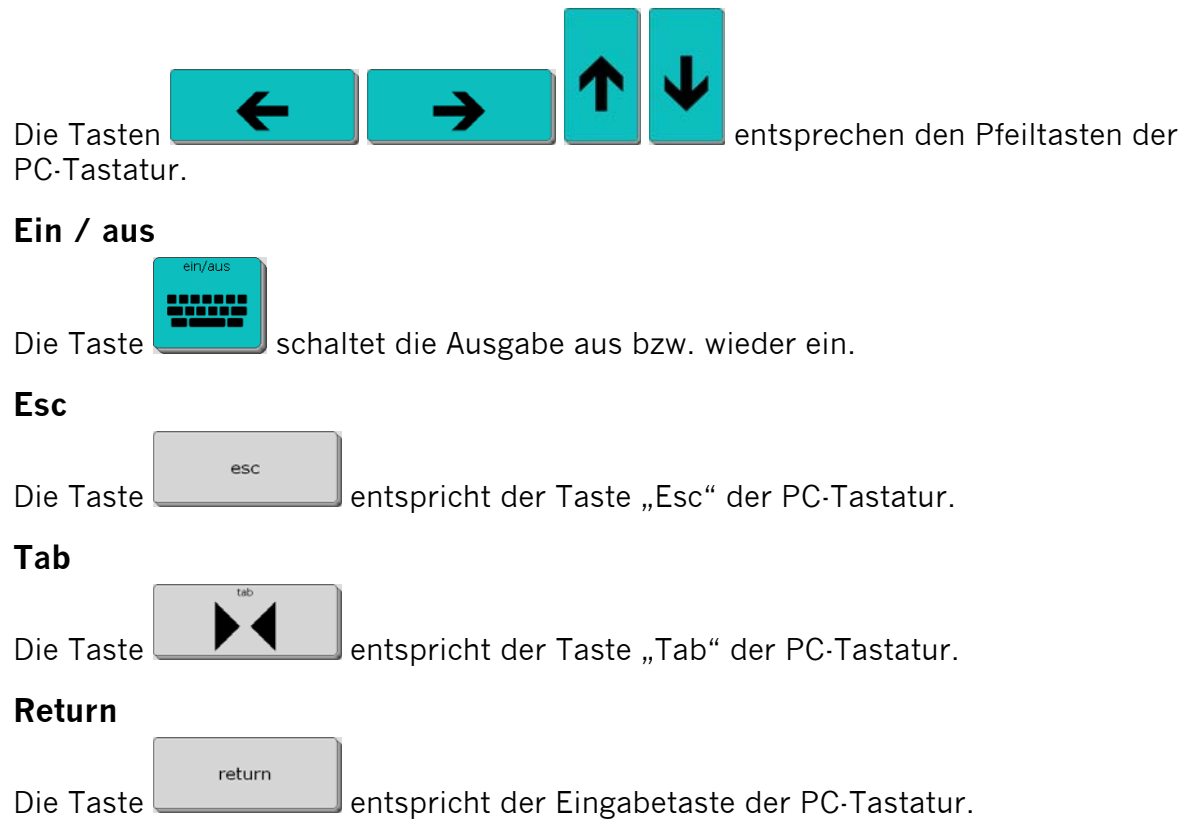
# **Die Seite MAUS**

Die Taste Giffnet die Seite mit Tasten zum Steuern des Mauszeigers.

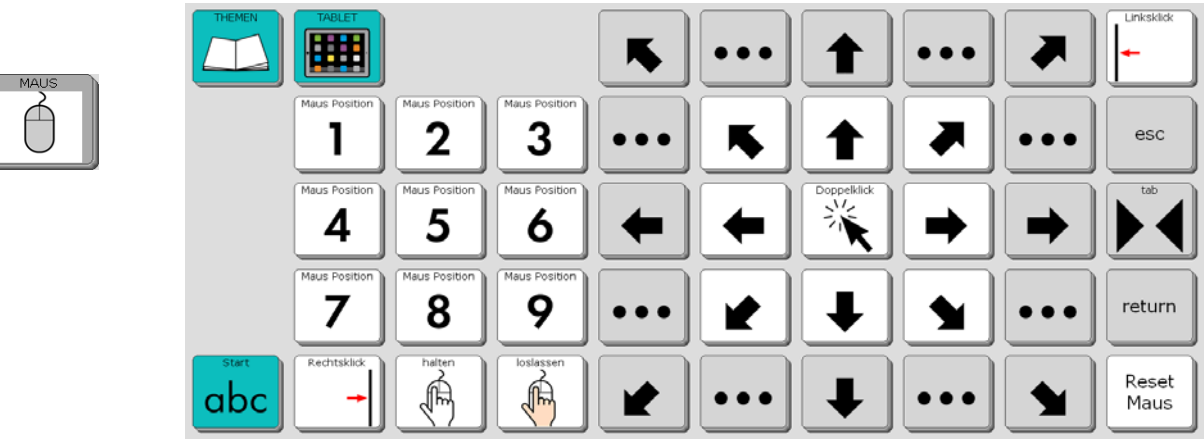

## **Tablet**

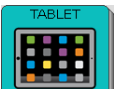

Die Taste öffnet die Seite zum Steuern eines Tabletcomputers (siehe Seite 72).

## **Mausposition 1…9**

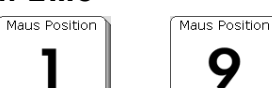

Diese Tasten bis **positionieren den Mauszeiger an absoluten Positio**nen oben links, oben Mitte, oben rechts, links Mitte, Mitte Mitte, rechts Mitte, unten links, unten Mitte bzw. unten rechts.

## **Pfeiltasten**

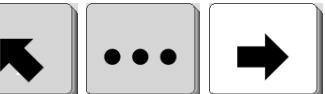

Die Pfeiltasten bewegen des Mauszeiger relativ zur aktuellen Position in Pfeilrichtung. Die Pfeile auf weißem Hintergrund stehen für kleine Schritte, die auf grauem Hintergrund für größere Schritte.

## **Doppelklick**

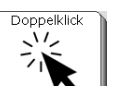

Die Taste führt einen Doppelklick der linken Maustaste an der aktuellen Mauszeigerposition aus.

## **Linksklick**

**Linksklick** 

Die Taste **führt einen einfachen Klick der linken Maustaste an der aktuellen** Mauszeigerposition aus.

## **Rechtsklick**

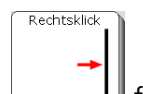

Die Taste führt einen einfachen Klick der rechten Maustaste an der aktuellen Mauszeigerposition aus.

#### **Halten**

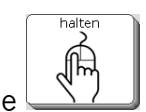

Die Taste hält die linke Maustaste an der aktuellen Mauszeigerposition gedrückt.

#### **Loslassen**

Die Taste löst die linke Maustaste an der aktuellen Mauszeigerposition.

## **Reset Maus**

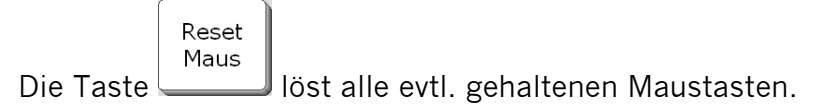

#### **Esc**

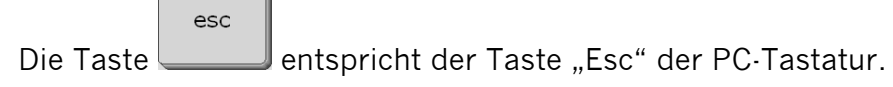

### **Tab**

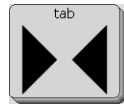

Die Taste **ENR Entspricht der Taste "Tab" der PC-Tastatur.** 

### **Return**

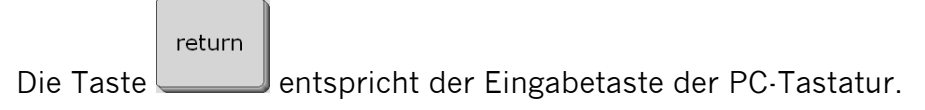

# **Die Seite PC FUNKTIONEN**

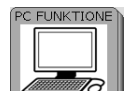

Die Taste öffnet die Seite mit Tasten zum Steuern eines per Kabel oder Bluetooth verbundenden PCs.

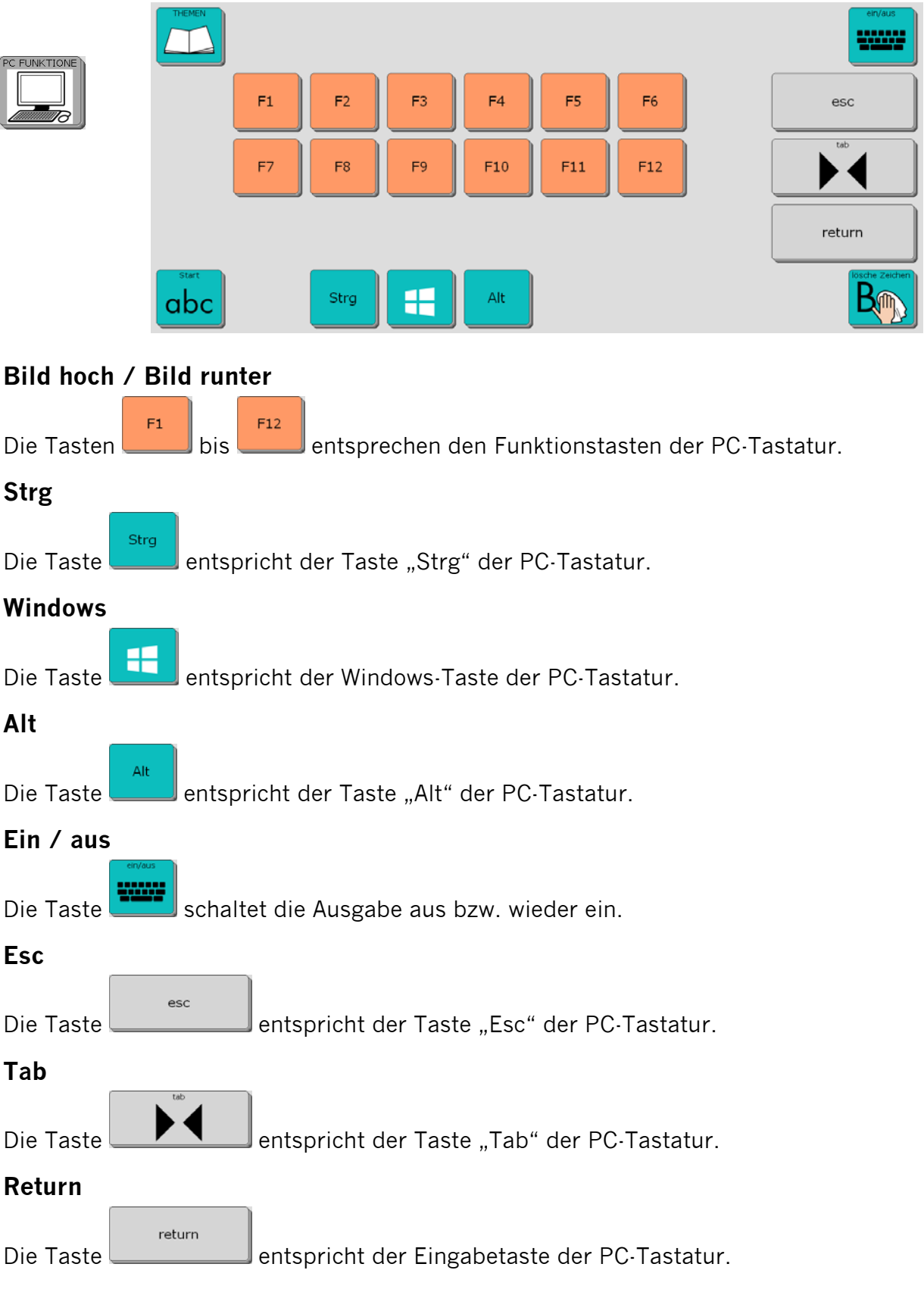

## **Die Seite NOTIZBUCH**

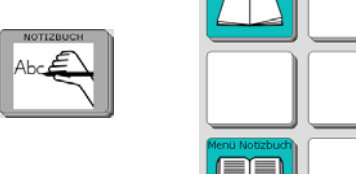

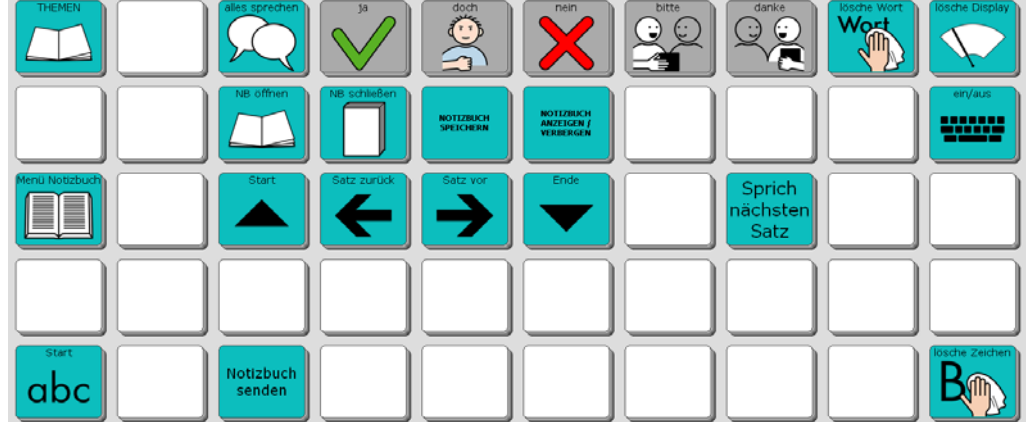

Wenn Sie längere Texte verwalten möchten, können Sie dafür die NOTIZBUCH-Funktionen des Talkers benutzen. Ein geöffnetes Notizbuch erkennen Sie am gelb hinterlegten Textfenster. Alles, was Sie in ein Notizbuch schreiben, bleibt erhalten.

#### **Menü Notizbuch**

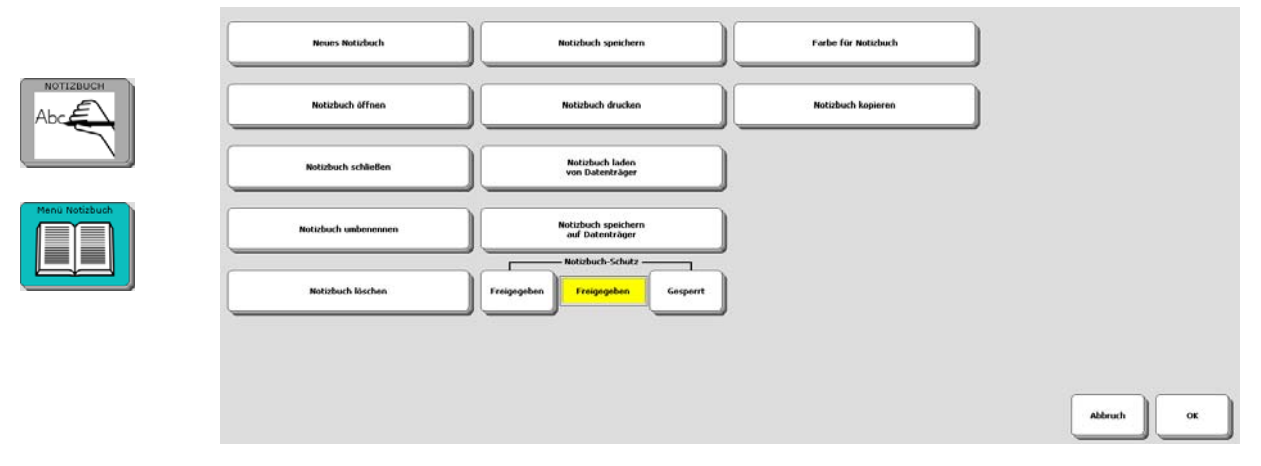

Die Taste "Menü Notizbuch" öffnet das Talker-Menü NOTIZBUCH mit allen Optionen.

#### **Notizbuch öffnen**

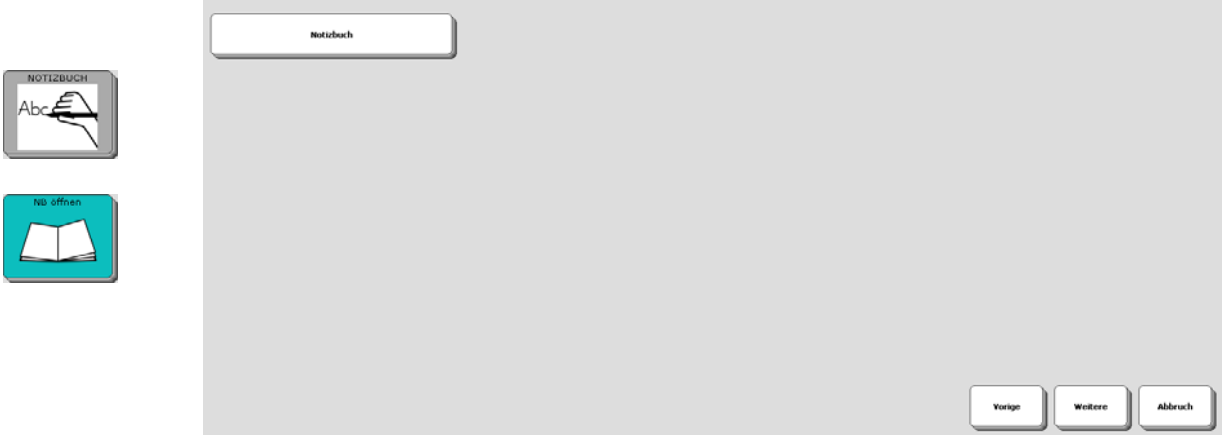

Die Taste "Menü Notizbuch" öffnet die Übersicht aller angelegter Notizbücher. Tippen Sie auf ein Notizbuch, um es zu öffnen.

#### **Notizbuch schließen**

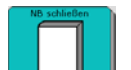

Die Taste schließt das aktuell geöffnete Notizbuch wieder. Alle Ihre Änderungen werden automatisch gesichert.

## **Notizbuch speichern**

**NOTIZBUCH**<br>SPETCHERN

Die Taste dient zum Speichern des aktuellen Notizbuches, ohne es zu schließen.

#### **Notizbuch anzeigen/verbergen**

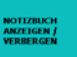

Die Taste dient zum Verbergen des aktuellen Notizbuches. Es bleibt im Hintergrund geöffnet. Wählen Sie erneut "Notizbuch anzeigen/verbergen", um ein im Hintergrund geöffnetes Notizbuch wieder in den Vordergrund zu bringen.

### **Start**

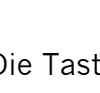

Die Taste **produkte bestützt den Cursor an den Anfang des Notizbuches.** 

## **Satz zurück**

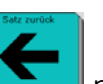

Die Taste positioniert den Cursor an den Anfang des Satzes / des vorigen Satzes.

### **Satz vor**

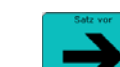

Die Taste positioniert den Cursor an das Ende des Satzes / den Anfang des nächsten Satzes.

## **Ende**

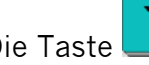

Die Taste positioniert den Cursor an das Ende des Notizbuches.

## **Sprich nächsten Satz**

Sprich nächsten

Die Taste **Satz J** spricht den Satz des Notizbuchs, in dem der Cursor gerade steht. Jede erneute Auswahl dieser Taste spricht einen weiteren Satz.

## **Notizbuch senden**

Notizbuch

Die Taste senden Sendet das Notizbuch an das im Menü AUSGABE eingestellte Gerät (siehe Menü AUSGABE im NuVoice-Handbuch).

## **Ein/aus**

Die Taste schaltet die Ausgabe aus bzw. wieder ein (siehe Menü AUSGABE im NuVoice-Handbuch).

# **Die Seite FUNKTIONEN**

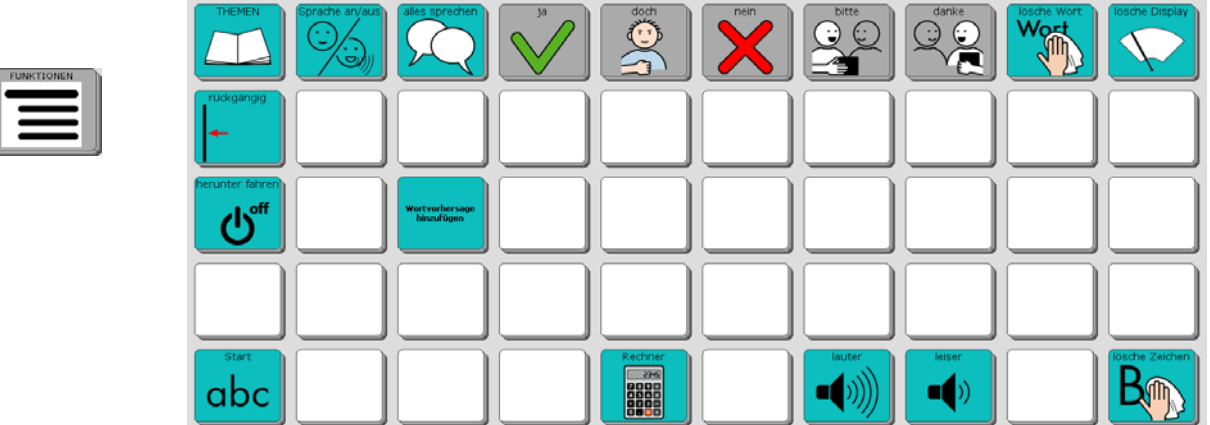

Diese Seite ermöglicht Zugriff auf wichtige Talker-Funktionen und den Taschenrechner.

### **Sprache an/aus**

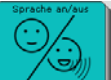

Die Taste schaltet die Sprachausgabe aus bzw. wieder ein. Bei ausgeschalteter Sprachausgabe spricht der Talker nur, wenn Sie auf das Textfenster tippen. Den aktuellen Zustand erkennen Sie in der Statuszeile des Displays.

Groß $\overline{\mathbb{E}}$ 

Strg  $\mathbb E$ Ausgabe **T** 

Sprache  $\mathbb E$ 

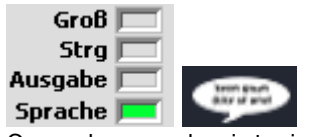

Sprachausgabe ist eingeschaltet Sprachausgabe ist ausgeschaltet

#### **Alles sprechen**

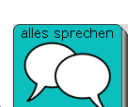

Tippen Sie auf die Taste ( $\Box$ ), um den gesamten Inhalt des Textfensters sprechen zu lassen.

#### **Rückgängig**

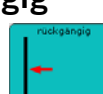

Die Taste **Lach macht die letzte Aktion rückgängig. Falls Sie versehentlich etwas** gelöscht haben das Sie nicht löschen wollten, können Sie den Löschvorgang mit dieser Taste wieder ungeschehen machen.

Es kann nur der zuletzt getätigte Befehl rückgängig gemacht werden.

Kopieren Sie die Taste auf die Schriftseite und andere Seiten, auf denen Sie sie benötigten.

#### **Herunterfahren**

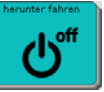

Die Taste **beendet NuVoice, fährt das Betriebssystem herunter und schaltet** den Accent aus. Sie müssen das Herunterfahren bestätigen. Der Neustart des Accents kann bis zu 2 Minuten dauern.

#### **Wortvorhersage hinzufügen**

Die Taste **erlaubt Ihnen das Hinzufügen eines Wortes zur Wortvorhersage. Es** wird ohne Nachfrage das letzte im Textfenster enthaltene Wort hinzugefügt.

Nach dem Hinzufügen wird Ihnen das Wort automatisch vorgeschlagen und Sie brauchen es nicht jedes Mal komplett einzutippen.

#### **Rechner**

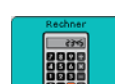

Die Taste **auf der Seite FUNKTIONEN** öffnet einen einfachen Taschenrechner. Das Ergebnis der Berechnung befindet sich in der Zwischenablage und kann mit dem Befehl EINFÜGEN in das Textfenster kopiert werden.

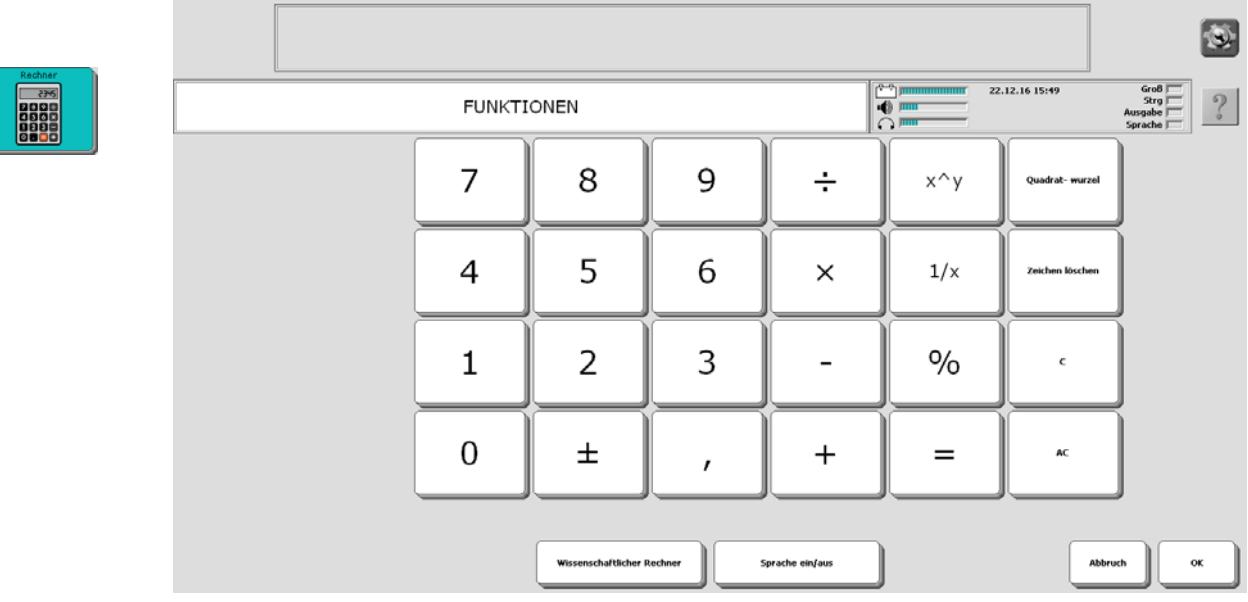

#### **Lauter**

 $\left(\left(\cdot\right)\right)$ 

Die Taste **erhöht die Lautstärke der Sprachausgabe um eine Stufe.** 

**Leiser** 

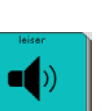

Die Taste **reduziert die Lautstärke der Sprachausgabe um eine Stufe.** 

# **Eine letzte Anregung: Speicherübertragung durchführen**

Sichern Sie regelmäßig das "ABC 50" -Programm mit Ihren persönlichen Änderungen, damit Sie im Falle eines Datenverlustes (auch der Talker ist ein Computer!) eine Sicherungskopie Ihres Vokabulars in das Gerät zurück laden können.

## **Benutzerbereich sichern**

Schließen Sie den mitgelieferten USB-Stick an den Talker an. Öffnen Sie die Toolbox und wählen Sie das <MENÜ SPEICHERÜBERTRAGUNG>

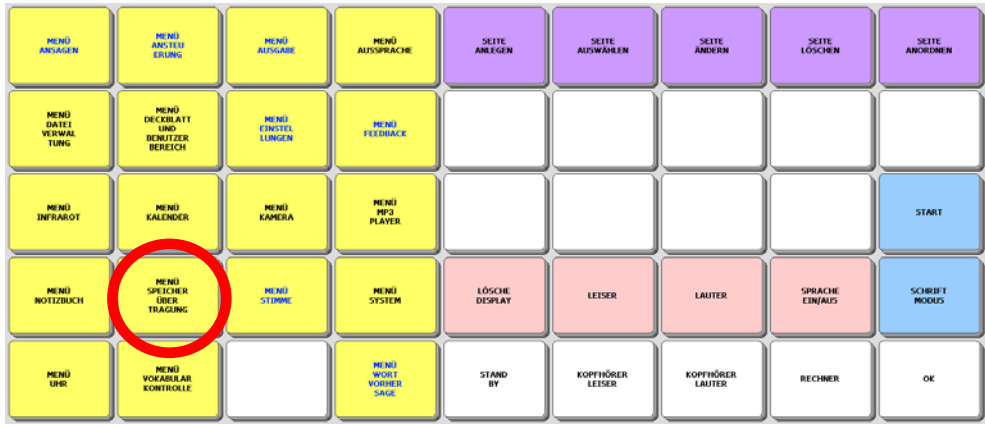

Tippen Sie auf das Feld <Benutzerbereich sichern>

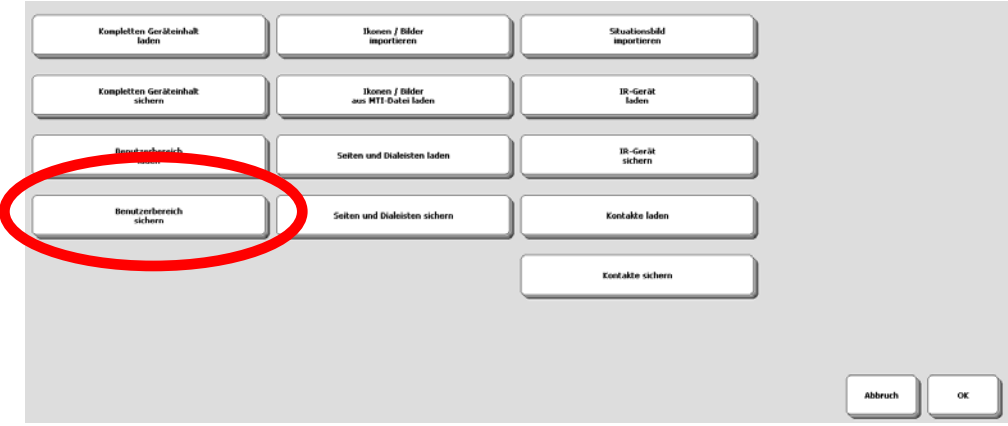

Wählen Sie den aktuellen Bereich als zu sichernden Bereich aus.

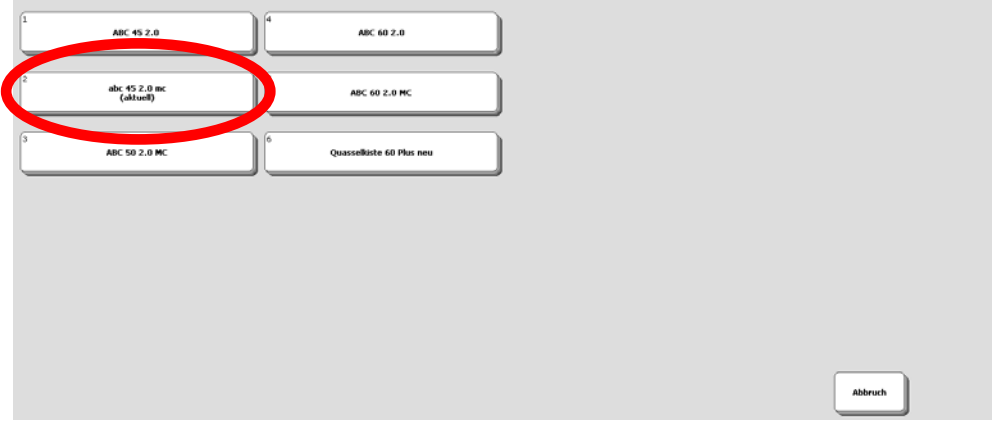

Wählen Sie den Ordner, in dem die Datei gespeichert werden soll. Geben Sie mit Hilfe der angezeigten Schrifttastatur einen Dateinamen ein

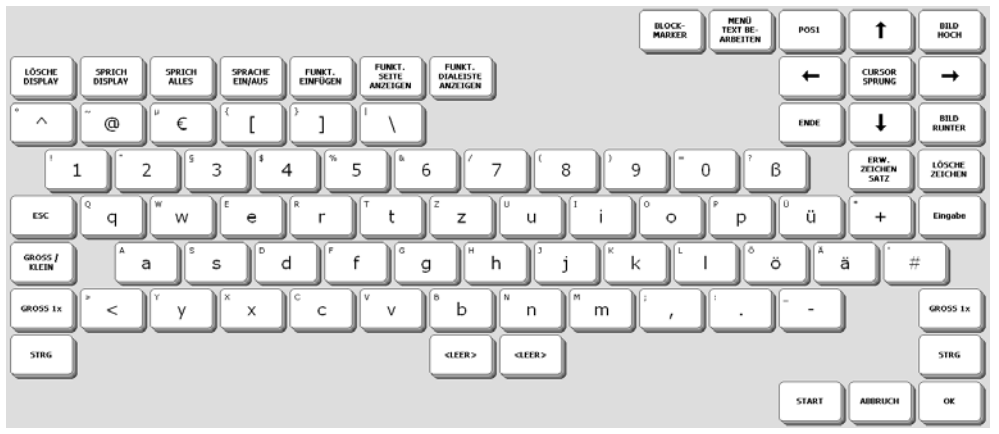

Bestätigen Sie die Eingabe mit <OK>.

Wenn die Speicherübertragung beendet ist, erscheint eine entsprechende Meldung im Display:

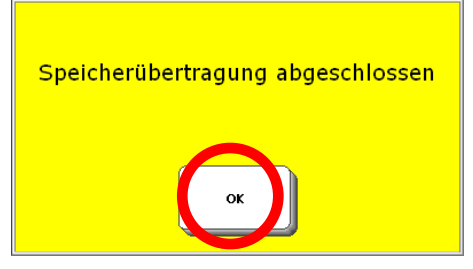

Drücken Sie <OK> im gelben Feld und danach zweimal <OK>, um das Menü zu beenden.

## **Benutzerbereich laden**

Wenn Sie eine Datei zurück in den Talker laden möchten, gehen Sie wie folgt vor:

- 1. Haben Sie die Datei auf einem USB-Stick, so schließen Sie diesen an den Talker an.
- 2. Toolbox öffnen
- 3. <Menü Speicherübertragung>
- 4. <Benutzerbereich laden>
- 5. Benutzerbereich auswählen, in den die Datei geladen werden soll
- 6. Die im aktuellen Ordner vorhandenen Dateien werden angezeigt
- 7. Wechseln Sie ggf. zu dem Ordner, der die zu ladende Datei enthält.
- 8. Wählen Sie die zu ladende Datei aus.
- 9. Die Speicherübertragung wird durchgeführt.
- 10. Drücken Sie <OK> im gelben Feld und danach <OK>, um das Menü zu beenden.
- 11. <START> bringt Sie zurück zum Start des Programms.

**Wir wünschen Ihnen viel Erfolg mit Ihrem Talker!** 

# **ABC 60**

# **Version mit oder ohne Metacom-Symbole**

Das Wortschatzprogramm "ABC 60" gibt es in 2 Versionen, eines mit und eines ohne Metacom-Symbole. Die Version ohne Metacom-Symbole nutzt die mitgelieferten PRD-Symbole zur Kennzeichnung von Funktionstasten, die Version mit Metacom nutzt Metacom-Symbole.

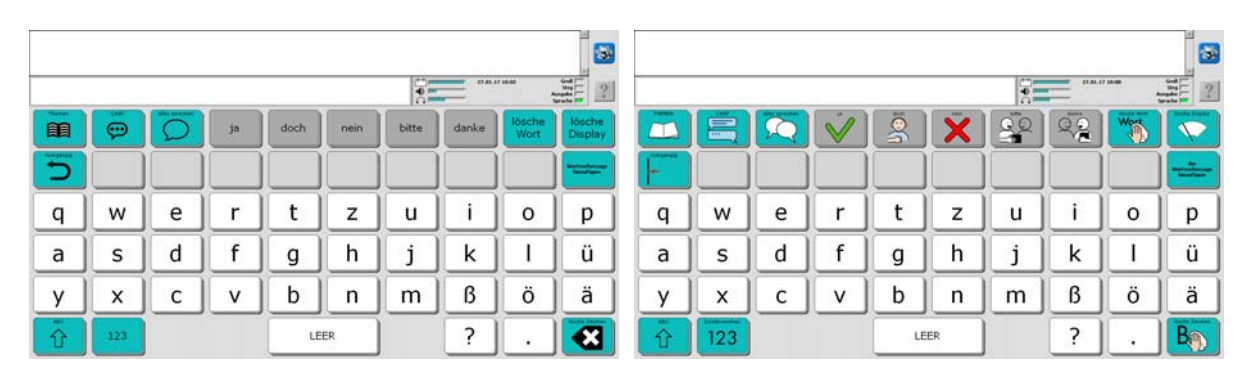

*ABC 60 ohne Metacom-Symbole ABC 60 mit Metacom-Symbolen* 

Die im Folgenden gemachten Angaben gelten für beiden Versionen, auch wenn die Grafiken die Version ABC 60 mit Metacom-Symbolen zeigen.

# **Die SCHRIFT-SEITE**

Schalten Sie den Talker mit der Ein/Aus-Taste ein. Nach dem Startvorgang erscheint folgendes Bild im Display:

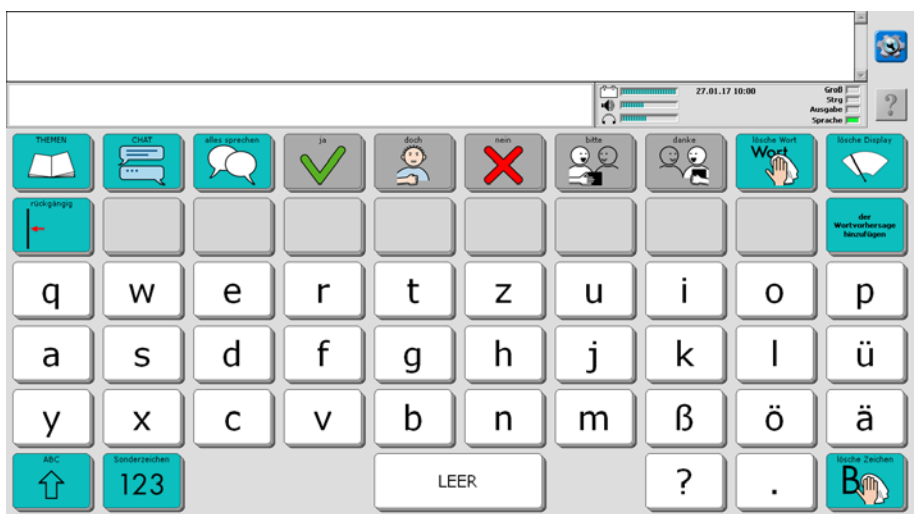

Die oberste Zeile, die im Augenblick noch leer ist, heißt Textfenster. Hier erscheinen im Folgenden die Buchstaben und Wörter, die Sie schreiben.

Die Buchstaben auf der SCHRIFT-SEITE sind gemäß der QWERTZ-Tastaturbelegung angeordnet, wie sie vom Computer her bekannt ist.

In den grauen Felder erscheinen die Vorschläge der Wortvorhersage, sobald Sie zu schreiben beginnen. Tippen Sie auf ein Feld, um einen Vorschlag zu übernehmen.

Sie können sofort mit dem Schreiben beginnen.

Tippen Sie z.B. nacheinander die einzelnen Buchstaben h a l l o und am Ende die Taste <leer> ganz oben links.

(Stören Sie sich bitte nicht daran, dass der Talker die einzelnen Buchstaben nicht laut ausspricht. Das liegt daran, dass die Sprache ausgeschaltet ist. Wie man die Sprachausgabe ein- und ausschalten kann, erfahren Sie bei den Erläuterungen zur THEMEN-SEITE weiter hinten in dieser Einführung.)

Im Textfenster in der oberen Zeile erscheint das Wort "hallo". Tippen Sie auf das angezeigte Wort "hallo", und der Talker spricht das ganze Wort.

## **Grüne Funktionstasten**

Auf der SCHRIFT-SEITE befinden sich auch einige grün unterlegte Tasten mit Funktionen, die beim Schreiben wichtig sind:

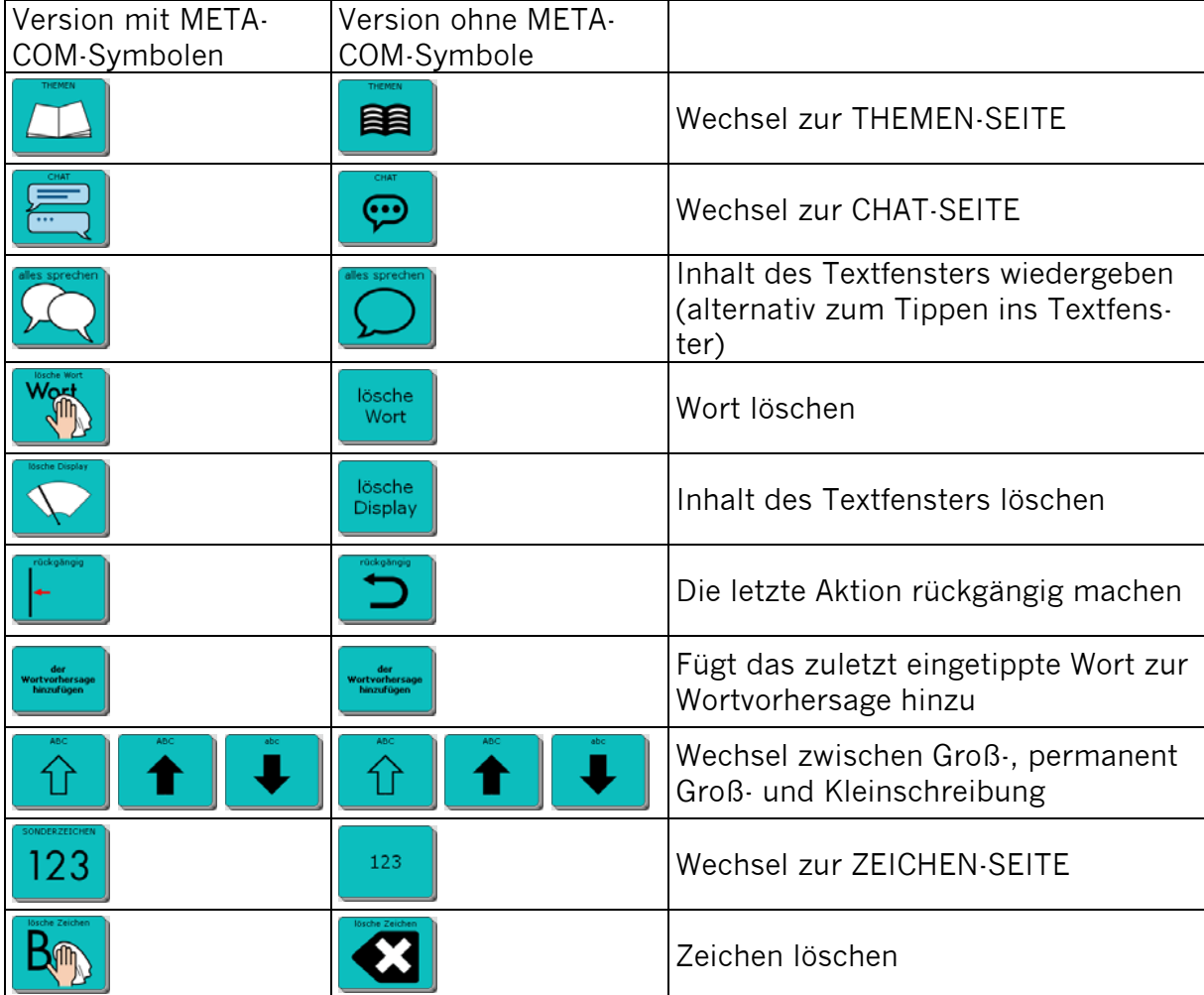

# **Die ZEICHEN-SEITE**

Drücken Sie auf der SCHRIFT-SEITE die Taste .

Die Anzeige im Display wechselt und Sie sehen nun die ZEICHEN-SEITE:

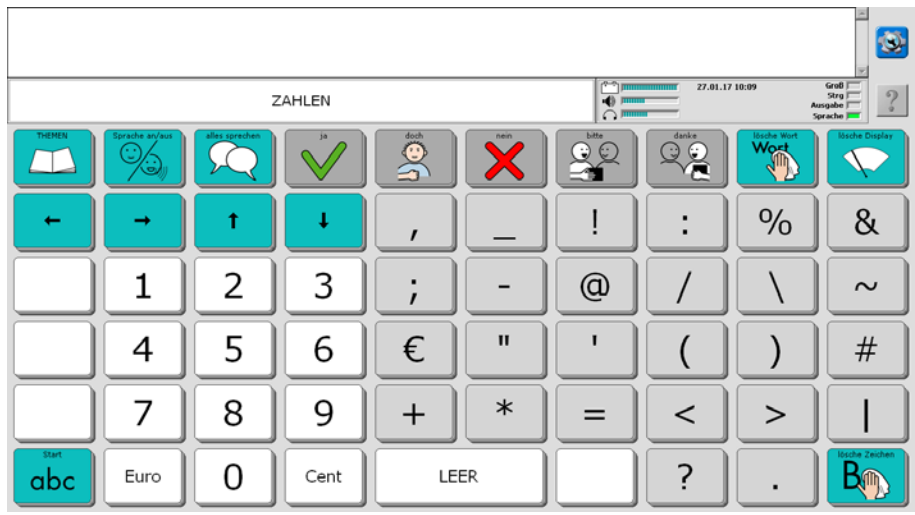

Die ZEICHEN-SEITE bleibt geöffnet, bis Sie sie manuell wieder schließen

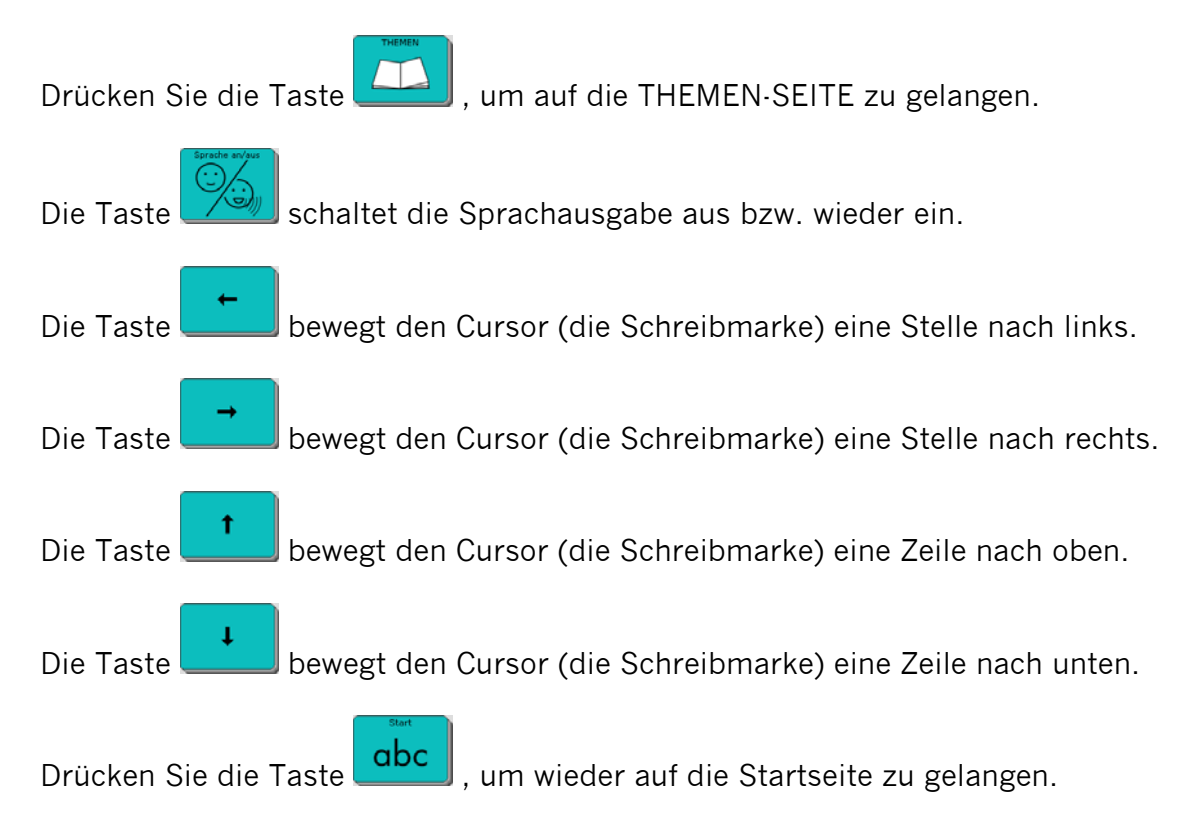

# **Wortvorhersage**

Der Talker verfügt über eine leistungsfähige Wortvorhersage, bestehend aus einer Wortvervollständigung des gerade eingegebenen Wortes und einer Vorhersage des nächsten Wortes.

Beim Schreiben erscheinen auf den grauen Tasten Wortvorschläge, die Sie durch direktes Antippen auswählen können, um den Schreibprozess abzukürzen.

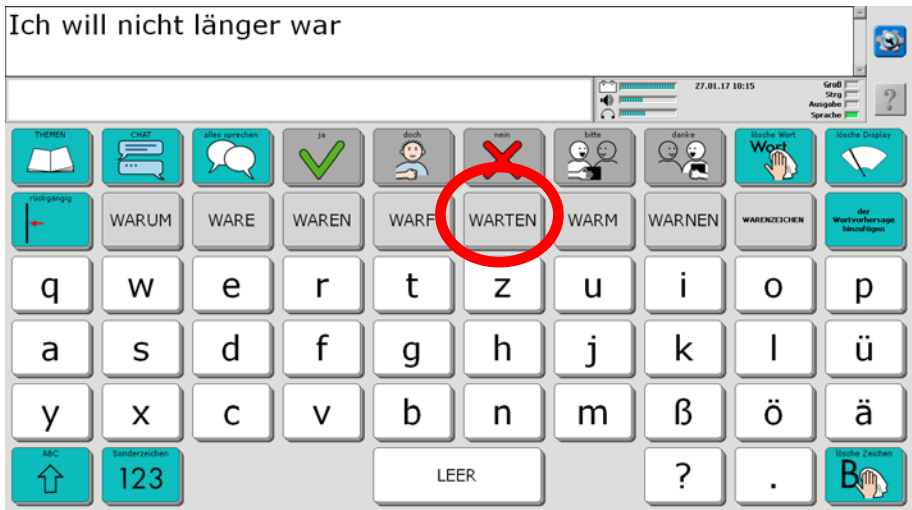

Sie können neue Wörter ganz einfach über die Taste "Wortvorhersage hinzufügen" (Seite SCHRIFT) zum Wortvorhersagelexikon hinzufügen (siehe Seite 84).

Ein- und Ausschalten sowie anpassen können Sie die Wortvorhersage über die Toolbox, Menü Wortvorhersage.

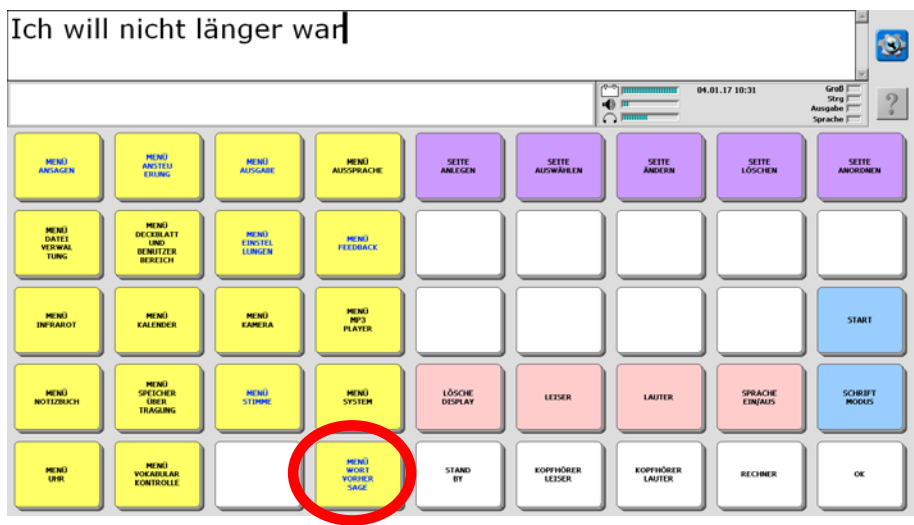

Weitere Informationen zur Wortvorhersage entnehmen Sie bitte dem NuVoice-Software-Manual und dem "Das kleine Handbuch", welche Sie zusammen mit dem Talker erhalten haben.

# **Die THEMEN-SEITEN**

Zusätzlich zu den Möglichkeiten der Schrifteingabe bietet der Talker auch die Funktion, Wörter und Sätze, die man häufig benötigt, als Ganzes abzuspeichern, damit man sie nicht jedes Mal wieder schreiben muss.

Drücken Sie die Taste Themen **(CLA)** auf der SCHRIFT-SEITE. Die Anzeige im Display wechselt und Sie sehen die THEMEN-SEITE:

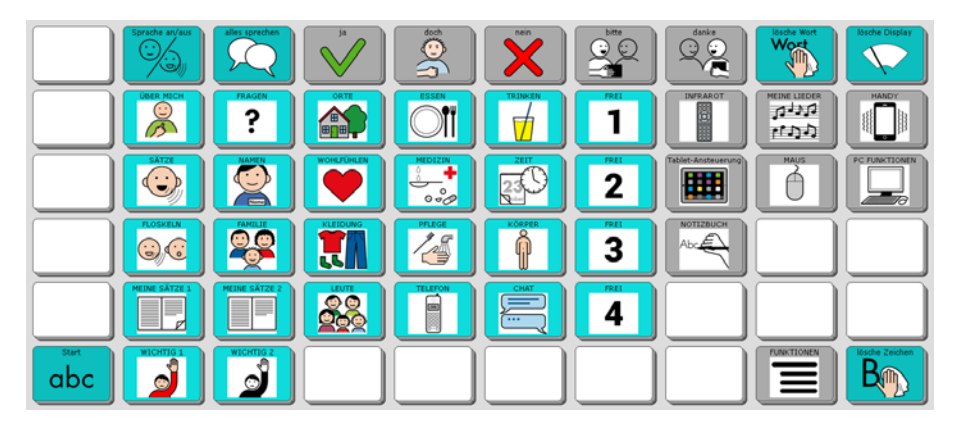

Die hell hinterlegten Tasten öffnen Seiten zu verschiedenen Themenbereichen, die Sie individuell verändern können (weiter hinten in dieser Einführung wird die entsprechende Vorgehensweise erläutert). Auf den Tasten steht jeweils der Name der damit zu öffnenden Seite.

Die dunkel hinterlegten Tasten bieten Zugang zu speziellen Seiten zur Steuerung z.B. eines Tabletcomputers, eines Smartphones, einer Maus sowie zu wichtigen Gerätefunktionen.

Die grau hinterlegten Aussagen "ja, "doch", "nein", "bitte" und "danke in der oberen Zeile sind auf allen Themenseiten zu finden. **Bei allen grau hinterlegten Tasten gilt: Die Tasten dienen dem Kommentieren, der jeweilige Inhalt wird nicht im Textfenster angezeigt!**

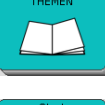

Zurück zur THEMEN-Auswahlseite

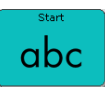

Wechsel zurück zur SCHRIFT-SEITE

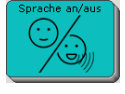

Schaltet die Sprachausgabe aus bzw. wieder ein

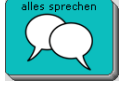

Der Inhalt des Textfensters wird wiedergegeben

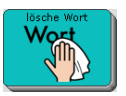

Löscht das letzte Wort im Textfenster.

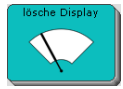

Löscht den gesamten Inhalt des Textfensters.

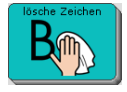

Löscht den zuletzt eingegebenen Buchstaben im Textfenster.

Im Folgenden sind alle Themenseiten abgebildet.

# **Die Seite ÜBER MICH**

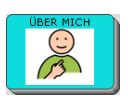

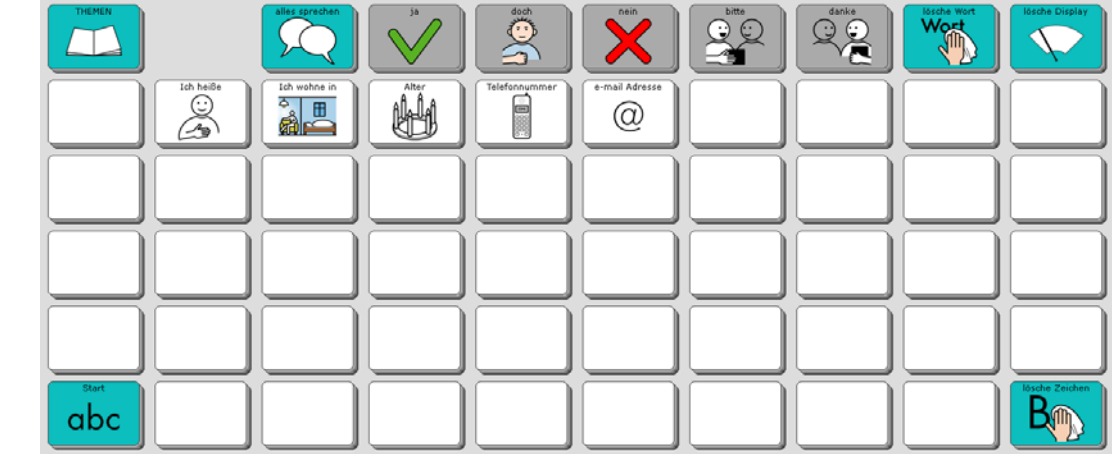

# **Die Seite FRAGEN**

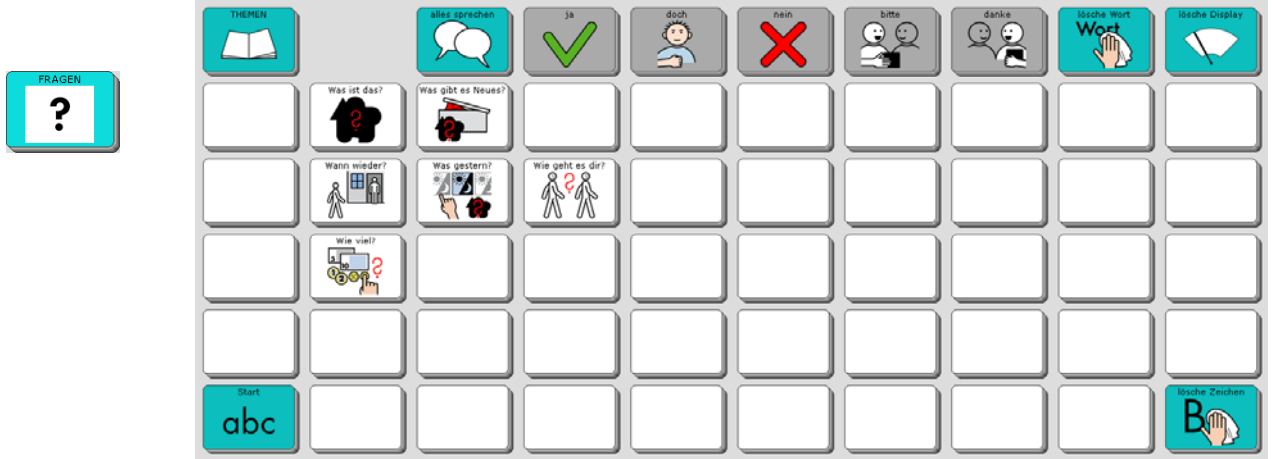

## **Die Seite ORTE**

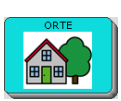

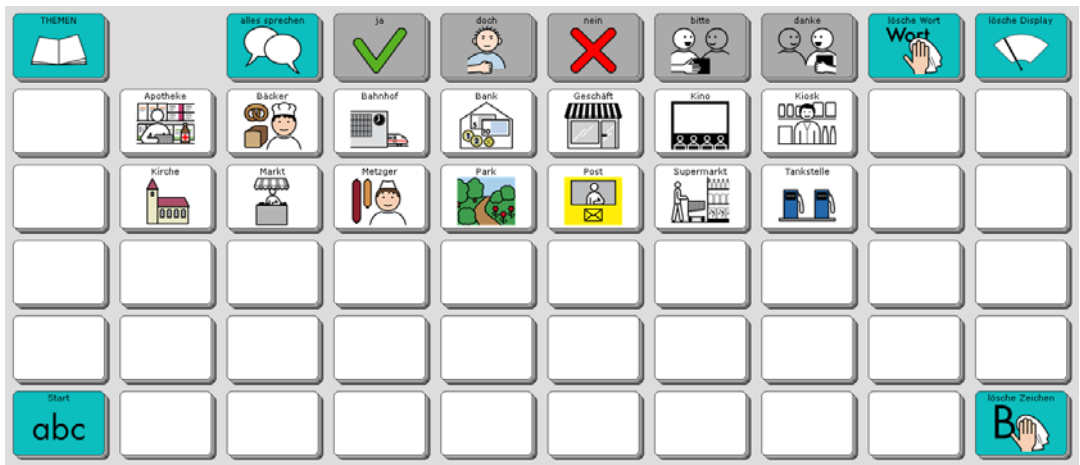

## **Die Seite ESSEN**

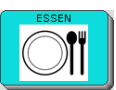

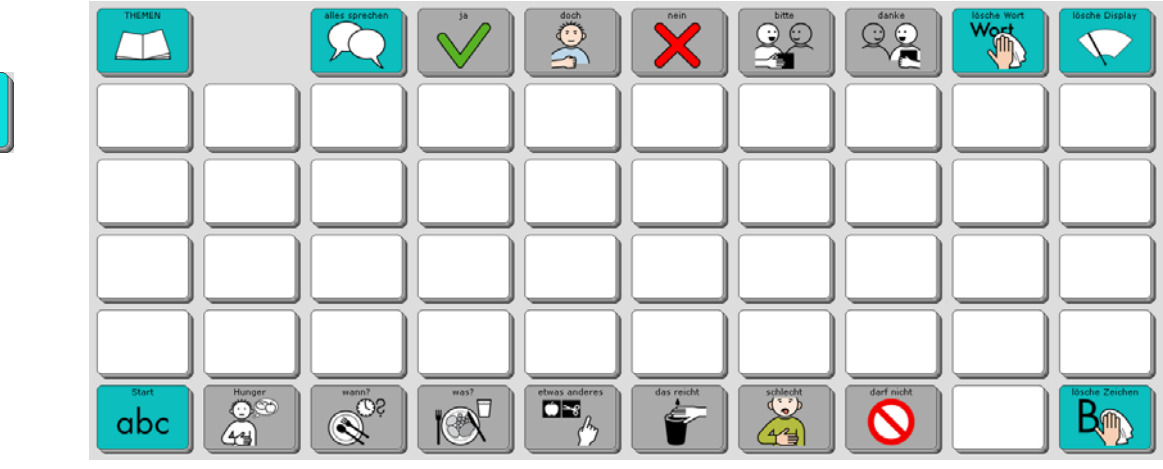

# **Die Seite TRINKEN**

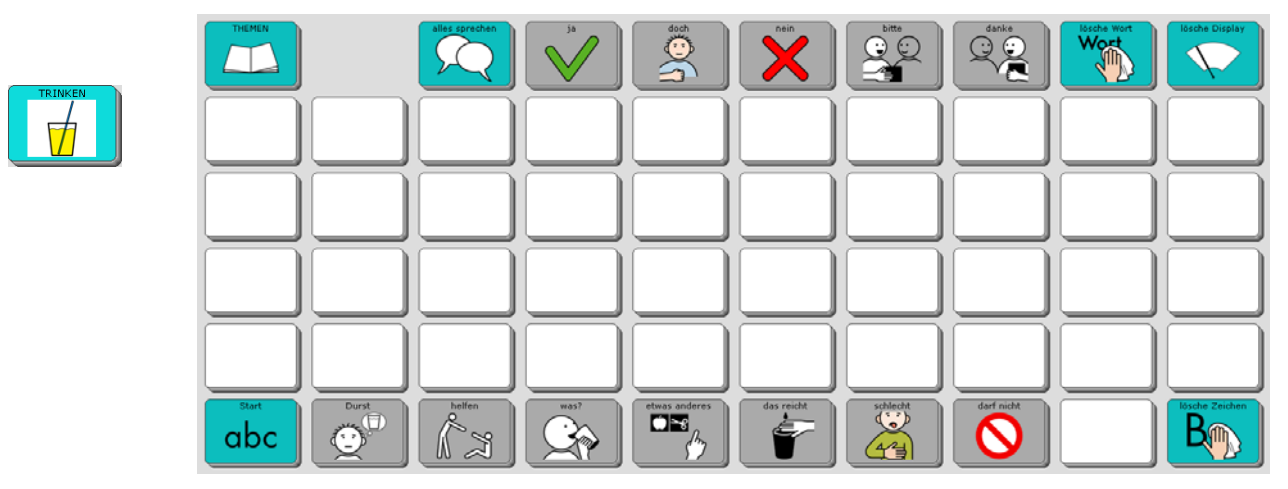

## **Die Seite SÄTZE**

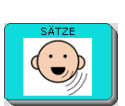

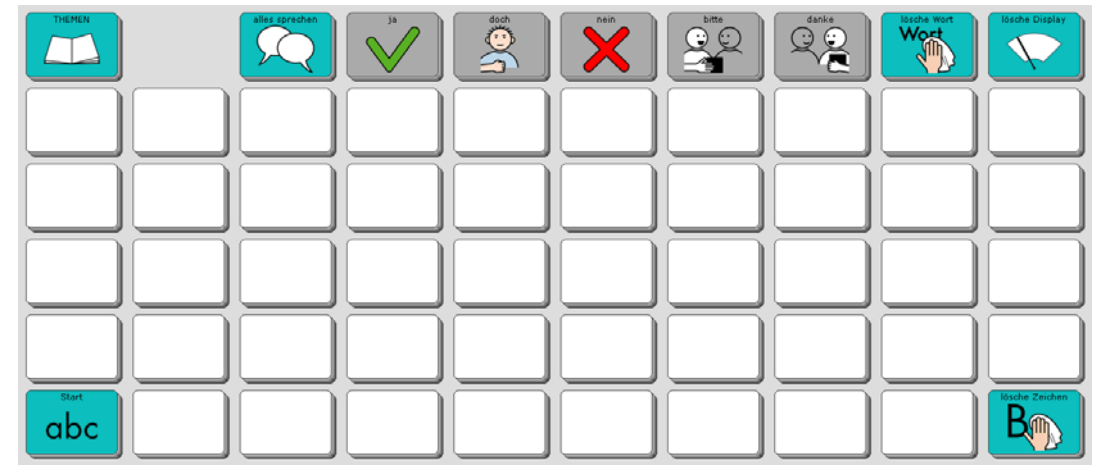

## **Die Seite NAMEN**

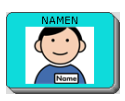

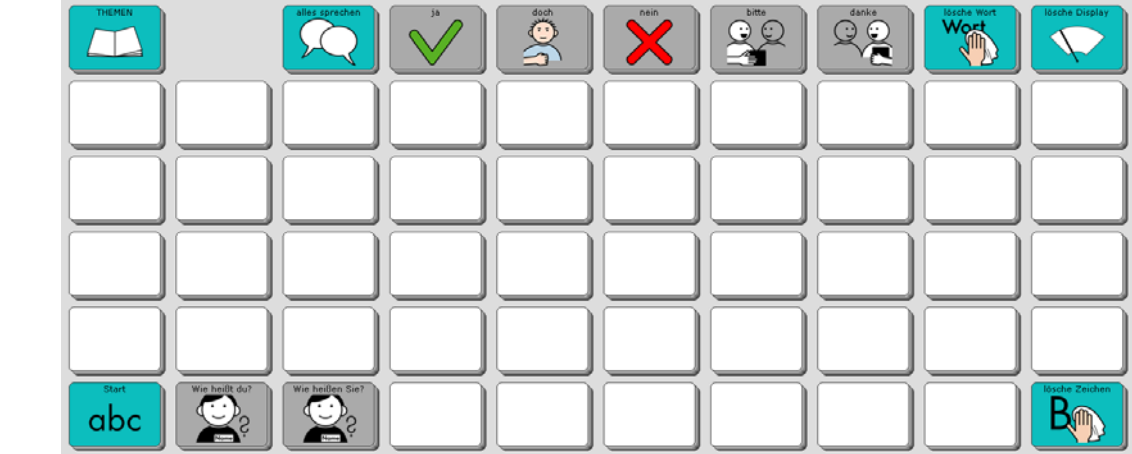

# **Die Seite WOHLFÜHLEN**

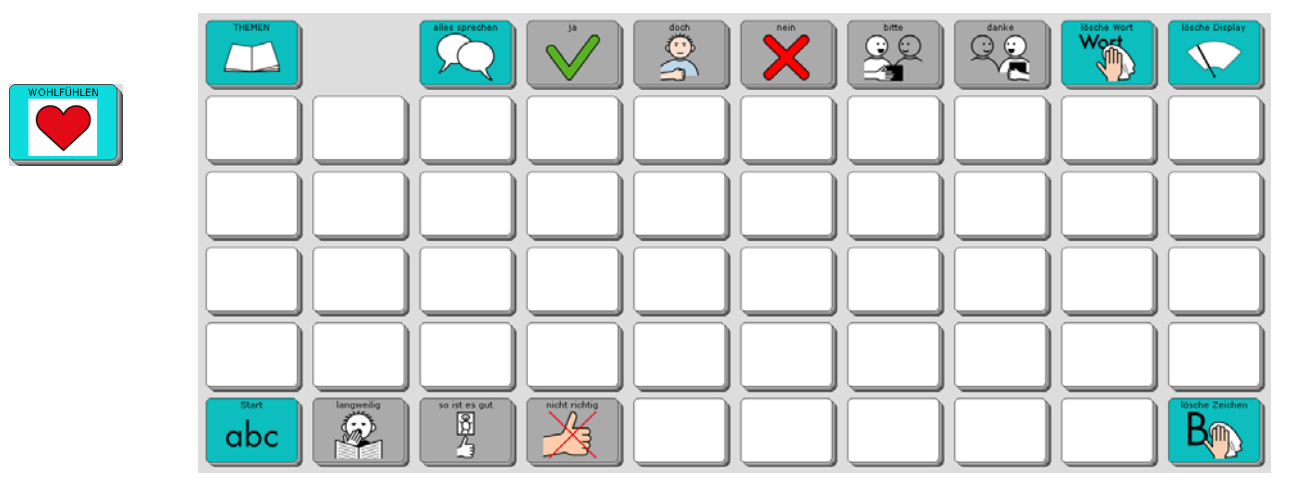

## **Die Seite MEDIZIN**

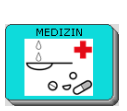

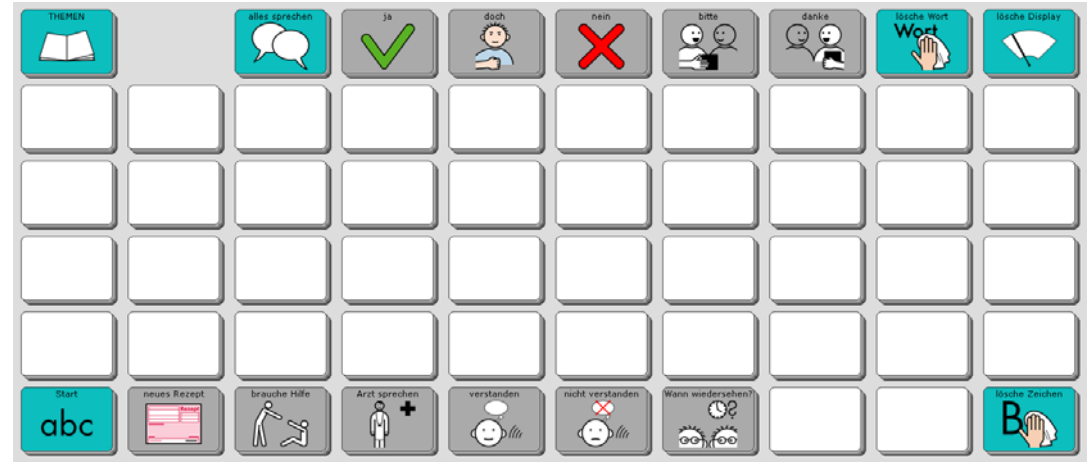

# **Die Seite ZEIT**

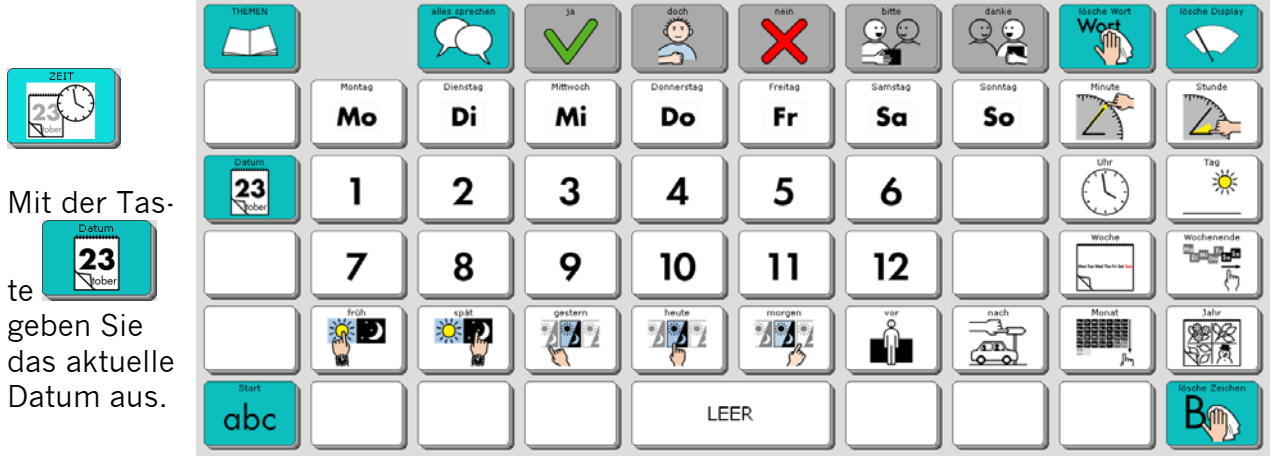

# **Die Seite FLOSKELN**

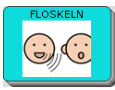

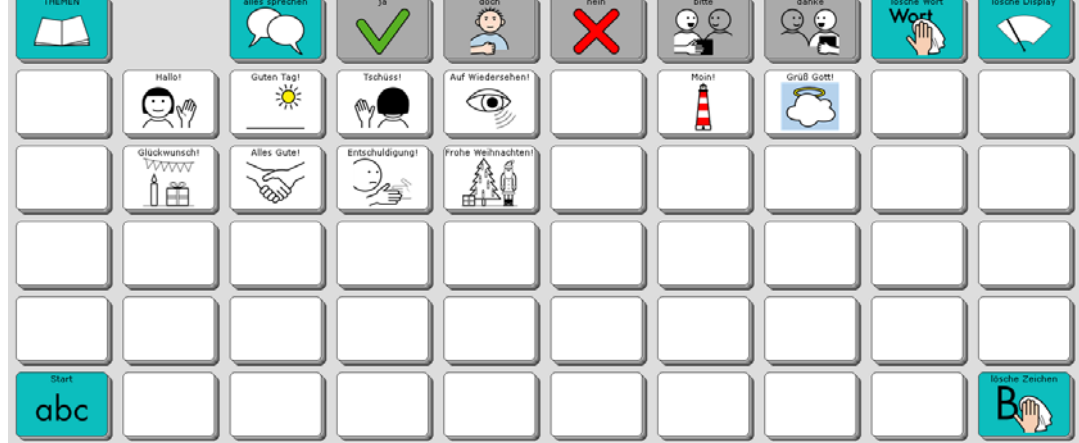

 $\frac{1}{1-\frac{1}{1-\frac{1$ 

 $\overline{\phantom{a}}$ 

 $\overline{\phantom{0}}$ 

## **Die Seite FAMILIE**

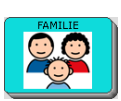

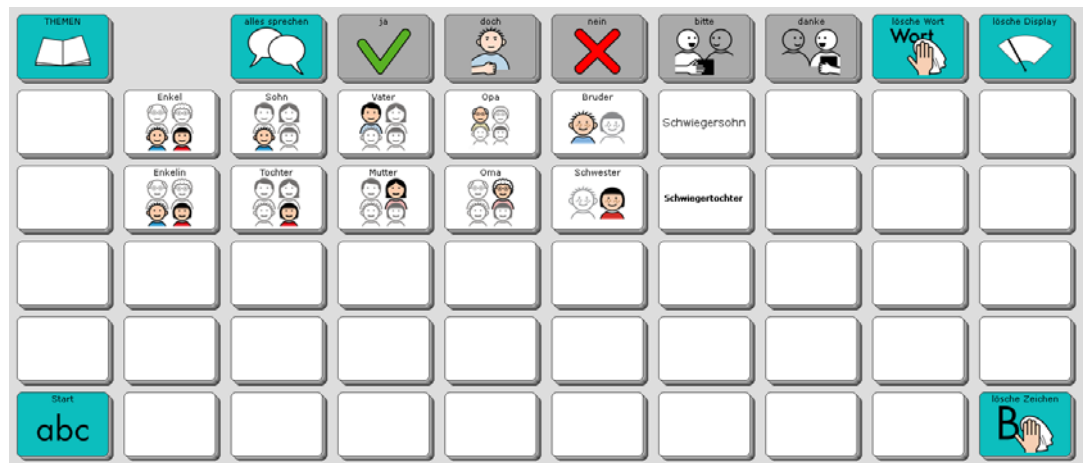

# **Die Seite KLEIDUNG**

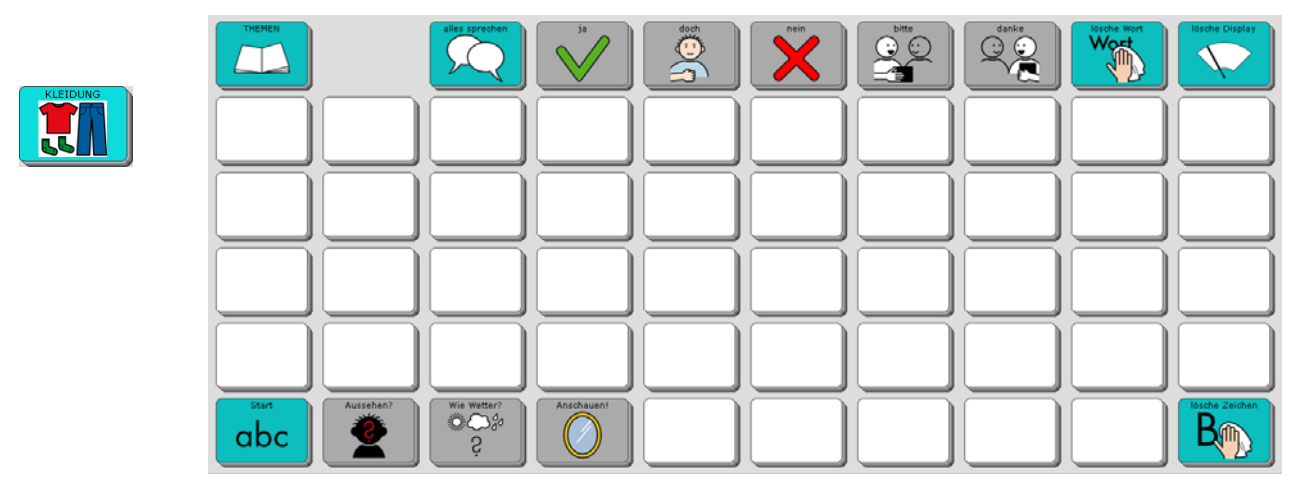

# **Die Seite PFLEGE**

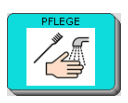

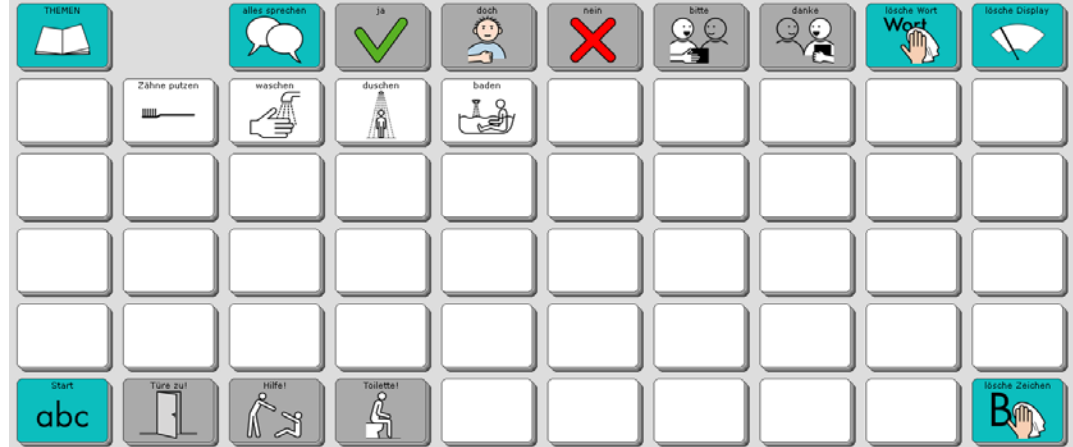

# **Die Seite KÖRPER**

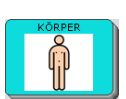

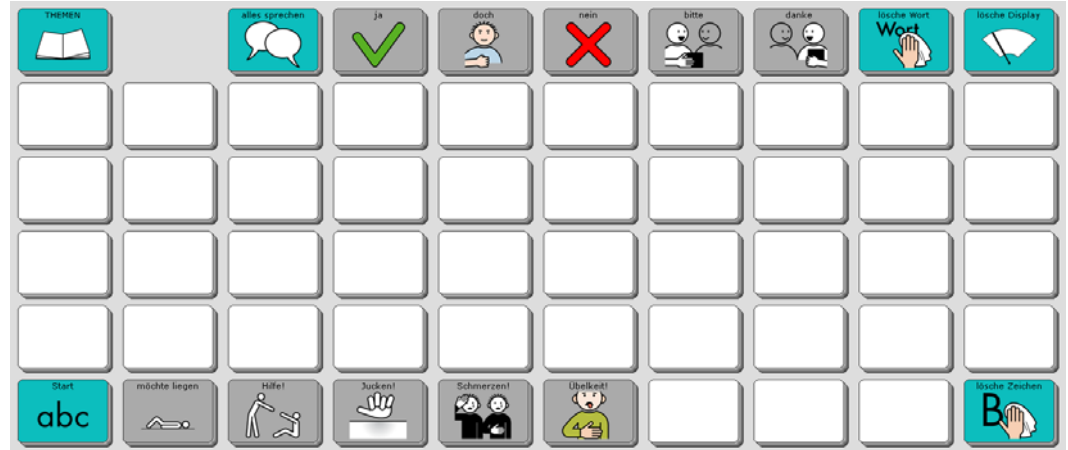

# **Die Seite MEINE SÄTZE 1**

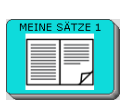

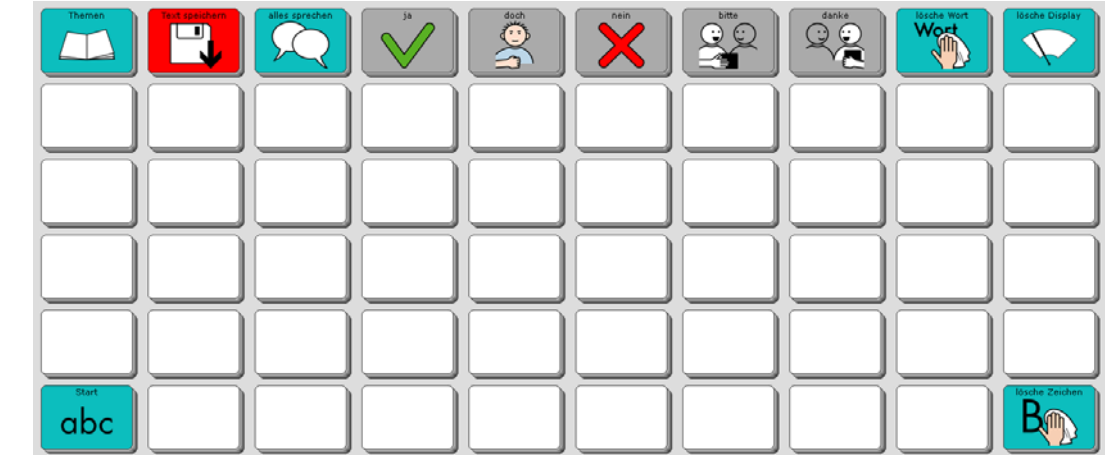

# **Die Seite MEINE SÄTZE 2**

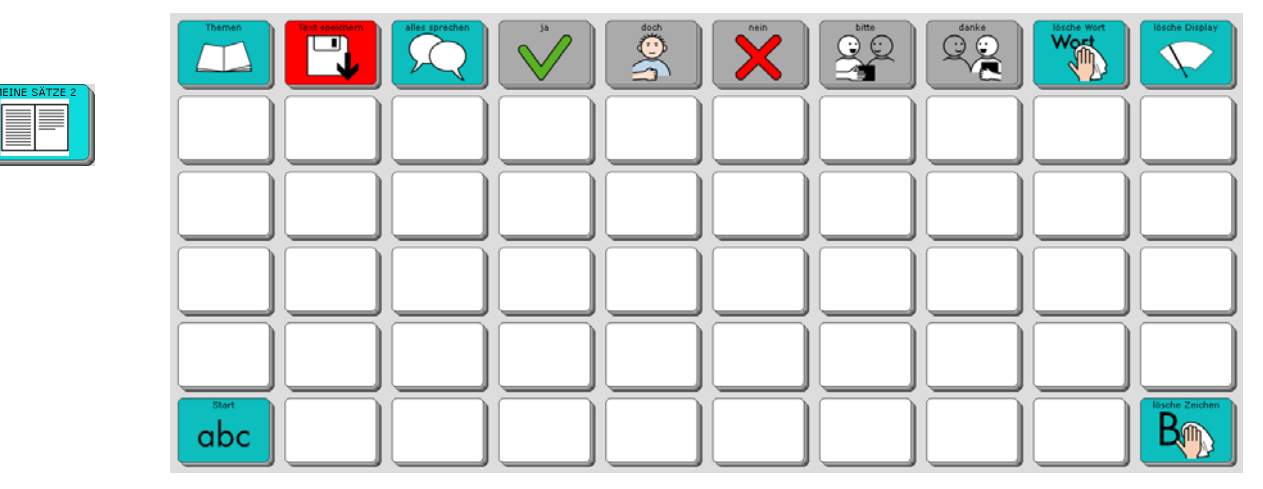

## **Die Seite LEUTE**

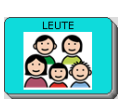

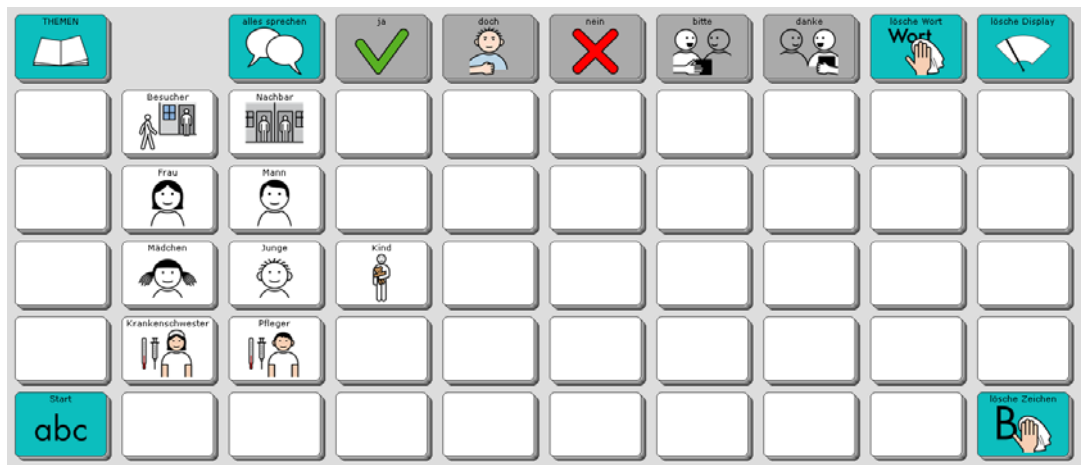

## **Die Seite TELEFON**

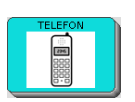

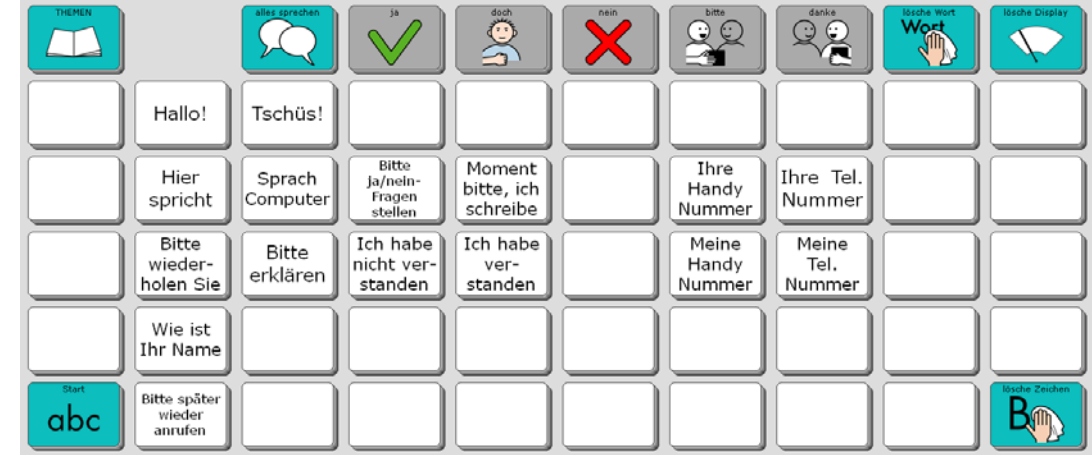

# **Die Seite CHAT**

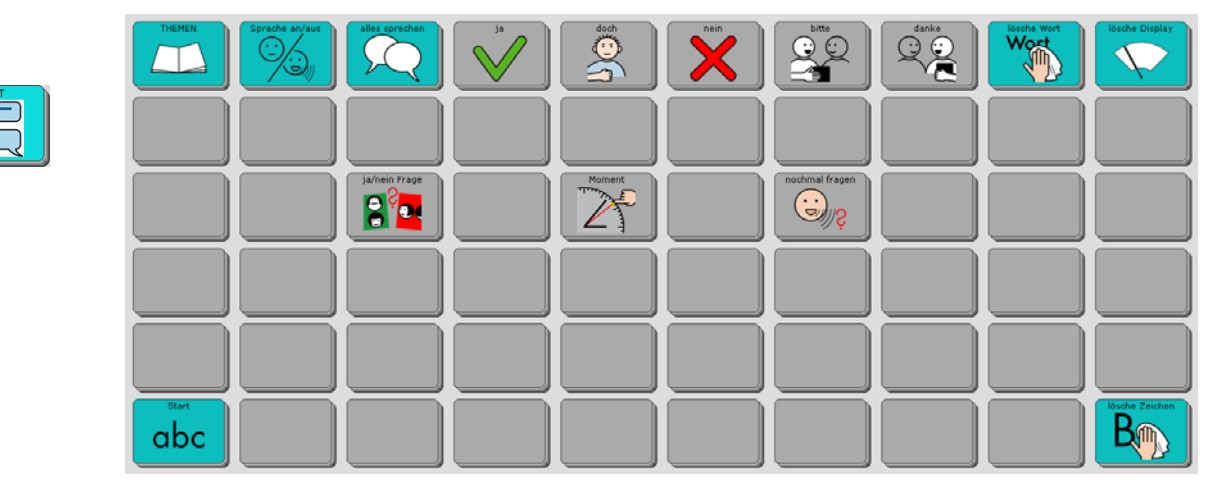

## **Die Seite WICHTIG 1**

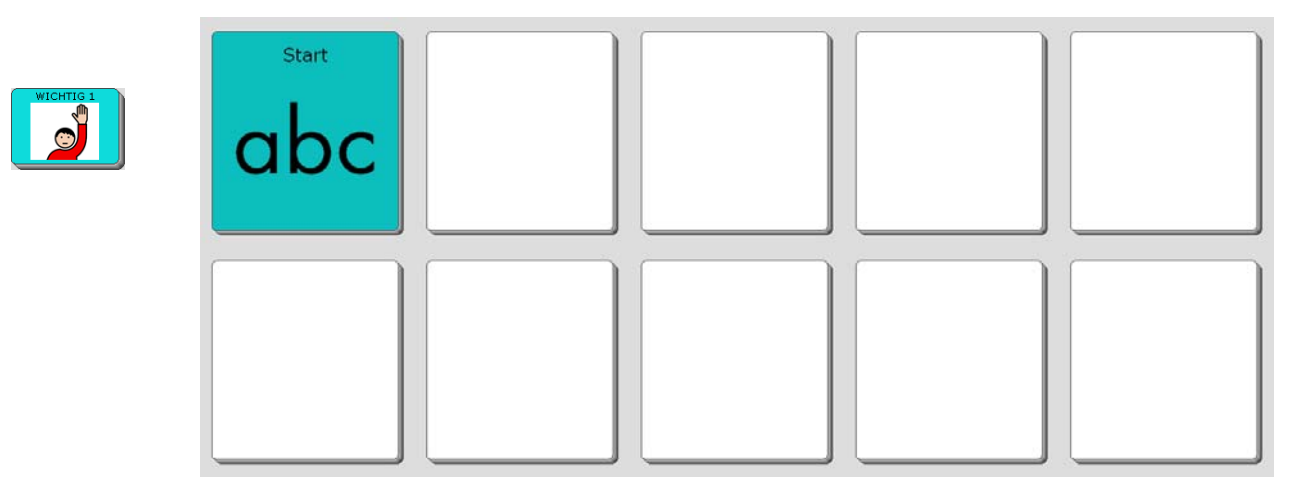

# **Die Seite WICHTIG 2**

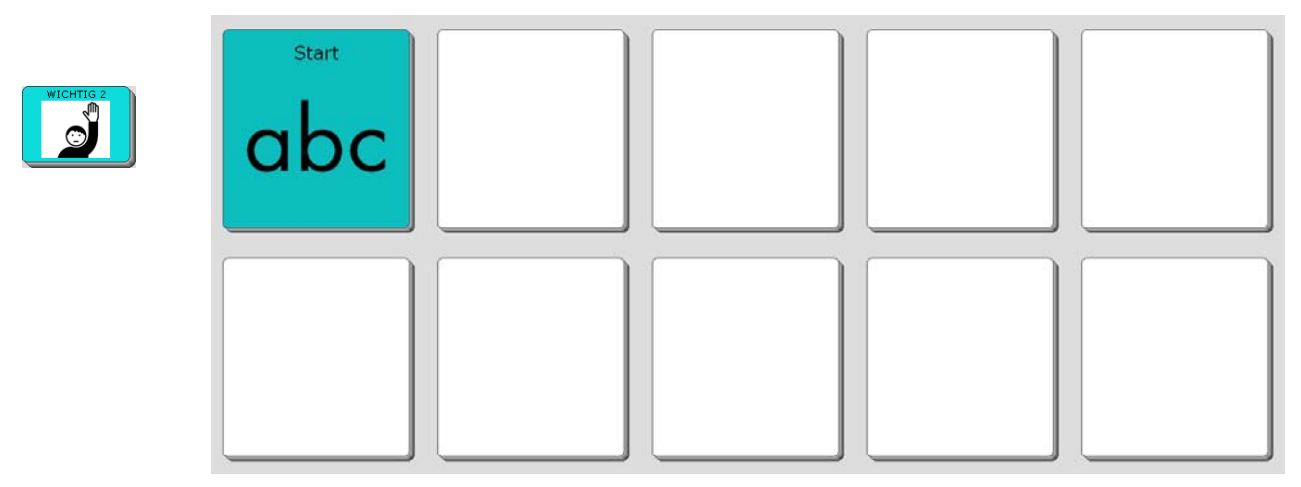

# **Die Seite FREI 1**

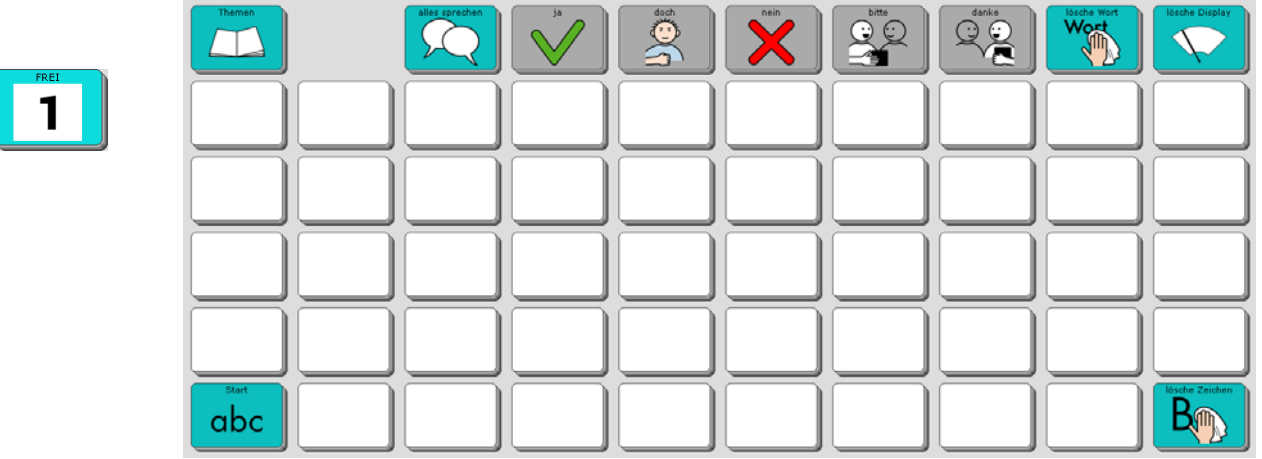

## **Die Seite FREI 2**

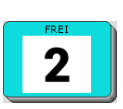

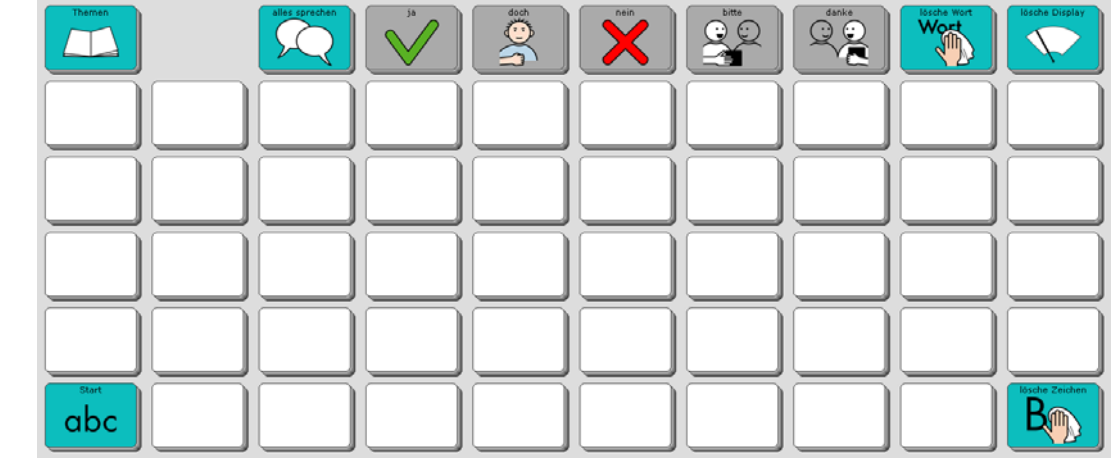

## **Die Seite FREI 3**

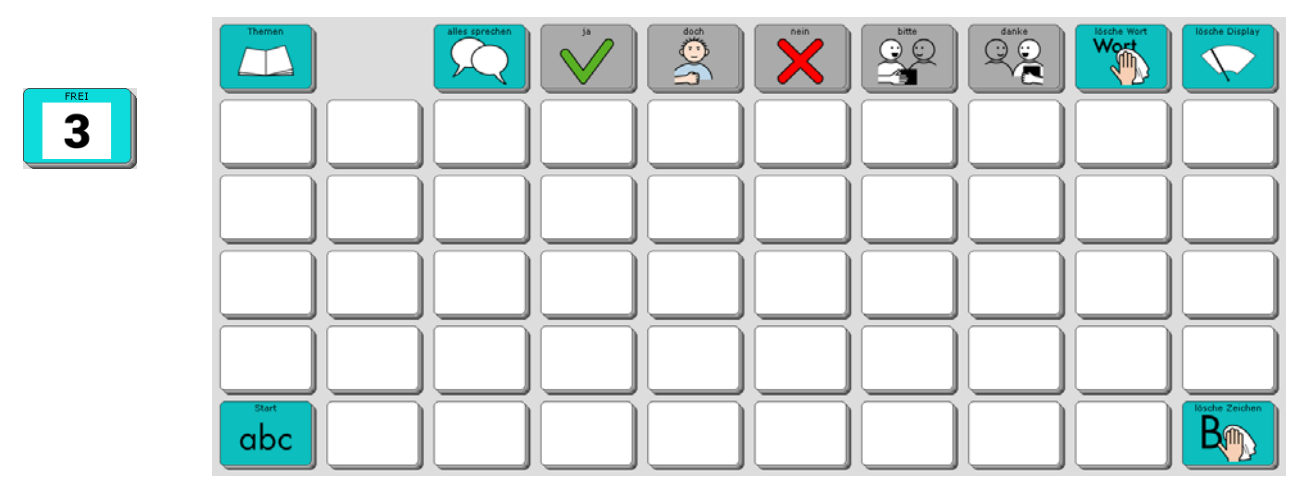

# **Die Seite FREI 4**

T

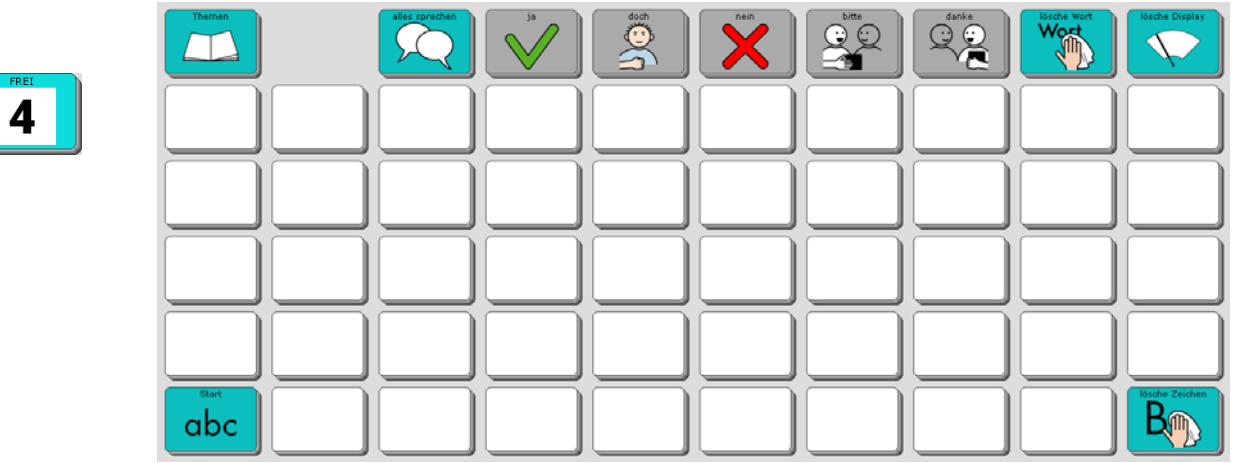

# **Eigene Änderungen einfügen**

Bevor wir zu den Sonderfunktionen in der unteren Zeile der THEMEN-SEITE kommen, erfahren Sie, wie Sie eigene Änderungen in das Programm "ABC 60" einfügen können.

## **Seiten ändern über die Toolbox**

Das Programm "ABC 60" ist aus einzelnen Seiten zusammengesetzt. Um Änderungen vorzunehmen, werden Sie hauptsächlich die lila Tasten in der oberen Reihe der Toolbox benötigen.

Wie Sie Seiten ändern können, wird im Folgenden Schritt für Schritt am Beispiel der Seite ÜBER MICH erläutert:

Öffnen Sie die Toolbox. Drücken Sie die Taste SEITE ÄNDERN

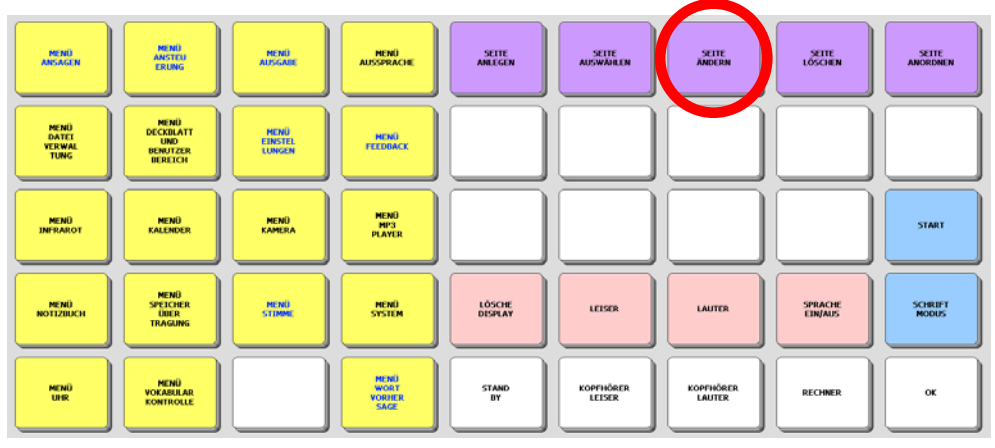

Wählen Sie die zu ändernde Seite aus: ÜBER MICH

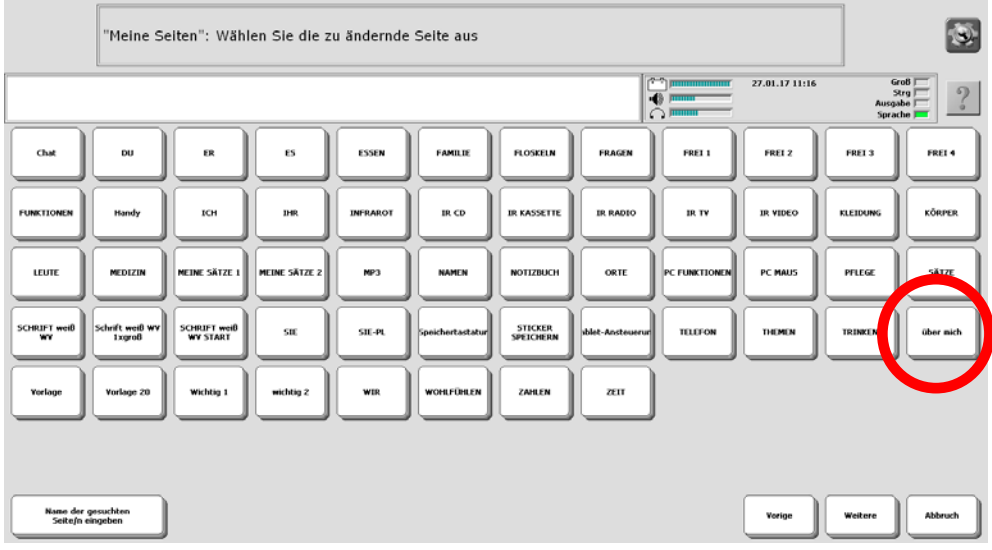

Im Display erscheint die Seite ÜBER MICH. Oben links im Textfenster steht die Aufforderung: "Taste auswählen".

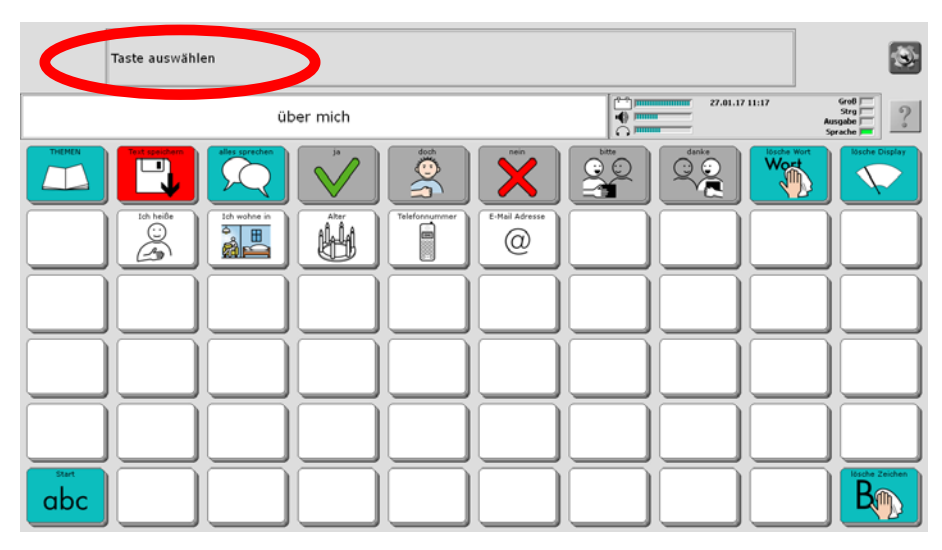

Ändern Sie die für Ihren Namen, Ihre Adresse, Ihr Alter und Ihre Telefonnummer vorbereiteten Tasten.

Wählen Sie die Taste "Ich heiße". Sie sehen folgende Anzeige:

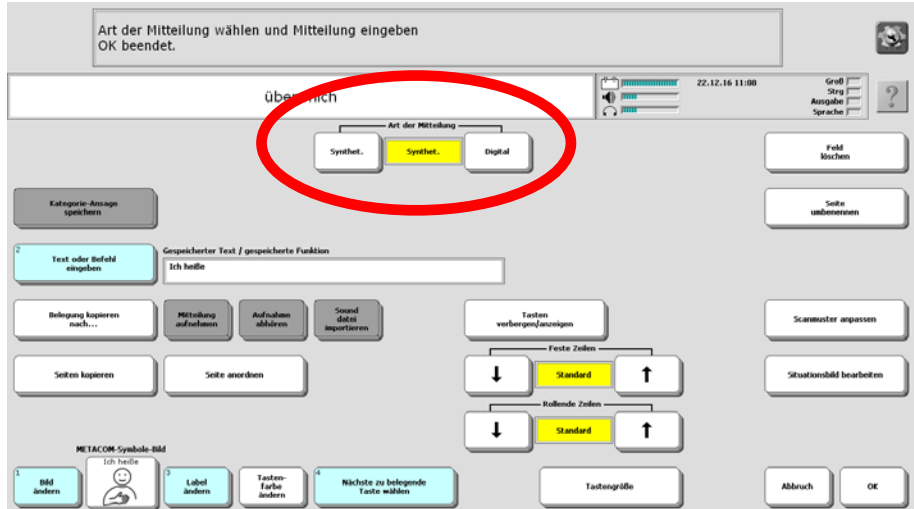

Im gelben Feld oben in der Mitte steht für "Art der Mitteilung = synthet.".

Das bedeutet, dass die Mitteilung mit der Computerstimme des Talkers gesprochen wird.

Darunter sehen Sie:

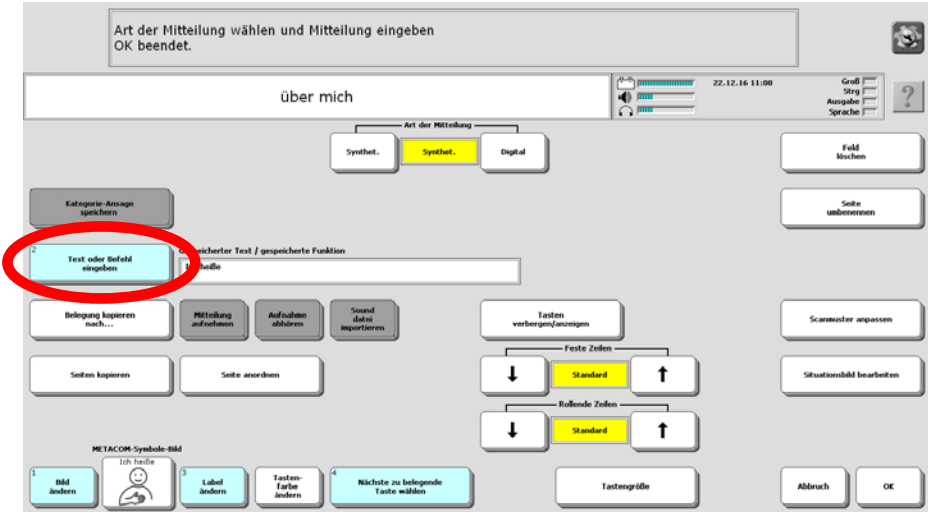

Drücken Sie <Text oder Befehl eingeben>.

Mit Hilfe der Buchstabentastatur, die dann erscheint, können Sie Ihren Namen ergänzen.

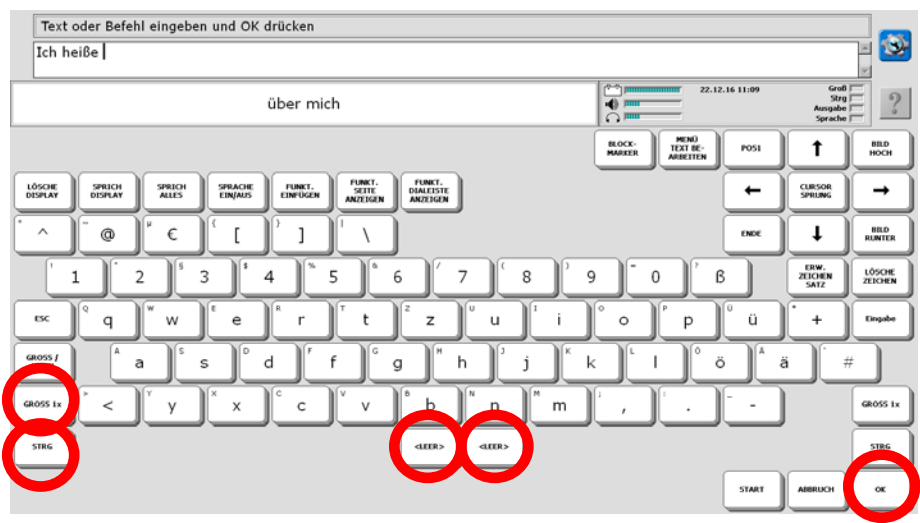

Mit den beiden Tasten unten links können Sie die Groß- und Kleinschreibung verändern.

Nach Ihrem Namen machen Sie bitte ein Leerzeichen (unten Mitte). Beenden Sie die Eingabe mit <OK> (unten rechts).

Die Anzeige im Display springt zurück und Sie sehen den ergänzten Text:

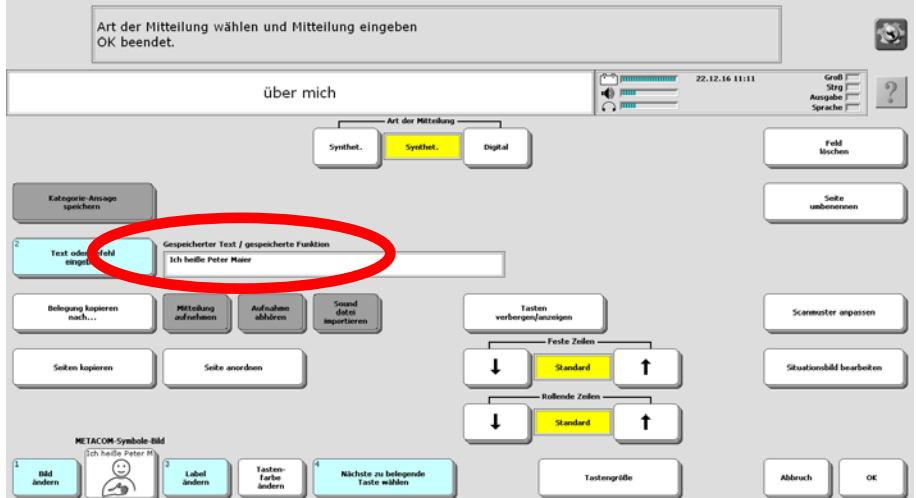

Um auch die Angaben auf den Tasten <Ich wohne in>, <Alter>,<Telefonnummer> und <e-mail Adresse> zu ergänzen, drücken Sie das Feld <nächste zu belegende Taste wählen> und verfahren Sie wie im vorangegangenen Beispiel.

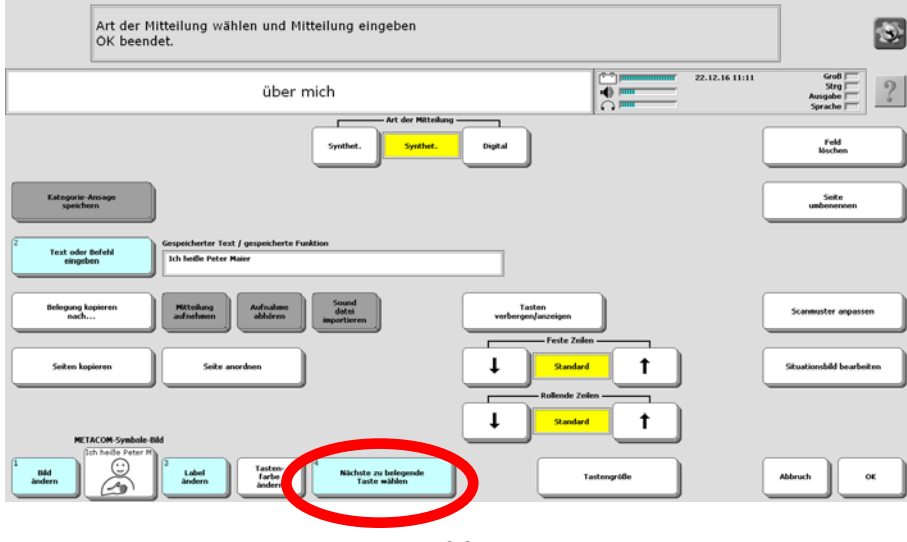

Felder, auf denen noch nichts gespeichert ist, können Sie selbst belegen, indem Sie einen eigenen Text eingeben.

Wenn der Text zu lang ist, um auf der Taste angezeigt zu werden, wählen Sie die Funktion <Label ändern> und geben dort nur ein Stichwort als Merkhilfe ein. Wenn Sie auf der Taste ein Bild hinzufügen möchten, gelangen Sie mit der Funktion <Bild ändern> in das Bildarchiv des Talkers. Standardmäßig enthält der Talker im Modus "ABC-Programme" keine Bilder. Um Bilder zu verwenden:

1. Erwerben Sie einen der optional erhältlichen Symbolsätze METACOM oder PCS.

2. Importieren Sie eigene Bilder in den Talker (siehe Handbuch).

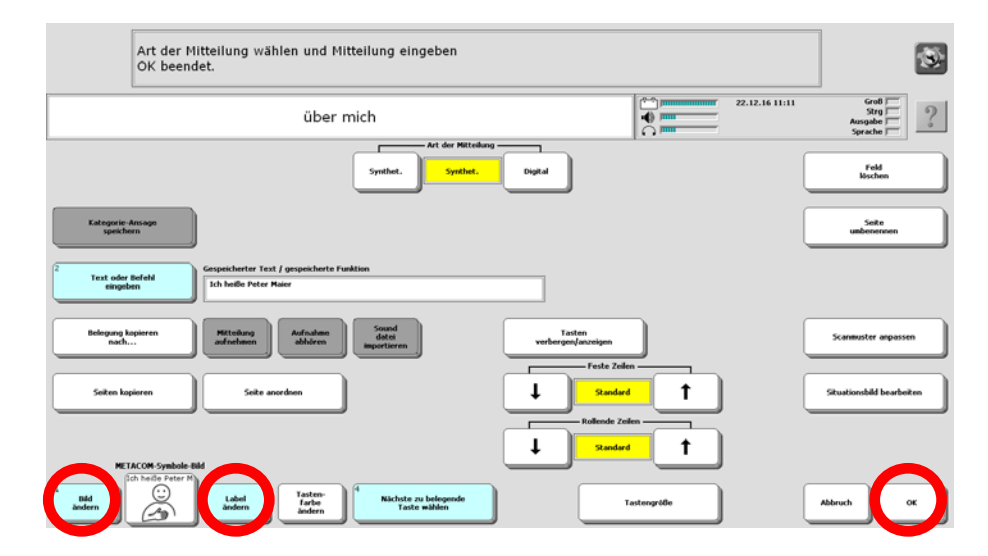

Nachdem Sie Ihre persönlichen Änderungen eingefügt haben, beenden Sie das Menü mit <OK> (unten rechts). Es erscheint wieder die Toolbox.

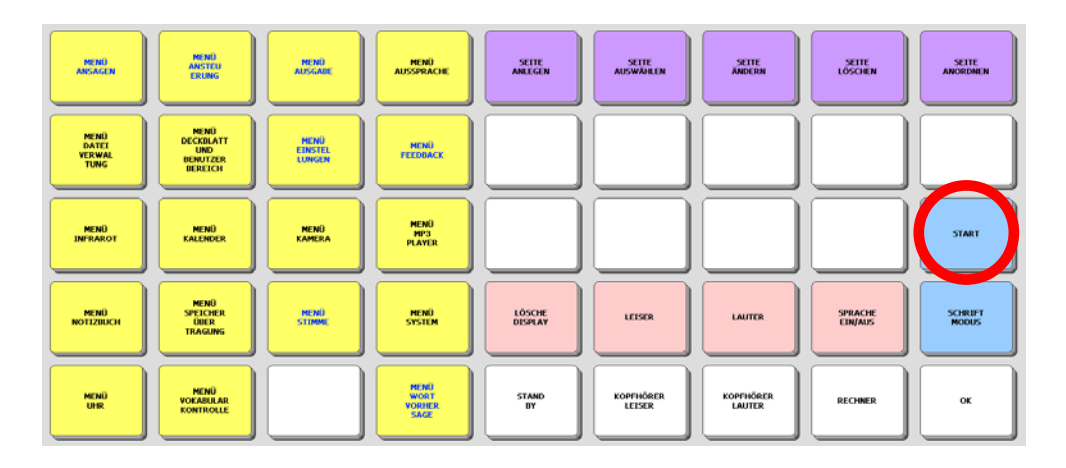

Die hellblaue Taste <START> bringt Sie zurück zum Ausgangsseite SCHRIFT des Programms "ABC 60".

Ausführliche Informationen zum Thema "Seiten" entnehmen Sie bitte dem Heft "Das kleine Handbuch", das Sie mit dem Talker erhalten haben, oder der Bedienungsanleitung im Kapitel "Das persönliche Deckblatt / Seiten".

# **Seiten ändern über die SETUP-Taste**

Die Setup-Taste ermöglicht ein schnelles und intuitives Bearbeiten von Tasten ohne den "Umweg" über die Toolbox.

1. Öffnen Sie die Seite, auf der Sie eine Aussage speichern oder bearbeiten wollen

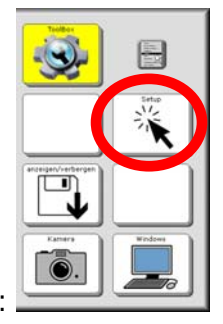

2. Tippen Sie auf die Taste . Das Menü TOOLS wird angezeigt:

- 3. Tippen Sie auf die Taste
- 4. Wählen Sie die zu bearbeitende Taste aus:

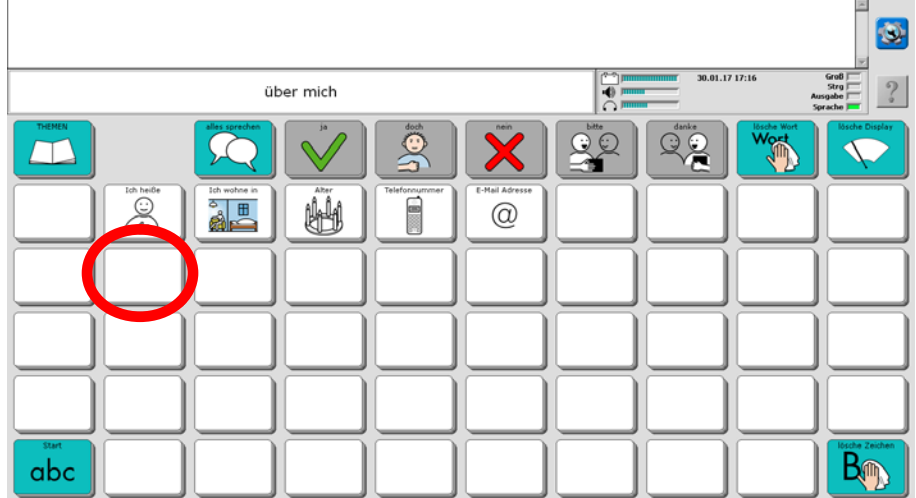

5. Geben Sie die Aussage ein. Wenn gewünscht, wählen Sie ein passendes Symbol.

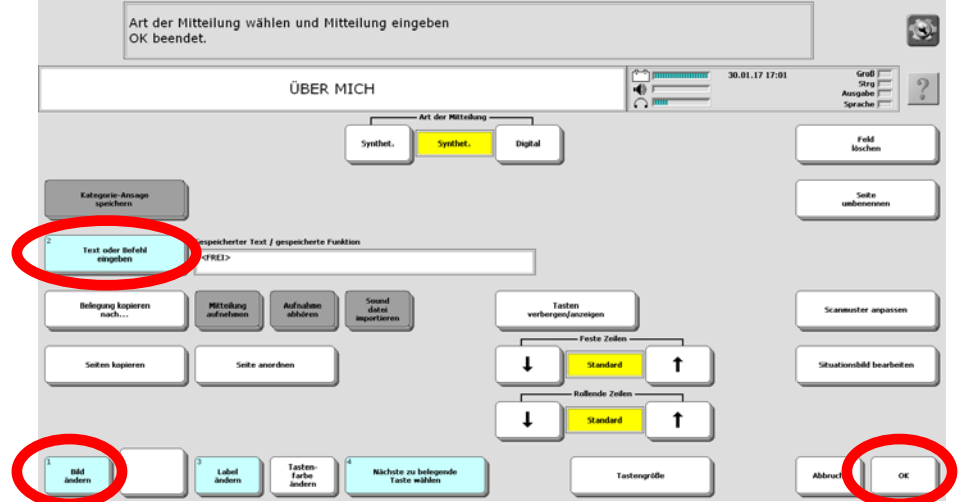

6. Drücken Sie zum Abschluss auf "OK":

## Speichern von spontan erstellten Aussagen mit der Taste "Speichern"

Alle Themenseiten enthalten links oben eine Taste "Speichern" **(W)**, mit der Sie den aktuell im Textfenster befindlichen Text auf einer Taste der aktuellen Seite speichern können.

Haben Sie z. B. eine Aussage formuliert, die Sie gerne aufheben möchten, weil Sie sie öfter verwenden wollen, können sie sie mit Hilfe der Taste "Speichern" bequem auf einer Seite Ihrer Wahl dauerhaft speichern.

Bis auf die Seiten "Meine Sätze 1" und "Meine Sätze 2" ist die Taste "Speichern" zunächst ausgeblendet.

#### Taste "Speichern" sichtbar machen über die Toolbox

Öffnen Sie die Toolbox. Drücken Sie die Taste SEITE ÄNDERN

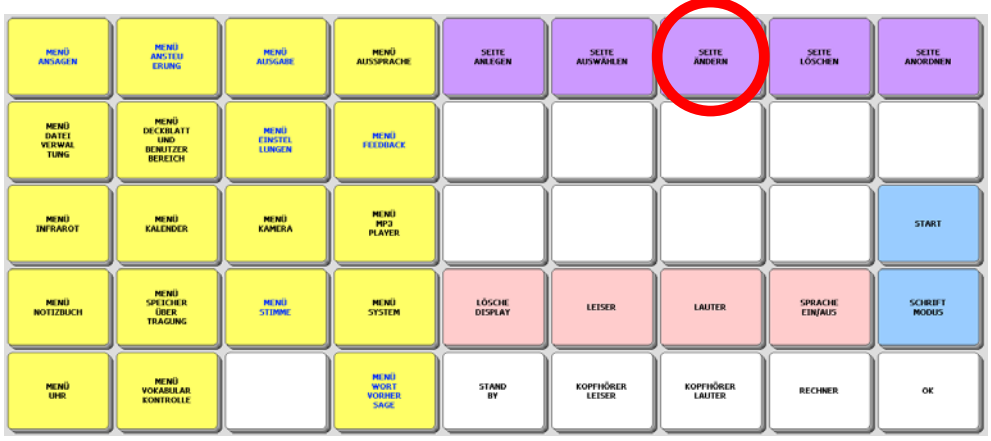

Wählen Sie die zu Seite aus, auf der Sie die Taste "Speichern" sichtbar machen wollen, z. B. ÜBER MICH.

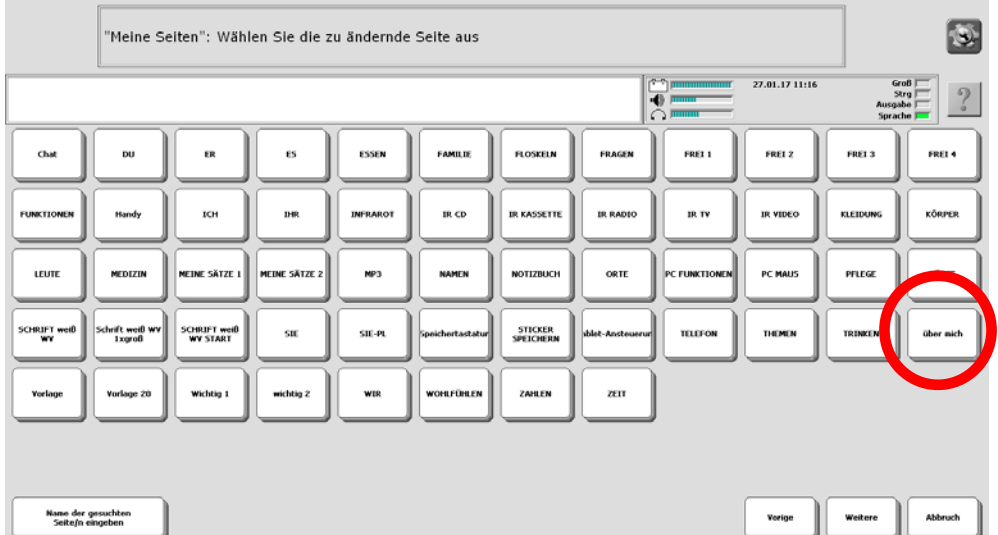

Im Display erscheint die Seite ÜBER MICH. Oben links im Textfenster steht die Aufforderung: "Taste auswählen". Tippen Sie auf die Taste "Speichern".

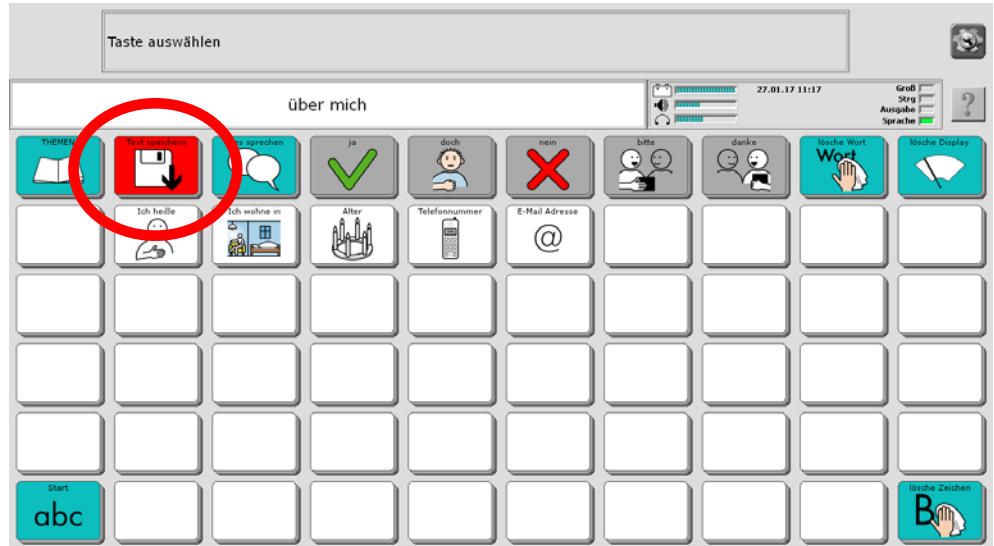

Wählen Sie die Option "Tasten verbergen/anzeigen".

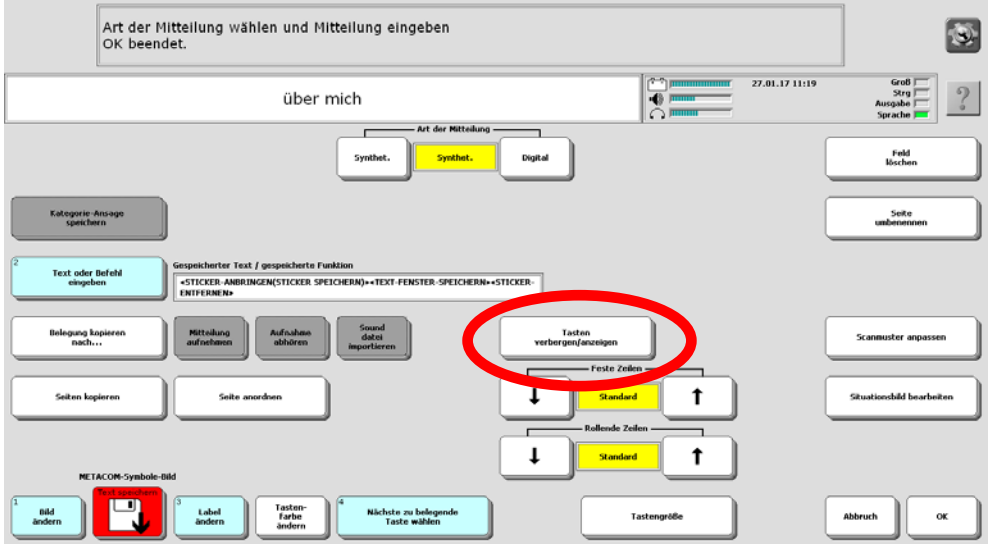

Die Seite wird angezeigt. Ausgeblendete Felder werden ausgegraut angezeigt.

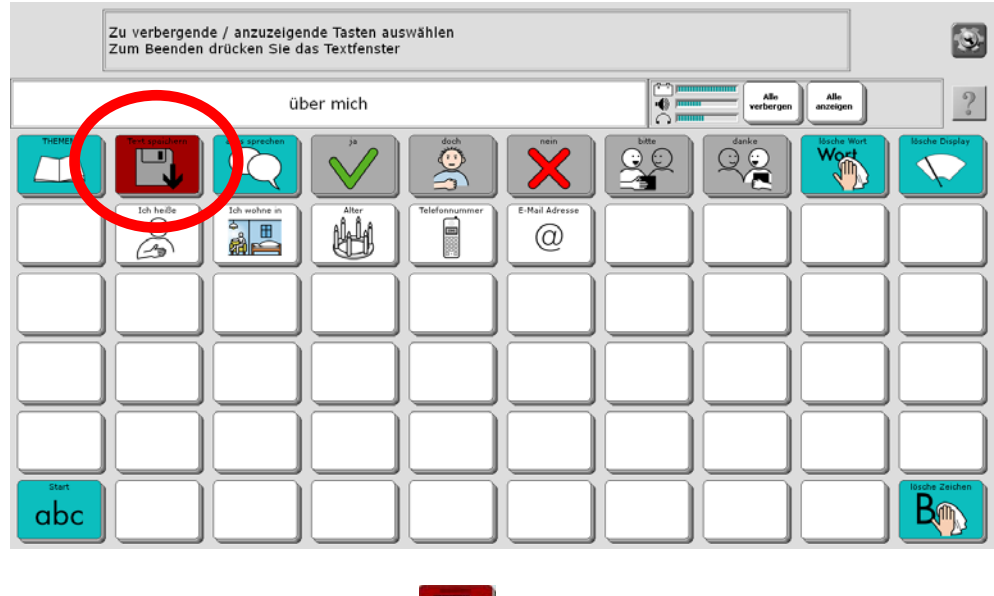

Tippen Sie auf die Taste "Speichern" **. Die Taste wird wieder "normal" angezeigt.** 

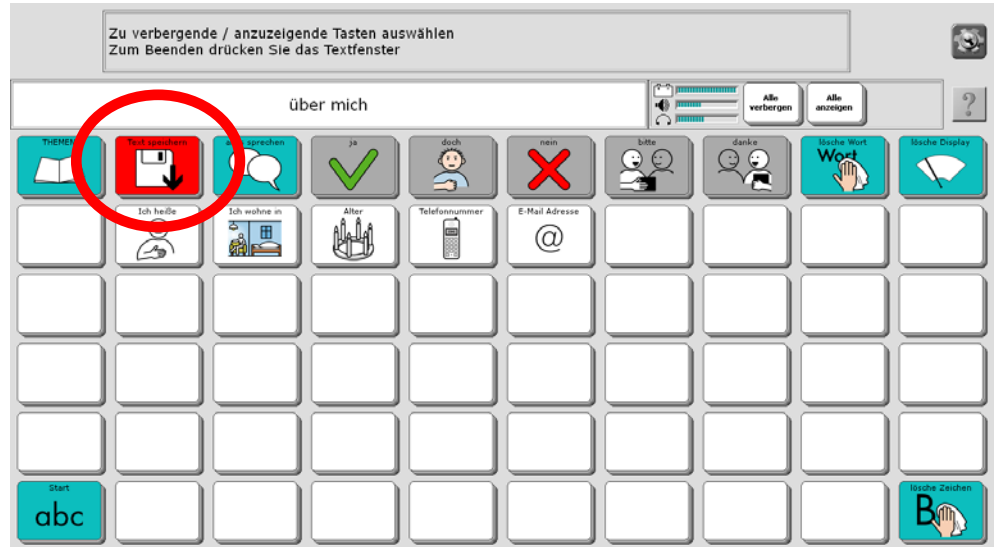

Tippen Sie oben in den grauen Bereich des Textfensters, um den Modus "Tasten verbergen / anzeigen" zu beenden.

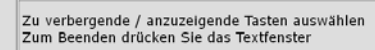

 $\vert x \vert$ 

Tippen Sie auf "OK", um das Bearbeiten der Seite zu beenden.

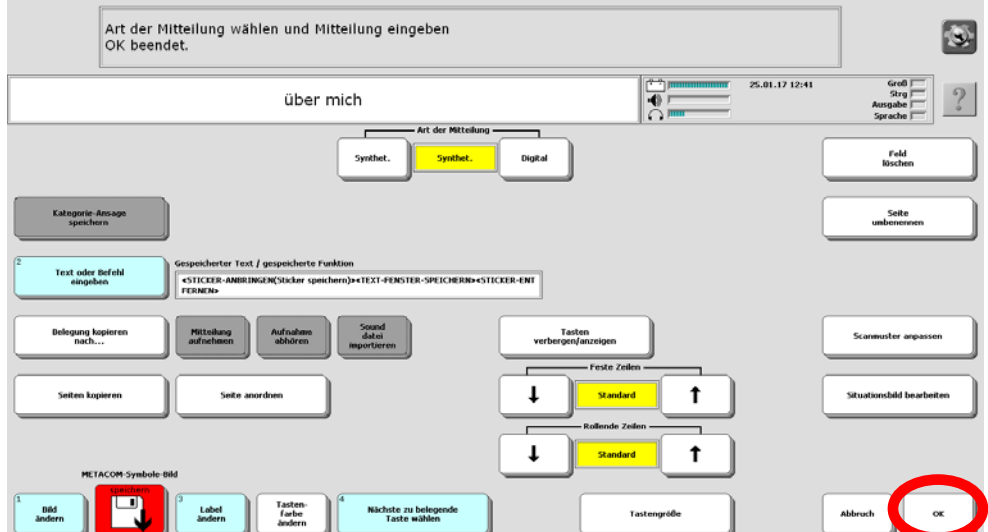

Schließen Sie die Toolbox durch Tippen auf "OK". Die Taste "Speichern" ist nun auf der Seite ÜBER MICH sichtbar:

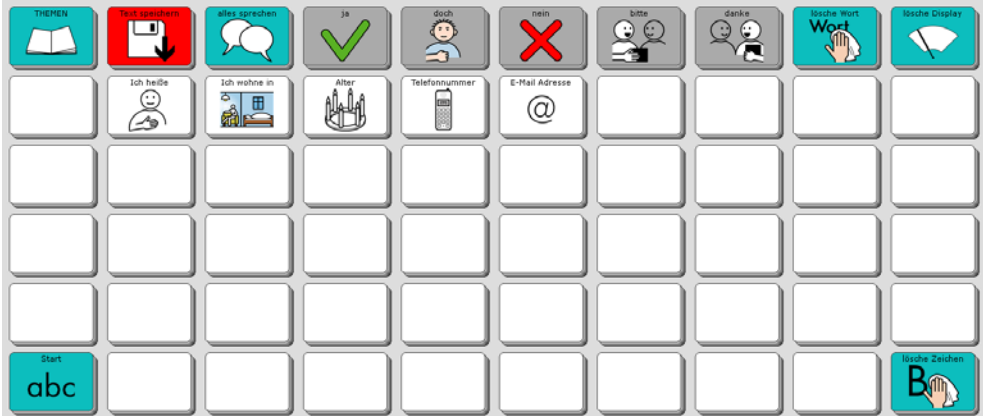

Verfahren Sie entsprechend mit allen Seiten, auf denen Sie die Taste "Speichern" nutzen wollen.

## **Taste "Speichern" sichtbar machen über das Menü TOOLS**

Die Taste "anzeigen/verbergen" im Menü TOOLS ermöglicht ein schnelles und intuitives Sichtbarmachen von Tasten ohne den "Umweg" über die Toolbox. Öffnen Sie die Seite, auf der Sie eine Taste sichtbar machen oder verbergen wollen

Tippen Sie auf die Taste . Das Menü TOOLS wird angezeigt:

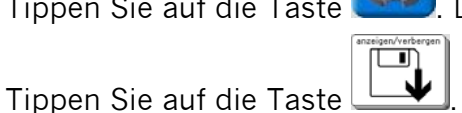

Im Display erscheint wieder die aktuelle Seite. Ausgeblendete Felder werden ausgegraut angezeigt.

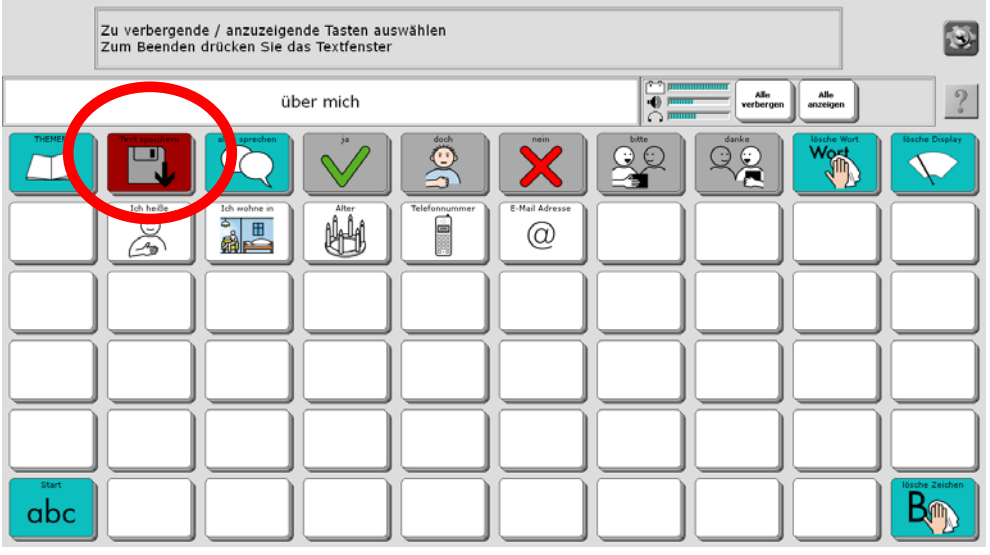

Tippen Sie auf die Taste "Speichern" **. Die Taste wird wieder "normal" angezeigt.** 

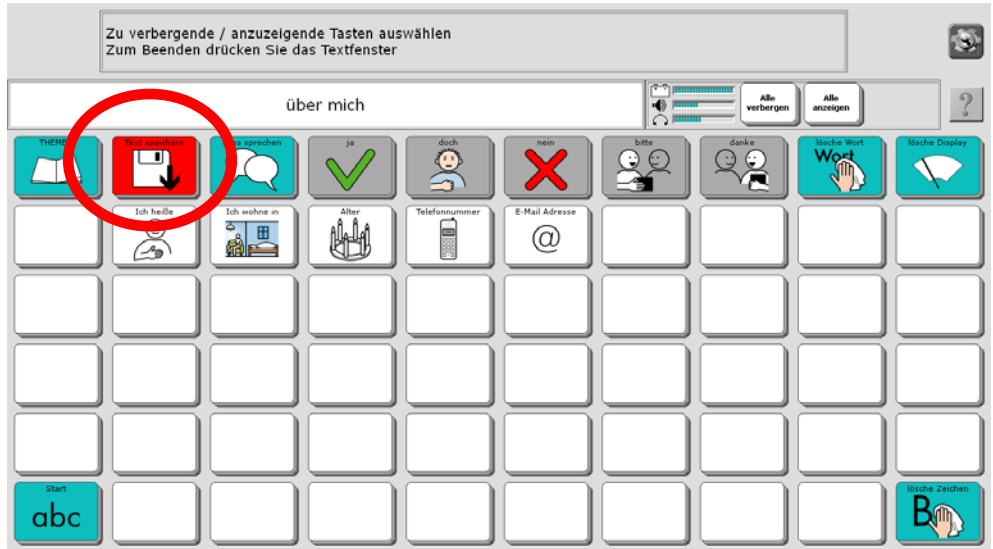

Tippen Sie oben in den grauen Bereich des Textfensters, um den Modus "Tasten verbergen / anzeigen" zu beenden.

## **Taste "Speichern" benutzen**

Formulieren Sie eine Aussage. Öffnen Sie anschließend über die Seite THEMEN die Themenseite, auf der Sie die Aussage dauerhaft speichern möchten (z. B. die Seite ÜBER MICH). Tippen Sie auf die Taste "Speichern".

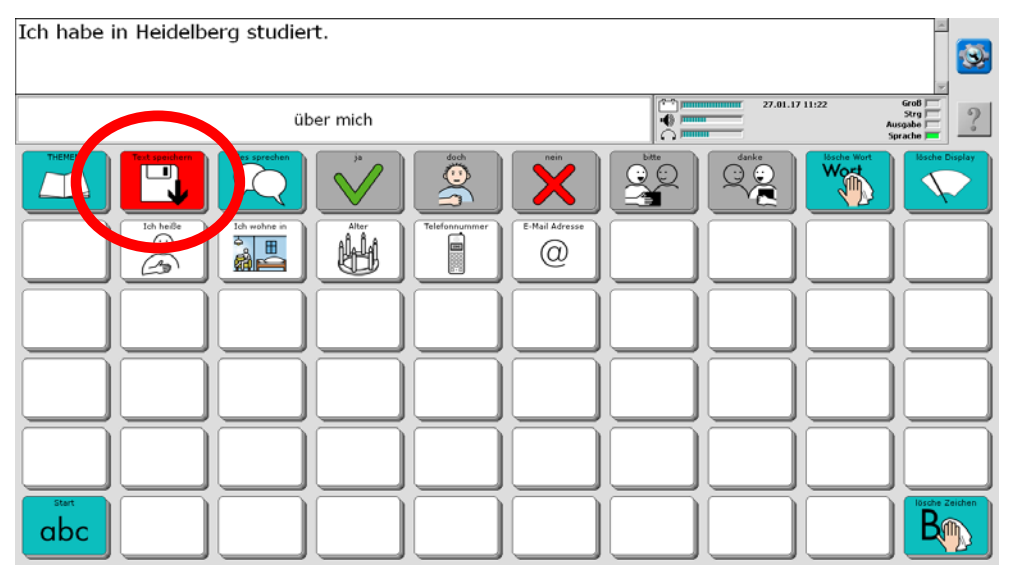

Wählen Sie die Taste aus, auf der die Aussage gespeichert werden soll. Wenn Sie eine bereits belegte Taste auswählen, wird der Inhalt der Taste überschrieben!

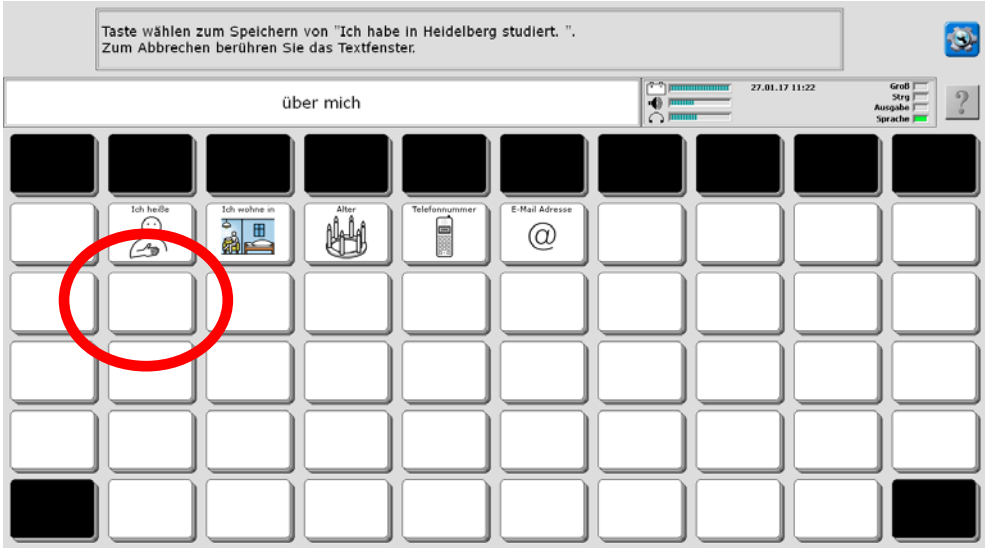

Die Aussage ist auf der Taste gespeichert.

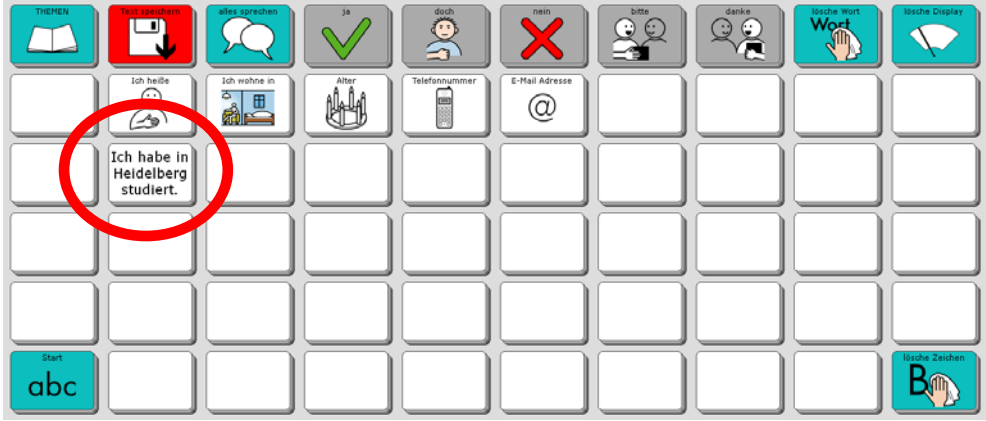

# **Aussprache korrigieren**

Besonders bei Namen von Personen und Orten kann es vorkommen, dass der Talker den Namen mit der synthetischen Stimme nicht so ausspricht, wie Sie es gerne hätten. In diesem Fall sollten Sie das betreffende Wort zum Aussprache-Lexikon hinzufügen, damit der Talker lernt, den Begriff richtig auszusprechen.

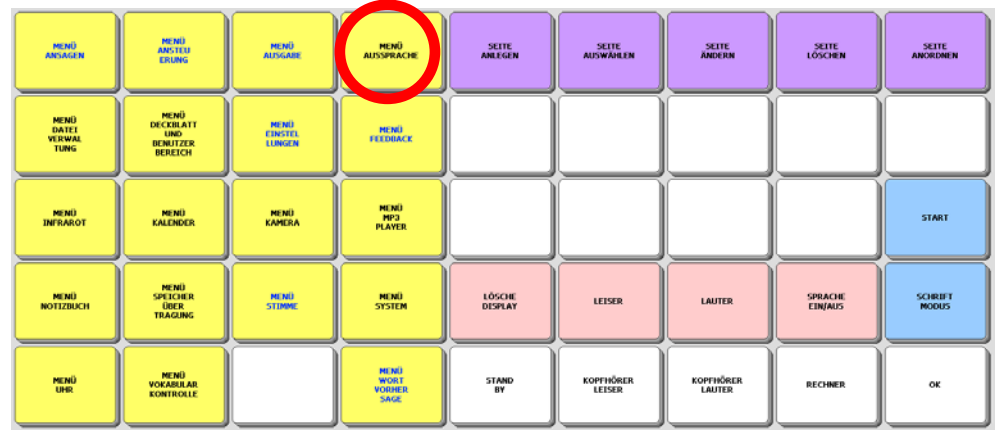

Wie Sie neue Wörter in das Aussprache-Lexikon einfügen können, entnehmen Sie bitte dem Heft "Das kleine Handbuch", das Sie mit dem Talker erhalten haben.

# **Besondere Funktionen des Talkers**

Auf den Themenseiten INFRAROT, MEINE LIEDER, HANDY, TABLET, MAUS, PC FUNKTIONEN, NOTIZBUCH und FUNKTIONEN haben Sie Zugang zu besonderen Talkerfunktionen, die im Folgenden vorgestellt werden.

## **Infrarot-Signale**

Der Talker verfügt über eine eingebaute lernfähige Infrarot-Umfeldkontrolle. Das bedeutet, dass Sie mit dem Talker Ihre IR-fernbedienbaren Geräte steuern können, wenn Sie Ihr Gerät aus einer Liste geladen oder dem Talker die entsprechenden IR-Befehle beigebracht haben.

Bitte lesen Sie dazu die entsprechenden Abschnitte im Kapitel "Umfeldkontrolle" in der Bedienungsleitung.

Im Programm "ABC 60" haben wir bereits Seiten angelegt, auf denen Sie die IR-Befehle für TV, Video, CD und Radio speichern können. Die Seiten zu den verschiedenen Geräten öffnen Sie von der INFRAROT-SEITE ausgehend.

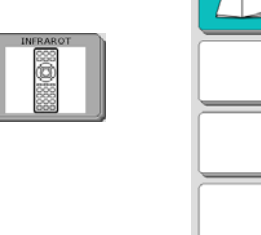

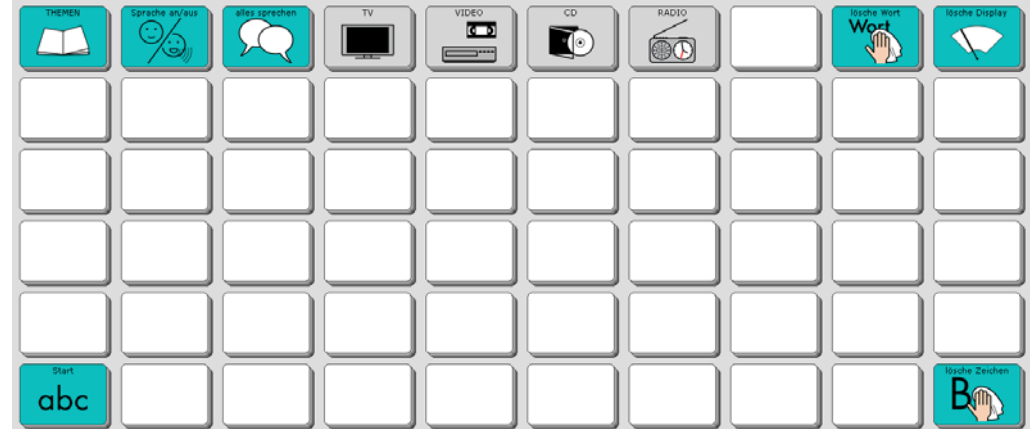

## **Die Seite INFRAROT**

Diese Seite ermöglicht das Steuern von per Infrarot fernbedienbaren Haushaltsgeräten. Wählen Sie das Gerät, um die Seite mit den Befehlen angezeigt zu bekommen.

## **Die Seite INFRAROT - TV**

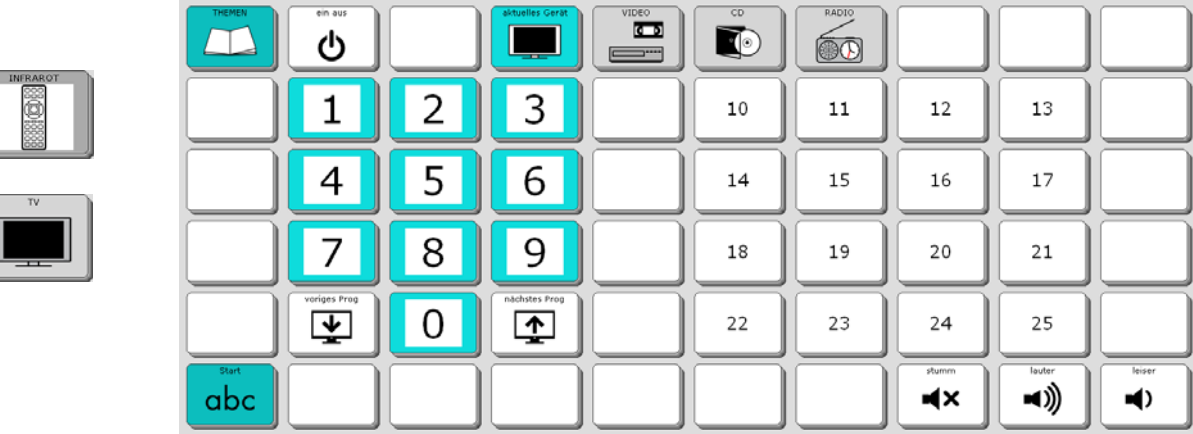

Diese Seite ermöglicht das Steuern eines per Infrarot fernbedienbaren Fernsehers.
## **Die Seite INFRAROT - VIDEO**

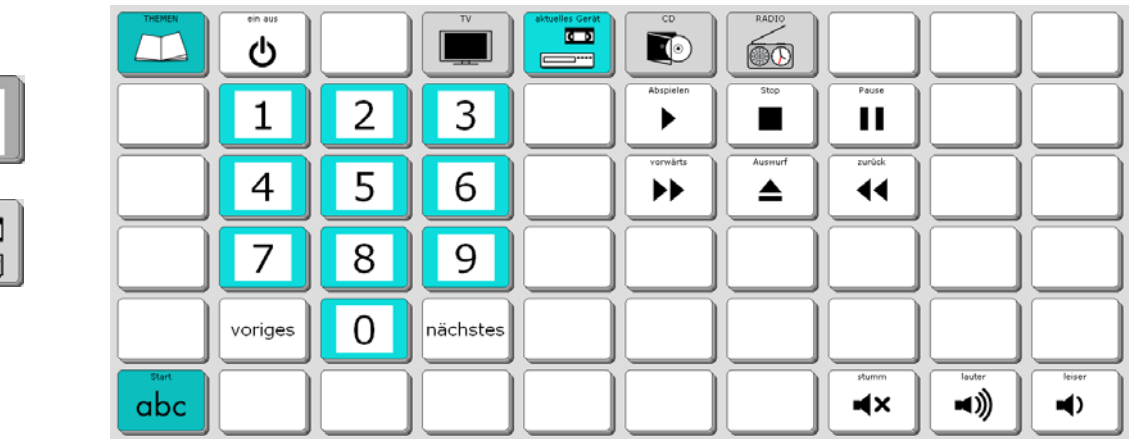

Diese Seite ermöglicht das Steuern eines per Infrarot fernbedienbaren Videorekorders.

## **Die Seite INFRAROT - CD**

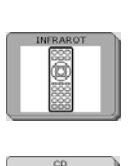

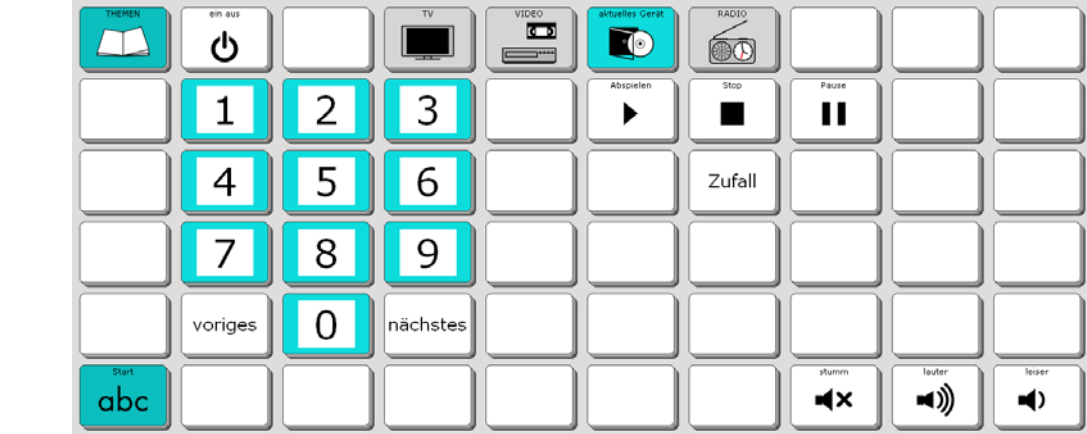

Diese Seite ermöglicht das Steuern eines per Infrarot fernbedienbaren CD-Players.

## **Die Seite INFRAROT - RADIO**

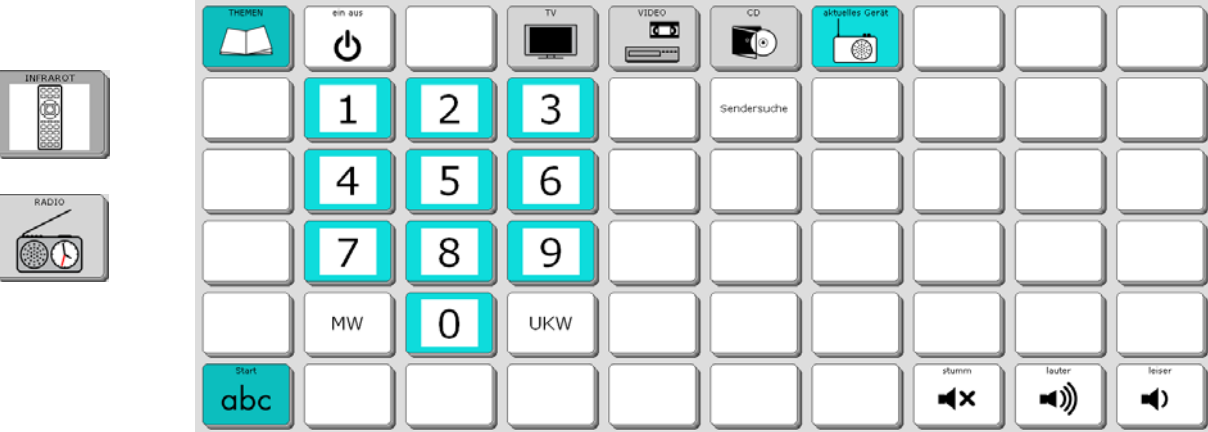

Diese Seite ermöglicht das Steuern eines per Infrarot fernbedienbaren Radios.

# **Die Seite MEINE LIEDER**

Der Talker kann Audio-Dateien im Format MP3, WMA und WAV wiedergeben. Sie können einzelne Dateien entweder direkt auf der Seite MEINE LIEDER speichern oder sie mit Hilfe des Menüs MP3-PLAYER von einem USB-Stick oder einer SD-Karte lesen lassen.

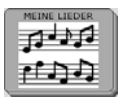

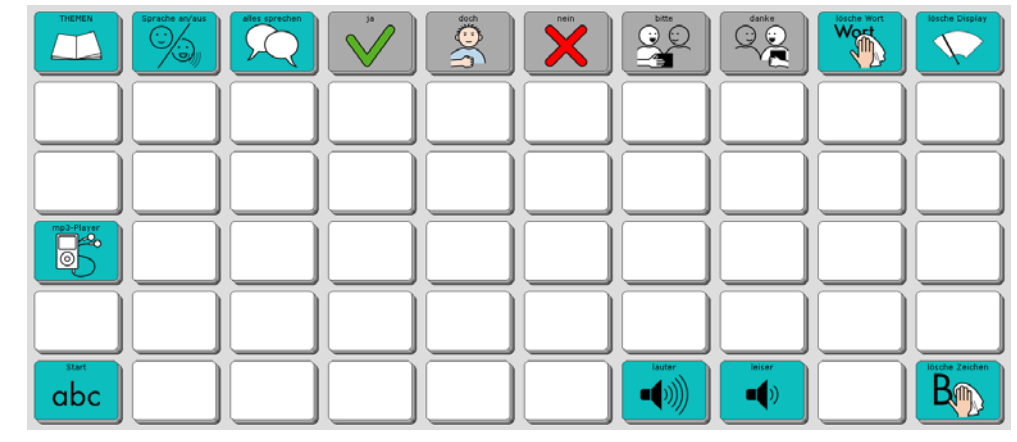

Um eine Musik-Datei direkt auf der Seite MEINE LIEDER zu speichern, gehen Sie bitte wie folgt vor:

- 1. USB-Stick anschließen oder SD-Karte mit der oder den zu speichernden Datei(en) einlegen
- 2. Toolbox öffnen
- 3. SEITE ÄNDERN: Seite "MEINE LIEDER" auswählen
- 4. Taste auswählen, auf der die Datei gespeichert werden soll
- 5. NAME ÄNDERN: z.B. Titel eingeben
- 6. ART DER MITTEILUNG: digital

erreichen.

- 7. SOUNDDATEI IMPORTIEREN: Datei auswählen
- 8. OK
- 9. START

Da Musik-Dateien viel Speicherplatz benötigen, empfehlen wir Ihnen, nur eine begrenzte Zahl von Liedern direkt auf der Seite MEINE LIEDER zu speichern und ansonsten das Menü MP3-PLAYER zur Wiedergabe von Sounddateien zu benutzen, die von einem externen Datenträger (USB-Stick, SD-Karte) wiedergegeben werden. Die Wiedergabe steuern Sie mit Hilfe des Menüs MP3-Wiedergabe, das Sie über die Taste

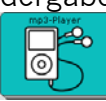

MP3-Wiedergabe فكالملي MEINE LIEDER  $\frac{1}{2}$ ن د س Aktuelle Abspielliste:  $\mathbf{I}$  $\ddot{\mathbf{r}}$ Ein  $\mathbf{I}$  $\mathbf t$ ര  $\overline{\phantom{0}}$  $\overline{a}$  $\mathbf{I}$  $\mathbf t$  $\overline{\phantom{0}}$  $\overline{a}$  $\mathbf{r}_{\mathbf{k}}$  $\downarrow$  $\pmb{\uparrow}$  $\mathbf{I}$  $\ddot{\mathbf{r}}$ Abbruch  $\alpha$ 

Lesen Sie dazu bitte das Kapitel "MP3-Player" in der Bedienungsanleitung.

# **Die Seite HANDY**

Diese Seite ermöglicht das Steuern eines mittels Bluetooth gekoppelten Mobiltelefons oder Smartphones.

toch he nein bitte he danke he

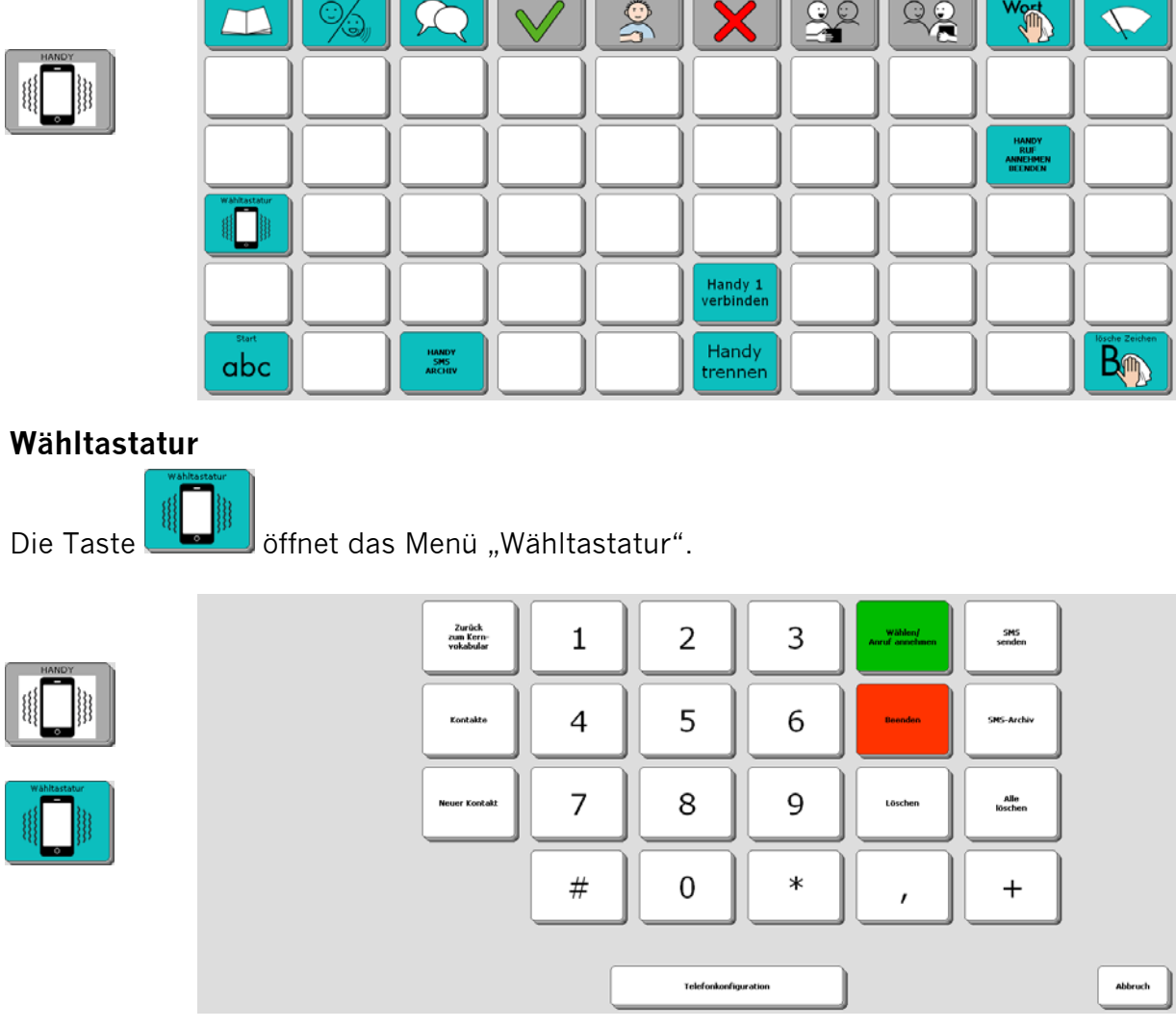

### **Handy Ruf annehmen / beenden**

Die Taste dient zum Annehmen eines eingehenden Anrufs. Mit derselben Taste kann ein laufender Anruf auch wieder beendet werden.

### **Handy SMS-Archiv**

Bei geeigneten Mobiltelefonen und Smartphones hat der Accent Zugriff auf das SMS-

HANDY<br>SMS<br>ARCHIV Archiv. Mit der Taste können Sie das Archiv öffnen und eingegangene SMS lesen.

Ausführliche Informationen zum Thema Handysteuerung mit dem Talker finden Sie in der Bedienungsanleitung im Kapitel "Handysteuerung".

Dort finden Sie auch Hinweise auf die jeweiligen Einstellungen für Bluetooth- oder USB-Verbindungen.

## **Handy 1 verbinden**

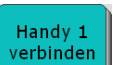

Die Taste dient zum Verbinden des als erstes Telefon gekoppelten Mobiltele-<br>Die Taste dient zum Verbinden des als erstes Telefon gekoppelten Mobiltelefons oder Smartphones.

#### **Handy trennen**

Handy

Die Taste dienen dient zum Trennen des aktuellen verbundenen Mobiltelefons oder Smartphones. Die Bluetooth-Schnittstelle des Talkers kann danach für andere Aufgaben verwendet werden.

# **Die Seite TABLET**

Diese Seite ermöglicht das Steuern eines per Kabel oder Bluetooth gekoppelten Tabletcomputers.

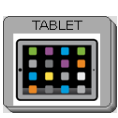

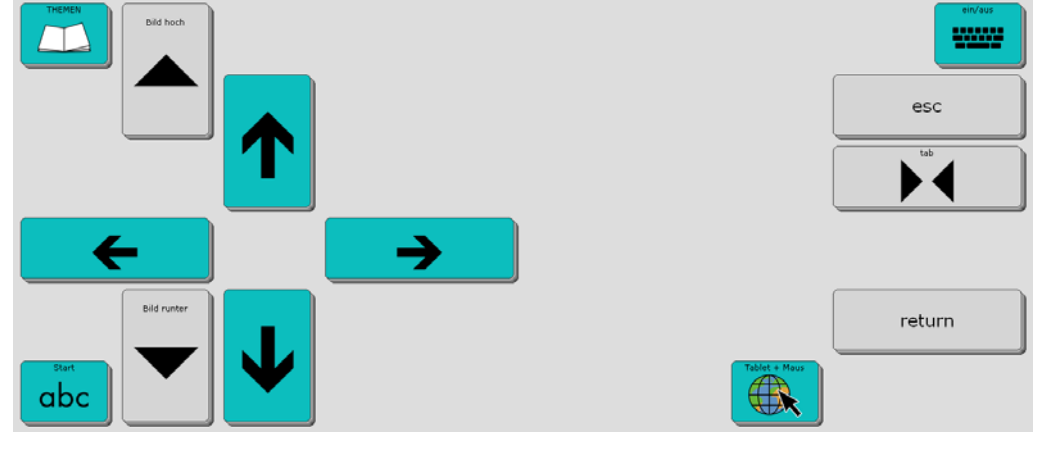

## **Bild hoch / Bild runter**

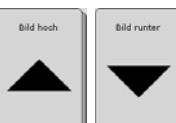

Die Tasten entsprechen den Tasten "Bild hoch" und "Bild runter" der PC-Tastatur.

## **Links / rechts / hoch / runter**

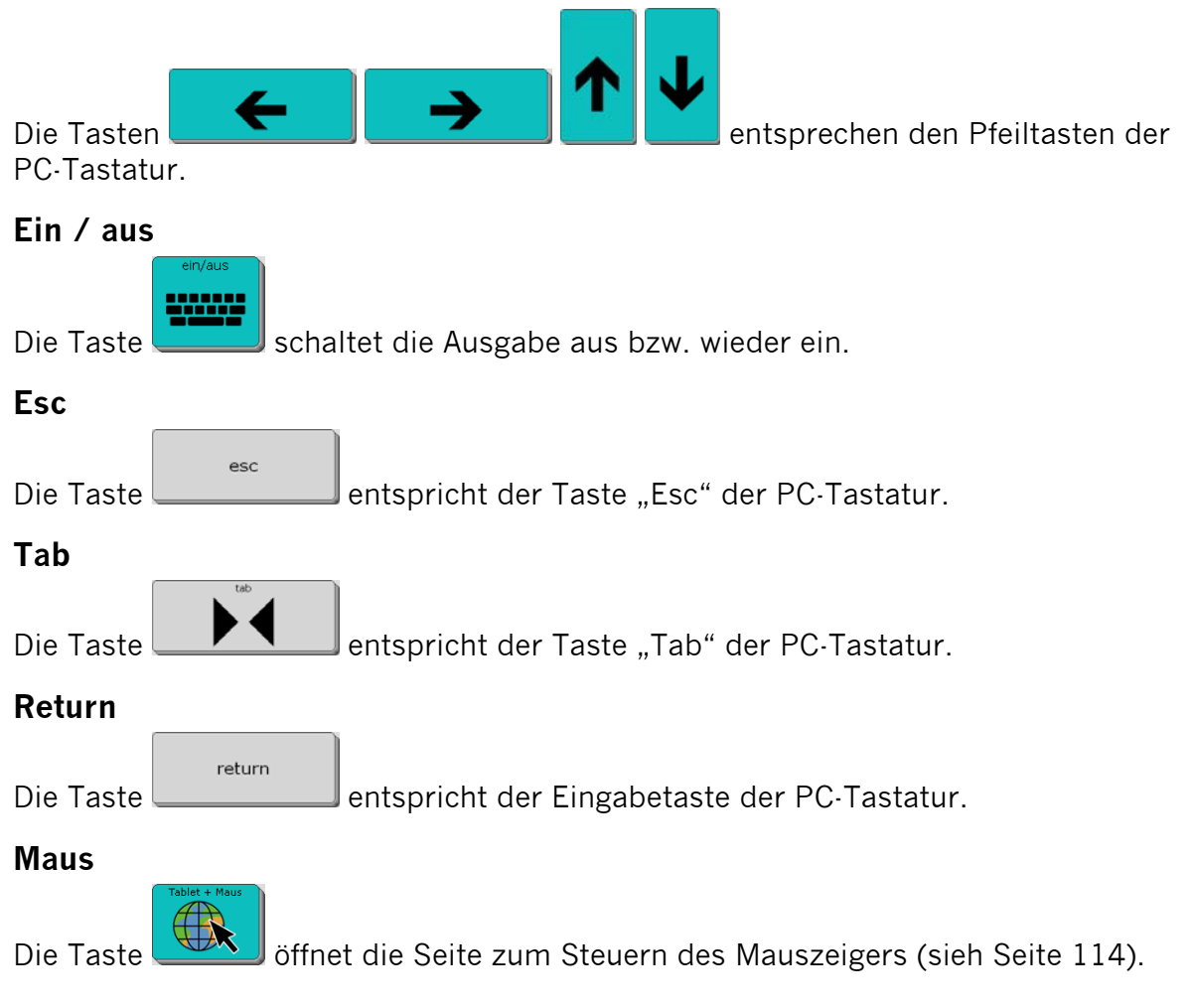

## **Die Seite MAUS**

Die Taste Giffnet die Seite mit Tasten zum Steuern des Mauszeigers.

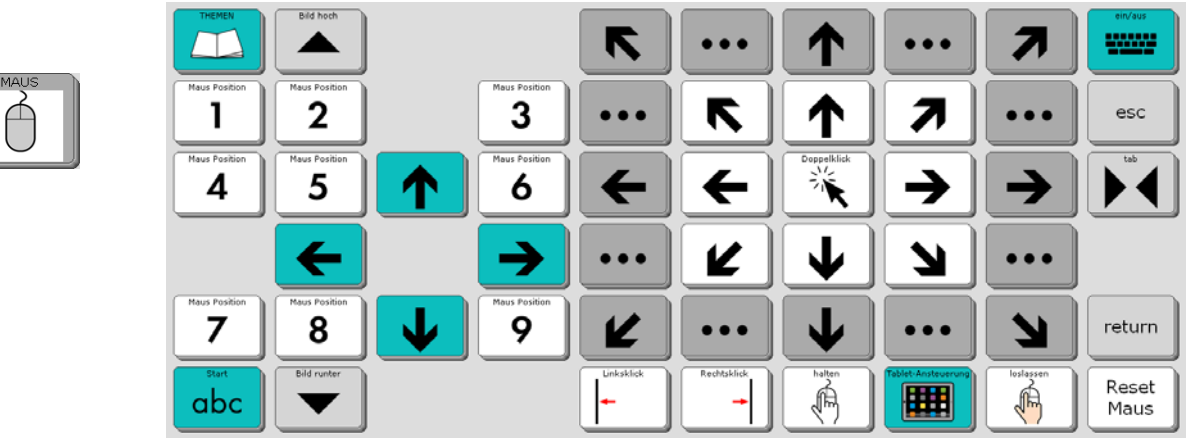

### **Tablet**

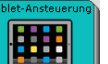

Die Taste öffnet die Seite zum Steuern eines Tabletcomputers (siehe Seite113 ).

## **Mausposition 1…9**

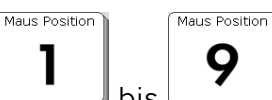

Diese Tasten bis **positionieren den Mauszeiger an absoluten Positio**nen oben links, oben Mitte, oben rechts, links Mitte, Mitte Mitte, rechts Mitte, unten links, unten Mitte bzw. unten rechts.

## **Bild hoch / Bild runter**

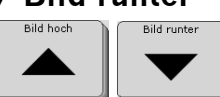

1

Die Tasten entsprechen den Tasten "Bild hoch" und "Bild runter" der

PC-Tastatur.

## **Links / rechts / hoch / runter**

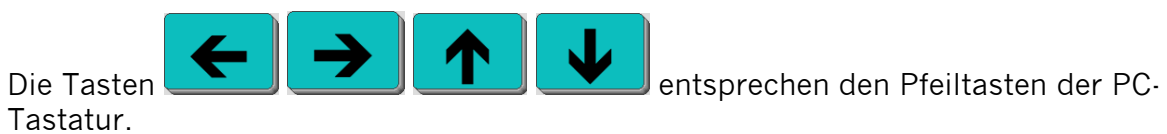

### **Pfeiltasten**

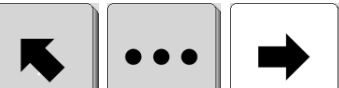

Die Pfeiltasten **bewegen des Mauszeiger relativ zur aktuel**len Position in Pfeilrichtung. Die Pfeile auf weißem Hintergrund stehen für kleine Schritte, die auf grauem Hintergrund für größere Schritte.

## **Doppelklick**

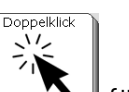

Die Taste führt einen Doppelklick der linken Maustaste an der aktuellen Mauszeigerposition aus.

### **Linksklick**

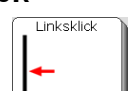

Die Taste führt einen einfachen Klick der linken Maustaste an der aktuellen Mauszeigerposition aus.

## **Rechtsklick**

Rechtsklick

Die Taste führt einen einfachen Klick der rechten Maustaste an der aktuellen Mauszeigerposition aus.

## **Halten**

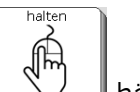

Die Taste hält die linke Maustaste an der aktuellen Mauszeigerposition gedrückt.

## **Loslassen**

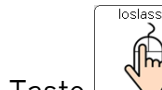

Die Taste löst die linke Maustaste an der aktuellen Mauszeigerposition.

## **Reset Maus**

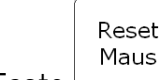

Die Taste |  $\Box$  löst alle evtl. gehaltenen Maustasten.

## **ein/aus**

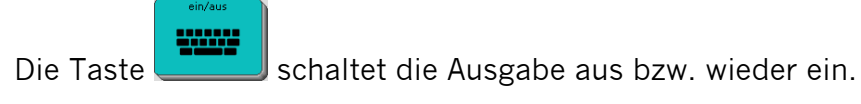

### **Esc**

esc Die Taste entspricht der Taste "Esc" der PC-Tastatur.

## **Tab**

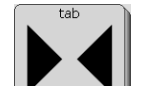

Die Taste **ENR EDER Entspricht der Taste "Tab" der PC-Tastatur.** 

## **Return**

return Die Taste entspricht der Eingabetaste der PC-Tastatur.

# **Die Seite PC FUNKTIONEN**

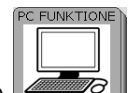

Die Taste öffnet die Seite mit Tasten zum Steuern eines per Kabel oder Bluetooth verbundenden PCs.

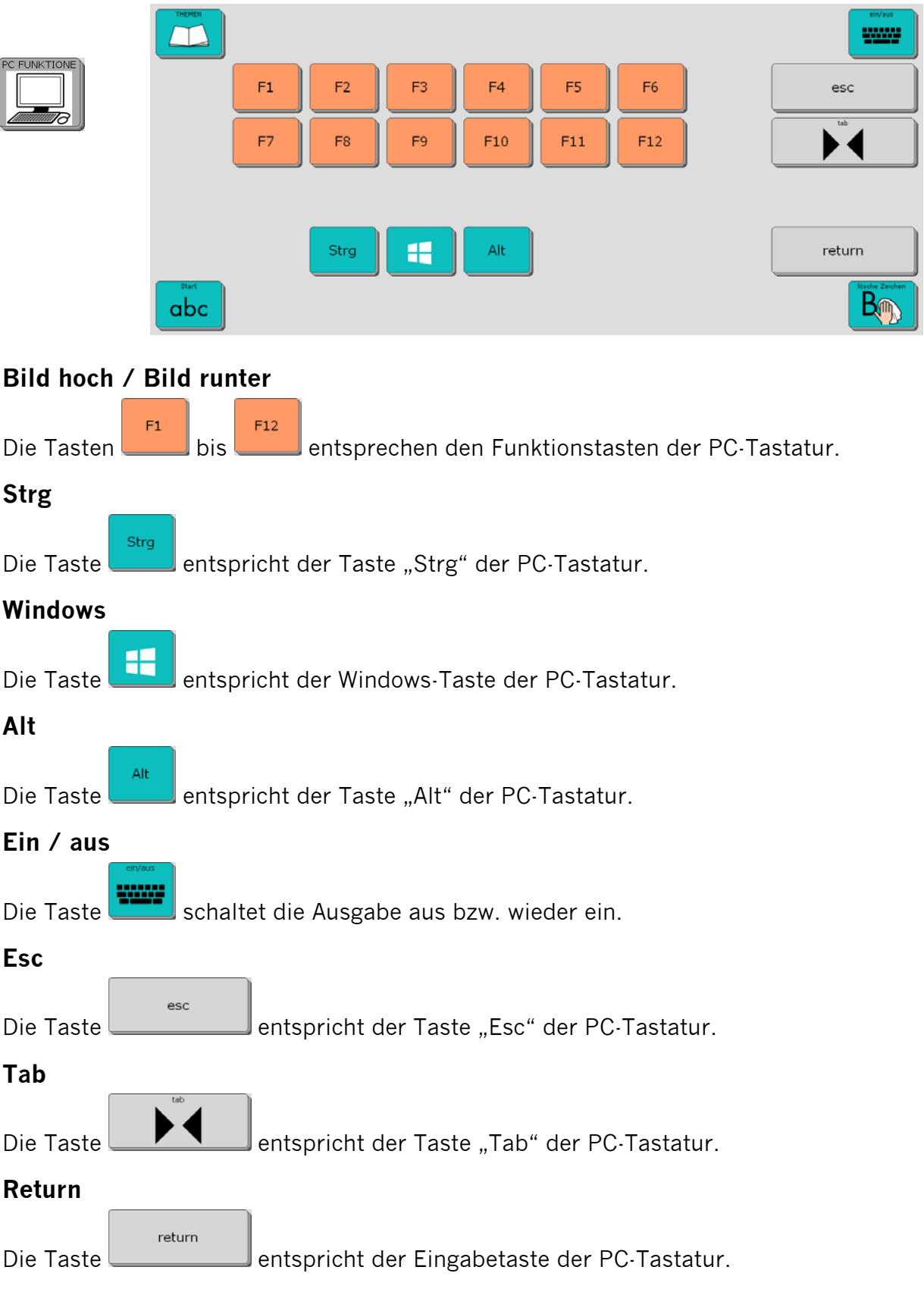

## **Die Seite NOTIZBUCH**

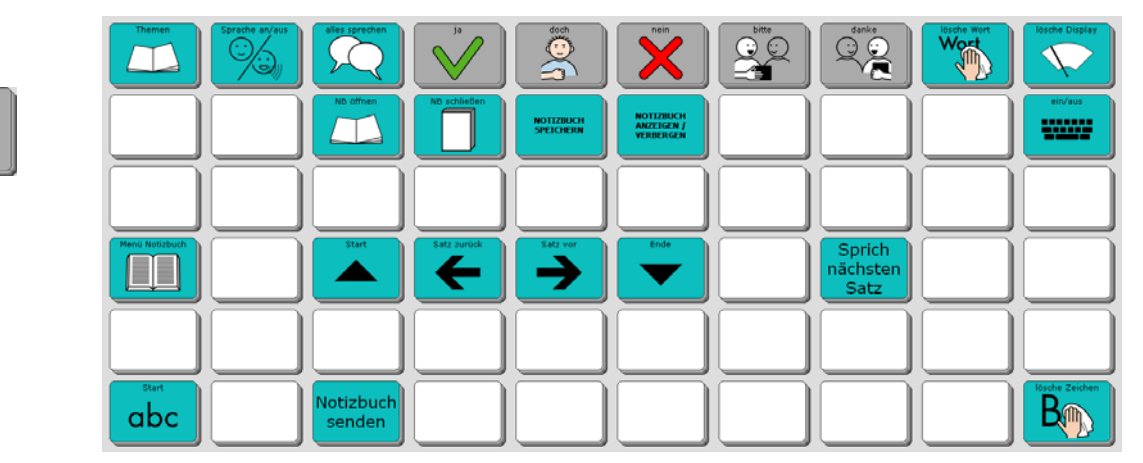

Wenn Sie längere Texte verwalten möchten, können Sie dafür die NOTIZBUCH-Funktionen des Talkers benutzen. Ein geöffnetes Notizbuch erkennen Sie am gelb hinterlegten Textfenster. Alles, was Sie in ein Notizbuch schreiben, bleibt erhalten.

#### **Menü Notizbuch**

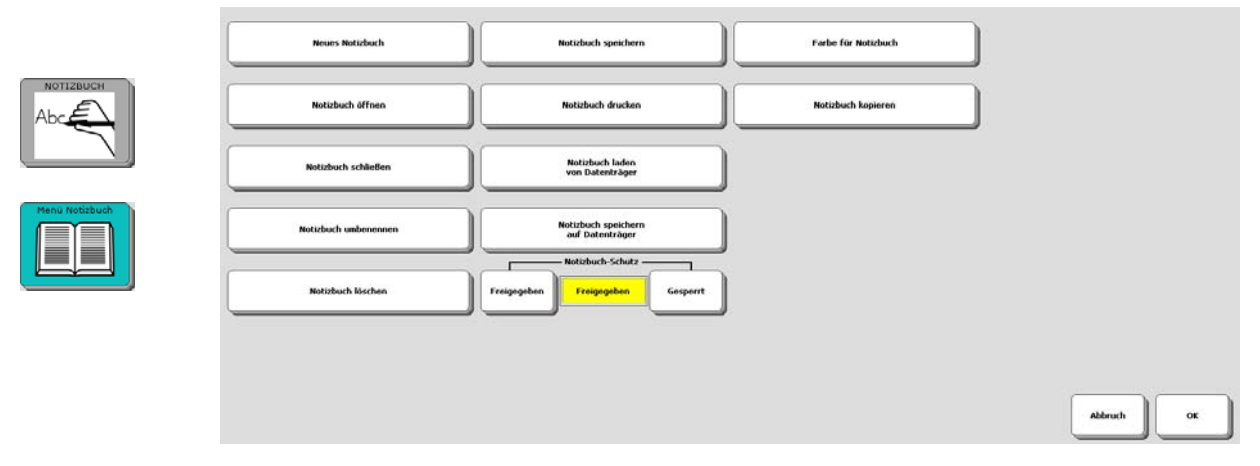

Die Taste "Menü Notizbuch" öffnet das Talker-Menü NOTIZBUCH mit allen Optionen.

### **Notizbuch öffnen**

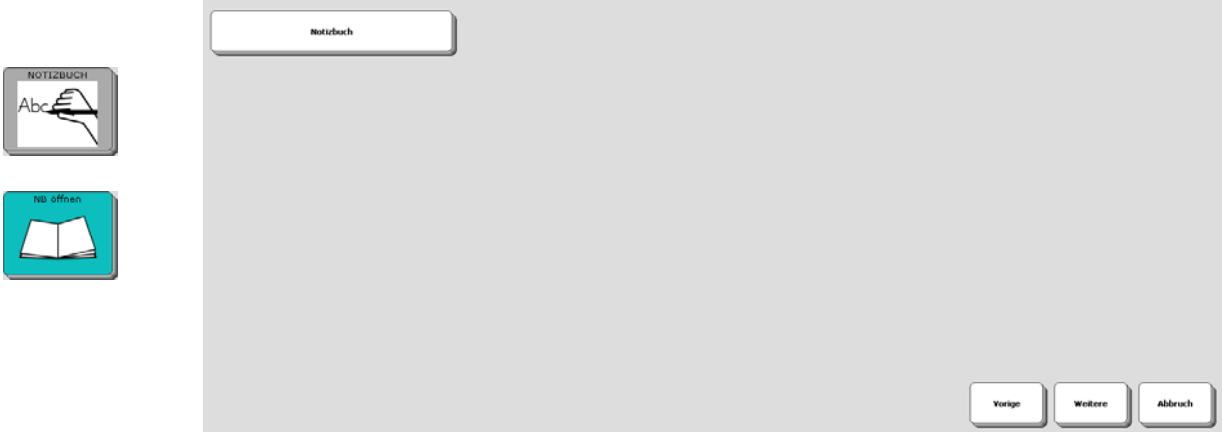

Die Taste "Menü Notizbuch" öffnet die Übersicht aller angelegter Notizbücher. Tippen Sie auf ein Notizbuch, um es zu öffnen.

### **Notizbuch schließen**

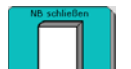

Die Taste schließt das aktuell geöffnete Notizbuch wieder. Alle Ihre Änderungen werden automatisch gesichert.

### **Notizbuch speichern**

**NOTIZBUCH** 

Die Taste dient zum Speichern des aktuellen Notizbuches, ohne es zu schließen.

### **Notizbuch anzeigen/verbergen**

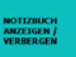

Die Taste dient zum Verbergen des aktuellen Notizbuches. Es bleibt im Hintergrund geöffnet. Wählen Sie erneut "Notizbuch anzeigen/verbergen", um ein im Hintergrund geöffnetes Notizbuch wieder in den Vordergrund zu bringen.

### **Start**

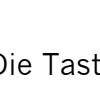

Die Taste **produkte bestützt den Cursor an den Anfang des Notizbuches.** 

### **Satz zurück**

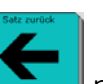

Die Taste positioniert den Cursor an den Anfang des Satzes / des vorigen Satzes.

### **Satz vor**

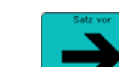

Die Taste positioniert den Cursor an das Ende des Satzes / den Anfang des nächsten Satzes.

## **Ende**

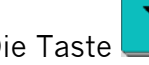

Die Taste positioniert den Cursor an das Ende des Notizbuches.

## **Sprich nächsten Satz**

Sprich nächsten

Die Taste **Satz J** spricht den Satz des Notizbuchs, in dem der Cursor gerade steht. Jede erneute Auswahl dieser Taste spricht einen weiteren Satz.

## **Notizbuch senden**

Notizbuch

Die Taste senden Sendet das Notizbuch an das im Menü AUSGABE eingestellte Gerät (siehe Menü AUSGABE im NuVoice-Handbuch).

## **Ein/aus**

Die Taste schaltet die Ausgabe aus bzw. wieder ein (siehe Menü AUSGABE im NuVoice-Handbuch).

# **Die Seite FUNKTIONEN**

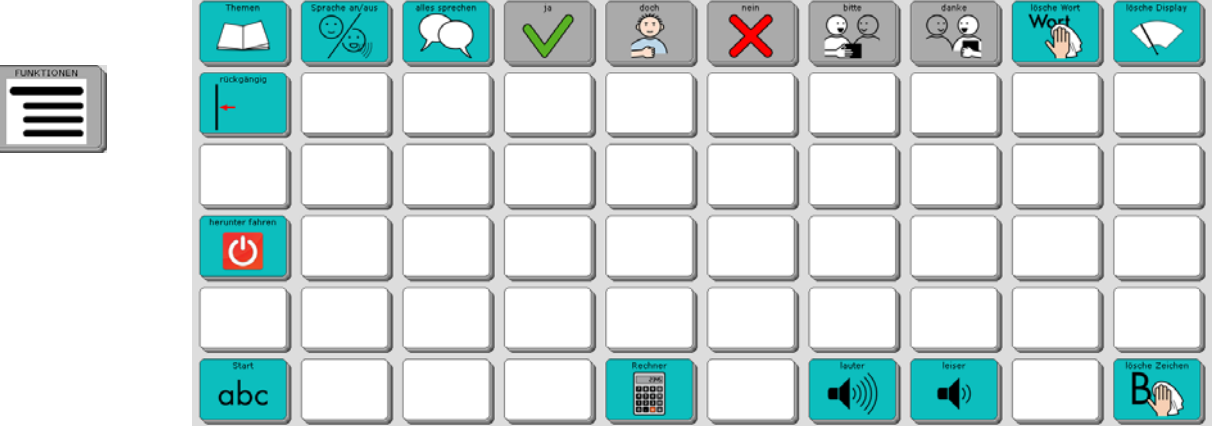

Diese Seite ermöglicht Zugriff auf wichtige Talker-Funktionen und den Taschenrechner.

## **Sprache an/aus**

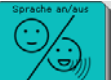

Die Taste schaltet die Sprachausgabe aus bzw. wieder ein. Bei ausgeschalteter Sprachausgabe spricht der Talker nur, wenn Sie auf das Textfenster tippen. Den aktuellen Zustand erkennen Sie in der Statuszeile des Displays.

> Groß $\Box$ Strg $\bar{\mathbb{E}}$

Ausgabe **L** 

Sprache  $\Box$ 

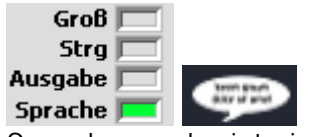

Sprachausgabe ist eingeschaltet Sprachausgabe ist ausgeschaltet

#### **Alles sprechen**

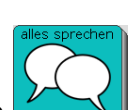

Tippen Sie auf die Taste ( $\Box$ ), um den gesamten Inhalt des Textfensters sprechen zu lassen.

### **Rückgängig**

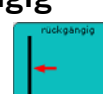

Die Taste **Lach macht die letzte Aktion rückgängig. Falls Sie versehentlich etwas** gelöscht haben das Sie nicht löschen wollten, können Sie den Löschvorgang mit dieser Taste wieder ungeschehen machen.

Es kann nur der zuletzt getätigte Befehl rückgängig gemacht werden.

### **Herunterfahren**

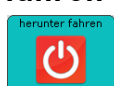

Die Taste beendet NuVoice, fährt das Betriebssystem herunter und schaltet den Accent aus. Sie müssen das Herunterfahren bestätigen. Der Neustart des Accents kann bis zu 2 Minuten dauern.

### **Rechner**

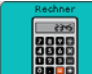

Die Taste **Berger auf der Seite FUNKTIONEN** öffnet einen einfachen Taschenrechner. Das Ergebnis der Berechnung befindet sich in der Zwischenablage und kann mit dem Befehl EINFÜGEN in das Textfenster kopiert werden.

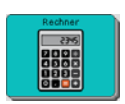

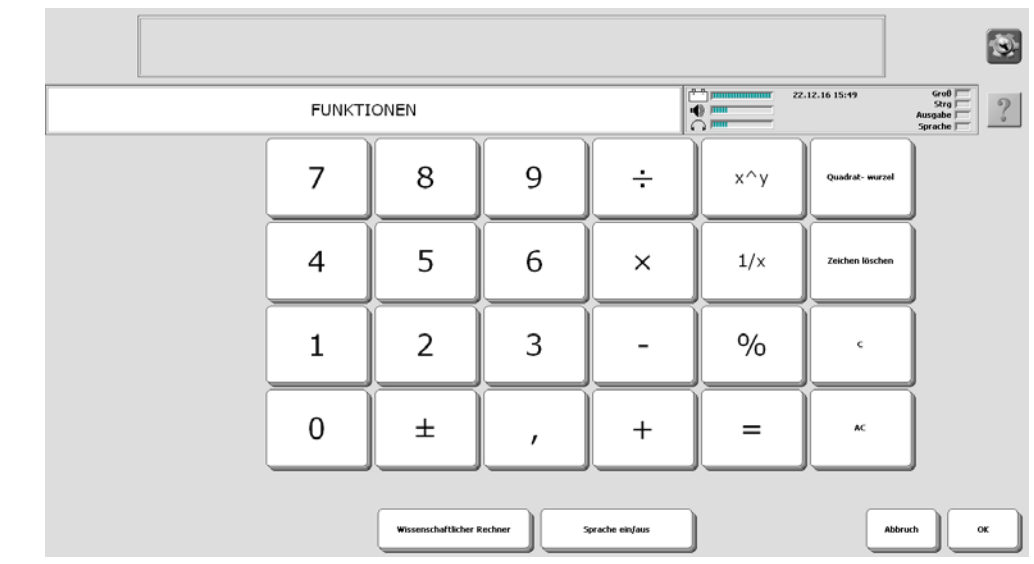

## **Lauter**

 $\bullet$  ()) Die Taste **erhöht die Lautstärke der Sprachausgabe um eine Stufe.** 

#### **Leiser**

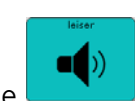

Die Taste reduziert die Lautstärke der Sprachausgabe um eine Stufe.

# **Eine letzte Anregung: Speicherübertragung durchführen**

Sichern Sie regelmäßig das "ABC 60" -Programm mit Ihren persönlichen Änderungen, damit Sie im Falle eines Datenverlustes (auch der Talker ist ein Computer!) eine Sicherungskopie Ihres Vokabulars in das Gerät zurück laden können.

## **Benutzerbereich sichern**

Schließen Sie den mitgelieferten USB-Stick an den Talker an. Öffnen Sie die Toolbox und wählen Sie das <MENÜ SPEICHERÜBERTRAGUNG>

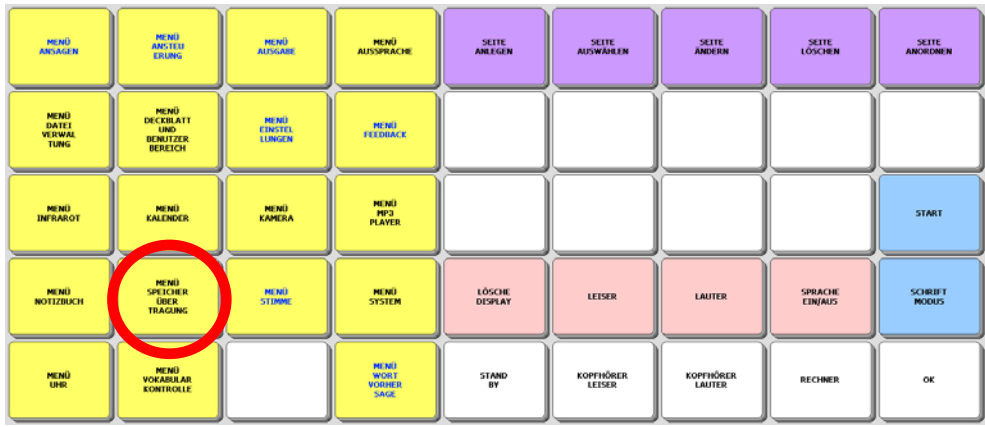

Tippen Sie auf das Feld <Benutzerbereich sichern>

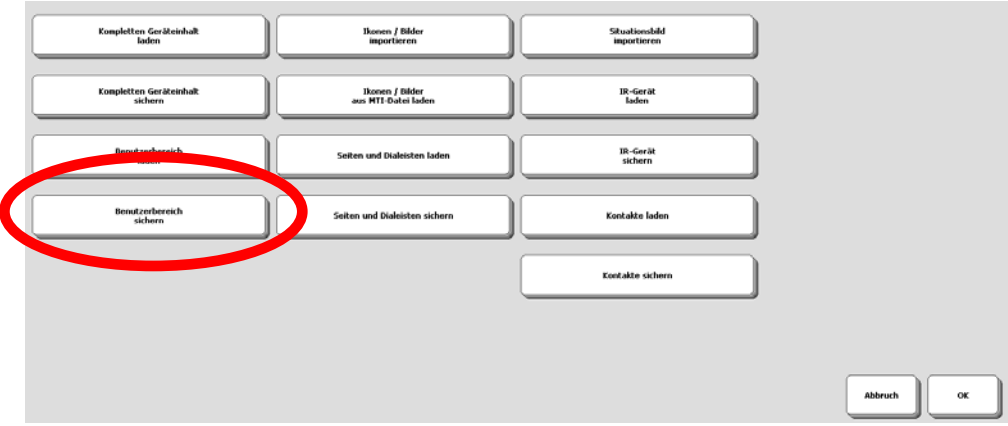

Wählen Sie den aktuellen Bereich als zu sichernden Bereich aus.

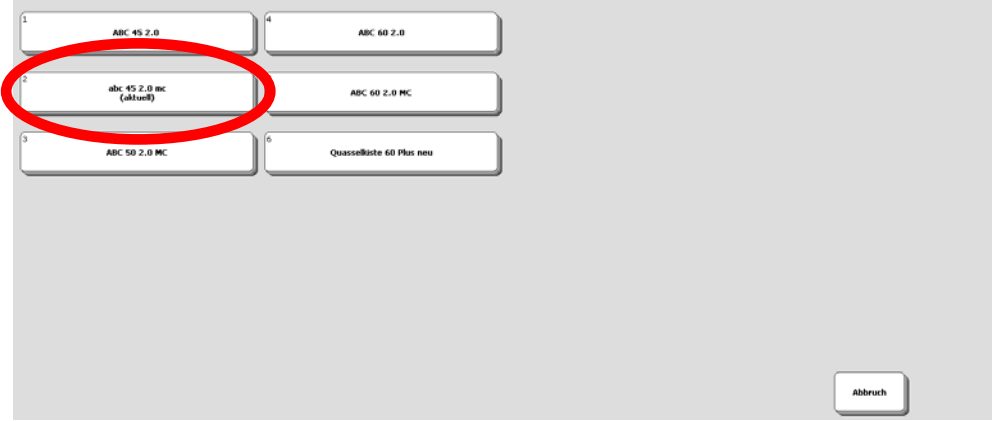

Wählen Sie den Ordner, in dem die Datei gespeichert werden soll. Geben Sie mit Hilfe der angezeigten Schrifttastatur einen Dateinamen ein

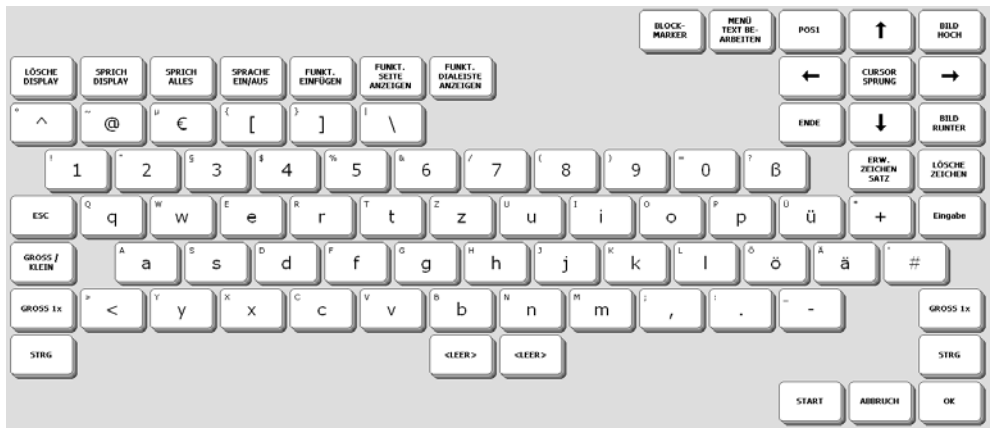

Bestätigen Sie die Eingabe mit <OK>.

Wenn die Speicherübertragung beendet ist, erscheint eine entsprechende Meldung im Display:

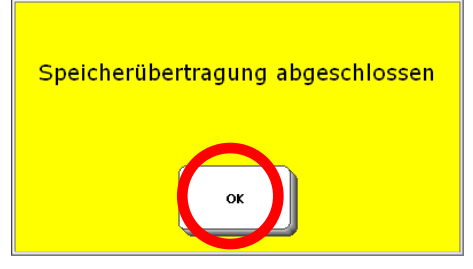

Drücken Sie <OK> im gelben Feld und danach zweimal <OK>, um das Menü zu beenden.

## **Benutzerbereich laden**

Wenn Sie eine Datei zurück in den Talker laden möchten, gehen Sie wie folgt vor:

- 1. Haben Sie die Datei auf einem USB-Stick, so schließen Sie diesen an den Talker an.
- 2. Toolbox öffnen
- 3. <Menü Speicherübertragung>
- 4. < Benutzerbereich laden>
- 5. Benutzerbereich auswählen, in den die Datei geladen werden soll
- 6. Die im aktuellen Ordner vorhandenen Dateien werden angezeigt
- 7. Wechseln Sie ggf. zu dem Ordner, der die zu ladende Datei enthält.
- 8. Wählen Sie die zu ladende Datei aus.
- 9. Die Speicherübertragung wird durchgeführt.
- 10. Drücken Sie <OK> im gelben Feld und danach <OK>, um das Menü zu beenden.
- 11. <START> bringt Sie zurück zum Start des Programms.

**Wir wünschen Ihnen viel Erfolg mit Ihrem Talker!**